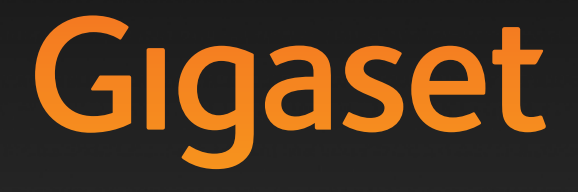

A580<sub>IP</sub>

GIGASET. INSPIRING CONVERSATION.**MADE IN GERMANY** 

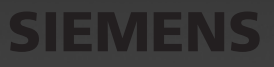

# <span id="page-1-0"></span>**Resumo do aparelho**<br>1 **Visor** no status standby (exemplo)

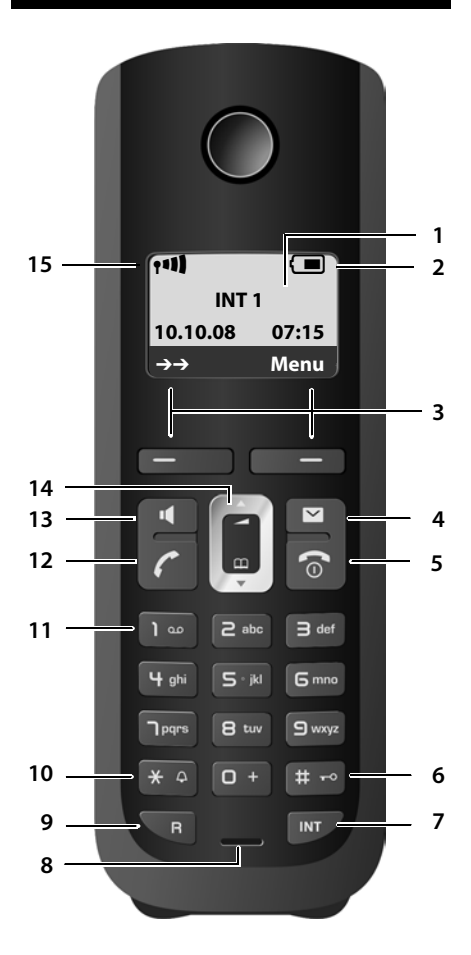

- 
- <sup>2</sup> **Status da carg[a das bateria](#page-30-0)s** (£**[Pág. 27](#page-27-0)** )
- 3 **Teclas do visor** ( £**Pág. 30** )
- 4 **Tecla de mensagem** ( £**[Pág. 59](#page-59-0)** ) Acesso a listas de chamadas e mensagens; Pisca: nova mensagem, nova chamada ou novo firmware ou novo perfil de provedor disponível
- 5 **Tecla de fim de chamada, tecla liga/desliga** Fim de chamada, função de cancelamento, voltar um nível de menu (pressione rapidamente), voltar ao status standby (mantenha pressionada), ligar/desligar o aparelho (mantenha pressionada no status standby)
- 6 **Tecla de sinal numérico** Liga/desliga o travamen[to do teclad](#page-32-0)o (mantenha pressionada, £**Pág. 32** ) Alterne entre letras maiúscul[as/minúsculas](#page-173-0) e dígitos para entrada de texto ( £**Pág. 173** )
- 7 **Tecla interna** Fazer uma chamada interna ( £**[Pág. 84](#page-84-0)** )
- 8 **Microfone**
- 9 **Tecla de rechamada**
	- [Inserir recha](#page-143-0)mada (pressione rapidamente; £**Pág. 143**)

Rede fixa apenas: Inserir uma pausa de discagem "P" (mantenha pressionada)

- 10 **Tecla de asterisco** Status standby: Campainhas ligadas/desligadas (mantenha pressionada) Rede fixa: alternar entre discagem por pulso/ por tom
- 11 **Tecla 1** (mantenha pressionada) Chamando a caixa postal de rede
- 12 **Tecla para conversa**

Aceite a chamada, abra a lista de rediscagem (pressione rapidamente em status standby), selecione o tipo de conexão e inicie a discagem (pressione rapidamente/mantenha pres[sionada dep](#page-38-0)ois de inserir o número<br>**→ Pág. 38**)

Ao redigir um SMS: enviar SMS

13 **Tecla mãos livres**

Alterne entre o modo receptor e o de mãos livres Acende: modo mãos livres ativado Pisca: chamada recebida

- 14 **Tecla de controle** (**→ [Pág. 30](#page-30-1)**)
- 15 **Força do sinal** ( $\rightarrow$  **[Pág. 27](#page-27-0)**)

## <span id="page-2-0"></span>**Visão geral de ícones do visor**

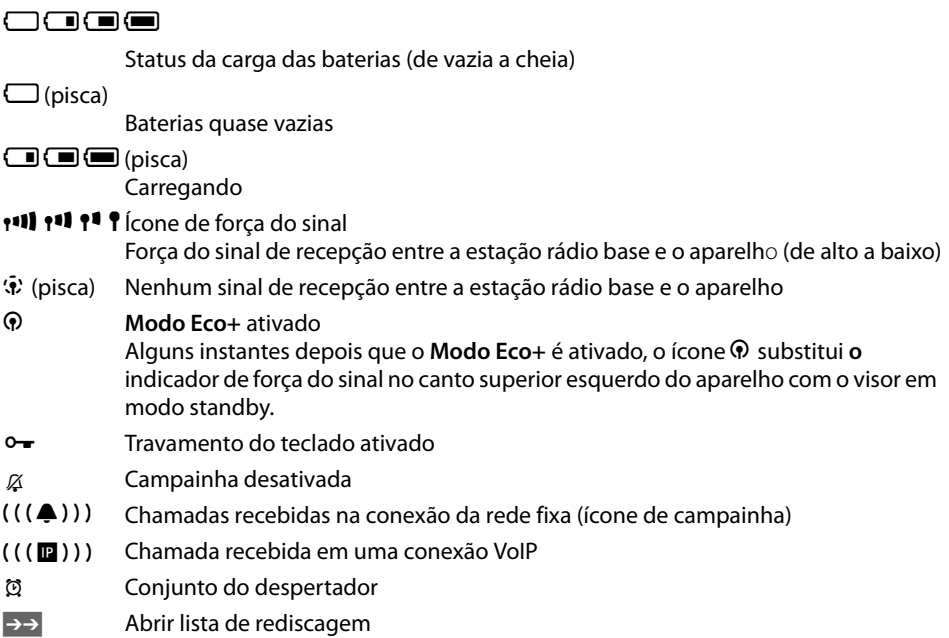

## <span id="page-2-1"></span>**Resumo da estação rádio base**

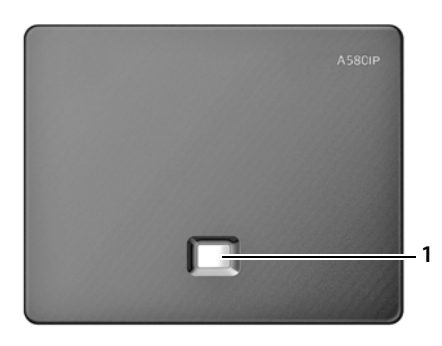

### **Tecla da estação rádio base**

1 **Tecla de paginação** Acende: Conexão LAN ativa (o telefone está conectado ao roteador) Pisca: Transferência de dados para conexão LAN Pressione **rapidamente**: Início da paginação (£**[Pág. 82](#page-82-0)**), Exibição do endereço IP no aparelho Mantenha **pressionada**: Definir [estação rádio](#page-80-0) base para modo de registro (£**Pág. 80**)

## **Conteúdo**

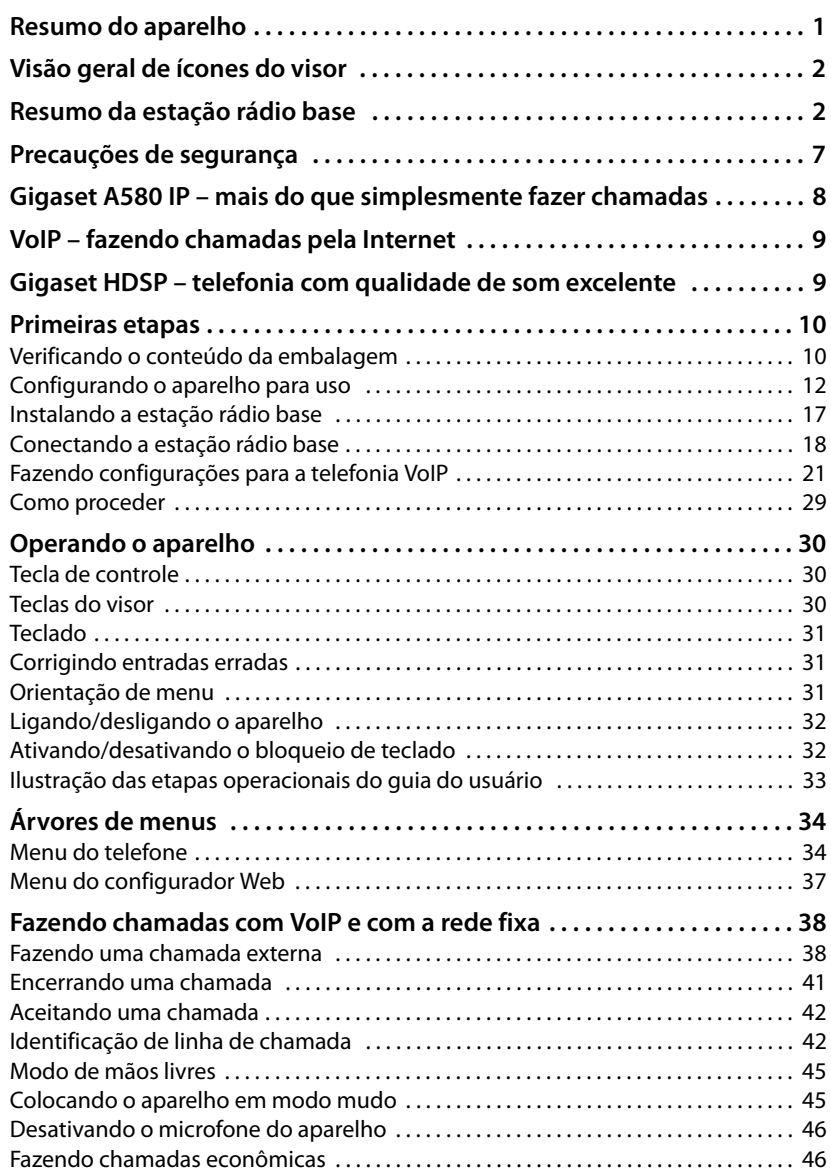

### **Conteúdo**

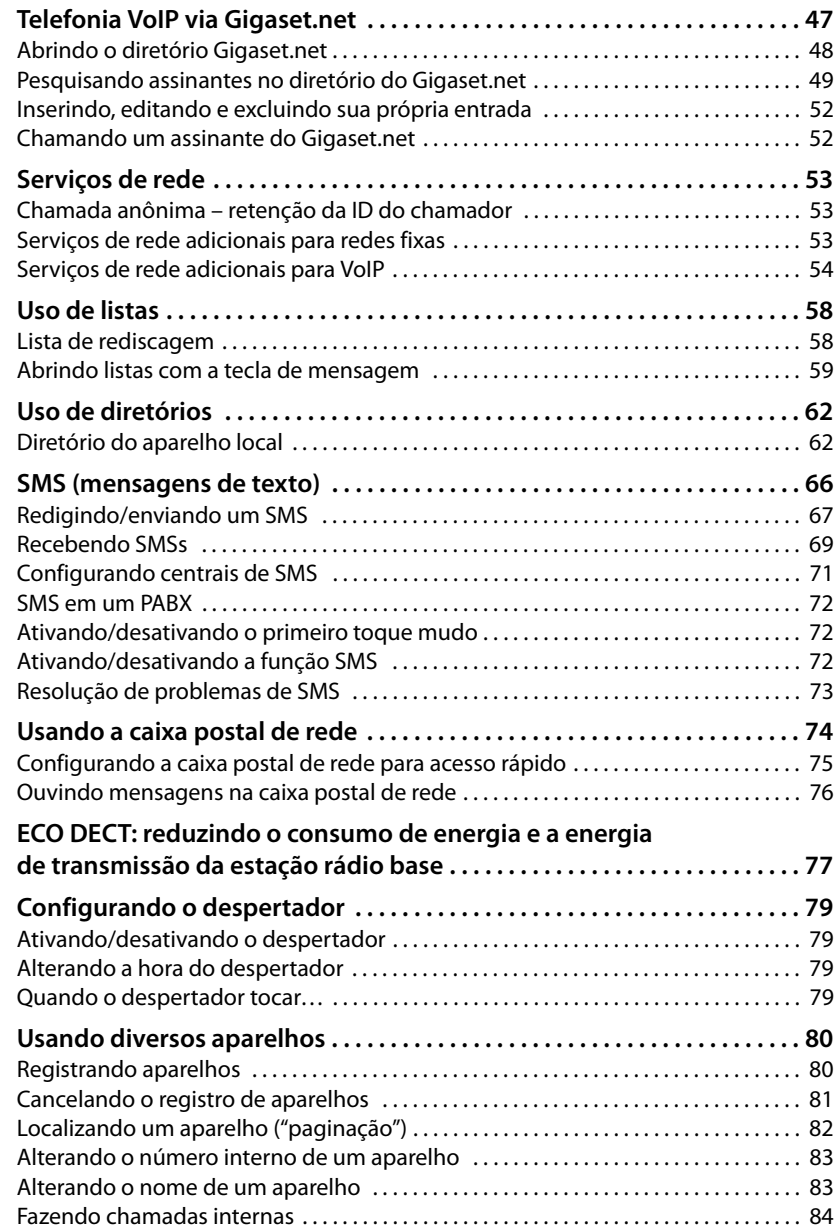

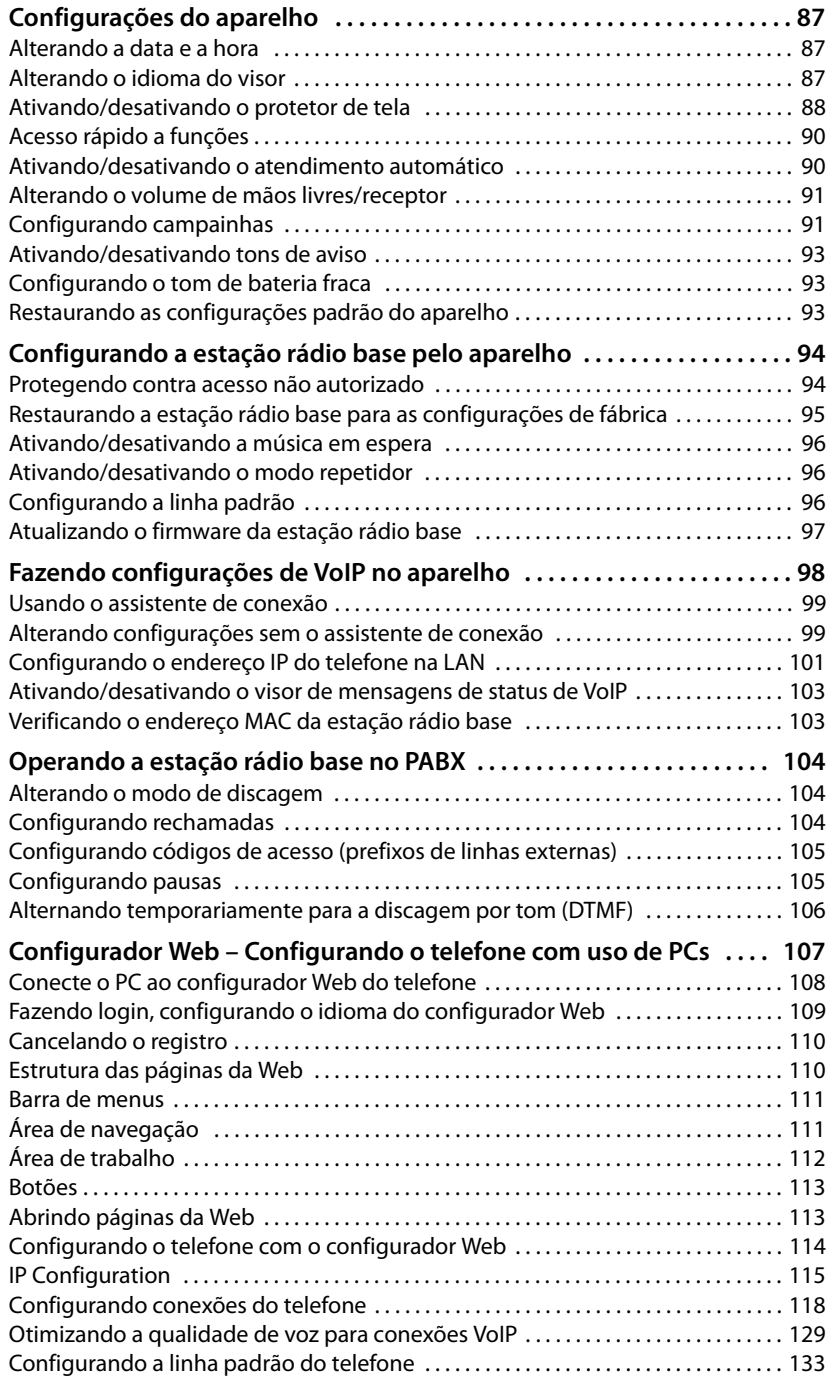

### **Conteúdo**

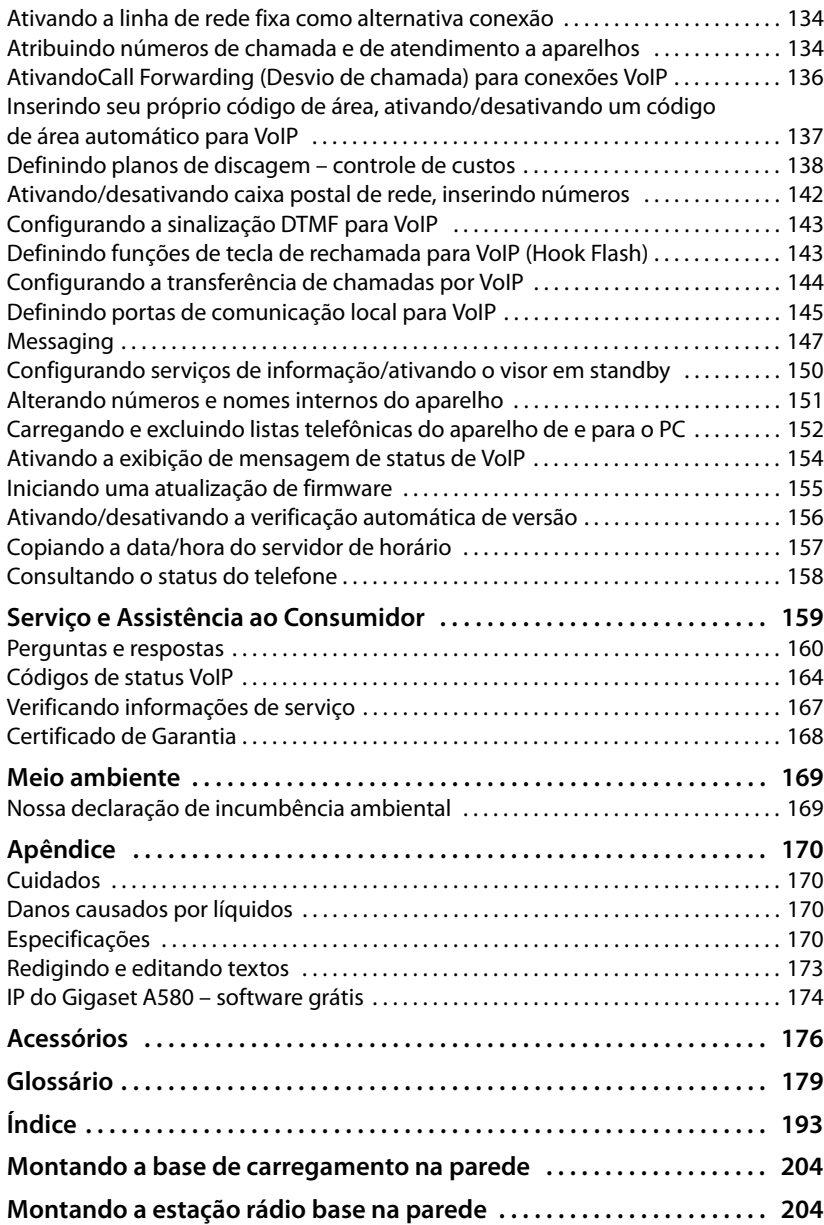

## <span id="page-7-0"></span>**Precauções de segurança**

### **Aviso**

Leia as precauções de segurança e o guia do usuário antes do uso.

Explique aos seus filhos o conteúdo e os perigos em potencial associados ao uso do telefone.

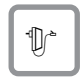

Use apenas o adaptador da linha de alimentação fornecido, conforme indicado na parte inferior da estação rádio base ou da base de carregamento.

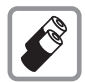

Use apenas as **baterias recarregáveis recomendadas** (£**[Pág. 170](#page-170-4)**), ou seja, nunca use baterias convencionais (não-recarregáveis) ou outros tipos de bateria, pois isso poderia resultar em riscos significativos à saúde e ferimentos pessoais.

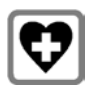

O funcionamento de instrumentos médicos pode ser afetado. Esteja ciente das condições técnicas de seu ambiente pessoal, por exemplo, cirurgia médica.

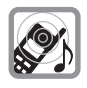

Não mantenha a parte traseira do aparelho próximo ao seu ouvido quando ele estiver tocando ou quando a função mãos livres estiver ativada. Do contrário, podem ocorrer danos sérios e permanentes à sua audição.

O aparelho pode causar um zumbido desagradável em aparelhos auditivos.

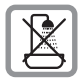

Não instale a estação rádio base nem a base de carregamento em banheiros ou locais onde há ch[uveiros. A estaç](#page-170-5)ão rádio base e a base de carregamento não são resistentes à água (£**Pág. 170**).

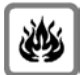

Não use o telefone em ambientes com possível risco de explosão, por exemplo, oficinas de pintura.

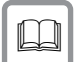

Se der o seu Gigaset para outra pessoa, não esqueça de dar também o guia do usuário.

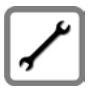

Não use estações rádio base com defeito; leve-as para reparos por nosso departamento de manutenção, pois elas podem interferir em outros serviços sem fio.

**Aviso**

**Quando o travamento do teclado estiver ligado, não será possível ligar para números de emergência.**

### **Observe que**

Nem todas as funções descritas neste guia do usuário estão disponíveis em todos os países.

## <span id="page-8-0"></span>**Gigaset A580 IP – mais do que simplesmente fazer chamadas**

Você pode usar o telefone para fazer chamadas e para enviar e receber mensagens SMS tanto pela rede fixa como (de forma econômica) pela Internet (VoIP) **sem um PC**. O seu telefone pode fazer muito mais que isto:

- ◆ Faça chamadas co[m qualidad](#page-9-1)e de som excelente (Desempenho de Som de Alta **Definição – HDSP, → Pág. 9) – para chamadas internas ou via VoIP.**
- ◆ Pressione um botão sempre que fi[zer uma cham](#page-38-3)ada para indicar se deseja chamar pela rede fixa ou pela Internet (£**Pág. 38**).
- ◆ Registre até **seis** aparelhos em sua estação rádio base. Com a estação rádio base é possível conduzir, simultaneamente, duas chamadas via VoiP e uma chamada via rede fixa.
- ◆ Várias linhas: Crie até seis contas VoIP com provedores de VoIP diferentes. Somando o número de linha fixa com o número Gigaset.net, o telefone pode ser contatado por até **oito números de telefones diferentes**.
- ◆ Atribua a cada aparelho seu próprio número VoIP como um número de chamada e de recepção. Se um membr[o da sua famíli](#page-134-2)a for chamado em seu número VoIP, somente seu aparelho tocará (£**Pág. 134**).
- ◆ Você também pode usar as contas VoIP com provedores diferentes para fins de controle de custos. Ao discar, especifiqu[e a conexão V](#page-38-4)oIP/a conta VoIP que deseja usar para obter as menores taxas (£**Pág. 38**).
- ◆ A configuração de planosde discagem para números de telefone ou códigos de [área permite a](#page-138-1)utomatizar a seleção de conta VoIP com menor custo (£**Pág. 138**).
- ◆ Use o Gigaset.net para chamadas VoIP. Conecte seu telefone à fonte de energia e à Internet e aproveite as vant[agens de cha](#page-47-1)madas gratuitas do Gigaset.net – sem fazer outras configurações (**→ Pág. 47**).
- ◆ Configure a conexão de telefone para VoIP sem um PC. O assistente de conexão do seu telefone faz download de dados gerais sobre o seu provedor de VoIP da Internet e guiará você pela inserção de dados [pessoais \(con](#page-21-1)ta VoIP/SIP). Isso faz com que seja mais fácil começar a usar o VoIP (**→ Pág. 21**).
- ◆ Se necessário, faça qualquer outra configuração de VoIP em um PC. O telefone contém uma interface Web (**configurador Web**) que pode ser acessada por meio do navegador Web do seu PC (**→ [Pág. 107](#page-107-1)**).
- $\blacklozenge$  Não se esqueça de manter o seu telefone sempre atualizado. Mantenha-se informado sobre **atualizações de firmware** na Internet e faça download para o seu telefone (£**[Pág. 97](#page-97-1)**).
- ◆ [Você pode re](#page-77-1)duzir a potência de transmissão ativando o **Modo Eco / Modo Eco** + (£**Pág. 77**).

O seu Gigaset A580 IP tem um sistema operacional protegido que oferece **segurança avançada contra vírus** da Internet.

**Divirta-se ao usar o seu novo telefone!**

## <span id="page-9-0"></span>**VoIP – fazendo chamadas pela Internet**

Com o VoIP (Protocolo de Voz sobre Internet), as suas chamadas não são feitas por uma conexão fixa como na rede telefônica, mas são transmitidas pela Internet na forma de pacotes de dados.

Você pode aproveitar todos os benefícios de VoIP com o seu telefone:

- ◆ Você pode fazer chamadas mais baratas com alta qualidade de voz na Internet, pela rede fixa ou pela rede de celular.
- ◆ Os provedores de VoIP oferecerão a você números pessoais, através dos quais você poderá ser contatado pela Internet, pela rede fixa e por qualquer rede de celular.

Para poder usar VoIP, será preciso:

- ◆ Uma conexão de Internet de banda larga (DSL, por exemplo) com tarifa fixa (recomendado) ou com preço baseado no volume.
- ◆ Acesso à Internet, ou seja, você precisará de um roteador para conectar o seu telefone à Internet.

Você poderá encontrar uma lista de roteadores recomendados na Internet, em:

<www.gigaset.com/customercare>

A partir desse endereço, vá até a página de perguntas freqüentes e selecione "Gigaset A580 IP". Pesquise a palavra "roteador", por exemplo.

◆ Acesse os serviços de um provedor de VoIP. Você pode abrir até seis contas com provedores de VoIP **diferentes**.

## <span id="page-9-1"></span>**Gigaset HDSP – telefonia com qualidade de som excelente**

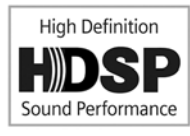

O seu telefone Gigaset IP oferece suporte ao codec de banda larga **G.722**. Com a sua estação rádio base e o aparelho correspondente, você poderá fazer chamadas via VoIP com qualidade de som excelente (Desempenho de Som de Alta Definição).

Se registrar outros aparelhos compatíveis com banda larga

(por exemplo,Gigaset S67H, S68H ou SL37H) em sua estação rádio base, as chamadas internas entre esses aparelhos também serão conduzidas pela banda larga. As pré-condições para conexões de banda larga para sua estação rádio base são:

◆ Para chamadas internas:

Ambos os aparelhos devem ser compatíveis com banda larga, ou seja, devem oferecer suporte ao codec **G.722**.

- ◆ Para chamadas externas via VoIP:
	- Você faz a chamada a partir de um aparelho compatível com banda larga.
	- Você selecionou o codec **G.722** para chamadas feitas, £**[Pág. 129](#page-129-1)**.
	- O seu provedor de VoIP oferece suporte a conexões de banda larga.
	- O telefone do destinatário oferece suporte ao codec G.722 e aceita o estabelecimento de uma conexão de banda larga.

#### **Observe que**

O serviço de VoIP do **Gigaset.net** (£**[Pág. 47](#page-47-1)**) oferece suporte a conexões de banda larga.

## <span id="page-10-0"></span>**Primeiras etapas**

### <span id="page-10-1"></span>**Verificando o conteúdo da embalagem**

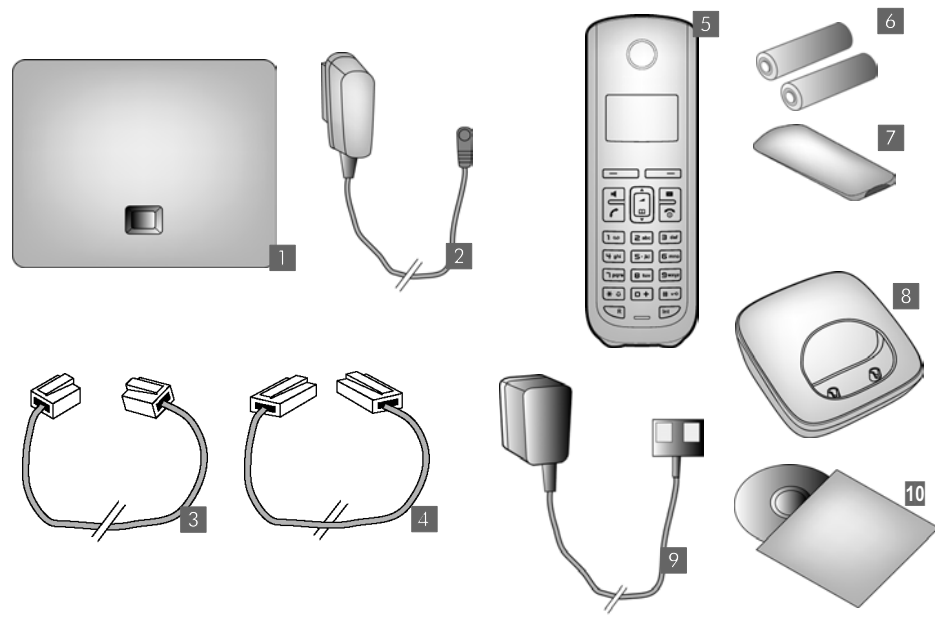

- **<b>66** uma estação rádio base Gigaset A580 IP
- **§§2§§** um adaptador da linha de alimentação para conectar a estação rádio base à fonte de alimentação
- **₿** um cabo de telefone para conectar a estação rádio base à rede fixa
- **§§4§§** um cabo Ethernet (LAN) para conectar a estação rádio base ao roteador (LAN/Internet)
- **§** um aparelho Gigaset A58H
- **§** duas baterias para o aparelho (não carregadas)
- **<b>17** uma tampa do compartimento da bateria para o aparelho
- **§§8§§** uma base de carregamento do aparelho
- **§§9§§** um adaptador da linha de alimentação para conectar a base de carregamento à fonte de alimentação
- **§§10§§** um guia rápido e um CD com este guia do usuário

#### **Atualizações de firmware**

O guia do usuário descreve as funções básicas das versões 182 (ou superiores) do firmware.

Sempre que houver funções novas ou aprimoradas no seu Gigaset A580 IP, serão disponibiliza[das atualizaç](#page-97-1)ões de firmware da estação rádio base para download para o seu telefone (£**Pág. 97**). Se isso resultar em alterações operacionais em seu telefone, uma nova versão deste guia do usuário ou as correções necessárias serão publicadas na Internet, no endereço <www.gigaset.com>.

Selecione "Gigaset A580 IP" no campo de produtos para abrir a página de produto relevante, onde você encontrará um link para o guia do usuário.

Para obter informações sobre como descobrir qual é a versão atual do firmware de sua estação rádio base, consulte **[Pág. 158](#page-158-1)** (usando o configurador Web) ou **[Pág. 167](#page-167-1)** (durante uma chamada externa).

### <span id="page-12-0"></span>**Configurando o aparelho para uso**

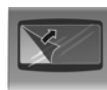

O visor é protegido por um filme plástico. **Remova o filme de proteção!**

### **Inserindo as baterias e fechando a tampa das baterias**

#### **Aviso**

Use apenas as baterias recarregáveis (£**[Pág. 170](#page-170-4)**) recomendadas pela Gigaset Communications GmbH, ou seja, nunca use uma bateria convencional (não-recarregável) ou outros tipos de bateria, pois isso poderia resultar em riscos potenciais à saúde e ferimentos pessoais. Por exemplo, o invólucro das baterias poderia ser danificado ou as baterias poderiam explodir. O telefone também poderia funcionar inadequadamente ou ser danificado como resultado do uso de baterias que não sejam do tipo recomendado.

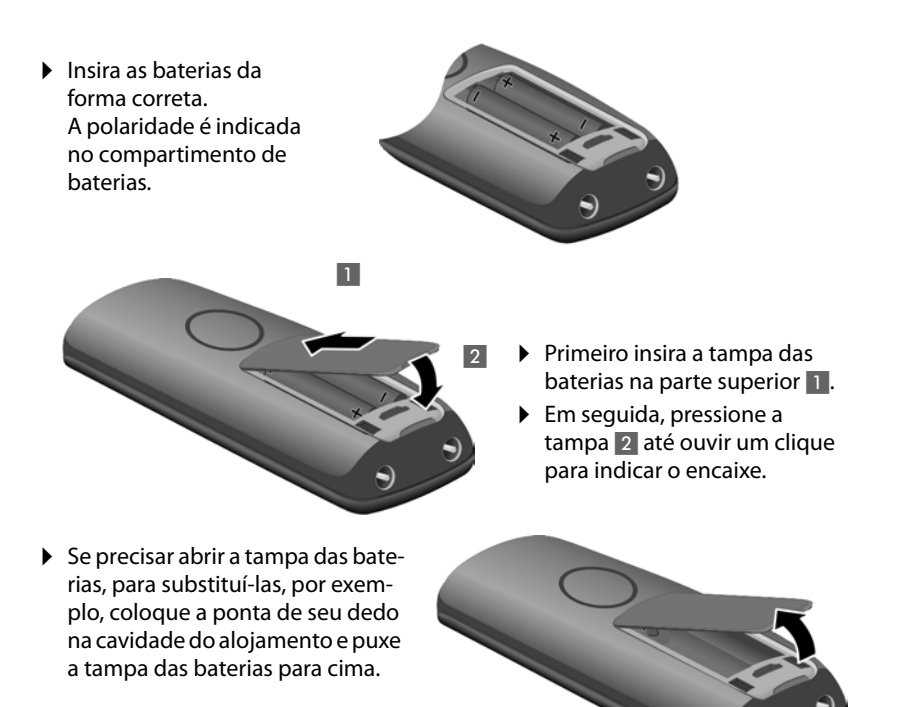

### **Conectando a base de carregamento**

A base de carregamento foi projetada para ser operada em áreas secas e fechadas, em temperaturas variando entre +5 °C e +45 °C.

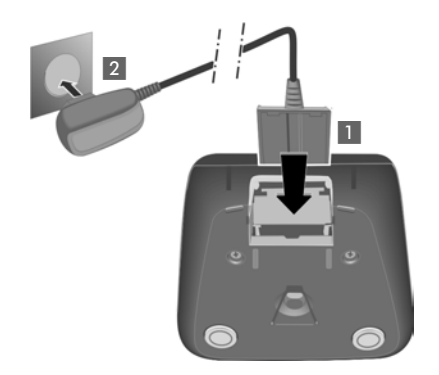

- ▶ Conecte o plugue plano da fonte de alimentação 1.
- ▶ Conecte o adaptador de alimentação no soquete de plugue 2.

Se for necessário desconectar o plugue da base de carregamento, pressione o botão de liberação 1 e desconecte o plugue 2.

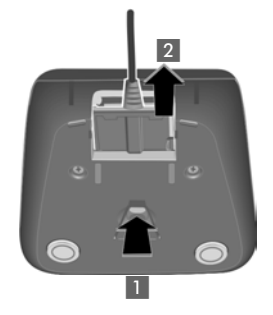

#### **Observe que**

- ◆ Só insira o aparelho na base de carregamento apropriada para ele.
- $\triangle$  Se o aparelho se desligar por descarregamento das baterias, quando for posicionado na base de carregamento ele ligará novamente de forma automática.

Caso tenha alguma pergunta ou algum problema, **→ [Pág. 160](#page-160-1)**.

Para obter informações sobre como fixar a base de carregamento na parede, £**[Pág. 204](#page-204-2)**.

### **Carga e descarga iniciais das baterias**

▶ Coloque o aparelho na base de carregamento e espere até que as baterias estejam completamente carregadas (**10** horas, aproximadamente).

O carregamento das baterias é indicado no canto superior direito do visor pelo ícone de uma bateria piscando  $\Box$ .

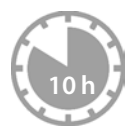

▶ Em seguida, remova o aparelho da base de carregamento e não o recoloque ali até que as baterias estejam totalmente descarregadas.

O status de carregamento é exibido no visor em standby.

=eVU (de vazia a cheia)

Se  $\Box$  piscar, isso indicará que as baterias estão quase vazias.

Após a primeira carga **e** descarga das baterias, recoloque o aparelho na base de carregamento após cada chamada.

#### **Aviso**

- $\triangle$  Sempre repita o procedimento de carregamento e de descarregamento se retirar e recolocar as baterias do aparelho.
- $\triangle$  As baterias poderão ficar quentes durante o carregamento. Isso não representa perigo.
- $\triangle$  Após algum tempo, a capacidade de carregamento das baterias diminuirá por motivos técnicos.

### <span id="page-14-0"></span>**Definindo a data e a hora**

Defina a data e a hora para que seja possível saber a hora exata das chamadas recebidas e para usar, por exemplo, o despertador.

#### **Observe que**

O endereço de um servidor de horário na Internet está armazenado em seu telefone. A data e a hora são obtidas a partir desse servidor de horário desde que a estação rádio base est[eja conectada](#page-157-1) à Internet e a sincronização com o servidor de horário esteja ativada (£**Pág. 157**). Nesse caso, as configurações manuais serão substituídas.

### **Configurando manualmente:**

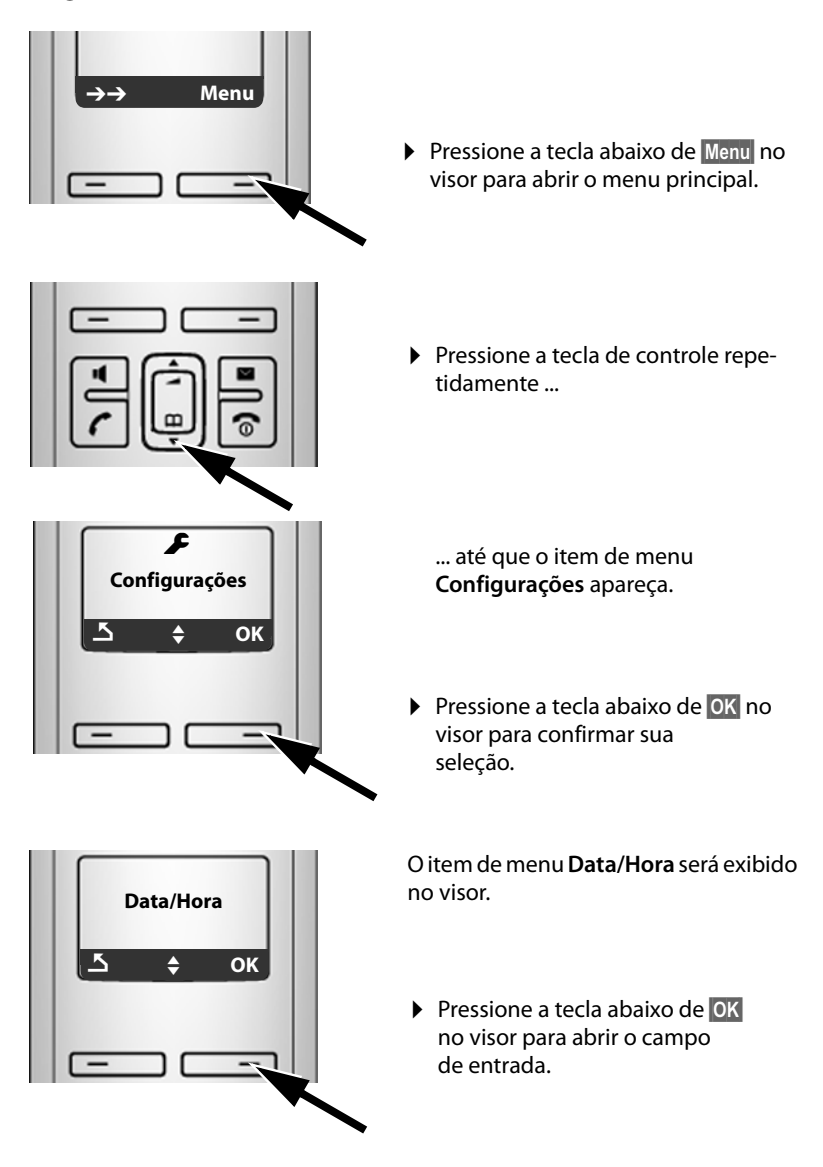

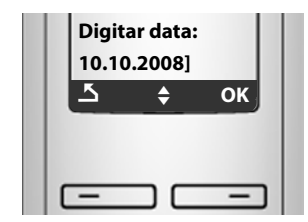

▶ A linha ativa será marcada [...]. Insira dia, mês e ano usando 8 dígitos (DD.MM.AAAA) com o teclado; por exem $p|0: \boxed{1 \text{ so } 0 + \boxed{1 \text{ so } 0 + \boxed{2 \text{ also } 0 + \boxed{0 + \boxed{0 + \boxed{8 \text{ two}}}}}$ para 10/10/2008.

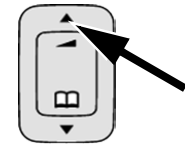

Se desejar corrigir uma entrada, pressione a tecla de controle para cima ou para baixo para alternar entre os campos.

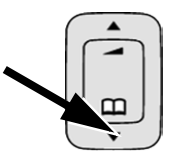

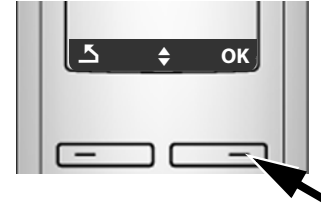

▶ Pressione a tecla abaixo de **OK** no visor para confirmar sua seleção.

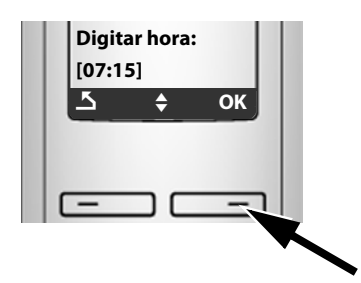

 $\blacktriangleright$  Insira as horas e minutos como números de quatro dígitos através do teclado; por exemplo,  $\boxed{0 + \boxed{1 \text{ per}}$   $\boxed{1 \text{ cm}}$   $\boxed{5 \text{ m}}$  para 07:15.

Se necessário, use a tecla de controle para alternar entre os campos.

▶ Pressione a tecla abaixo de OK para exibir a tela que confirma a seleção.

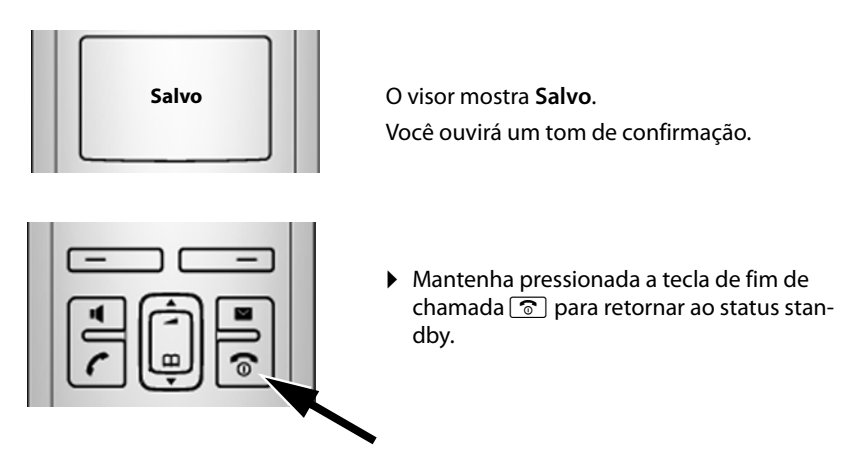

### **Registrando o aparelho na estação rádio base**

O seu aparelho será registrado na estação rádio base por padrão.

Para obter informações sobre como registrar aparelhos adicionais na estação rádio base e fazer chamadas internas gratuitas, → **[Pág. 80](#page-80-0)**.

### <span id="page-17-0"></span>**Instalando a estação rádio base**

A estação rádio base destina-se ao uso em locais fechados e secos, com temperatura entre  $+5$  °C e  $+45$  °C.

▶ Configure a estação rádio base em um local central, em uma superfície plana e não escorregadia de sua casa ou seu apartamento.

#### **Observe que**

Considere o alcance da estação rádio base.

```
Ele é de até 300 m em áreas abertas sem obstáculos e de até 50 m dentro de edifi-
cações. O alcance será reduzido ao ser ativado o modo Eco (£Pág. 77).
```
Os pés do telefone geralmente não deixam marcas em superfícies. No entanto, devido à grande variedade de diferentes ceras e vernizes usados em móveis, a ocorrência de marcas nas superfícies não pode ser completamente descartada.

[Para obter in](#page-204-3)formações sobre como montar a base de carregamento na parede,

```
£Pág. 204.
```
#### **Aviso**

- $\blacklozenge$  Nunca exponha o telefone a nenhum dos sequintes itens: fontes de calor, luz solar direta ou outros aparelhos elétricos.
- ◆ Proteja o Gigaset contra umidade, poeira, líquidos corrosivos e vapores.

### <span id="page-18-0"></span>**Conectando a estação rádio base**

Para poder fazer chamadas com o seu telefone pela rede fixa e por VoIP, conecte a estação rádio base à rede fixa e à Internet → Figura 1.

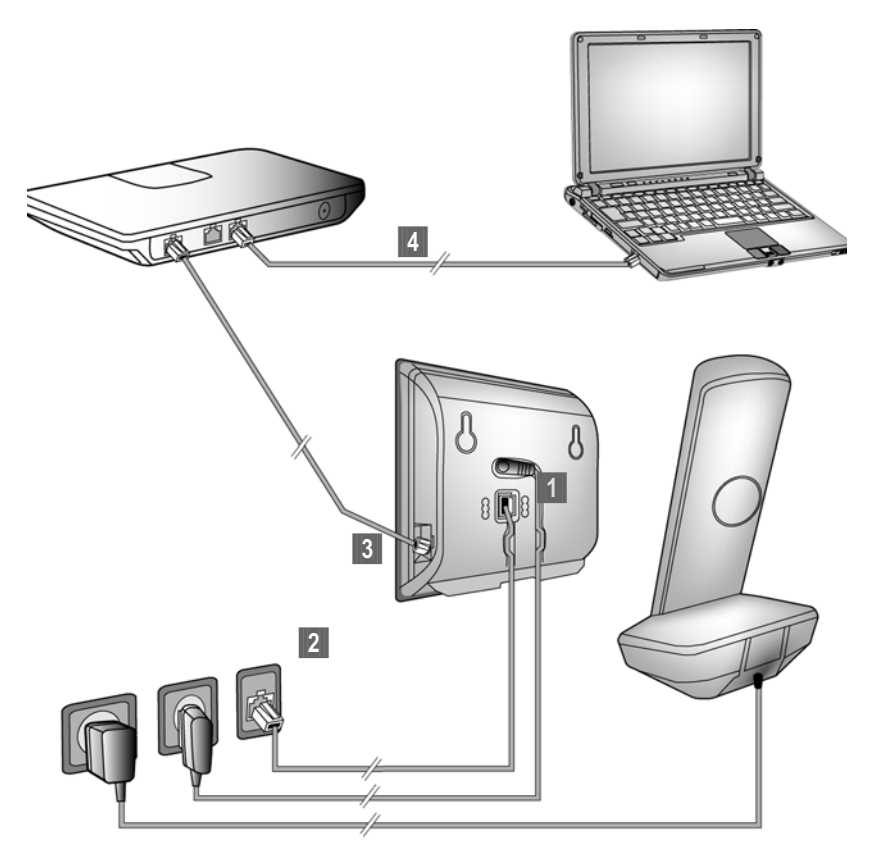

Figura 1 Conectando o telefone à rede fixa e à Internet

Siga as etapas na ordem mostrada a seguir (→ **Figura 1**):

- **§1** Conecte o cabo do telefone e o cabo de força à estação rádio base.
- $\vert$ **2** Conecte a estação rádio base à rede telefônica e à fonte de alimentação.
- **§** Para conectar a estação rádio base à Internet, primeiro conecte-a ao roteador (conexão via roteador ou modem ou via roteador com modem integrado).
- **§§4§§** Conecte o [PC e o roteado](#page-107-1)r (opcional) para configuração avançada da estação rádio base (£**Pág. 107**).

### **1. Conecte o cabo do telefone e o cabo de força à estação rádio base**

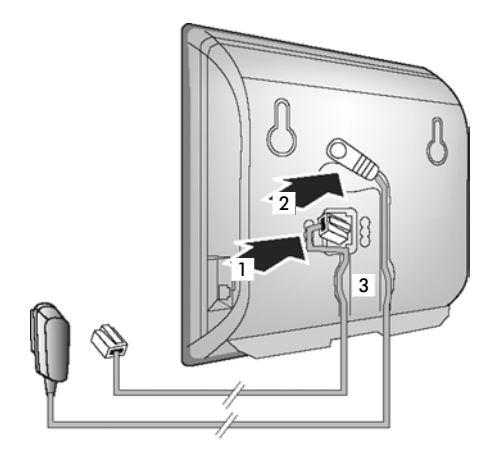

- **§1** Insira o cabo do telefone no soquete de conexão inferior na parte de trás da estação rádio base.
- $\vert$ 2 Insira o cabo de força do adaptador de alimentação no soquete de conexão superior na parte de trás da estação rádio base.
- **§** Empurre ambos os cabos pelos canais de cabo apropriados.

### **2. Conecte a estação rádio base à rede fixa e à fonte de alimentação**

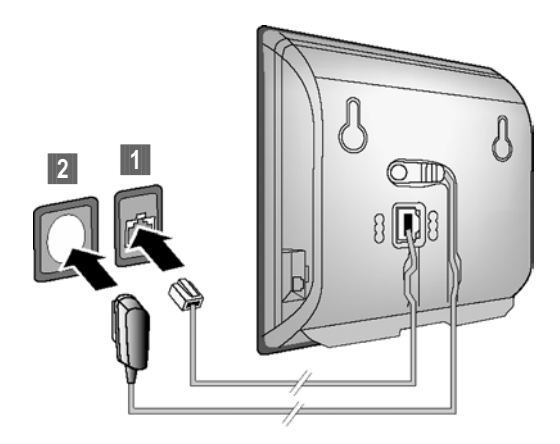

**§**1 Insira o cabo do telefone no soquete de conexão da rede fixa.

 $\blacksquare$  **Em seguida**, insira o adaptador da linha de alimentação na tomada.

- **Aviso**
- u Mantenha o adaptador de linha de alimentação **sempre conectado** para operação, pois o telefone não funcionará sem a conexão da linha de alimentação.
- ◆ Só utilize o adaptador de linha de alimentação e o cabo de telefone fornecidos. As conexões de pinos dos cabos telefônicos podem variar (conexões de pinos, £**[Pág. 172](#page-172-0)**).

**Agora você poderá usar o seu telefone para fazer chamadas pela rede fixa e poderá ser contatado através do seu número de linha fixa.** 

### <span id="page-20-0"></span>**3. Conecte a estação rádio base ao roteador (Internet)**

Para acesso à Internet, você precisará de um roteador conectado à Internet por meio de um modem (que poderá estar integrado ao roteador).

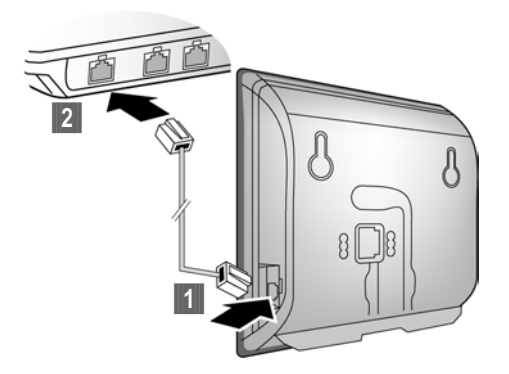

- **§** Conecte um plugue do cabo Ethernet no soquete da LAN situado na lateral da estação rádio base.
- **§** Em seguida, insira o segundo plugue Ethernet em um soquete LAN no roteador.

**Assim que o cabo que liga o telefone ao roteador estiver conectado e o roteador for ligado, as teclas na parte frontal da estação rádio base se acenderão (tecla de paginação).** 

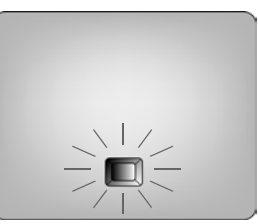

**Agora é possível estabelecer conexões VoIP no Gigaset.net (**£**[Pág. 47\)](#page-47-1).**

### <span id="page-21-0"></span>**Fazendo configurações para a telefonia VoIP**

Antes de poder usar a Internet (VoIP) para telefonar para qualquer outro número na Internet, na rede fixa ou na rede de celular, você precisará dos serviços de um provedor de VoIP que ofereça suporte ao padrão SIP VoIP.

**Pré-condição:** Você se cadastrou em um provedor de VoIP (por exemplo, por meio do seu PC) e configurou pelo menos uma conta VoIP.

Para poder usar VoIP, agora você precisará inserir os dados de acesso para a sua conta VoIP. Você receberá todos os dados necessários do seu provedor de VoIP. Isso incluirá:

- $\triangle$  O nome do usuário (se solicitado pelo provedor de VoIP), a identificação do usuário (ID do Chamador) para a conta, que quase sempre é idêntica ao seu número de telefone
- ◆ O seu nome de autenticação ou o ID de login
- $\triangle$  A senha (de login) registrada no provedor de VoIP
- ◆ Configurações gerais para o seu provedor de VoIP (endereços de servidor, etc.)

O assistente de conexão do telefone Gigaset pode ajudá-lo a fazer essas entradas.

#### **Configuração automática:**

Se seu provedor suporta "configuração automática", você receberá um "código de configuração automática" do provedor ao invés de um nome de autenticação e uma senha. Altere a configuração VoIP com o código de configuração automática por meio do configurador Web na estação rádio base.

### <span id="page-21-1"></span>**Iniciando o assistente de conexão**

#### **Pré-condição:**

A estação rádio base está conectada à fo[nte de alimen](#page-20-0)tação e a um roteador. O seu roteador está conectado à Internet (£**Pág. 20**).

#### **Dica:**

Deixe **IP** ativado como a linha padrão do seu telefone (configuração padrão, **→ [Pág. 96](#page-96-3)**). Dessa forma, o telefone tentará estabelecer uma conexão direta com o servidor do seu provedor de VoIP depois que o assistente de conexão for fechado. Se houver informações incorretas/i[ncompletas,](#page-27-1) a conexão não poderá ser estabelecida e serão exibidas mensagens (£**Pág. 27**).

#### **Observe que**

O seu telefone foi pré-configurado para atribuição dinâmica do endereço IP. Para que o seu roteador "reconheça" o telefone, a atribuição dinâmica de endereço IP também deverá ser ativada no roteador, isto é, o servidor DHCP do roteador precisa estar ativado.

Se o servidor DHCP não puder ser ativado, primeiro atribua um e[ndereço IP fixo](#page-101-1) ao telefone. Para obter informações sobre como fazer isso, consulte £**Pág. 101**.

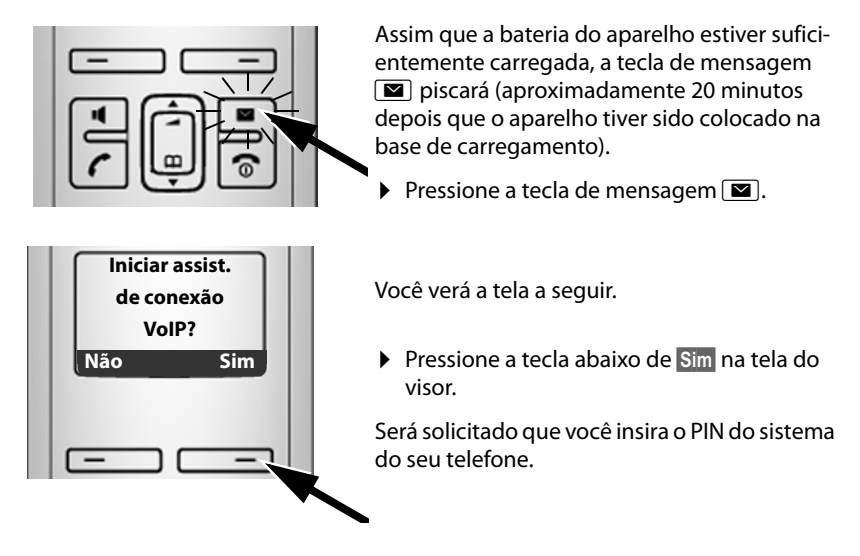

#### **"Novo firmware disponível!" é mostrado no visor...**

Firmware novo/aperfeiçoado está disponível [para o telefon](#page-98-1)e na internet. Primeiro faça uma atualização automática do firmware (£**Pág. 98**). Assim que a atualização estiver concluída (após aproximadamente 3 minutos) o visor em standby do aparelho irá aparecer novamente e a tecla de mensagem  $\blacksquare$  piscará. Se pressionar  $\square$ , a tela exibida na ilustração acima irá aparecer e você poderá iniciar o assistente de conexão.

#### **Observe que**

Para proteger as configurações do seu telefone e de seu sistema de acesso não autorizado, defina um código numérico de 4 dígitos (PIN do sistema) que só você conheça. Insira este código antes de registrar/cancelar o registro de aparelhos ou alterar as configurações de VoIP do telefone ou da LAN.

[O PIN do si](#page-94-2)stema padrão é 0000 (4 x zero). Para saber como alterar o PIN, £**Pág. 94**.

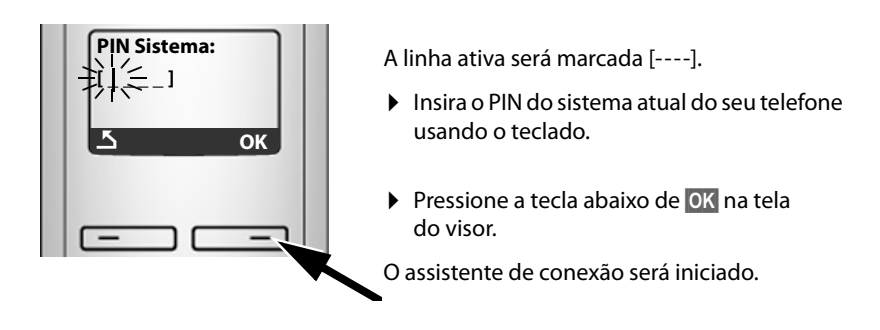

#### **Observe que**

- ◆ É poss[ível chamar o](#page-99-2) assistente de conexão a qualquer momento a partir do menu (£**Pág. 99**).
- $\bullet$  O assistente de conexão também será automaticamente iniciado se você tentar estabelecer uma conexão via Internet antes de fazer as configurações necessárias. **Pré-condição:** A conexão de rede fixa **não** foi ativada como conexão de substituição (configurador Web, → **[Pág. 134](#page-134-3)**):

### **Fazendo download de dados do provedor de VoIP**

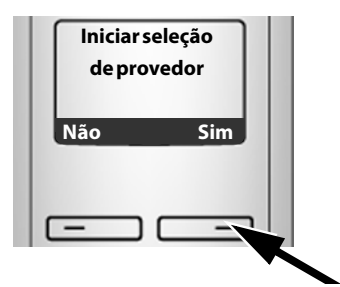

▶ Pressione a tecla abaixo de Sim na tela do visor.

O assistente de conexão estabelece conexões com o servidor de configuração Gigaset na Internet. Vários perfis com dados de acesso gerais para diferentes provedores de VoIP poderão ser obtidos aqui.

Após um breve período, você verá o seguinte:

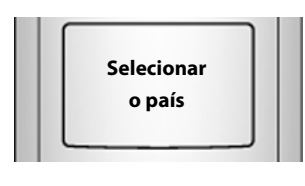

Uma lista de países será carregada.

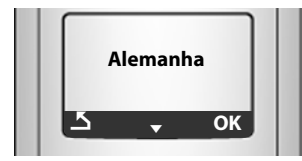

O primeiro país da lista será exibido no visor.

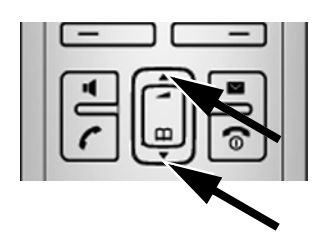

 $\triangleright$  Pressione a tecla de controle para cima ou para baixo repetidamente ...

... até que o país onde você está usando o telefone apareça no visor.

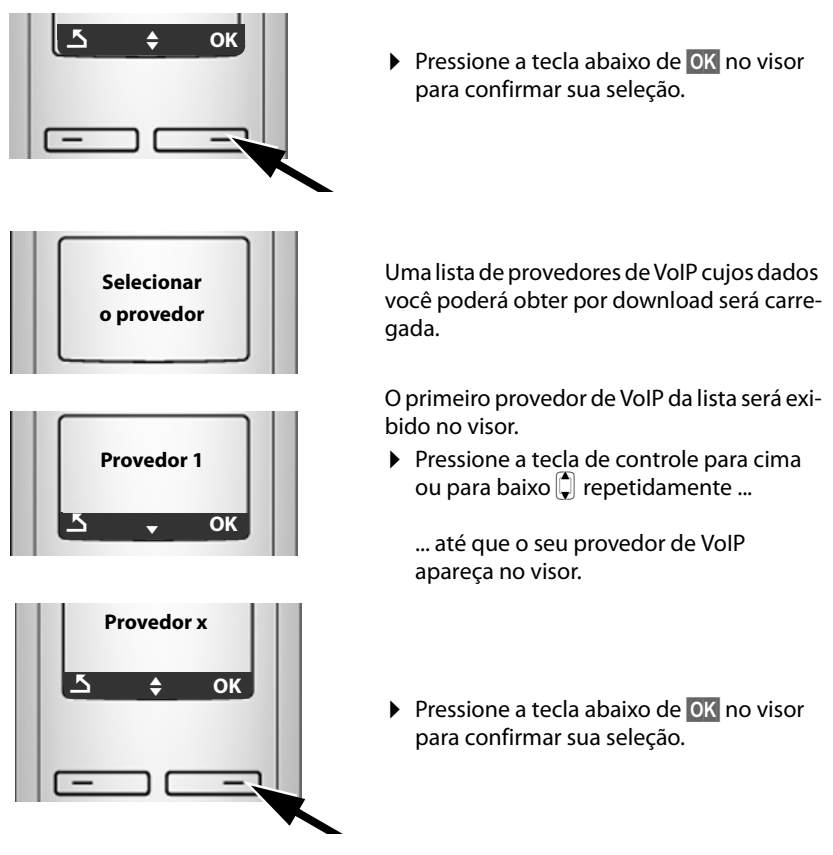

Será feito o download dos dados de acesso geral para o seu provedor de VoIP.

**Não foi possível fazer o download dos dados do seu provedor**

Se os dados do seu provedor de VoIP não estiverem disponíveis para download, pressione a tecla do visor  $\Box$  duas vezes. Em seguida, você poderá executar as etapas a seguir com o assistente de conexão.

Faça [as configuraçõ](#page-120-0)es necessárias para o provedor de VoIP usando o configurador Web (**+ Pág. 120**).

O seu provedor VoIP lhe fornecerá esses dados.

### **Inserindo dados do usuário para sua primeira conta VoIP**

Agora será solicitado que você insira seus dados de acesso pessoais para suas contas VoIP.

As informações a seguir dependem do provedor:

u **Nome de usuário**, **Autenticar nome**, **Autenticar senha**

Ou:

u **Autenticar nome**, **Autenticar senha**

#### **Observe que ...**

**...** durante a inserção de dados de acesso há diferenciação de maiúsculas e minúsculas.

Para alternar entre maiúsculas, minúsculas e números, pressione a tecla  $\left| \cdot \right|$ (várias vezes, se necessário). Você pode ver rapidamente no visor se está selecionado letras maiúsculas, minúsculas ou dígitos.

Os caracteres inseridos incorretamente podem ser excluídos por meio da tecla <c no lado esquerdo do visor. Os caracteres à esquerda do cursor serão excluídos.

Você poderá navegar no campo de entrada usando a tecla de controle  $\left[\right]$  (pressionar para cima/para baixo).

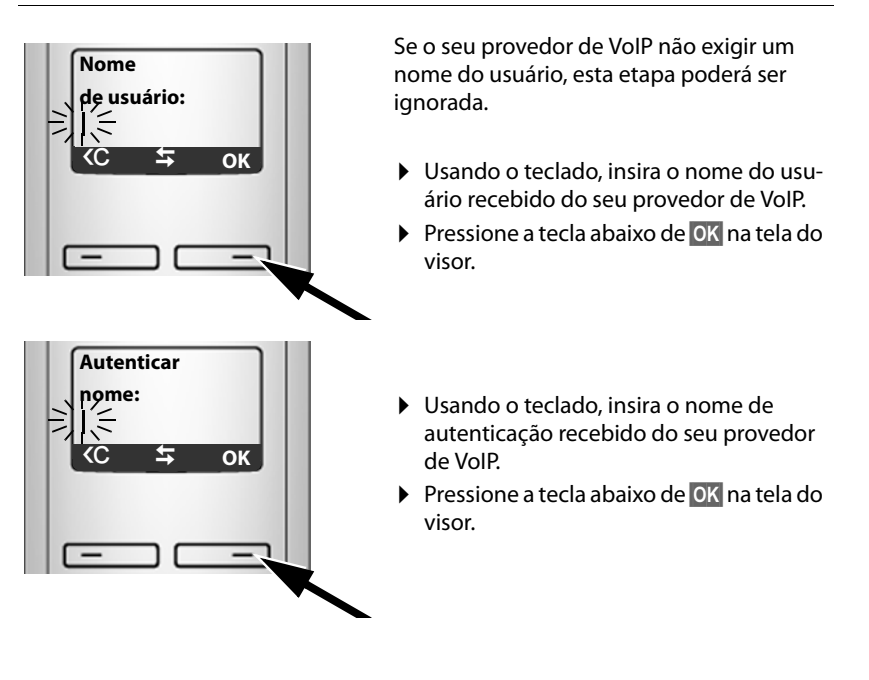

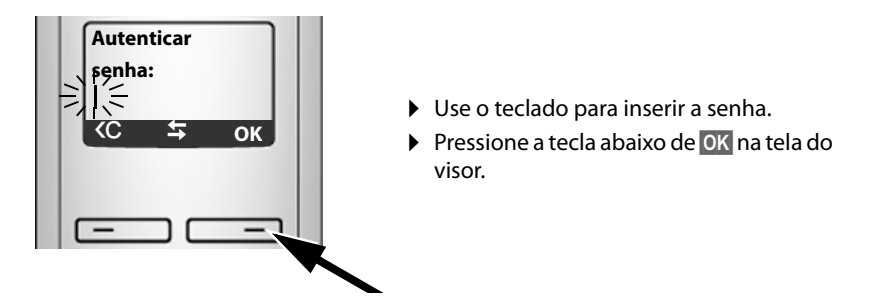

### <span id="page-26-0"></span>**Concluindo as configurações de VoIP**

Após a conclusão das entradas, o aparelho voltará ao status standby.

Se todas as configurações estiverem corretas e se o telefone conseguir estabelecer uma conexão com o servidor VoIP, então o nome interno do aparelho será exibido: (exemplo)

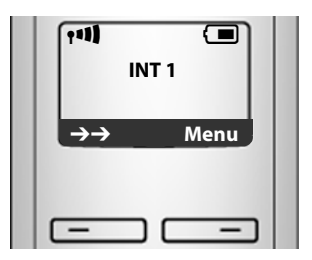

**Agora você pode usar o telefone para fazer chamadas através da rede fixa e da Internet! Os chamadores poderão contatá-lo através de seu número de rede fixa e do seu número de VoIP.**

#### **Observe que**

- ◆ Para que você sempre possa ser contatado pela Internet, o roteador deve estar conectado permanentemente à Internet.
- $\blacklozenge$  Se tiver iniciado o assistente de conexão por meio do menu, você deverá inicialmente manter pressionada a tecla de fim de chamada  $\circled{ }$  assim que a entrada estiver concluída, para que o aparelho retorne ao estado standby.
- ◆ Se você tentar fazer uma chamada por uma conexão VoIP que não esteja configurada corretamente, a mensagem de status de VoIP a seguir será exibida no visor: **Erro de config. de VoIP: xxx** (xxx = código de status de VoIP). Os diversos códigos de status e seus respectivos significados podem ser encontrados no apêndice, em **[Pág. 164](#page-164-1)**.

#### **Você configurou várias contas VoIP ...**

Você pode inserir até cinco contas VoIP adicionais (nú[meros de telef](#page-118-1)one VoIP) através do configurador Web em um momento posterior (**→ Pág. 118**). Somando o número de rede fixa com o número Gigaset.net, o telefone pode ser contatado por até oito números de telefone diferentes. Você pode atribuir os números de telefone aos aparelhos individ[uais registrado](#page-134-2)s na estação rádio base como números de chamada e de recepção (£**Pág. 134**).

#### <span id="page-27-0"></span>**Ícones no visor em standby**

Será exibido o seguinte:

- ◆ o número interno, por exemplo **INT 1**.
- $\bullet$  a qualidade do sinal de recepção entre a estação rádio base e o aparelho (força do sinal):
	- $-$  de bom a fraco:  $\frac{1}{10}$   $\frac{1}{10}$   $\frac{1}{10}$   $\frac{1}{10}$
	- sem recepção:  $\dot{\mathbf{F}}$  pisca

Se **Modo Eco**+ (→ **[Pág. 77](#page-77-1)**) for ativado na estação rádio base, **⊕** será exibido no lugar do ícone de força do sinal.

- $\bullet$  status de carga da bateria:
	- $-\Box$   $\Box$   $\Box$   $\Box$  (de vazia a cheia)
	- $\Box$  pisca: baterias quase vazias
	- $-\Box \Box \Box$  pisca: procedimento de carregamento

### <span id="page-27-1"></span>**Nenhuma conexão ao servidor de Internet/VoIP**

Se uma das mensagens a seguir for exibida em vez do nome interno após o fechamento do assistente de conexão, isso significa que houve erros:

- ◆ Servidor não acessível
- ◆ Registro SIP falhou!

A seguir, você encontrará possíveis causas e as medidas que podem ser tomadas.

#### **Servidor não acessível**

O telefone não tem conexão à Internet.

- ▶ Verifique a conexão de cabo entre a estação rádio base e o roteador (o LED da estação rádio base deve estar aceso) e a conexão entre o roteador e a conexão à Internet.
- ▶ Verifique se o telefone está conectado à LAN.
	- Pode não ser possível atribuir dinamicamente um endereço IP ao telefone

ou

- Você atribuiu um endereço IP estático ao telefone que já foi atribuído a outro assinante de LAN ou que não pertence ao bloco de endereços do roteador.
- ▶ Pressione a tecla de busca da estação rádio base. O endereço IP é exibido no visor do aparelho.
- ▶ Pressione a tecla para conversa no aparelho para encerrar a chamada de busca.
- ▶ Inicie o configurador Web com o endereço IP.
- ▶ Se nenhuma conexão puder ser estabelecida, altere as configurações no roteador (ative o servidor DHCP) ou o endereço IP do telefone.

### **Registro SIP falhou!**

- ◆ Os seus dados pessoais para registro no provedor de VoIP podem ter sido inseridos de forma incompleta ou incorreta.
	- ¤ Verifique as entradas de **Nome de usuário**, **Autenticar nome** e de **Autenticar senha**. Particularmente, verifique o uso de maiúsculas e minúsculas. Para fazer isso, abra o seguinte menu em seu aparelho: **§Menu§**¢**Configurações**¢**Base**¢**Telefonia**¢**VoIP** (insira o PIN do sistema) (£**[Pág. 100](#page-100-0)**)
- ◆ O endereço do servidor VoIP ainda não foi inserido ou foi inserido de forma incorreta.
	- ▶ Inicie o configurador Web.
	- **▶** Abra a sequinte página da Web: Settings → Telephony → Connections.
	- ▶ Clique no botão **Edit** ao lado da primeira conexão VoIP.
	- ▶ Edite o endereço do servidor onde for necessário.

#### **Observe que**

Se a transmissão de porta estiv[er ativada em s](#page-145-1)eu roteador para as portas registradas como porta SIP e porta RTP (£**Pág. 145**), é aconselhável desativar o DHCP e atribuir um endereço IP estático ao telefone (caso contrário, talvez não seja possível ouvir a outra parte durante chamadas VoIP):

◆ Atribua um endereco IP através do menu do aparelho:

```
§Menu§£Configurações£Base£Rede local
```
Ou

- ◆ Atribua um endereço IP através do configurador Web:
	- ¤ Abra a seguinte página da Web: **Settings**£**IP Configuration**.
	- ▶ Selecione **IP address type.**

Observe que o endereço IP e a máscara de sub-rede dependerão do bloco de endereços do roteador.

Também será preciso inserir o gateway padrão e o servidor DNS. Geralmente, o endereço IP do roteador é inserido aqui.

### <span id="page-29-0"></span>**Como proceder**

Agora que você já iniciou o seu Gigaset, provavelmente desejará adaptá-lo aos seus requisitos pessoais. Use o guia a seguir para localizar com rapidez os assuntos mais importantes.

Se você ainda não está acostumado a dispositivos orientados a menu como outros telefones Gigaset, leia a seção intitulada "**[Operando o aparelho](#page-30-2)**" £**[Pág. 30](#page-30-2)**.

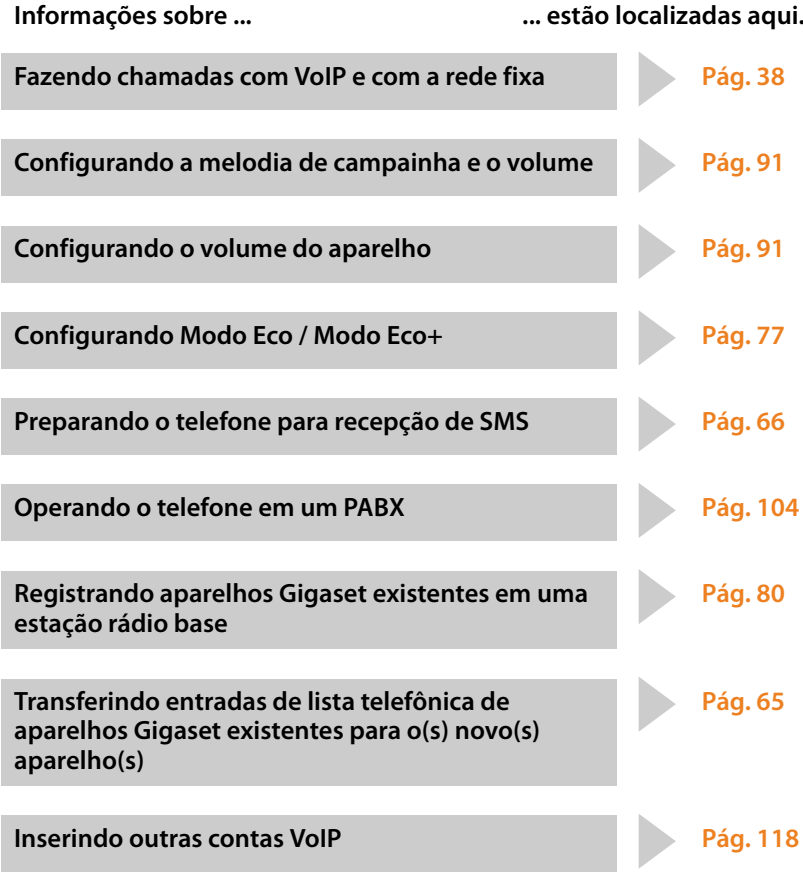

**Se tiver dúvidas sobre o uso do telefone, leia as dicas sobre resolução de problemas (**£**[Pág. 160\)](#page-160-1) ou entre em contato com a nossa equipe de Assistência ao cliente (**£**[Pág. 159\).](#page-159-1)**

## <span id="page-30-2"></span>**Operando o aparelho**

### <span id="page-30-3"></span><span id="page-30-1"></span>**Tecla de controle**

Na descrição seguinte, o lado da tecla de controle que você deverá pressionar para cada operação é indicado de forma adequada, como  $\bigcap$  para "pressione a tecla de controle para cima".

A tecla de controle possui várias funções diferentes:

**Com o aparelho em status standby (sem um protetor de tela)**

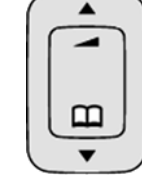

- $\Box$  Pressione rapidamente para abrir a lista telefônica do aparelho. Pressione e mantenha pressionada: para abrir o diretório Gigaset.net.
- <sup>t</sup> Chame o menu para definir o volume da campainha (£**[Pág. 92](#page-92-0)**).

### **No menu principal, em submenus e em listas**

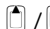

 $\boxed{\color{blue}0}$  /  $\boxed{\color{blue}0}$  Navegue para cima/para baixo linha por linha.

### **Em campos de entrada**

Use a tecla de controle para mover o cursor para a esquerda  $\Box$  ou para a direita  $\Box$ .

### **Durante uma chamada externa**

 $\Box$  Pressione rapidamente para abrir a lista telefônica do aparelho.

 $\Box$  Ajuste o volume do alto-falante para modo receptor e de mãos livres.

### <span id="page-30-4"></span><span id="page-30-0"></span>**Teclas do visor**

As funções das teclas do visor irão mudar dependendo da situação de operação em particular. Exemplo:

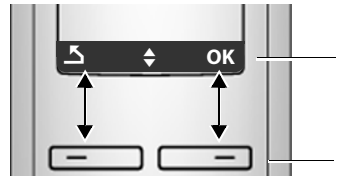

**OK**  $\frac{1}{\sqrt{1-\frac{1}{\sqrt{1-\frac{1}{\sqrt{1$ das em sua linha inferior.

Teclas do visor.

Teclas do visor importantes:

 $\overline{C}$ **Menu OK**  $\overline{\phantom{a}}$  $\rightarrow \rightarrow$ 

Abra um menu dependente do contexto.

Confirme a seleção.

Tecla Excluir: exclui um caractere por vez, da direita para a esquerda.

Volte um nível de menu ou cancele a operação.

Abra a lista de rediscagem.

## <span id="page-31-0"></span>**Teclado**

 $\lceil \cdot \rceil$  /  $\lceil \cdot \rceil$  /  $\lceil \cdot \rceil$ , etc.

Pressione a tecla correspondente no aparelho.

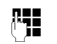

<sup>[4</sup>] Insira dígitos ou letras.

### <span id="page-31-1"></span>**Corrigindo entradas erradas**

Você pode corrigir caracteres errados no texto navegando pela entrada incorreta usando a tecla de controle. Você pode:

- ◆ Pressionar < C para excluir o caractere à esquerda do cursor
- $\triangleleft$  Insira caracteres à esquerda do cursor
- $\blacklozenge$  Substitua o caractere (piscando) ao inserir a hora e a data, etc.

### <span id="page-31-2"></span>**Orientação de menu**

As funções do telefone são acessadas por meio de um menu com alguns níveis.

### **Menu principal (primeiro nível de menu)**

**▶ Quando o aparelho estiver em status standby, pressione Menu para abrir o menu** principal.

As funções do menu principal são mostradas no visor como uma lista de nomes e ícones.

Para acessar uma função, isto é, abrir o submenu correspondente (próximo nível de menu):

 $\blacktriangleright$  Navegue até a função usando a tecla de controle  $\Box$ . Pressione a tecla do visor **§OK§**.

### **Submenus**

As funções dos submenus são exibidas como listas.

Para acessar uma função:

- ▶ Navegue até a função com a tecla de controle **Q** e pressione **®K**. Ou:
- ▶ Insira a combinação de dígitos correspondente (→ [Pág. 34](#page-34-2)).

**Pressione rapidamente** a tecla de fim de chamada  $\circledcirc$  uma vez para voltar ao nível de menu anterior/cancelar a operação.

### **Voltando ao status standby**

Você pode voltar ao status standby de qualquer local do menu, como a seguir:

**Pressione e mantenha pressionada** a tecla de fim de chamada  $\sqrt{2}$ .

Ou:

▶ Não pressione nenhuma tecla: depois de dois minutos, o visor voltará automa**ticamente** ao status standby.

Qualquer configuração não confirmada pelo pressionamento de **§OK§** será descartada.

Um exemplo do visor em status standby é mostrado em **[Pág. 26](#page-26-0)**.

### <span id="page-32-1"></span>**Ligando/desligando o aparelho**

**a** Com o telefone em estado standby, mantenha **pressionada** a tecla de chamada (tom de confirmação) para desligar o aparelho. Pressione e **mantenha pressionada** a tecla de fim de chamada novamente para ligar o aparelho.

### <span id="page-32-2"></span><span id="page-32-0"></span>**Ativando/desativando o bloqueio de teclado**

O bloqueio de teclado impede o uso inadvertido do telefone.

# Mantenha **pressionada** a tecla de sinal numérico para ativar ou desativar o bloqueio do teclado. Você ouvirá o tom de confirmação.

Quando o bloqueio de teclado estiver ativado, você verá o ícone o-no visor e uma mensagem quando pressionar uma tecla.

O bloqueio do teclado é desativado automaticamente ao receber uma chamada. E será reativado quando a chamada terminar.

### <span id="page-33-0"></span>**Ilustração das etapas operacionais do guia do usuário**

As etapas operacionais serão mostradas de forma resumida.

### **Exemplo:**

```
Menu → Configurações → Terminal → Atendimento automático (\sqrt{ } = em)
```
Essa ilustração representa:

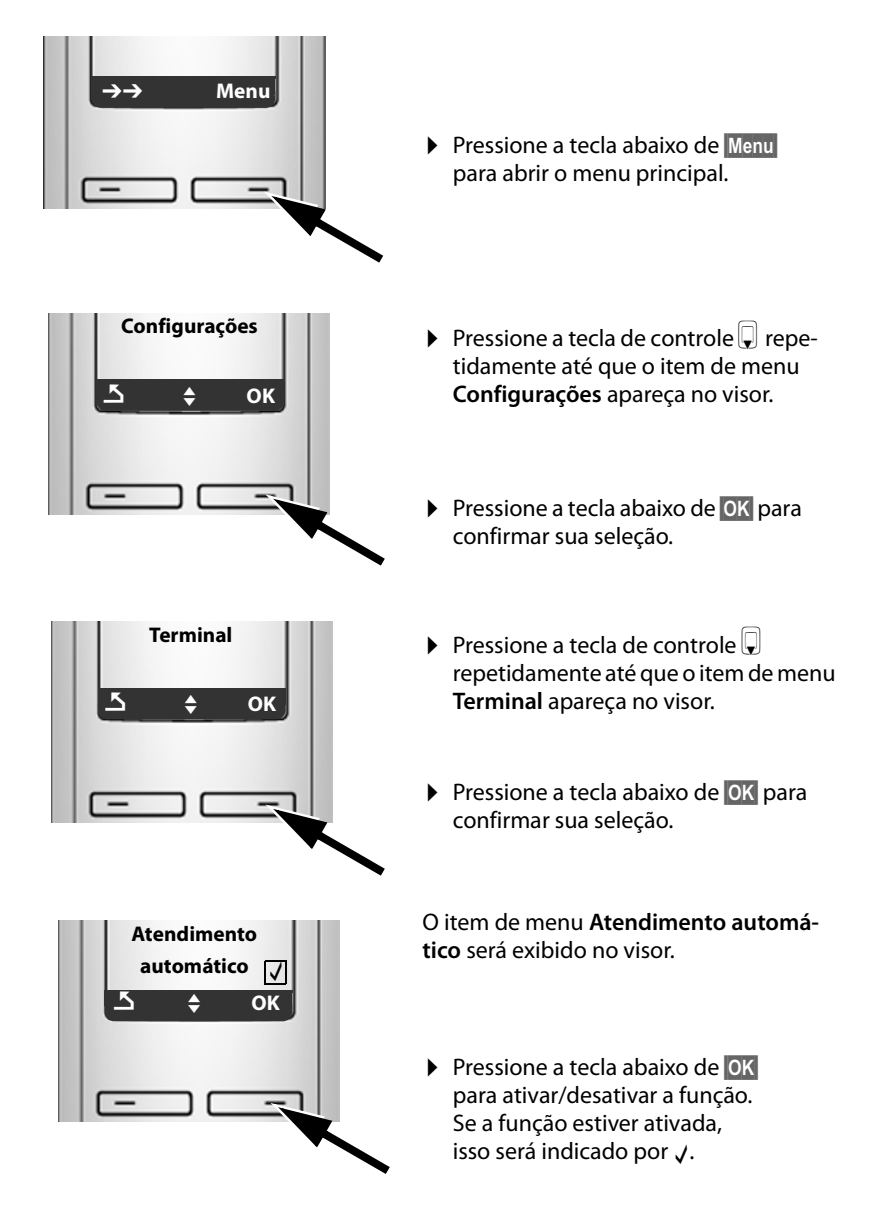

## <span id="page-34-0"></span>**Árvores de menus**

## <span id="page-34-2"></span><span id="page-34-1"></span>**Menu do telefone**

Abra o menu principal do telefone clicando na tecla direita do visor **§Menu§** quando o aparelho estiver em status standby. Há duas maneiras de selecionar uma função.

### **Usando combinações de números ("atalho")**

▶ Insira a combinação de números que está na frente da função da árvore de menus. **Exemplo:** Menu **Ders** 3 def **E** abo para "Definir idioma do aparelho".

#### **Rolando pelos menus**

 $\triangleright$  Vá para a função com a tecla de controle  $\Box$  (pressione para cima ou para baixo) e pressione **§OK§**.

### $1 \times$  SMS

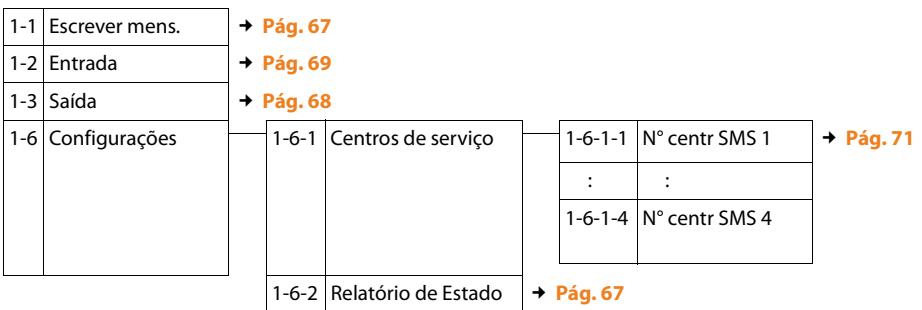

#### **3** ê **Selec. serviços**

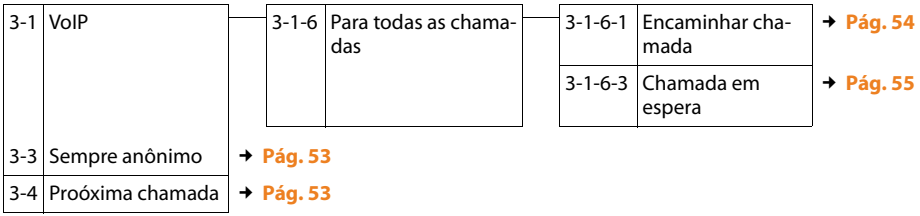

### **4** ì **Despertador**

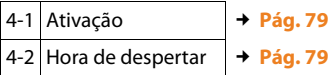

#### **5** þ **Correio de voz**

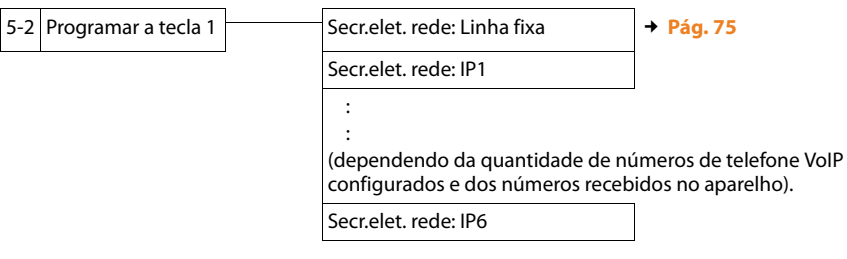

#### 7 *F* Configurações  $\mathbf{r}$

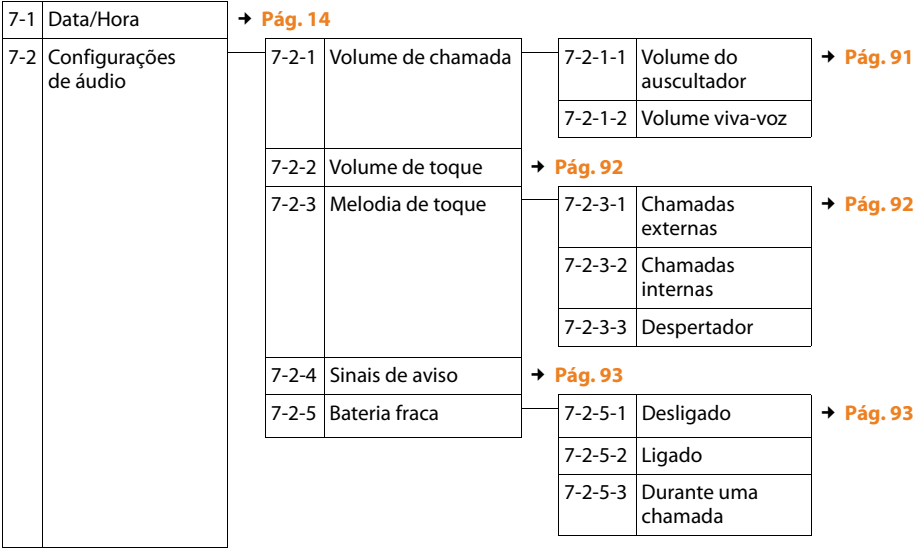
#### **Árvores de menus**

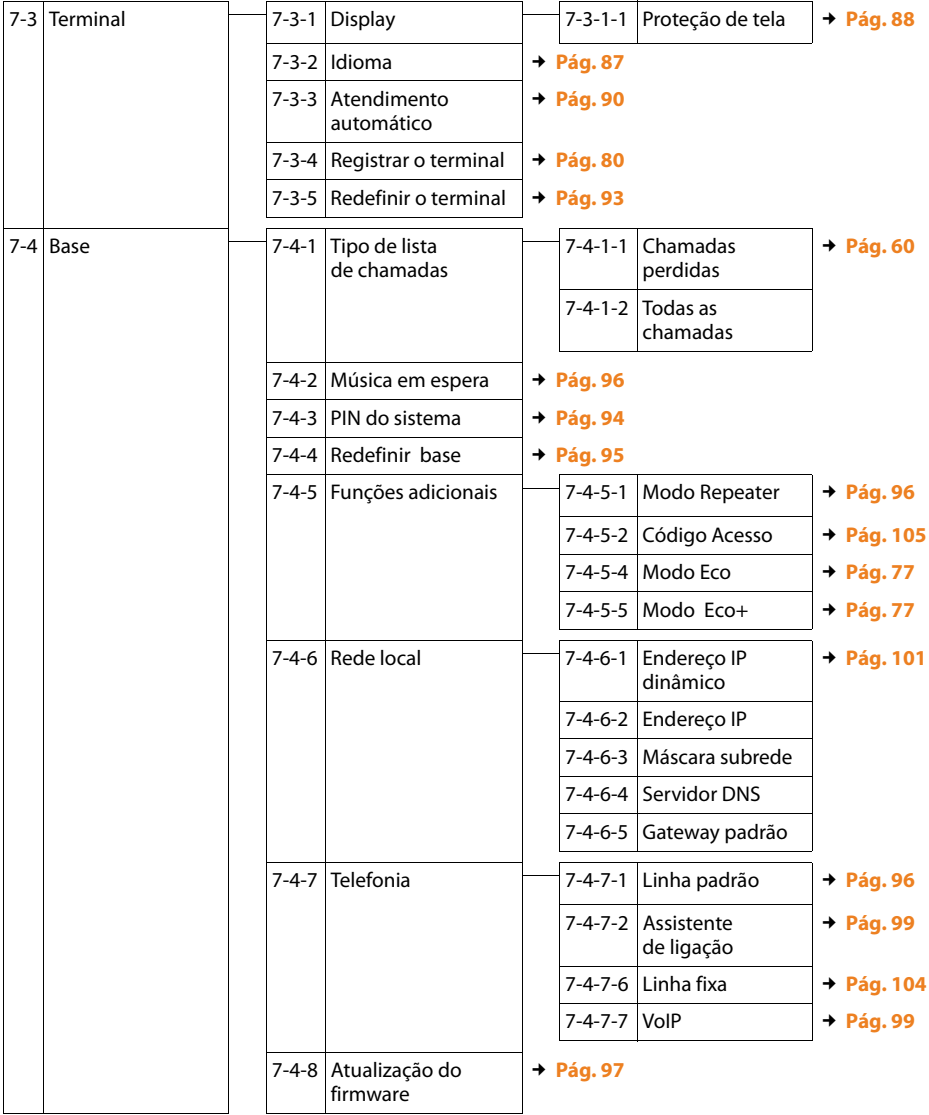

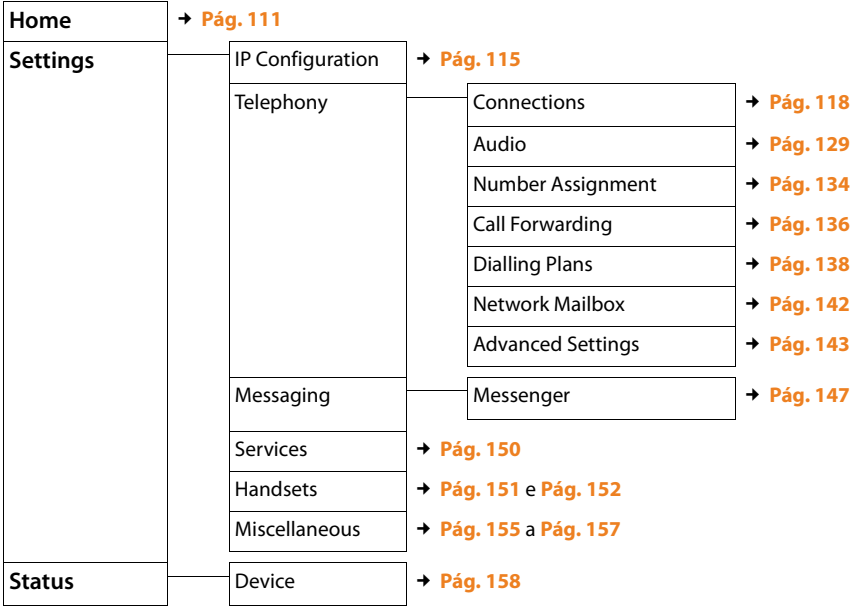

# **Menu do configurador Web**

# **Fazendo chamadas com VoIP e com a rede fixa**

# **Fazendo uma chamada externa**

As chamadas externas são chamadas feitas por meio da rede de telefonia pública (rede fixa) ou pela Internet (VoIP). Geralmente você decide o tipo de conexão que deseja usar em uma chamada específica quando disca o número. Existem as seguintes opções:

- $\triangle$  Selecione o tipo de conexão utilizando a tecla para conversa  $\Gamma$  (pressione rapidamente/mantenha pressionada  $\vec{r}$ ),  $\rightarrow$  **[Pág. 38](#page-38-0)**.
- $\triangle$  Selecione o tipo de conexão por [meio da tecla](#page-39-0) do visor, atribuindo VoIP ou a rede fixa à tecla esquerda do visor, **→ Pág. 39**.
- <span id="page-38-2"></span>◆ Selecione uma conexão especial por meio de seu sufixo de linha, **→ Pág. 38**.

#### **Observe que**

- $\blacklozenge$  É possível conduzir três chamadas externas separadas através da estação rádio base (usando aparelhos diferentes): duas chamadas via VoIP e uma via rede fixa.
- $\blacklozenge$  É possível definir planos de discagem para certos números ou códigos de área determin[ando a conex](#page-138-0)ão e, assim, o método de cobrança a ser usado (controle de custos £**Pág. 138**) qu[ando esses n](#page-62-0)úmeros forem discados.
- ◆ Discagem com [o diretório \(](#page-58-0)→ **Pág. 62**), teclas de atalho (→ **[Pág. 64](#page-64-0)**) ou listas de rediscagem (£**Pág. 58**) poupam você de repetidos toques nos números de telefone. É possível modificar ou adicionar esses números chamada por chamada.
- ◆ Se usar o recurso de VoIP para fazer chamadas para uma rede fixa, você também deverá discar o código de área para chamadas locais (dependendo do provedor de VoIP). É possível [evitar a disca](#page-137-0)gem de seu próprio código de área inserindo-o na configuração (£**Pág. 137**) e ativando a opção **Predial area code for local calls through VoIP**  $($  $\rightarrow$  **<b>[Pág. 137](#page-137-0)**).

#### <span id="page-38-1"></span><span id="page-38-0"></span>**Use a tecla para falar para selecionar o tipo de conexão e fazer a chamada**

Ao pressionar rapidamente ou pressionar e manter pressionada a tecla para conversa  $\epsilon$ , é possível determinar o tipo de conexão para a chamada que você deseja fazer (rede fixa ou VoIP).

**Pré-condição:** Inserir o número sem o sufixo de linha (→ **Pág. 38**) e não ter definido nenhum plano de discagem para esse número (**→ [Pág. 138](#page-138-0)**).

**FULC** Insira o número (sem o sufixo) ou o endereço IP e **pressione rapidamente**/**mantenha pressionada** a tecla para conversa.

Uma linha padrão é estabelecida no telefone (rede fixa ou VoIP → **[Pág. 96](#page-96-2)**/ **[Pág. 133](#page-133-0)**).

- **Pressione rapidamente** a tecla para conversa *c*, se desejar fazer uma chamada por meio dessa linha padrão.
- $\triangleright$  Mantenha **pressionada** a tecla para conversa  $\triangleright$ , se desejar fazer a chamada por outro tipo de conexão.

Se tiver atribuído diversos números VoIP ao telefone, você poderá definir qual deles (conta VoIP) será usado para chamadas externas a partir de cada aparelho específico (número de chamada do aparelho, £**[Pág. 134](#page-134-0)**).

#### **Observe que**

- $\triangle$  Se você estiver usando um aparelho compatível com GAP diferente dos aparelhos Gigaset A58H, S67H, S68H, SL37H, S45 e C45, todas as chamadas serão feitas pela conexão padrão, mesmo se você pressionar e se mantiver pressionada a tecla para conversa.
- ◆ Você ativou a opção **Automatic Fallback to Fixed Line** com o configurador Web (£**[Pág. 134](#page-134-1)**): Se a tentativa de estabelecer conexões via VoIP falhar, será feita automaticamente outra tentativa para estabelecer a conexão via rede fixa.

#### <span id="page-39-0"></span>**Usando a tecla do visor para selecionar o tipo de conexão e fazer a chamada**

**[Pré-condiçã](#page-90-1)o: §L.fixa§** ou **§IP§** é atribuído à tecla esquerda do visor do seu aparelho (£**Pág. 90**).

**§L.fixa§** / **§IP§** Pressione a tecla do visor para selecionar o tipo de conexão.

 $\mathbb{F}$  / $\Box$  Insira o número ou selecione um na lista telefônica.

 $\boxed{\frown}$  / $\boxed{4}$  Pressione a tecla para falar ou a de mãos livres.

O número é discado por meio do tipo de linha selecionado.

#### **Exceção:**

Se tiver ativado a opção "**Automatic Fallback to Fixed Line**" (configurador Web,  $\rightarrow$  **[Pág. 134](#page-134-1)**) e a tentativa de estabelecer conexões via VoIP tiver falhado, será feita automaticamente outra tentativa para estabelecer a conexão via rede fixa.

#### **Observe que**

Se tiver pressionado a tecla do visor **[P**] antes de discar e...

- $\bullet$  ... se discou o número com o sufixo de #1 a #6, a sua chamada será feita por meio da conta VoIP atribuída ao sufixo. O número não será discado caso o sufixo seja inválido (por exemplo, se não houver uma conexão VoIP atribuída).
- $\bullet$  ... se discou o número sem um sufixo ou com o sufixo #0, a sua chamada será feita por meio do número de discagem VoIP do aparelho.

Não insira um sufixo se tiver pressionado a tecla do visor **§L.fixa§** antes de discar. Caso contrário, o sufixo será discado junto com o número por meio da rede fixa. Isso pode causar erros!

#### **Selecionando e discando uma conexão por meio de seu sufixo de linha**

É possível configurar até seis números VoIP no telefone, além do número da rede fixa e do número Gigaset.net. Um sufixo (linha) é atribuído a cada número (linha) do seu telefone:

- $\bullet$  o número da rede fixa tem o sufixo #0
- ◆ os números VoIP têm os sufixos de #1 a #6 (**→ [Pág. 119](#page-119-0)**)
- $\bullet$  e o número Gigaset.net tem o sufixo #9

Ao discar, é possível usar esse sufixo de linha para especificar a conexão pela qual será feita a chamada ou na qual ela será cobrada.

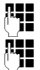

FI Insira o número que deseja chamar.

Adicione o sufixo da conexão (seu número de telefone) a partir da qual a chamada será feita e de onde ela será cobrada.

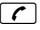

 $\lceil \cdot \rceil$  Pressione a tecla para conversa.

A conexão sempre será feita por meio da linha com o sufixo atribuído, tenha você pressionado a tecla para conversa c**rapidamente** ou a tenha pressionado e **mantido** pressionada.

#### **Exemplo**

Se inserir o número 1234567890#1 e pressionar a tecla para conversa  $\lceil \cdot \rceil$ , o número 1234567890 será discado por meio da primeira conexão VoIP na configuração.

#### **Observe que**

- $\blacklozenge$  Se você especificar um sufixo sem uma conexão VoIP configurada em sua estação rádio base, será exibido o código de status VoIP 0x33. O número não será discado.
- ◆ Você [ativou a opçã](#page-134-1)o **Automatic Fallback to Fixed Line** com o configurador Web (**→ Pág. 134**):

Se a tentativa de estabelecer conexões via VoIP falhar, será feita automaticamente outra tentativa para estabelecer a conexão via rede fixa.

### <span id="page-40-0"></span>**Inserindo um endereço IP (função dependente do provedor)**

Você também pode discar um endereço IP em vez de um número de telefone usando VoIP.

- **•** Pressione a tecla de asterisco  $*\circ$  para separar as seções do endereço IP (por exemplo, 149\*246\*122\*28).
- $\triangleright$  Se necessário, pressione a tecla de sinal numérico  $\stackrel{\cdots}{\cdots}$  para associar o número da porta SIP da pessoa que você está chamando ao endereço IP (por exemplo, 149\*246\*122\*28#5060).

Você **não poderá** discar para endereços IP usando um sufixo de linha.

Se o provedor de VoIP não permitir a escolha de endereços IP, cada parte do endereço será interpretada como um número de telefone normal.

# **Cancelando a operação de discagem**

Você pode cancelar a operação de discagem com a tecla de fim de chamada  $\sqrt{\hat{}}$ .

### **Discando números de emergência – definindo planos de discagem**

Você pode usar o configurador Web para bloquear certos números ou para definir qual dos seus números (rede fixa, VoIP) deverá ser usado para chamar números específicos (**Dialling Plans**, £**[Pág. 138](#page-138-0)**).

Se inserir um número com um plano de discagem definido, a chamada será feita pela linha definida no plano de discagem - não importando se a tecla para conversa foi pressionada rapidamente ou mantida pressionada. Os códigos de área automáticos **não** serão incluídos como prefixo do número.

#### **Números de emergência**

Os planos de discagem para números de emergência (para o número de emergência da polícia **local**, por exemplo) são predefinidos para alguns países. As chamadas de emergência sempre serão feitas pela rede fixa.

Não é possível apagar ou desativar esses planos de discagem. No entanto, você pode alterar a conexão pela qual cada número de emergência deverá ser chamado (por exemplo, se o seu telefone não estiver conectado à rede fixa). Verifique se o provedor de VoIP para a conexão selecionada oferece suporte a chamadas de emergência.

Se o seu telefone não tiver planos de [discagem padr](#page-138-0)ão para números de emergência, defina os planos por conta própria (£**Pág. 138**). Atribua as regras a uma conexão que permita números de emergência. As chamadas feitas a números de emergência serão sempre permitidas em redes de linha fixa.

**Observe que:** Se nenhuma regra for definida para nú[meros de eme](#page-137-0)rgência e se você programou um código de área local automático (£**Pág. 137**), o código também será incluído no prefixo de números de emergência assim que eles forem discados por meio de uma conexão VoIP.

#### **Lembre-se**

Os números de emergência não poderão ser discados caso o bloqueio de teclado esteja ativado. Antes de discar, pressione **e mantenha pressionada** a tecla de sinal numérico  $\leftarrow$  para liberar o bloqueio de teclado.

# **Encerrando uma chamada**

a Pressione a tecla de fim de chamada.

# **Aceitando uma chamada**

O aparelho indica uma chamada recebida de três formas: tocando, exibindo uma imagem na tela e piscando a tecla de mãos livres  $\blacksquare$ .

#### **Observe que**

Somente as cha[madas feitas pa](#page-134-0)ra números de recepção atribuídas ao seu aparelho serão sinalizadas (→ **Pág. 134**). Em particular:

- ◆ As chamadas feitas para um número não atribuído a um aparelho como um número de recepção não serão sinalizadas em nenhum aparelho.
- $\triangle$  Se não tiver atribuído números receptores a nenhum dos aparelhos, as chamadas a todas as conexões serão sinalizadas em todos os aparelhos.
- $\triangle$  Chamadas para o seu endereço IP são sempre sinalizadas em todos os aparelhos.

Você pode aceitar a chamada:

- Pressionando a tecla para conversa  $\lceil \cdot \rceil$ .
- $\triangleright$  Pressionando a tecla de mãos livres  $\blacksquare$ .

Se o aparelho estiver n[a base de ca](#page-90-0)rregamento e se a função **Atendimento automático** estiver ativada (→ **Pág. 90**), o aparelho atenderá a chamada automaticamente ao ser retirado da base.

Para desativar a campainha, pressione a tecla do visor **§Menu§** e selecione **Não tocar**. Você poderá aceitar a chamada, desde que ela seja exibida na tela.

#### **Observe que**

Você pode rejeitar chamadas VoIP pressionando a tecla de fim de chamada  $\circledcirc$ . O chamador receberá uma mensagem apropriada (função dependente do provedor).

## **Identificação de linha de chamada**

Quando você recebe uma chamada da Internet, o número do chamador ou o nome especificado por ele será exibido na tela.

Ao receber uma chamada da rede fixa, o número do chamador será exibido na tela se as seguintes condições forem atendidas:

- $\blacklozenge$  O provedor de rede fixa oferece suporte a CLIP, CLI:
	- CLI (Identificação de Linha de Chamada): o número do chamador é transmitido
	- CLIP (Apresentação da identificação de linha de chamada): o número do chamador é exibido
- ◆ Foi feita a solicitação de CLIP ao provedor de rede.
- ◆ O chamador solicitou o CLI do provedor de rede.

Se o número do telefone for identificado e se o número do chamador estiver gravado na lista telefônica local do seu aparelho, o nome será exibido a partir da lista telefônica.

# **Exibição de chamada**

Você pode usar o visor para determinar se a chamada se destina ao seu número de rede fixa ou a um de seus números VoIP.

#### **Chamadas para o seu número de Chamadas para um de seus**

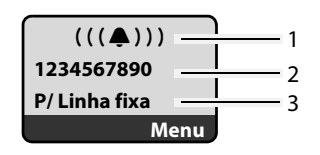

# **números VoIP**

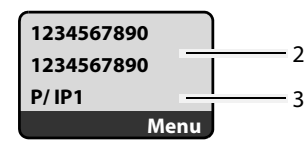

- 1 Ícone de campainha
- 2 Número ou nome do chamador, se disponível
- 3 Número receptor: indica qual dos seus números de telefone foi discado pelo chamador. Atrib[ua o nome qu](#page-120-0)[ando estiv](#page-127-0)er configurando o telefone com o configurador Web (£**Pág. 120**/**Pág. 127**). Para chamadas Gigaset.net, será exibido **P/ Gigaset.net**.

### **Impedindo a identificação da linha de chamada**

O número ou o nome do chamador não será exibido nos seguintes casos:

- ◆ O chamador ativou a função "chamada anônima".
- ◆ Um chamador da rede fixa não solicitou a Identificação de linha de chamada do provedor de rede fixa.

O que será exibido no lugar do número:

◆ Em uma chamada para um de seus números de telefone VoIP, a exibição dependerá do provedor (exemplos):

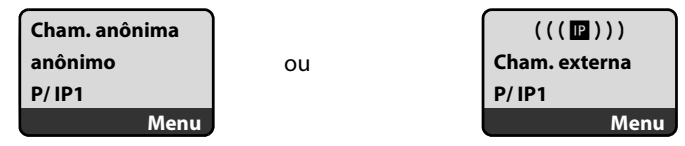

- $\triangle$  Em uma chamada para o seu número de rede fixa:
	- Se nenhum número for transmitido:

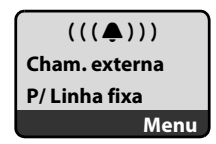

– Se o chamador tiver impedido a Identificação de linha de chamada:

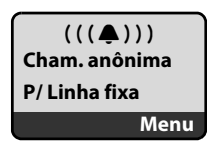

#### **Fazendo chamadas com VoIP e com a rede fixa**

– Se o chamador não tiver obtido uma Identificação de linha de chamada:

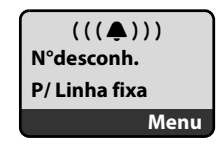

### **VoIP: exibindo o número de telefone da parte chamada (COLP)**

#### **Pré-condições:**

- ◆ Seu provedor de VoIP oferece suporte a COLP (Apresentação de identificação da linha conectada). Talvez seja necessário solicitar que o seu provedor ative o COLP (entre em contato com o seu provedor de VoIP para obter mais informações).
- ◆ A parte chamada não ativou o COLR (Restrição de identificação de linha **c**onectada).

Para chamadas VoIP feitas, o número de telefone da conexão na qual a chamada será recebida é exibido no aparelho.

O número exibido pode diferir do número discado. Exemplos:

- ◆ A parte chamada ativou a transferência de chamadas.
- ◆ A chamada é atendida por outra conexão em um sistema de PABX.

Se houver uma entrada na lista telefônica para esse número de telefone, o nome correspondente será exibido.

#### **Observe que**

- $\triangle$  O número real da conexão obtida (ou o nome atribuído) também será exibido em vez do número chamado durante alternância de chamadas, chamadas de conferência e chamadas de consulta.
- ◆ Quando o número de telefone é copiado para a diretório (**Menu** → Copiar para **lista telefônica**) e para a lista de rediscagem, o número discado (e não o número exibido) é copiado.

# **Modo de mãos livres**

No modo de mãos livres, em vez de segurar o aparelho perto de seu ouvido, você poderá deixá-lo de lado, como na mesa à sua frente, por exemplo. Isso permite que outras pessoas participem da chamada.

## **Ativando/desativando o modo de mãos livres**

#### **ativando durante a discagem**

~ Insira o número.

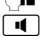

- **d** Pressione rapidamente/pressione e mantenha [pressionada](#page-38-0) a tecla para conversa para selecionar o tipo de conexão (**+ Pág. 38**).
- ¤ Informe ao chamador que usará a função de mãos livres para que ele saiba que outras pessoas podem estar escutando.

#### **Alternando entre o modo receptor e o de mãos livres**

Pressione a tecla de mãos livres  $\blacksquare$  para ativar ou desativar o modo de mãos livres durante a chamada.

Se desejar posicionar o aparelho na base de carregamento durante uma chamada:

- **Pressione e mantenha pressionada a tecla de mãos livres**  $\blacksquare$  **enquanto posici**ona o aparelho na base de carregamento.
- $\triangleright$  Se a tecla de mãos livres  $\blacksquare$  não acender, pressione-a novamente.

Para obter instruções sobre como ajustar o volume do alto-falante, **→ [Pág. 91](#page-91-0)**.

# **Colocando o aparelho em modo mudo**

Você pode desativar o microfone do seu aparelho dura[nte uma cha](#page-96-0)mada externa. O seu chamador ouvirá a música em espera, se ativada (£**Pág. 96**).

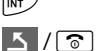

 $\nabla$  Pressione a tecla do visor para colocar o aparelho em modo mudo.

Pressione a tecla do visor ou a tecla de fim de chamada para reativar o microfone.

# **Desativando o microfone do aparelho**

É possível desativar o microfone do aparelho durante chamadas externas (incluindo conferências ou ao alternar chamadas). A outra parte não ouvirá você, porém você ainda a poderá ouvir.

**§Mudo§** Pressione a tecla do visor para colocar o aparelho em modo mudo. O microfone do aparelho será desativado. "**Microfone está desativado**" é mostrado no visor.

**Elig** Pressione a tecla do visor para ligar novamente o microfone.

#### **Observe o seguinte:**

O microfone será **automaticamente ligado** novamente nos seguintes casos:

◆ Se, durante chamadas externas (com o microfone desligado), você estabelecer uma segunda conexão, ou fizer uma conexão bem-sucedida a uma chamada de consulta interna, o microfone será ligado. Se retornar à primeira ligação, o microfone permanecerá **ligado**.

Se vocênão conseguir se conectar a uma chamada de consulta, o microfone permanecerá desligado.

# **Fazendo chamadas econômicas**

Você pode usar a função de controle de custos do seu telefone para redes fixas ou de celular. Abra contas em vários provedores de VoIP que ofereçam taxas atraentes para chamadas para outras redes. Na configuração do telefone, defina as conexões (contas) VoIP mais econômicas (por exemplo para prefixos regionais, nacionais e de rede móvel específicos) a serem usadas quando as chamadas forem feitas (**Dialling Plans**,

- **→ [Pág. 138](#page-138-0)**). Ou defina a conexão VoIP a ser usada na discagem do número (
- £ Discagem com o sufixo de linha, **Pág. 38**).

Se você estiver usando a sua rede fixa para fazer uma chamada, escolha um provedor de rede que ofereça taxas particularmente atraentes (chamada por chamada).

#### **Exibindo a duração da chamada**

A duração de cada chamada aparecerá no visor para chamadas feitas por uma rede fixa e por VoIP

- $\blacklozenge$  durante a conversação,
- $\triangleq$  até cerca de três segundos após o fim da chamada se você não substituir o aparelho na base de carregamento.

#### **Observe que**

A duração real da chamada pode variar do que é mostrado em alguns segundos.

# **Telefonia VoIP via Gigaset.net**

Você pode usar o recurso **Gigaset.net** para fazer chamadas de telefone gratuitas pela Internet **diretamente** para outros usuários Gigaset.net, sem ter de configurar uma conta com um provedor de VoIP ou de fazer qualquer outra configuração. Basta conectar o seu telefone à fonte de alimentação e à conexão à Internet e, se necessár[io, entrar na](#page-48-0) lista telefônica on-line da Gigaset.net sob um nome à sua escolha (£**Pág. 48**/**[Pág. 52](#page-52-0)**).

**Gigaset.net** é um serviço VoIP oferecido pela Gigaset Communications GmbH do qual todos os usuários de dispositivos Gigaset VoIP podem ser assinantes.

Você pode chamar outros assinantes Gigaset.net **gratuitamente**, ou seja, não haverá cobrança de taxas telefônicas além dos custos da sua conexão à Internet. Não é possível fazer conexões de e para outras redes.

Todos [os dispositivos](#page-167-0) Gigaset VoIP obtêm um número de telefone Gigaset.net por padrão (£**Pág. 167**).

Todos os assinantes registrados são incluídos no diretório do Gigaset.net, que você poderá acessar.

É possível usar um serviço de eco fornecido pelo número de telefone **12341#9**  (Inglês) da Gigaset.net para testar sua conexão VoIP.

Após uma notificação, o serviço de eco devolve imediatamente os dados de voz recebidos na forma de um eco.

#### **Exclusão de responsabilidade**

O Gigaset.net é um serviço voluntário oferecido pela Gigaset Communications GmbH sem qualquer responsabilidade ou garantia de disponibilidade de rede. Esse serviço poderá ser encerrado a qualquer momento com aviso prévio de três meses.

#### **Observe que**

Se não utilizar a sua conexão Gigaset.net por seis semanas, ela será automaticamente desativada. Não é possível atender chamadas do Gigaset.net.

A conexão será reativada:

- ◆ assim que você iniciar uma pesquisa na lista telefônica do Gigaset.net ou
- ◆ fizer uma chamada via Gigaset.net (discar um número com #9 no final) ou
- ◆ ativar a conexão por meio do configurador Web (→ **[Pág. 128](#page-128-0)**).

# **Abrindo o diretório Gigaset.net**

O seu aparelho apresenta o status standby.

```
s Pressione e mantenha pressionada.
```
Ou:

- $\blacktriangleright$  Abra o diretório com o botão  $\Box$ .
- ¤ Selecione a entrada do diretório do **Gigaset.net** e pressione a tecla para conversa  $\lceil \cdot \rceil$ . Será estabelecida uma conexão ao diretório do Gigaset.net.
- **Observe que**
- ◆ A entrada da lista telefônica do **Gigaset.net** será transferida para um aparelho quando este for registrado na estação rádio base. Isso só será possível se o aparelho puder enviar e receber entradas de lista telefônica.
- ◆ As chamadas feitas para a lista telefônica do Gigaset.net sempre serão gratui**tas**.
- ◆ Você também pode abrir a lista telefônica do Gigaset.net discando 1188#9 (número de telefone do diretório do Gigaset.net) e pressionando a tecla para  $conversa$   $\boxed{C}$ .

Se nenhuma conexão ao diretório do Gigaset.net puder ser estabelecida, será enviada uma mensagem de erro e o aparelho entrará em status standby.

## <span id="page-48-0"></span>**Após a abertura do diretório Gigaset.net pela primeira vez**

Ao abrir o diretório do Gigaset.net pela primeira vez, use o assistente Gigaset.net para criar entradas no diretório Gigaset.net do telefone.

Você verá a tela a seguir:

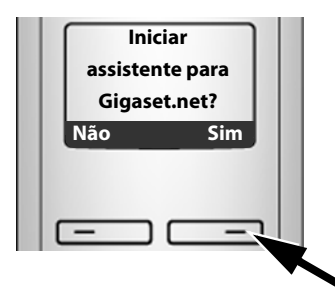

▶ Pressione a tecla do visor **Sim** para iniciar o assistente.

#### **Observe que**

Se você pressionar **§Não§**, o assistente será cancelad[o. Você poder](#page-52-0)á criar a entrada mais tarde usando a lista telefônica do Gigaset.net (£**Pág. 52**).

Quando o assistente for iniciado, a seguinte tela irá aparecer (exemplo):

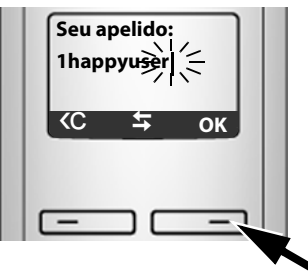

- ▶ Usando o teclado, insira o nome que você deseja que seja relacionado na lista telefônica do Gigaset.net. O nome poderá conter, no máximo, 25 caracteres.
- ¤ Pressione a tecla abaixo de **§OK§**.

Se já houver uma entrada com esse nome, você receberá uma mensagem sobre isso e será solicitada a inserção de um novo nome: **Selecione um outro nome**

Se uma entrada for inserida com sucesso no diretório do Gigaset.net, a mensagem **Adicionado em Gigaset.net!** será rapidamente exibida.

**Você não conseguiu inserir um nome ...**

Se a tentativa de criar entradas falhar, será possível criá-las por meio do diretório Gigaset.net ("**[Inserindo, editando e excluindo sua própria entrada](#page-52-0)**", £**[Pág. 52](#page-52-0)**).

## **Pesquisando assinantes no diretório do Gigaset.net**

Depois que a conexão for estabelecida, será solicitada a inserção do nome que você deseja pesquisar.

**Apelido:** Insira o nome ou parte dele (25 caracteres, no máximo).

**Menu** Pressione a tecla do visor.

**Iniciar procura**Selecione e pressione **OK**.

Se a pesquisa for bem-sucedida, uma lista de ocorrências será exibida com todos os nomes que começam com a string de caracteres especificada.

Exemplo:

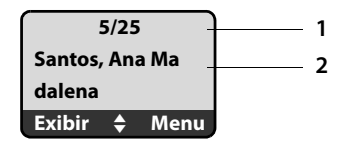

- 1. 5/25: Número da entrada/número de ocorrências
- 2. Nome da entrada, o nome é exibido por completo, se necessário em várias linhas

Role pela lista de ocorrências com  $\Box$ .

Se **não** tiver sido possível localizar uma entrada **coincidente**, uma mensagem correspondente será exibida. Existem as seguintes opções:

▶ Pressione a tecla do visor **Novo** para iniciar uma nova pesquisa.

Ou

▶ Pressione a tecla do visor **Alterar** para alterar os critérios de pesquisa. O nome inserido anteriormente será copiado e poderá ser editado.

Se houver **muitas ocorrências** de entradas no diretório Gigaset.net, a mensagem **Muitas entrad. encontradas** será exibida em vez da lista de ocorrências.

▶ Pressione a tecla do visor **Refin.** para iniciar uma pesquisa detalhada. O nome inserido anteriormente será copiado e poderá ser editado/expandido.

#### **Chamando assinantes**

- $\Box$  Selecione o assinante na lista de ocorrências.
- $\boxed{\tau}$  Pressione a tecla para conversa.

#### **Exibindo o número do assinante**

- $\Box$  Selecione o assinante na lista de ocorrências.
- **Exibir** Pressione a tecla do visor.

O visor mostrará o número Gigaset.net e o nome do assinante, que pode ser exibido em várias linhas.

Exemplo:

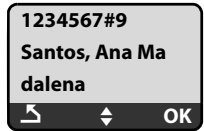

#### **Observe que**

- ◆ As conexões feitas ao Gigaset.net sempre serão estabelecidas pela Internet, a despeito da linha padrão definida no seu telefone. Manter pressionada a tecla $\tau$  não terá efeito.
- ◆ Você poderá abrir a lista telefônica do Gigaset.net e estabelecer conexões, mesmo se não tiver entrado nela.

## **Usando outras funções**

**Pré-condição:** A lista de ocorrências está sendo exibida.

 $\bigcirc$  (selecionar entrada) → Menu

As seguintes funções podem ser selecionadas com  $\Box$ :

#### **Copiar para lista telefônica**

Copie a entrada para a lista telefônica do aparelho. O número e o nome (abreviado, se necessário, e com 16 caracteres, no máximo) serão copiados para a lista telefônica.

 $\triangleright$  Edite e salve a entrada onde for apropriado ( $\rightarrow$  **[Pág. 63](#page-63-0)**).

A lista de ocorrências será exibida novamente.

#### **Exibir número**

Exiba o número da entrada.

**▶ Pressione a tecla do visor <b>◎**K para voltar à lista de ocorrências.

#### **Nova procura**

Inicie uma pesquisa com um novo nome (£**Pág. 49**).

#### **Refinar procura**

Inicie a pesquisa detalhada. O **Apelido** inserido anteriormente poderá ser editado/expandido e a pesquisa poderá ser reiniciada (**→ Pág. 49**).

#### **Nome próprio de Gigaset.net**

£"**[Inserindo, editando e excluindo sua própria entrada](#page-52-0)**", **[Pág. 52](#page-52-0)**.

#### **Observe que**

Se você selecionar um número Gigaset.net na lista telefônica local, a conexão será automaticamente estabelecida via Gigaset.net (Internet).

# <span id="page-52-0"></span>**Inserindo, editando e excluindo sua própria entrada**

Existem as seguintes opções:

- ◆ Edite o nome da sua entrada na lista telefônica do Gigaset.net
- ◆ Exclua sua entrada da lista telefônica do Gigaset.net

#### **Exibindo sua própria entrada**

▶ Você está conectado à lista telefônica do Gigaset.net:

Selecione **§Menu§**¢ **Nome próprio de Gigaset.net** e pressione **§OK§**.

Ou:

▶ Você está em uma lista de ocorrências do Gigaset.net:

Selecione **§Menu§**¢ **Informações próprias** e pressione **§OK§**.

O seu número Gigaset.net e, onde aplicável, o seu nome atual serão exibidos.

#### **Inserindo/editando um nome**

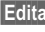

**Editar** Pressione a tecla do visor.

 $\mathbb{F}$  Edite o nome ou insira um novo (com 25 caracteres, no máximo) e pressione **§OK§**.

É possível excluir o nome com **Ke**.

Se não houver uma entrada existente com esse nome na lista telefônica do Gigaset.net, o nome será salvo. Uma mensagem com esse objetivo será exibida. O aparelho mudará para o status standby.

Se houver uma entrada existente com esse nome, ou se o nome inserido contiver caracteres não permitidos, será solicitada a inserção de um nome diferente.

### **Excluindo sua própria entrada da lista telefônica do Gigaset.net**

**Pré-condição:** Você está conectado à lista telefônica do Gigaset.net:

#### **§Menu§**¢ **Nome próprio de Gigaset.net** / **Informações próprias**  Selecione e pressione **§OK§**.

**Editar** Pressione a tecla do visor.

X Exclua o nome e pressione **§OK§**.

A sua entrada será excluída da lista telefônica. Você não estará mais "visível" para outros assinantes do Gigaset.net. No entanto, ainda poderá ser contatado por meio do seu número Gigaset.net.

#### **Observe que**

Para saber como exibir o seu número Gigaset.net consulte a **[Pág. 167](#page-167-0)**.

# **Chamando um assinante do Gigaset.net**

Você pode chamar um assinante do Gigaset.net diretamente, por meio da lista telefônica do Gigaset.net (consulte instruções anteriores) ou por meio de seu número Gigaset.net:

**/·] /** √ Insira o número Gigaset.net (incluindo o #9) ou selecione-o na lista telefônica do aparelho.

 $\Gamma$  Pressione a tecla para conversa.

Todos os números terminados com #9 serão discados pelo Gigaset.net.

# **Serviços de rede**

Serviços de rede são funções disponibilizadas pela rede fixa ou pelo provedor de VoIP.

# **Chamada anônima – retenção da ID do chamador**

A identificação do número do telefone pode ser retida (CLIR = Restrição de identificação da linha de chamada). O seu número de telefone não será exibido ao fazer chamadas externas. Você está chamando anonimamente.

#### **Pré-condições:**

- $\triangle$  Para chamadas anônimas por meio de sua conexão de rede fixa, você precisa ter solicitado o serviço (recurso) apropriado do seu provedor de rede fixa.
- ◆ As chamadas anônimas são possíveis apenas por meio de conexões VoIP através de provedores que oferecem suporte para a função "chamada anônima". Poderá ser necessário pedir ao provedor de VoIP para ativar essa função.

### **Ativando/desativando "chamada anônima" para todas as chamadas**

A retenção do ID do chamador pode ser ativada/desativada permanentemente para todas as conexões de telefone (rede fixa e VoIP).

Quando essa função está ativada, o número do telefone será retido para chamadas da rede fixa e para chamadas por meio de uma conexão VoIP. A retenção da ID do chamador é ativada para todos os aparelhos registrados.

**§Menu§**¢**Selec. serviços** 

**Sempre anônimo**

Selecione e pressione **OK** ( $\sqrt{ }$  = ativado).

### **Ativando/desativando "chamada anônima" para a próxima chamada**

Você pode ativar/desativar a retenção da ID do chamador para a próxima chamada.

#### **§Menu§**¢**Selec. serviços** ¢**Proóxima chamada**

**Sim / Não** Selecione e pressione **§OK§**.

<sup>∏</sup> Insira o número de telefone com o sufixo de linha, onde aplicável.

**§Enviar§** Pressione a tecla do visor. O número de telefone será discado. Se não tiver especificado um sufixo de linha, o número será discado por meio da conexão padrão.

# **Serviços de rede adicionais para redes fixas**

Os serviços de rede a seguir podem ser usados somente para fazer chamadas por meio da rede fixa. Você precisará solicitá-los ao provedor de rede fixa.

▶ Se precisar de assistência, entre em contato com seu provedor de rede.

# **Serviços de rede adicionais para VoIP**

Você pode usar os seguintes serviços de rede para fazer chamadas por meio da conexão VoIP.

### **Funções para a próxima chamada**

É possível reter o número da rede fixa para a próxima chamada (CLIR) desde que o seu provedor de rede ofereça suporte para o recurso.

Após a chamada, a configuração é redefinida e seu número é transmitido novamente.

#### **§Menu§**¢**Selec. serviços** ¢**VoIP** ¢**Suprimir número**

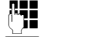

<sup>n</sup><sup>1</sup> Insira o número do outro chamador.

**<b>SPREED PRESSIONE A TECHA DO VISOR.** 

O número é sempre discado por meio do VoIP. Se nenhum sufixo for inserido, ele será selecionado por meio do número de envio do VoIP.

A configuração será redefinida após essa chamada, mesmo se você chamar o número discado novamente a partir da lista de rediscagem.

## **Configurações para todas as chamadas**

#### **Transferência geral de chamadas (desvio de chamadas)**

**Pré-condição:** O provedor de VoIP oferece suporte para transferência de chamadas.

# **§Menu§**¢**Selec. serviços** ¢**VoIP** ¢**Para todas as chamadas**

#### ¢**Encaminhar chamada**

O visor mostra uma lista de números de telefone VoIP configurados e ativados e o número Gigaset.net de seu telefone. Os números com a transferência de chamadas ativada estão marcados com ...

 $\Box$  Selecione o número do telefone para o qual deseja ativar ou alterar a transferência de chamadas e pressione **§OK§**.

#### **Todas chamadas / Se não atende / Se ocupado**

Selecione e pressione **<u>©K</u>** ( $y$  = ativado).

- **Ligado** Selecione e pressione **§OK§**.
- <del><sup>∏</sup> se</del> Se necessário, insira o número para o qual a chamada será transferida. Você pode informar um número de rede fixa, VoIP ou móvel para transferir chamadas de um número VoIP. Você deve informar outro número Gigaset.net para a transferência de

chamadas do seu número Gigaset.net.

**Fressione a tecla do visor.** 

**a Mantenha pressionada** (status standby).

A transferência de chamadas é ativada para o número do telefone selecionado (número receptor). Isso não resulta em chamadas para os outros números VoIP ou seus números de rede fixa que estão sendo transferidos.

#### **Desativando a transferência de chamadas (desvio de chamadas)**

- q Selecione o número de telefone VoIP para o qual deseja desativar a transferência de chamadas e pressione **§OK§**.
- **Todas chamadas / Se não atende / Se ocupado** Selecione e pressione **[OK** ( $y =$  ativado).
- **Desligado** Selecione e pressione **§OK§**.

**a** Mantenha **pressionada** (status standby).

A transferência de chamada é desativada.

#### **Observe que**

A transferência de números de telefone VoIP pode resultar em custos adicionais. Consulte o seu provedor de VoIP.

#### <span id="page-55-0"></span>**Ativando/desativando chamadas em espera**

**Pré-condição:** [O telefone p](#page-130-0)ermitirá duas conexões VoIP paralelas (consulte **Allow 1 VoIP call only**, £**Pág. 130**).

Se a chamada em espera estiver ativada, um chamador em uma de suas conexões VoIP ouvirá o tom da campainha se você já estiver em uma chamada usando essa conexão VoIP. Essa chamada será anunciada acústica e visualmente na tela do aparelho.

As chamadas na conexão fixa não são sinalizadas como chamada em espera. Elas são sinalizadas em outros aparelhos registrados nos quais o número fixo foi alocado como o número receptor. Se nenhum outro aparelho estiver disponível, o chamador ouvirá o tom de ocupado.

[Para obter](#page-57-0) informações sobre como aceitar/rejeitar chamadas em espera, £**Pág. 57**.

**§Menu§**¢**Selec. serviços** ¢**VoIP** ¢**Para todas as chamadas**

#### ¢**Chamada em espera**

**Ligado / Desligado**Selecione e pressione **§OK§**.

**a Mantenha pressionada** (status standby).

### **Funções durante uma chamada**

**Pré-condição:** O telefone permitirá duas conexões VoIP paralelas (consulte **Allow 1 VoIP call only**,£**[Pág. 130](#page-130-0)**).

#### **Chamada de consulta (externa)**

Durante uma chamada externa:

**§Menu§**¢**Chamada externa**

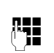

Selecione e pressione **§OK§**.

 $\mathbb{F}$  Insira o número (o sufixo, se for necessário) ou copie-o do diretório.

 $\bar{c}$  Pressione a tecla para conversa.

O número é sempre discado por meio do VoIP. Se nenhum sufixo for inserido, ele será selecionado por meio do número de envio de VoIP do aparelho.

#### **Observe que**

Após alguns segundos, o número selecionado para uma chamada de consulta é salvo na lista de rediscagem.

Se o participante não atender:

**▶ Pressione a tecla do visor <b>Fim**, para retornar à chamada em espera.

Se o participante atender, você terá as seguintes opções:

- $\triangle$  Alternância:
	- $\triangleright$  Use  $\Box$  para alternar entre os participantes.
	- ¤ Fim da chamada com o participante ativo: **§Menu§**¢**Desligar chamada**. Pressione a tecla de fim de chamada  $\sqrt{\sigma}$ , para finalizar a chamada atual. O participante que estava anteriormente aguardando será automaticamente rediscado.
- $\bullet$  Chamada de conferência:
	- ▶ Conversar com ambos os participantes: **Menu → Conferência**.
	- ¤ Fim da chamada de conferência (alternar): **§Menu§**¢**Terminar conferência**.
	- ▶ Fim da chamada com os dois participantes: Pressione a tecla de fim de chamada  $\sqrt{2}$ .

◆ Transferência de chamadas (dependente do provedor):

Você pode conectar os dois participantes externos.

#### **Pré-condições:**

- Você está alternando chamadas e ligou você mesmo para o participante atualmente ativo.
- [Você ativou a](#page-144-0) transferência de chamada por meio do configurador da Web (£**Pág. 144**).

Dependendo da configuração do configurador Web (→ **[Pág. 144](#page-144-0)**):

Pressione a tecla de fim de chamada  $\sqrt{\hat{}}$ .

Ou:

Pressione a tecla  $\overline{\mathbb{R}}$ .

Se a transferência de chamada for bem-sucedida, uma mensagem será exibida para esse efeito. O aparelho será alternado para o estado standby.

Se a transferência de chamada não for bem-sucedida, o participante que estava anteriormente em espera será rediscado.

#### <span id="page-57-0"></span>**Aceitando uma chamada em espera**

**Pré-condição:** A chamada em espera está ativada (→ **[Pág. 55](#page-55-0)**).

#### **§Menu§**¢**Atender cham. em espera**

Você tem a opção de alternar ou manter uma chamada de conferência.

#### **Observe que**

- ◆ Se a primeira chamada for uma chamada interna, a conexão interna será finalizada.
- ◆ Uma chamada interna em espera é mostrada no visor. Não é possível aceitar a chamada interna nem rejeitá-la.
- ◆ Se receber um SMS, você ouvirá um tom de chamada em espera (sem exibição na tela).

#### **Rejeitando uma chamada em espera**

**§Menu§**¢**Rejeitar cham. em espera**

O chamador ouve o tom de ocupado.

# **Uso de listas**

As opções são:

- $\blacklozenge$  Lista de rediscagem.
- $\blacklozenge$  Lista de SMS.
- $\bullet$  Lista de chamadas.
- $\triangleleft$  Caixa postal de rede.

### <span id="page-58-0"></span>**Lista de rediscagem**

A lista de rediscagem contém os dez últimos números discados com o aparelho (máximo de 32 números). Se um dos números estiver no diretório, o nome correspondente será exibido.

### **Discagem da lista de rediscagem**

Pressione a tecla **rapidamente**.

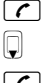

Selecione a entrada.

 $\Gamma$  Pressione rapidamente/mantenha pressionada a tecla para conversa. [O número é](#page-38-1) discado usando o tipo de conexão selecionada (£**Pág. 38**).

### **Gerenciando entradas na lista de rediscagem**

c Pressione a tecla **rapidamente**.

**D** Selecione a entrada.

**§Menu§** Abra o menu.

As seguintes funções podem ser selecionadas com  $\Box$ :

#### **Usar número**

Edite ou adicione um número salvo e, em seguida, disque  $\lceil \cdot \rceil$  ou salve como uma nova entrada; para fazer isso, pressione **§Menu§**¢**Copiar para lista telefônica → OK** depois que o número aparecer no visor.

#### **Copiar para lista telefônica**

Copie uma entrada para o diretório local (**→ [Pág. 65](#page-65-0)**).

#### **Apagar entrada**

Exclua a entrada selecionada.

#### **Apagar a lista**

Exclua a lista completa.

# **Abrindo listas com a tecla de mensagem**

 $\acute{\text{E}}$  possível utilizar a tecla de mensagem  $\blacksquare$  para abrir a seguinte seleção de listas:

- $\triangle$  Lista de chamadas
- $\triangleleft$  Lista SMS  $\rightarrow$  **[Pág. 69](#page-69-0)**
- $\triangleleft$  Caixa postal de rede  $\rightarrow$  **[Pág. 76](#page-76-0)**

Uma lista separada é exibida para cada caixa postal da rede.

**[Pré-condição](#page-142-0):** Se o número estiver salvo na estação rádio base, ela será ligada (£**Pág. 142**) e o número da rede fixa/VoIP correspondente será atribuído ao aparelho como um número receptor.

Um tom de aviso soa assim que uma **nova mensagem** chega em uma lista. A tecla **s** pisca (ela se apaga quando a tecla é pressionada). A mensagem **Recebeu novas mensagens** aparece no visor em **status standby**.

### **Seleção de listas**

As listas exibidas após pressionar a tecla de mensagem  $\boxed{\blacksquare}$  dependem da existência de novas mensagens.

A tecla f**não pisca (nenhuma mensagem nova):** Todas as listas são exibidas. Selecione uma lista com  $\left[\bigcup_{n=1}^{\infty} A_n\right]$ . Para abrir, pressione **©K**.

A tecla f**pisca (novas mensagens recebidas):** Todas as listas que contêm novas mensagens são exibidas, bem como as listas da caixa postal de rede, cuja conexão é atribuída ao aparelho como um número receptor (**Sec.rede Linha fixa**, **Sec.rede IP1**,...).

### **Lista de mensagens SMS recebidas**

Todas as mensagens SMS recebidas são salvas na lista de mensagens recebidas £**[Pág. 69](#page-69-0)**.

## **Listas da caixa postal de rede**

Se for selecionada uma lista da caixa postal da rede e for pressionado **§OK§**, ocorrerá, diretamente, uma co[nexão à cai](#page-76-0)xa postal da rede. Para obter informações sobre a caixa postal de rede, £**Pág. 76**.

# **Lista de chamadas**

A lista de chamadas contém os últimos 20 números, dependendo do tipo de lista definido

- $\triangle$  todas as chamadas
	- chamadas atendidas
	- chamadas não atendidas
- $\triangleleft$  chamadas perdidas
	- chamadas não atendidas

Na lista de chamadas perdidas, diversas chamadas do mesmo número serão armazenadas uma única vez (a última chamada). O número de chamadas desse número é mostrado entre colchetes após a entrada.

Na lista de chamadas atendidas, as diversas chamadas de um mesmo número serão armazenadas várias vezes.

- **Observe que**
- $\triangle$  Apenas as chamadas para os núme[ros receptores](#page-134-0) atribuídas ao aparelho são armazenadas na lista de chamadas (£**Pág. 134**).

Se nenhum número receptor for atribuído, todas as chamadas serão armazenadas na lista de chamadas de todos os aparelhos.

◆ As chamadas perdidas não serão armazenadas na lista de chamadas caso sejam provenientes de um telefone registrado com os mesmos dados de acesso VolP.

A lista de chamadas é exibida do seguinte modo:

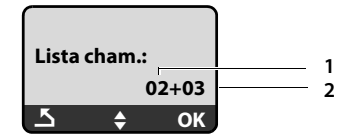

1 Número de novas entradas

<span id="page-60-0"></span>2 Número de entradas antigas, lidas

#### **Configuração do tipo de lista de chamadas**

#### **§Menu§**¢**Configurações** ¢**Base** ¢**Tipo de lista de chamadas**

#### **Chamadas perdidas / Todas as chamadas**

Selecione e pressione **[OK**] ( $\ell$  = ativado).

**a Mantenha pressionada** (status standby).

As entradas da lista de chamadas são mantidas ao se alterar o tipo de lista.

# **Abrindo a lista de chamadas**

<sup>f</sup>¢**Lista cham. 01+02** 

Selecione e pressione **OK**.

 $\Box$  Selecione a entrada.

A última chamada recebida é exibida na **lista de chamadas**.

### **Entrada de lista**

Exemplo de uma entrada de lista:

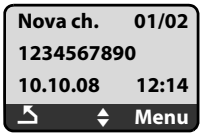

 $\triangle$  Status da entrada

**Nova ch.**: nova chamada perdida.

**Ch. antiga**: entrada já lida.

**Atendidas**: chamada atendida (no tipo de lista **Todas as chamadas**).

◆ Número da entrada

01/02 significa, por exemplo: primeira nova entrada de um total de duas novas entradas.

- ◆ Número ou nome do chamador (o número é sempre armazenado na lista com o código de área).
- ◆ Data e hora da chamada (se definido, → **[Pág. 87](#page-87-1)**).

# **Gerenciando entradas da lista de chamadas**

#### **Pré-condição:**

Você abriu a lista de chamadas e selecionou uma entrada.

**Menu** Pressione a tecla do visor.

As seguintes funções podem ser selecionadas com  $\left|\downarrow\right|$ :

#### **Apagar entrada**

Exclua a entrada selecionada.

#### **Copiar para lista telefônica**

Copie um número exibido para o diretório.

#### **Exibir nome**

VoIP:

Se um URI foi recebido e armazenado para uma chamada VoIP, isso será mostrado. O URI será discado se você pressionar a tecla para conversa  $\lceil \cdot \rceil$ . O URI não é inserido na lista de rediscagem.

#### **Eibir conexão**

Exiba o nome da conexão (conta de rede fixa/VoIP), na qual a chamada foi recebida.

#### **Apagar a lista**

Exclua a lista completa.

# **Selecionando a partir da lista de chamadas**

#### <sup>f</sup>¢**Lista cham. 01+02**

 $\Box$  Selecione a entrada.

 $\lceil \mathcal{C} \rceil$  Pressione rapidamente/mantenha pressionada a tecla para conversa. [O número é](#page-38-1) discado usando o tipo de conexão selecionado

```
(£Pág. 38).
```
# **Uso de diretórios**

As opções são:

◆ O diretório do aparelho local.

# <span id="page-62-0"></span>**Diretório do aparelho local**

É possível salvar até 150 entradas no diretório local do aparelho (número dependente do número de entradas individuais).

É possível criar um diretório personalizado para seu próprio aparelho individual. [Entretanto,](#page-65-1) é possível enviar a lista ou as entradas individuais para outros aparelhos £**Pág. 65**.

#### **Observe que**

Para acesso rápido a um número do diretório (atalho), é possível atribuir o número a uma tecla (£**Pág. 64**).

No **diretório** é possível salvar números e nomes correspondentes.

 $\triangleright$  Com o aparelho no status standby, abra o diretório pressionando a tecla  $\Box$ .

### **Comprimento das entradas**

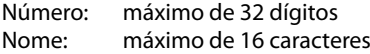

#### **Observe que**

Alguns provedores de VoIP não oferecem suporte para chamadas locais para chamadas para a rede fixa. Nesse caso, sempre insira o número da linha fixa com o código de área em seu diretório. Ou então, é possível usar também o configurador da Web para definir um código de área, que é automati[camente pré-f](#page-137-0)ixado a todos os números discados via VoIP sem um código de área (£**Pág. 137**).

## **Salvando o primeiro número no diretório**

 $\square$  Abra o diretório.

O visor mostra **Lista tel. vazia. Nova entrada?**.

- **TOK** Pressione a tecla do visor.
- ~ Insira o número e pressione **§OK§**.
- ~ Insira o nome e pressione **§OK§**.

### <span id="page-63-1"></span><span id="page-63-0"></span>**Armazenando números no diretório**

- **<u><b>**</u>E  $\rightarrow$  **Menu** → **Nova entrada**
- ~ Insira o número e pressione **§OK§**.
- ~ Insira o nome e pressione **§OK§**.

#### **Observe que**

- ◆ Para obter informações sobre como inserir enderecos IP, → **[Pág. 40](#page-40-0)**.
- ◆ Se desejar discar um número usando uma determinada conexão de linha a cad[a vez, é possí](#page-38-2)vel adicionar o sufixo de linha pertinente ao número em questão (→ **Pág. 38**).
- ◆ Você pode usar o configurador Web para salvar o diretório em um arquivo no PC, o[nde o mesmo](#page-152-0) poderá ser editado e, em seguida, enviado de volta ao aparelho (**→ Pág. 152**). Ou você pode transferir contatos do Outlook do PC para o diretório do aparelho.

# **Ordem de entradas do diretório**

As entradas do diretório são geralmente classificadas em ordem alfabética. Os espaços e dígitos têm prioridade. A ordem de classificação é a seguinte:

**§§1§§** Espaço

- **§§2§§** Dígitos (0 a 9)
- **§§3§§** Letras (alfabéticas)
- **§§4§§** Outros caracteres

Para corrigir a ordem alfabética das entradas, insira um espaço ou um dígito na frente do nome. Essas entradas serão movidas para o início do diretório. Os nomes que foram prefixados com um asterisco serão movidos para o fim do diretório.

### **Selecionando entradas do diretório**

Abra o diretório.

As seguintes opções estão disponíveis:

- $\blacklozenge$  Use  $\Box$  para percorrer as entradas até que o nome necessário seja selecionado.
- ◆ Insira o primeiro caractere do nome; se necessário, percorra a entrada com a tecla  $\Box$ .

### **Discagem com o diretório**

 $\Box \rightarrow \Box$  (Selecione entrada).

 $\lceil \cdot \rceil$  Pressione rapidamente/mantenha pressionada a tecla para conversa. [O número é](#page-38-1) discado usando o tipo de conexão selecionado (£**Pág. 38**).

#### **Observe que**

É possível discar apenas endereços IP por meio de VoIP.

### **Gerenciando entradas do diretório**

 $\Box \rightarrow \Box$  (Selecione entrada).

#### **Editando entradas**

#### **§Menu§**¢**Alterar entrada**

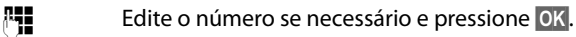

~ Edite o nome se necessário e pressione **§OK§**.

#### **Uso de outras funções**

**Menu** Pressione a tecla do visor.

As sequintes funções podem ser selecionadas com  $\Box$ :

#### **Usar número**

Edite ou adicione um número salvo e, em seguida, disque  $\lceil \mathcal{C} \rceil$  ou salve como uma nova entrada; para fazer isso, pressione **§Menu§**¢**Copiar para lista telefônica → OK** depois que o número aparecer no visor.

#### **Apagar entrada**

Exclua a entrada selecionada.

#### **Enviar entrada**

Envie uma única entrada para um aparelho (£**[Pág. 65](#page-65-1)**).

#### **Apagar a lista**

Exclua **todas** as entradas do diretório.

#### **Enviar a lista**

Envie a lista completa para um aparelho (£**[Pág. 65](#page-65-1)**).

#### **Atalho**

Atribua o número do telefone da entrada atual a uma tecla de número como um atalho (tecla de atalho).

# <span id="page-64-0"></span>**Uso de teclas de atalho**

É possível atribuir números de telefone do diretório local a teclas de número em seu aparelho ( £**Atalho**, **Pág. 64**). As teclas de número às quais os números de telefone estão atribuídos são conhecidas como teclas de atalho.

▶ Mantenha **pressionada** a tecla de atalho necessária.

Se houver um sufixo de linha válido no final do número do diretório (por exemplo: #1), o número será discado pela linha pertencente ao sufixo (£**[Pág. 119](#page-119-0)**).

Se nenhum sufixo for inserido, o número será discado por meio da conexão padrão. Exceção: Um plano de discagem foi definido para o número (£**[Pág. 138](#page-138-0)**).

# <span id="page-65-1"></span>**Transferindo o diretório para outro aparelho**

#### **Pré-condições:**

- $\triangle$  Os aparelhos de envio e de recepção devem estar registrados na mesma estação rádio base.
- ◆ O outro aparelho e a estação rádio base podem enviar e receber entradas do diretório.
- $\Box$  $\rightarrow$  $\Box$  (Selecionar entrada) → Menu (Abrir menu)

#### ¢**Enviar entrada / Enviar a lista**

s Selecione o número interno do aparelho de recebimento e pressione **§OK§**.

A transmissão bem-sucedida é confirmada com a mensagem **Entrada copiada**  É possível transferir várias entradas individuais uma após a outra respondendo ao **Próx. entrada?** prompt com **§OK§**.

#### **Observe que:**

- ◆ As entradas com números idênticos não são sobrepostas no aparelho de recebimento.
- $\triangle$  A transferência será cancelada se o telefone tocar ou se a memória do aparelho de recebimento estiver cheia.

# <span id="page-65-0"></span>**Copiando um número exibido para o diretório**

É possível copiar números exibidos em uma lista, por exemplo, a lista de chamadas ou a lista de rediscagem, para o diretório.

Um número é exibido:

**§Menu§**¢**Copiar para lista telefônica** 

 $\triangleright$  Conclua a entrada,  $\rightarrow$  **[Pág. 63](#page-63-1)**.

## **Copiando um número do diretório**

Há várias situações nas quais é possível abrir o diretório, por exemplo, para copiar um número. O aparelho não precisa estar no status standby.

- 
- $\overline{B}$  Abra o diretório.<br> $\overline{B}$  Selecione a entra Selecione a entrada.

**Menu** Pressione a tecla do visor.

Selecione a função com  $\left[\rule{0pt}{13pt}\right]$ .

# **SMS (mensagens de texto)**

O seu dispositivo já vem pronto para enviar mensagens SMS assim que o telefone é conectado à rede fixa. Se não especificar nenhuma configuração, as mensagens SMS serão enviadas por meio da rede fixa.

#### **Pré-condições:**

- ◆ A Identificação da linha de chamada está ativada.
- ◆ O provedor de rede fixa/VoIP oferece suporte ao serviço SMS (as informações sobre isso estão disponíveis no seu provedor de rede).
- $\triangle$  Você está registrado no provedor de serviços de SMS para enviar e receber mensagens SMS.

As mensagens SMS são trocadas entre centrais de SMS operadas pelos provedores de serviços. Você deve inserir a central de SMS por meio da qual deseja enviar e receber mensagens SMS em seu telefone. Você pode receber mensagens SMS de **cada** central de SMS inserida (no máximo quatro), desde que estejam registradas no provedor de serviços. Geralmente, tudo o que você tem a fazer é enviar um SMS por meio da central de SMS do provedor de serviço.

Suas mensagens SMS são enviadas por meio da **central de CMS** que foi inserida como a **central de serviço de envio** ativa. Entretanto, você pode ativar qualquer outra central [de SMS com](#page-71-0)o a central de serviço de envio ativa para enviar uma mensagem atual (**→ Pág. 71**).

Juntamente com as configurações da central de envio de SMS, especifique por [meio de qua](#page-71-1)is conexões (rede fixa, VoIP) as mensagens SMS serão enviadas (£**Pág. 71**).

É possível receber mensagens SMS por meio de cada uma de conexões de rede fixa e de VoIP.

Se nenhuma central de serviço de SMS for inserida, o menu de S[MS conterá ap](#page-71-2)enas a entrada **Configurações**. Insira uma Central de serviços de SMS (→ **Pág. 71**).

[Informações s](#page-173-0)obre como redigir um SMS podem ser encontradas no apêndice (**→ Pág. 173**). Um SMS pode conter até 160 caracteres.

#### **Observe que:**

- $\triangleq$  Cada SMS recebido é sinalizado por um único toque (campainha igual àquela de chamadas externas). Se você aceitá-lo como uma "chamada", o SMS será perdido. Para im[pedir esse to](#page-72-0)que, elimine a primeira campainha de todas as chamadas externas (£**Pág. 72**).
- $\blacklozenge$  Se o telefone estiver conectado a um PABX,  $\rightarrow$  [Pág. 72](#page-72-1).

# <span id="page-67-0"></span>**Redigindo/enviando um SMS**

#### **§Menu§**¢**SMS** ¢**Escrever mens.**

<sup>~</sup> Redija um SMS. Para saber como inserir o texto, £**[Pág. 173](#page-173-0)**.

**§Menu§** ¢**Enviar texto**

Selecione e pressione **§OK§**.

 $\Box$  /  $\Box$  Insira o número com o código de área (incluindo o código de área local) a partir do diretório ou digite-o manualmente e pressione **§OK§**. O SMS é enviado.

#### **Observe que**

- ◆ Se você for interrompido por uma chamada externa ao redigir um SMS, o texto será salvo automaticamente na lista de mensagens de rascunho. O aparelho mudará para o status inativo.
- ◆ Não é possível abrir o menu SMS enquanto o menu SMS estiver aberto em outro aparelho registrado na estação rádio base. O tom de erro soa após **§Menu§**  $\rightarrow$  SMS  $\rightarrow$  **OK**.
- $\triangleq$  Se a memória estiver cheia, o processo será cancelado. Uma mensagem apropriada será exibida no visor. Exclua mensagens SMS que não sejam mais necessárias.

# **Relatório de status de SMS**

**Pré-condição:** O seu provedor de serviços oferece suporte para esse recurso.

Se você ativou o relatório de status, receberá um SMS com uma mensagem de confirmação após o envio.

### **Ativando/desativando relatórios de status**

#### **§Menu§**¢**SMS** ¢**Configurações**

**Relatório de Estado**

Selecione e pressione **<u>©K</u>** ( $y$  = ativado).

#### **Lendo/excluindo relatórios de status**

**▶ Abra a lista de mensagens recebidas (→ [Pág. 69](#page-69-1)) e então:** 

q Selecione SMS com o status **Estado OK** ou **Est. NOK**.

**§Menu§** ¢**Ler SMS / Apagar entrada** 

Selecione e pressione **§OK§**.

### **Lista de mensagens de rascunho**

Você pode salvar um SMS na lista de mensagens de rascunho e editar e enviá-lo mais tarde.

#### **Salvando um SMS na lista de mensagens de rascunho**

Redigindo um SMS (**+ [Pág. 67](#page-67-0)**).

**§Menu§**¢ **Salvar texto** 

#### **Abrindo a lista de mensagens de rascunho**

#### **§Menu§**¢**SMS** ¢**Saída**

A primeira entrada da lista é exibida, por exemplo:

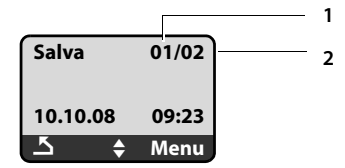

1 Número atual

2 Número total de SMSs na lista de mensagens de rascunho

#### **Lendo ou excluindo mensagens SMS individuais**

- ▶ Abra a lista de mensagens de rascunho.
- $\Box$  Selecione SMS.
- **§Menu§** ¢**Ler SMS**

Selecione e pressione **OK** para ler o SMS. Role pelo SMS usando  $\Box$ .

Ou:

#### **§Menu§** ¢**Apagar entrada**

Selecione e pressione **§OK§** para excluir o SMS.

#### **Redigindo/editando SMSs**

Você está lendo um SMS da lista de mensagens de rascunho.

**Menu** Pressione a tecla do visor.

Existem as seguintes opções:

#### **Escrever mens.**

Redija e envie ou salve um novo SMS.

#### **Usar texto**

Edite o texto do SMS armazenado e o envie.

#### **Excluindo a lista de mensagens de rascunho**

▶ Abra a lista de mensagens de rascunho

#### **§Menu§**¢**Apagar a lista**

Selecione e pressione OK.

- **OK** Pressione a tecla do visor para confirmar a exclusão. A lista é esvaziada.
- **a** Mantenha **pressionada** (status standby).

# **Recebendo SMSs**

Todas as mensagens SMS recebidas são armazenadas em uma lista de mensagens recebidas, independente do número para o qual elas foram endereçadas. Como um SMS permanece n[a lista mesmo](#page-70-0) após ter sido lido, **exclua regularmente as mensagens SMS da lista** (£**Pág. 70**).

### <span id="page-69-0"></span>**Lista de mensagens recebidas**

A lista de mensagens recebidas contém:

- ◆ Todas as mensagens SMS recebidas, começando pela mais recente.
- ◆ As mensagens SMS que não puderam ser enviadas devido a um erro.

As mensagens SMS novas são sinalizadas em todos os aparelhos Gigaset A58H por uma mensagem no visor, pela tecla de mensagem luminosa  $\square$  e por um tom de aviso.

**Observe que**

Todo SMS endereçado a um dos números (VoIP ou rede fixa) é exibido em todos os aparelhos registrados com a funcionalidade SMS, mesmo se o número de telefone endereçado não seja atribuído ao aparelho como um número receptor.

#### <span id="page-69-1"></span>**Abrindo a lista de mensagens recebidas com a tecla** f

**F** Pressione.

A lista de chamadas recebidas é exibida, como a seguir (exemplo):

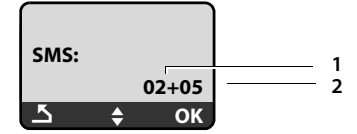

1 Número de novas entradas

2 Número de entradas antigas, lidas

Uma entrada da lista é exibida como a seguir:

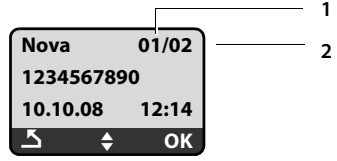

1 Número atual de SMSs exibidos no momento

2 Número total de novos SMSs

#### **Abrindo a lista de mensagens recebidas pelo menu SMS**

**§Menu§**¢**SMS** ¢**Entrada** 

#### <span id="page-70-0"></span>**Lendo ou excluindo mensagens SMS individuais**

 $\blacktriangleright$  Abra a lista de mensagens recebidas.<br> $\lbrack \uparrow \rbrack$ 

Selecione SMS.

#### **§Menu§** ¢**Ler SMS**

Selecione e pressione **QK** para ler o SMS. Role pelo SMS usando  $\left| \right|$ . Depois de ler um novo SMS, seu status torna-se "antigo".

Ou:

#### **§Menu§** ¢**Apagar entrada**

Selecione e pressione **§OK§** para excluir o SMS.

#### **Excluindo a lista de mensagens recebidas**

Todas as mensagens SMS **novas e antigas** da lista são excluídas.

- ▶ Abra a lista de mensagens recebidas.
- **§Menu§**¢**Apagar a lista**

Selecione e pressione **§OK§**.

**OK**<br>**•** Pressione a tecla do visor para confirmar a exclusão. A lista é esvaziada.

### **Respondendo ou transferindo mensagens de texto**

Você está lendo um SMS.

**Menu** Pressione a tecla do visor.

Existem as seguintes opções:

#### **Responder**

Redija e envie uma resposta por SMS diretamente (**→ [Pág. 67](#page-67-0)**).

#### **Usar texto**

Edite o texto do SMS e, em seguida, o envie.

#### **Enviar texto**

Encaminhe o texto de um SMS para outro destinatário.

### **Alterando o conjunto de caracteres**

Você está lendo um SMS.

O SMS contém símbolos e provavelmente foi criado com um conjunto de caracteres estrangeiro.

**§Menu§** Pressione a tecla do visor.

#### **Conjunto de caracteres**

O texto é mostrado no conjunto de caracteres selecionado.

Depois de fechar o SMS, as configurações são redefinidas.

### **Adicionando o número do emissor de mensagens ao diretório**

Você está lendo um SMS da lista de mensagens recebidas.

- ▶ Pressione a tecla do visor **Menu**.
- $\triangleright$  Conclua a entrada,  $\rightarrow$  [Pág. 63](#page-63-0).

# <span id="page-71-2"></span>**Configurando centrais de SMS**

### <span id="page-71-0"></span>**Inserindo/editando números de centrais de SMS**

#### **Antes de aplicar...**

**...**e **antes de excluir** números predefinidos, é necessário conhecer os serviços e as funções especiais oferecidos pelo provedor de serviços.

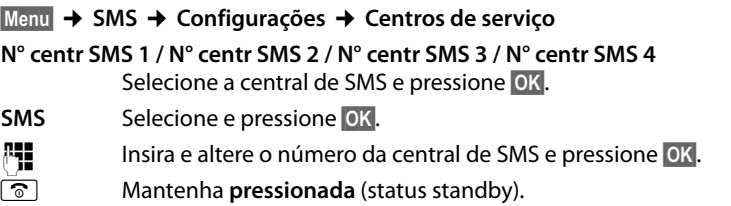

### <span id="page-71-1"></span>**Ativando a central de SMS como a central de envio e determinando a linha para envio**

A configuração padrão do telefone é enviar as mensagens SMS por meio da conexão de rede fixa.

#### **§Menu§**¢**SMS** ¢**Configurações** ¢**Centros de serviço**

**N° centr SMS 1 / N° centr SMS 2 / N° centr SMS 3 / N° centr SMS 4** Selecione a central de SMS e pressione **§OK§**.

#### **Ativando a central de SMS como a central de envio**

#### **Ativar envio centro serv**

Selecione e pressione **OK** para ativar a central de SMS ( $y =$  ativado).

Se uma central de SMS diferente foi ativada anteriormente, então ela será desativada. Para as centrais de SMS 2, 3 e 4, a configuração se aplica somente ao próximo SMS. Depois disso, a configuração retorna ao estado **N° centr SMS 1**.

#### **Determinando a linha para envio**

#### **Linha de envio**

Selecione e pressione **§OK§**.

#### **Linha fixa / IP1/ ... / IP6**

Selecione a conexão através da qual as mensagens SMS serão enviadas e pressione **§OK§** (‰ = ativado). É possível selecionar a partir da conexão de rede fixa e de todas as conexões VoIP configuradas. Os nomes padrão para as conexões são exibidos.

**a** Mantenha **pressionada** (status standby).

Se tiver selecionado uma conexão VoIP e a tentativa de transmitir a mensagem SMS falhou, o SMS com status de erro será armazenado na lista de mensag[ens recebidas](#page-134-1). Mesmo que tenha ativado a opção **Automatic Fallback to Fixed Line** (£**Pág. 134**), o telefone não tentará enviar o SMS por meio da rede fixa.
### **SMS em um PABX**

- ◆ Você pode receber um SMS somente quando a **Identificação da linha de chamada** for **transferida** para o ramal do PABX **(CLIP)**. A avaliação do CLIP do número do telefone para a central de SMS ocorrerá em seu **Gigaset**.
- ◆ Dependendo do PABX, adicione o código de acesso (prefixo de linha externa) antes do número da central de SMS.

Se tiver dúvidas, teste o PABX, por exemplo, enviando um SMS para o seu próprio número: uma vez com e uma vez sem o código de acesso.

◆ Quando você enviar mensagens SMS, o seu número de emissor poderá ser enviado sem o número de ramal. Nesse caso, o destinatário não poderá responder diretamente.

Enviar e receber mensagens SMS **em PABXs ISDN** só é possível por meio do número do MSN atribuído à sua estação rádio base.

### **Ativando/desativando o primeiro toque mudo**

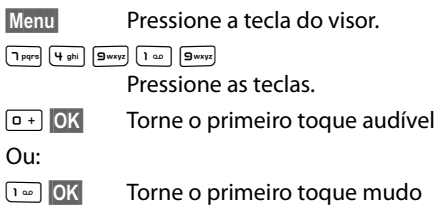

### **Ativando/desativando a função SMS**

Se desativar a função SMS, você não poderá enviar ou receber nenhuma mensagem SMS pelo telefone.

A configuração feita para envio e recebimento de mensagens SMS (por exemplo, os números das centrais de SMS) e as entradas nas listas de mensagens recebidas e de rascunhos serão salvas mesmo após a desativação.

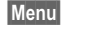

**Menu** Pressione a tecla do visor.

 $\boxed{\mathsf{P}^{\mathsf{qrs}}\begin{bmatrix} \mathsf{4}\mathsf{ghi} \\ \mathsf{9}^{\mathsf{hij}} \end{bmatrix}\begin{bmatrix} \mathsf{g}_{\mathsf{wxyz}} \\ \mathsf{g}_{\mathsf{wxyz}} \end{bmatrix}\begin{bmatrix} \mathsf{2}\mathsf{abc} \\ \mathsf{6}\mathsf{mno} \end{bmatrix}}$ 

Insira os dígitos.

Q**§OK§** Desative a função SMS.

Ou:

 $\begin{bmatrix} 1 & \omega \end{bmatrix}$  OK **§OK§** Ative a função SMS (configuração padrão).

### **Resolução de problemas de SMS**

#### **Códigos de erro ao enviar**

E0 Identificação da linha de chamada (CLIR) está permanentemente recusada ou não foi ativada.

FE Ocorreu um erro durante a transmissão do SMS.

```
FD Falha na conexão à central de SMS, ¢"Auto-ajuda com erros".
```
#### <span id="page-73-0"></span>**Auto-ajuda com erros**

A tabela a seguir lista situações de erro e as possíveis causas e fornece observações sobre resolução de problemas.

Você não pode enviar mensagens.

- 1. A transmissão do SMS foi interrompida (por exemplo, por uma chamada).
	- ▶ Envie o SMS novamente.
- 2. Recurso **não** suportado pelo provedor de VoIP/rede fixa.
- 3. Nenhum número ou um número inválido foi inserido para a central de SMS definida como a central de serviço [de envio ativ](#page-71-0)a.
	- ▶ Insira o número (**+ Pág. 71**).
- 4. Você não solicitou/ativou o recurso de CLIP (Apresentação da identificação da linha de chamada).
	- ▶ Consulte seu provedor sobre como ativar esse recurso.

Você recebeu um SMS incompleto.

- 1. A memória do seu telefone está cheia.
	- **►** Exclua as mensagens SMS antigas (**→ [Pág. 70](#page-70-0)**).
- 2. O provedor de SMS ainda não enviou o restante da mensagem.

Você interrompeu a recepção de mensagens SMS.

Todas as mensagens são transferidas caso a função **Todas** esteja ativada para a linha endereçada (número VoIP) ou caso seja **"imediatamente"** ativada para a caixa postal de rede.

▶ Altere a transferência de chamadas.

O SMS é reproduzido.

- 1. O recurso "exibir número da chamada" não está ativo.
	- ▶ Solicite ao seu provedor a ativação desse recurso (há uma taxa para isso).
- 2. A sua operadora de telefonia móvel e o seu provedor de serviços SMS não estão unidos em parceria.
	- ▶ Obtenha informações de seu provedor de serviços SMS.
- 3. O telefone foi registrado pelo provedor de SMS como não tendo a função de SMS, ou seja, você não está mais registrado no provedor.
	- ▶ Para registrar o telefone novamente, envie um SMS por meio da central de SMS do provedor de serviços SMS.

## **Usando a caixa postal de rede**

Alguns provedores de rede fixa e provedores de VoIP oferecem secretárias eletrônicas na rede – conhecidas como caixas postais de rede.

Cada caixa postal de rede aceita chamadas recebidas feitas por meio da linha correspondente (rede de linha fixa ou o número de telefone VoIP correspondente). Para registrar todas as chamadas, você precisa configurar caixas postais de rede para a rede fixa e para uma das suas conexões VoIP.

 $\blacksquare$  Você pode ativar/desativar as caixas postais de rede para suas conexões VoIP usando o configurador Web. Para fazer isso, você precisará somente do número de telefone da caixa postal de rede.

Para obter informações sobre como ativar/desativar caixas postais de rede por meio do configurador Web e para alterar os números atribuídos onde for necessário, £**[Pág. 142](#page-142-0)**.

ú É necessário ter **solicitado** a caixa postal de rede para a conexão de rede fixa ao seu provedor de rede fixa. Você pode armazenar o número de te[lefone para a c](#page-142-0)aixa postal de rede fixa no configurador Web na estação rádio base (**+ Pág. 142**).

Não é possível ativar/desativar a caixa postal de rede para a conexão de rede fixa por meio do configurador Web. Para saber como ativar/desativar a caixa postal de rede para a conexão de rede fixa, consulte as informações fornecidas pelo provedor de rede fixa.

#### **Observe que**

- ◆ Para muitas caixas postais de rede VoIP, o número de telefone é automaticamente salvo na estação rádio base quando os dados gerais do provedor de VoIP são obtidos por download.
- $\triangleq$  Se você registrou um Gigaset C47H, S67H ou um aparelho S68H como sua estação rádio base, também poderá inserir e ativar a caixa postal de rede por meio desse aparelho. Para obter mais informações sobre esse assunto, leia o guia do usuário do Gigaset C470 IP ou do S675 IP na Internet.

### **Configurando a caixa postal de rede para acesso rápido**

Com o acesso rápido, você pode discar para uma caixa postal de rede de forma direta.

### **Atribuindo a tecla 1 do aparelho, alterando atribuições**

A configuração do acesso rápido é específica do aparelho. Você pode atribuir uma caixa postal diferente à tecla de cada aparelho registrado.

Nenhuma caixa postal para acesso rápido vem incluída nas configurações padrão.

#### **Pré-condições:**

- ◆ Pelo menos um número receptor está atribuído ao aparelho.
- $\triangle$  A caixa postal de rede correspondente foi inserida e ativada para pelo menos um dos números receptores no aparelho.
- $\boxed{1 \omega}$  O acesso rápido ainda não foi definido no aparelho: Pressione e mantenha pressionada a tecla .

Ou:

**§Menu§**¢**Correio de voz** ¢**Programar a tecla 1** Selecione e pressione **§OK§**.

**□** Selecione a caixa postal de rede e pressione OK (√ = ligado).

A seleção inclui as caixas postais de rede que pertencem a uma conexão de rede fixa/VoIP e cujo número de telefone é atribuído ao aparelho como um número receptor. **Secr.elet. rede: xxx** são exibidos, onde xxx é substituído pelo nome padrão respectivo da conexão (**IP1** a **IP6**, **Linha fixa**).

Se um número já foi salvo na estação rádio base para a caixa postal de rede selecionada, o acesso rápido será ativado.

**a Mantenha pressionada** (status standby).

Se nenhum número foi salvo para a caixa postal de rede, a mensagem **Impossível!** será exibida. Assim, [você terá de p](#page-142-0)rimeiro inserir o número da caixa postal usando o configurador Web(£**Pág. 142**).

#### **Observe que**

Você só poderá atribuir o acesso rápido a uma única caixa postal.

No entanto, você também poderá fazer chamadas para a caixa postal atribuída a núm[eros recepto](#page-76-0)res de um aparelho de forma direta, por meio da tecla de mensagem (£**Pág. 76**).

### **Fazendo chamadas para a caixa postal de rede e ouvindo as mensagens**

 $\boxed{1 \omega}$ Mantenha **pressionada**.

Se você tiver definido uma caixa postal de rede para acesso rápido, será conectado diretamente a ela (chamada externa).

 $\Box$  Se necessário, pressione a tecla de mãos livres.

Você ouvirá o anúncio da secretária eletrônica.

### <span id="page-76-0"></span>**Ouvindo mensagens na caixa postal de rede**

Na tecla de mensagem  $\boxed{\blacksquare}$ , você encontrará uma lista para cada caixa postal de rede que preencherá os seguintes requisitos:

- $\triangle$  A conexão correspondente está armazenada no aparelho como um número receptor.
- $\bullet$  O número de caixa postal de rede está salvo na estação rádio base.
- ◆ A caixa postal de rede está ligada (ativada, → **[Pág. 142](#page-142-0)**).

Você pode usar a lista para chamar a caixa postal de rede de forma direta e ouvir as mensagens.

Ao pressionar a tecla de mensagem  $\square$ , a seguinte mensagem será exibida (exemplo):

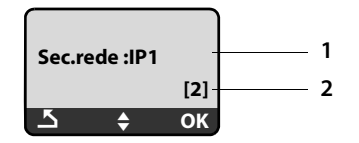

- 1 Nome da caixa postal de rede. **Sec.rede IP1, ..., Sec.rede IP6** ou **Sec.rede Linha fixa** será exibido. **IP1 ...** são os nomes padrão das conexões correspondentes. Os nomes padrão são sempre exibidos independentemente do nome de conexão especificado na configuração por meio do configurador Web.
- 2 O número de mensagens novas é exibido (**2** = duas mensagens novas). Se não houver mensagens novas, **(0)** será exibido. O número de mensagens armazenadas na caixa postal de rede não é exibido.

#### **Exibindo novas mensagens no aparelho**

Se houver novas mensagens em uma das caixas postais de rede atribuídas ao aparelho por meio de seu número receptor, a tecla de mensagem  $\blacksquare$  piscará.

#### **Fazendo chamadas para a caixa postal de rede e verificando as mensagens**

 $\boxed{\blacksquare}$  Pressione a tecla de mensagem.

#### **Sec.rede Linha fixa / Sec.rede IP1 / ... / Sec.rede IP6**

Selecione a caixa postal de rede e pressione **§OK§**.

Você será diretamente conectado à caixa postal de rede (chamada externa) e ouvirá seu anúncio.

#### **Observe que**

- $\triangle$  A caixa postal de rede é automaticamente chamada por meio da conexão correspondente. Um código de área automático específico para o seu telefone **não** possui prefixo.
- ◆ Após a chamada, o número de novas mensagens no aparelho voltará a **(0)**, mesmo que você não tenha ouvido todas ou algumas delas.

#### **ECO DECT: reduzindo o consumo de energia e a energia de transmissão da estação rádio**

As mensagens geralmente podem ser reproduzidas usando o teclado do seu aparelho (códigos de dígitos). Ouça o anúncio.

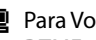

 $\blacksquare$  Para VoIP, defina de que maneira os códigos de dígitos serão convertidos para sinais DTMF e transmitidos. Essa configuração deve ser feita por meio do configurador Web → **[Pág. 143](#page-143-0)**.

Pergunte ao seu provedor de VoIP qual é o tipo de transmissão de DTMF suportado.

# <span id="page-77-0"></span>**ECO DECT: reduzindo o consumo de energia e a energia de transmissão da estação rádio base**

A estação rádio base do seu telefone é uma estação rádio base ECO DECT, o que significa:

- $\triangle$  A estação rádio base e a base de carregamento usam menos energia porque estão equipados com um adaptador de economia de energia.
- ◆ A redução da energia de transmissão do aparelho dependerá da proximidade do aparelho à estação rádio base.
- ◆ A estação rádio base também pode ser alternada para Modo Eco / Modo Eco+. O modo Eco reduz ainda mais a energia de transmissão e o consumo de energia da estação rádio base.

Existem as seguintes opções de configuração:

– **Modo Eco**

80% de redução de energia de transmissão no modo standby e ao realizar chamadas. O **Modo Eco** é particularmente ideal quando o(s) aparelho(s) e a estação rádio base estiverem próximos como, por exemplo, em escritórios.

#### – **Modo Eco+**

100% de desativação de energia de transmissão em modo standby, ou seja, o sinal de rádio será desligado quando você **não** estiver fazendo chamadas e não estiver configurando a estação rádio base com o aparelho.

A energia de transmissão total estará disponível na realização de chamadas.

A configuração pode ser feita no aparelho.

### **Ativando/desativando Modo Eco / Modo Eco+**

#### **§Menu§**¢**Configurações** ¢**Base** ¢**Funções adicionais**

#### **Modo Eco / Modo Eco+**

Selecione e pressione **OK** ( $y$  = ativado).

#### **Exibições de sinal**

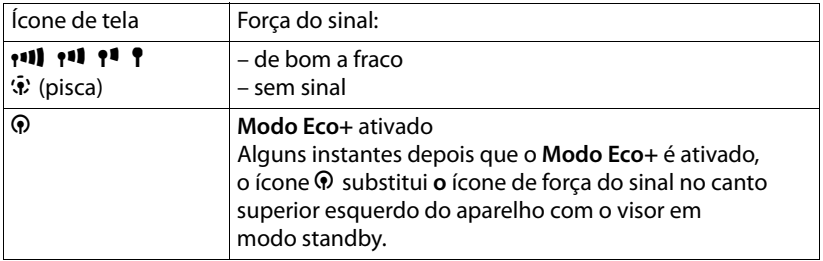

#### **Observe que**

- ◆ Com o **Modo Eco**+ ativado, disque um número de telefone para verificar o acesso à estação rádio base. Você ouvirá um tom de campainha caso a estação rádio base possa ser acessada. O ícone de força do sinal será exibido.
- ◆ Quando o **Modo Eco**+ for ativado: a configuração de chamadas será atrasada por aproximadamente 2 segundos. o tempo de standby do aparelho será reduzido em aproximadamente 50%.
- ◆ O registro de aparelhos que não suportem o **Modo Eco**+ fará com que o modo seja desativado.
- ◆ Ativar **Modo Eco** reduz o alcance da estação rádio base.
- ◆ Modo Eco / Modo Eco+ e o suporte repetidor (→ [Pág. 96](#page-96-0)) cancelam um ao outro, ou seja, ambas as funções não podem ser usadas ao mesmo tempo.

# **Configurando o despertador**

**Pré-condição:** A data e a hora já foram definidas (→ **[Pág. 14](#page-14-0)**).

### **Ativando/desativando o despertador**

#### **§Menu§**¢**Despertador**

**Ativação** Selecione e pressione **®K** ( $y =$  ligado).

Depois que o despertador for ativado, o menu para a configuração da hora será aberto automaticamente.

<sup>1</sup><sup>1</sup> Se necessário, insira a hora do despertador em 4 dígitos (horas e minutos) e pressione **§OK§**.

**a Mantenha pressionada** (status standby).

Se o despertador for definido, a hora aparecerá com o ícone 笖 no visor em vez da data.

### **Alterando a hora do despertador**

#### **§Menu§**¢**Despertador** ¢**Hora de despertar**

<sup>[1</sup>] Insira a hora do despertador com 4 dígitos (em horas e minutos) e pressione **§OK§**.

**a Mantenha pressionada** (status standby).

### **Quando o despertador tocar…**

Uma chamada de [despertador c](#page-92-0)om a melodia de campainha selecionada será sinalizada no aparelho (**→ Pág. 92**). A chamada de despertador dura, no máximo, 5 minutos. Se nenhuma tecla for pressionada, a chamada de despertador será repetida duas vezes em intervalos de cinco minutos e desligada por 24 horas.

Durante uma chamada, a chamada de despertador só será sinalizada por um toque curto.

#### **Alarme repetido após 5 minutos (modo soneca)**

**§Adiar§** Pressione a tecla do visor ou qualquer outra tecla (exceto a tecla esquerda do visor).

Se você pressionar **§Adiar§** três vezes, o despertador será desligado por 24 horas.

#### **Desligando o despertador por 24 horas**

**DES** Pressione a tecla do visor.

## **Usando diversos aparelhos**

### <span id="page-80-0"></span>**Registrando aparelhos**

É possível registrar até seis aparelhos na estação rádio base.

Ao registrar um novo aparelho Gigaset, a estação rádio base transfere as entradas correspondentes para seu diretório local para permitir o uso de diretórios on-line no novo aparelho.

◆ Selecione Gigaset.net para o diretório Gigaset.net (→ [Pág. 49](#page-49-0)).

**Pré-condição:** O aparelho pode enviar e receber entradas de lista telefônica (consulte o guia do usuário do aparelho).

O registro bem-sucedido é reconhecido pela mensagem **Transferência x entr. receb** para esse motivo.

#### **Observe que**

- ◆ Se diversos aparelhos estiverem registrados na estação rádio base, será possível fazer simultaneamente duas chamadas via Internet e uma via rede fixa. Também é possível fazer até duas conexões internas adicionais.
- ◆ A seleção do tipo de conexão por meio da tecla para conversa (→ [Pág. 38](#page-38-0)) não é suportado por aparelhos GAP, ou seja, se inserir um número de telefone sem um sufixo de linha e sem definir u[m plano de di](#page-96-1)scagem para ele, a chamada será feita por meio da linha padrão (**→ Pág. 96**).
- ◆ Após o registro, todos os números de telefone serão atribuídos ao aparelho como números receptores. Ele usará o número de rede fixa e o primeiro número VoIP na configuração como n[úmeros de di](#page-134-0)scagem. Para saber como alterar as atribuições, £**Pág. 134**.

#### **Registrando outro aparelho Gigaset A58H no Gigaset A580 IP**

Antes de usar o seu aparelho, você precisa registrá-lo na estação rádio base.

É preciso iniciar o registro do aparelho no aparelho e na estação rádio base.

O aparelho voltará ao status standby caso o registro seja bem-sucedido. O nome interno do aparelho é mostrado no visor como, por exemplo, **INT 1**. Se ele não aparecer, repita o procedimento. O registro pode levar até um minuto.

#### ▶ No aparelho:

Selecione **§Menu§**¢**Configurações**¢**Terminal** ¢**Registrar o terminal** e pressione **§OK§**.

- **▶ Insira o PIN do sistema da estação rádio base (o padrão é 0000) e pressione OK. Terminal registrando** piscará no visor.
- ▶ Nos próximos 60 segundos, mantenha **pr[essionada](#page-2-0)** (por aproximadamente 3 segundos) a tecla de registro/paginação (£**Pág. 2**) **na estação rádio base**.

Será atribuído ao aparelho o menor número interno disponível (de 1 a 6). O número interno aparece no visor após o registro como, por exemplo, **INT 2**. Isso significa que o número interno 2 foi atribuído ao aparelho.

#### **Observe que**

Se seis aparelhos já tiverem sido registrados na estação rádio base, existem duas opções:

- $\bullet$  O aparelho com o número interno 6 tem o status standby: o aparelho que você deseja registrar obtém o número 6. O registro do aparelho que anteriormente tinha o número 6 é cancelado.
- $\triangle$  O aparelho com o número interno 6 está sendo usado: não será possível registrar o aparelho desejado.

### **Registrando outros aparelhos no Gigaset A580 IP**

É possível registrar outros aparelhos Gigaset e aparelhos para outros dispositivos com funcionalidade GAP como a seguir.

- **▶** Inicie o procedimento de registro no aparelho de acordo com as instruções operacionais do aparelho.
- ▶ Mantenha [pressionada](#page-2-0) (por aproximadamente 3 segundos) a tecla de registro/ paginação (£**Pág. 2**) **na estação rádio base**.

### **Cancelando o registro de aparelhos**

É possível cancelar o registro de qualquer aparelho a partir de qualquer aparelho Gigaset A58H registrado.

**1914** Abra a lista de participantes internos. O aparelho que está sendo usado está marcado com **<**.  $\Box$  Selecione o aparelho cujo registro será cancelado.

**Menu** Pressione a tecla do visor.

#### **Desregistrar o terminal**

Selecione e pressione **QK**.

~ Insira o PIN atual do sistema da estação rádio base (o padrão é 0000) e pressione **§OK§**.

#### **Desregistrar o terminal?**

Pressione **§OK§** para confirmar a solicitação.

**a Mantenha pressionada** (status standby).

O aparelho terá seu registro cancelado, mesmo se não tiver o status standby.

### **Localizando um aparelho ("paginação")**

É possível localizar o seu aparelho usando a estação rádio base.

**• [Pressione](#page-2-0)** rapidamente a tecla de registro/paginação na estação rádio base  $(+)$  Pág. 2).

Todos os aparelhos tocarão ao mesmo tempo ("paginação"), mesmo que as campainhas estejam desligadas.

O endereço IP atual (local) da estação rádio base aparecerá nos visores dos aparelhos.

Exemplo:

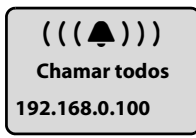

#### **Encerrando a paginação**

¤ **[Pressione](#page-2-0)** rapidamente a tecla de registro/paginação na estação rádio base (£**Pág. 2**).

Ou

Pressione a tecla para conversa  $\lceil \mathcal{C} \rceil$  ou a tecla de fim de chamada  $\lceil \mathcal{C} \rceil$  em qualquer aparelho.

Ou

▶ Não pressione qualquer tecla na estação rádio base ou no aparelho: Após cerca de 30 segundos, a chamada de paginação será encerrada **automaticamente**.

**Observe que**

- $\triangleq$  Uma chamada externa recebida não interromperá o processo de paginação.
- ◆ Se houver uma conexão interna entre os dois aparelhos, a paginação não poderá ser realizada.

### **Alterando o número interno de um aparelho**

Um aparelho obtém **automaticamente** o menor número livre quando é registrado. Na lista de participantes internos, os aparelhos são classificados de acordo com seus números internos.

É possível alterar o número interno de todos os aparelhos registrados (1–6). Os números de 1 a 6 só poderão ser atribuídos uma vez cada.

 $M_{\text{N}}$  Abra a lista de aparelhos registrados.

**Menu** Pressione a tecla do visor.

#### **Alterar número do terminal**

Selecione e pressione **§OK§**.

- $\Box$  Selecione o aparelho.
- ~ Insira o novo número interno (1–6). O número antigo do aparelho será substituído.
- $\Box$   $\Box$  Se necessário, selecione outro aparelho e altere seu número.

Depois de concluir todas as alterações:

**<b>• Pressione a tecla do visor para salvar a entrada.** 

**a** Mantenha **pressionada** (status standby).

Você ouvirá o toque de erro caso um número interno tenha sido alocado duas vezes.

▶ Repita o procedimento com um número livre.

### <span id="page-83-0"></span>**Alterando o nome de um aparelho**

Os nomes "**INT 1**", "**INT 2**", etc. são atribuídos automaticamente no registro. É possível alterar esses nomes. O nome alterado será exibido na lista de todos os aparelhos.

- $\n *K K K K K K K K K K K K K K K K K K K K K K K K K K K K K K K K K K K K*$
- $\Box$  Selecione o aparelho.
- **Menu** Pressione a tecla do visor.

#### **Alterar o nome do terminal**

Selecione e pressione **§OK§**. O nome atual do aparelho será exibido.

- X Exclua o nome antigo, se necessário.
- ~ Insira o novo nome (máximo de 10 caracteres) e pressione **§OK§**.
- **a** Mantenha **pressionada** (status standby).

#### **Observe que**

Se excluir o nome atual do aparelho com «C e pressionar OK sem inserir um nome novo, o aparelho receberá automaticamente o nome padrão "INT x" (x= número interno).

### **Fazendo chamadas internas**

As chamadas internas para outros aparelhos registrados na mesma estação rádio base são gratuitas.

#### **Chamando um aparelho específico**

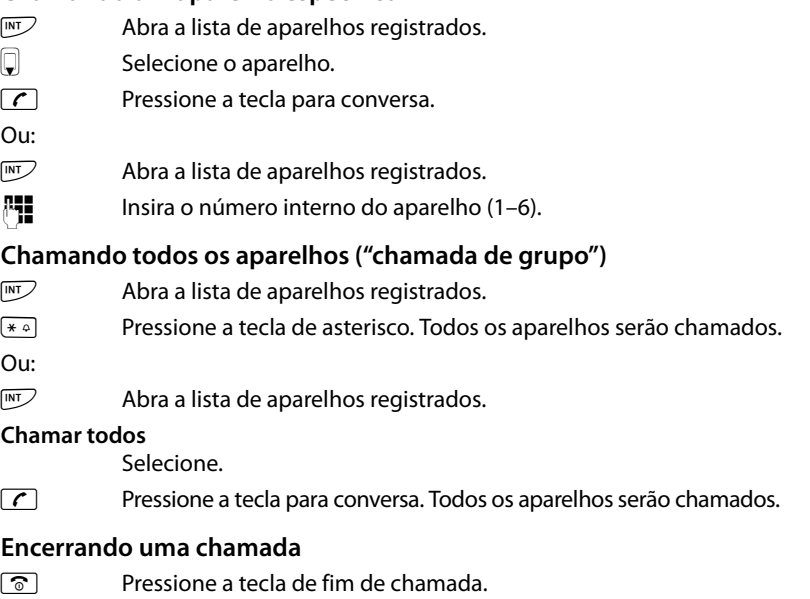

#### **Observe que**

- $\triangle$  É possível rejeitar uma chamada interna pressionando a tecla de fim de chamada  $\sqrt{\sigma}$ . Outros aparelhos continuarão a sinalizar uma "chamada de grupo" interna.
- $\triangle$  Se o aparelho chamado não for atendido, o tom de ocupado soará depois de aproximadamente 3 minutos.

### <span id="page-84-0"></span>**Transferindo uma chamada para outro aparelho**

É possível transferir (conectar) chamadas externas, feitas por meio da rede fixa ou de VoIP, para outros aparelhos.

**Pré-condição:** Você está fazendo uma chamada externa.

- **INT** / **WE** Abra a lista de aparelhos registrados.
- s Selecione o aparelho ou **Todos**.

**<u>OK</u>** / **c** Pressione a tecla do visor ou a tecla para conversa.

Ou:

**INT** / **W** Abra a lista de aparelhos registrados.

FI Insira o número interno do aparelho.

O participante externo ouvirá música em espera, se estiver ativada (£**[Pág. 96](#page-96-2)**).

Quando o participante interno atender:

▶ Se necessário, anuncie a chamada externa.

**a** Pressione a tecla de fim de chamada

A chamada externa será transferida para o outro aparelho.

Se o participante interno **não** atender ou se estiver ocupado:

#### **§Menu§**¢**Voltar**

Selecione e pressione **§OK§**.

Você será reconectado ao participante externo.

Também é possível pressionar a tecla de fim de chamada  $\circled{2}$  ao transferir chamadas antes que o participante interno as atenda.

Dessa forma, se o participante interno não atender ou se a linha estiver ocupada, a chamada será automaticamente retornada a você (o visor mostrará **Cham. retorno**).

### **Iniciando uma chamada de consulta interna, chamada de conferência**

Você está conversando com um participante **externo** (por uma rede fixa ou VoIP) e pode chamar um participante **interno** ao mesmo tempo para fazer uma chamada de consulta.

**Pré-condição:** Você está fazendo uma chamada externa.

**INT** /  $\mathbb{F}$  **Abra a lista de aparelhos registrados.** 

s Selecione o aparelho ou **Todos**.

**<u><b>[OK**</u> / $\overline{C}$  Pressione a tecla do visor ou a tecla para conversa.

Ou:

**INT** / **WE Abra a lista de aparelhos registrados.** 

FI Insira o número interno do aparelho.

O participante externo ouvirá música em espera, se estiver ativada (£**[Pág. 96](#page-96-2)**).

Quando um participante interno atender, você poderá falar com eles.

Existem as seguintes opções:

#### **Encerrando uma chamada de consulta**

**§Menu§**¢**Voltar** 

Selecione e pressione **§OK§**.

Você será reconectado ao participante externo.

#### **Iniciando uma chamada de conferência**

#### **§Menu§**¢**Conferência**

Selecione e pressione **OK**.

Você está em uma chamada de conferência de três pessoas com o participante externo e com o participante interno.

#### **Durante uma chamada de consulta/conferência interna**

Se o participante interno chamado encerrar a chamada (pressionar a tecla de fim de chamada  $\lceil \widehat{\sigma} \rceil$ ), você será reconectado ao participante externo.

Se pressionar a tecla de fim de chamada  $\sqrt{\sigma}$ , a chamada externa será transferida para o participante interno ( £ "**[Transferindo uma chamada para outro apare](#page-84-0)[lho](#page-84-0)**", **[Pág. 84](#page-84-0)**).

### **Aceitando/rejeitando chamada em espera durante uma chamada interna**

Se receber uma chamada **externa** durante uma chamada **interna**, você ouvirá o toque de chamada em espera (toque curto). Com a Identificação da linha de chamada, o número do chamador aparecerá no visor.

#### **Encerrando uma chamada interna, aceitando uma chamada externa**

### **§Menu§**¢**Atender cham. em espera**

Selecione e pressione **OK**.

A chamada interna é **encerrada**. Você será conectado ao chamador externo.

**Rejeitando chamadas externas** (possível somente para chamadas feitas para o seu número de rede fixa)

**§Menu§**¢**Rejeitar cham. em espera**  Selecione e pressione **§OK§**.

O toque de chamada em espera será desligado. Você permanecerá conectado ao assinante interno. A campainha ainda poderá ser ouvida nos outros aparelhos registrados.

# <span id="page-87-0"></span>**Configurações do aparelho**

Seu aparelho é pré-configurado, mas você pode alterar as configurações para adequar às suas necessidades individuais.

### **Alterando a data e a hora**

#### **Observe que**

O endereço de um servidor de horário na Internet é armazenado no telefone. A data e a hora são obtidas a partir desse servidor de horário desde que a estação rádio base est[eja conectada](#page-157-0) à Internet e a sincronização com o servidor de horário esteja ativada (£**Pág. 157**). Nesse caso, as configurações manuais serão substituídas.

Para alterar manualmente a hora, abra o campo de entrada com:

#### **§Menu§**¢**Configurações** ¢**Data/Hora** Selecione e pressione **§OK§**.

#### **Digitar data:**

Insira dia, mês e ano em formato de oito dígitos; por exemplo, Q Q2QQN para 01/10/2008.

#### **Digitar hora:**

Insira horas e minutos no formato de 4 dígitos; por exemplo, QM 5para 07:15 a.m.

**The Pressione a tecla do visor** 

### **Alterando o idioma do visor**

Você pode exibir os textos do visor em idiomas diferentes.

**§Menu§**¢**Configurações** ¢**Terminal** ¢**Idioma** Selecione e pressione **§OK§**.

O idioma atual é indicado por um ...

 $\Box$  Selecione um idioma e pressione **OK**.

**a Mantenha pressionada** (status standby).

Se acidentalmente você escolher um idioma que não conhece:

**Menu T** Pars **3** def 2 abc

Pressione as teclas em seqüência.

 $\Box$  Selecione o idioma correto e pressione **[OK]**.

**Partes do menu não são exibidas no idioma selecionado...**

...e três ou mais aparelhos estão registrados na estação rádio base. Um idioma que não está entre os idiomas padrão para a estação rádio base (= Inglês, Francês, Alemão, Italiano, Espanhol, Português e Holandês) está definido em, pelo menos, três aparelhos.

**Causa:** Alguns textos do visor só são armazenados para idiomas padrão Inglês, Francês, Alemão, Italiano, Espanhol, Português e Holandês na estação rádio base. Além disso, esses textos do visor podem ser armazenados na estação rádio base em outros dois idiomas ou em outro idioma para dois tipos diferentes de aparelho Gigaset. Ao selecionar o idioma no aparelho, esses textos são obtidos para a estação rádio base por meio de download da Internet. Se outro idioma não padrão for definido em um terceiro aparelho, os textos do visor serão exibidos em um dos idiomas padrão do aparelho.

Os idiomas não padrão são salvos na estação rádio base, os quais são definidos com o número mais baixo dos números internos.

Se não existir outro aparelho registrado na estação rádio base cuja configuração de tipo e idioma corresponda a um idioma carregado adicionalmente, a memória será esvaziada. Se necessário, o idioma definido para outro aparelho registrado será carregado na estação rádio base.

### **Ativando/desativando o protetor de tela**

Você pode ter um protetor de tela exibido no aparelho. O protetor de tela substitui a tela do visor quando o aparelho está em status standby. Ele oculta a data, a hora e o nome interno.

Existem as seguintes opções:

#### **Nenhuma prot de tela**

O protetor de tela está desativado. O status de visor standby (**→ [Pág. 1](#page-1-0)**) é exibido.

#### **Relógio digital**

Aproximadamente 10 segundos após o aparelho retornar ao status standby, um relógio digital aparece no visor.

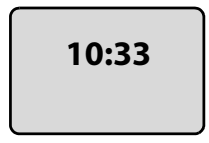

#### **Serviços de informação**

Aproximadamente 10 segundos após o aparelho retornar ao status standby, um relógio digital e (se disponível) informações de texto da Internet aparecem no visor (por exemplo, boletins meteorológicos e informações RSS). As informações de texto são exibidas abaixo do relógio como uma mensagem de rolagem.

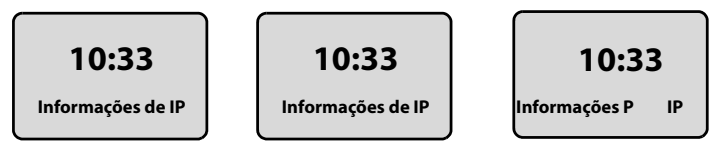

As informações de texto são inicialmente exibidas uma vez. Em seguida, apenas o relógio digital é exibido.

As informações de texto são exibidas novamente quando:

- Novas informações são recebidas
- Você remove o aparelho da base de carregamento ou o coloca na base de carregamento
- Você pressiona qualquer tecla do aparelho

A luz de fundo do visor acende.

[É possível ord](#page-150-0)enar as informações de texto conforme a sua vontade

(£**Pág. 150**). A previsão do tempo é predefinida.

#### **Observe que**

- ◆ Se tiver definido o protetor de tela Serviços de informação e desejar fazer uma chamada ou alterar as configurações no aparelho, talvez seja necessário repetir o pressionamento da primeira tecla (por exemplo, pressione a tecla **§Menu§** duas vezes para abrir o menu principal). O pressionamento da primeira tecla ativa o visor de informações do texto.
- $\bullet$  O protetor de tela não é exibido em determinadas situações; por exemplo, durante uma chamada ou se o registro do aparelho for cancelado.
- $\blacklozenge$  Se o protetor de tela ocultar o visor, pressione a tecla de fim de chamada  $\lceil \widehat{\circ} \rceil$ **rapidamente** para mostrar o visor em standby com hora e data.

### **Configurando o protetor de tela**

#### **§Menu§**¢**Configurações** ¢**Terminal** ¢**Display** ¢**Proteção de tela**

A configuração atual é exibida.

**Nenhuma prot de tela / Relógio digital / Serviços de informação** 

Selecione e pressione **§OK§**. Uma visualização rápida do protetor de tela selecionado é exibida. A seleção é marcada com y.

**a Mantenha pressionada** (status standby).

O protetor de tela selecionado é exibido após aproximadamente 10 segundos.

### **Acesso rápido a funções**

A função  $\rightarrow$  (abrir a lista de rediscagem) é predefinida na tecla esquerda do visor do aparelho. Você pode alterar a configuração, ou seja, atribuir uma função diferente à tecla do visor.

Para iniciar a função, basta pressionar o botão.

### **Alterando a atribuição da tecla do visor**

- ¤ Quando o aparelho estiver em status standby, mantenha **pressionada** a tecla esquerda do visor.
- ▶ Selecione uma função com a tecla de controle **Q** e pressione **<b>OK**.

Os seguintes recursos estão disponíveis:

◆ **INT** (**INT**)

Abre a lista de participantes internos com a tecla  $\mathbb{F}$ .

◆ SMS (**SMS**)

Abre o submenu SMS para redigir, enviar e ler mensagens SMS (→ **[Pág. 67](#page-67-0)**): **§Menu§**¢**SMS**.

- ◆ Cham. linha fixa (**L.fixa**) Abre a opção de pré-discagem para fazer uma chamada pela rede fixa.
- ◆ Cham. linha IP (**P**)

Abre a opção de pré-discagem para fazer uma chamada pelo VoIP.

### **Ativando/desativando o atendimento automático**

Se ativar essa função, quando receber uma chamada poderá simplesmente retirar o aparelho da base de carregamento sem precisar pressionar a tecla para conversa  $\sqrt{c}$ .

**§Menu§**¢**Configurações** ¢**Terminal**

#### **Atendimento automático**

Selecione e pressione **[OK**] ( $y$  = ativado).

**a Mantenha pressionada** (status standby).

### **Alterando o volume de mãos livres/receptor**

É possível ajustar o volume do modo mãos livres para uma de cinco configurações (1 a 5; por exemplo, volume  $3 = \text{null}$ ) e o volume do receptor para uma de três (1 a 3; por exemplo, volume  $2 = \blacksquare$ .

### **Configurando o volume durante uma chamada**

A configuração se aplica ao modo atual (receptor ou mãos livres).

Você está fazendo uma chamada externa.

- $\Box$  Pressione a tecla de controle na parte superior.<br> $\Box$  Defina o volume.
- Defina o volume.

A configuração será salva automaticamente após aproximadamente três segundos, caso a tecla do visor **§OK§** não seja pressionada.

Se  $\Box$  for atribuída a outra função:

**§Menu§** Abra o menu.

**Volume** Selecione e pressione **§OK§**.

 $\Box$  Defina o volume.

### **Ajustando o volume pelo menu**

Pressione rapidamente a tecla de controle na parte superior.

#### **Volume de chamada**

Selecione e pressione **§OK§**.

**Volume do auscultador / Volume viva-voz**

Selecione e pressione **§OK§**.

q Ajuste o volume e pressione **§OK§**.

**a** Mantenha **pressionada** (status standby).

#### **Observe que**

Também é possível ajustar o volume por meio de **§Menu§**£**Configurações**£**Configurações de áudio**£**Volume de chamada**.

### **Configurando campainhas**

 $\blacklozenge$  Volume:

É possível escolher entre cinco volumes (1 a 5; por exemplo, volume  $3 = \text{and} \ \angle$ ) e o toque em "crescendo" (6; o volume aumenta a cada toque  $=$   $\text{full}$ ).

 $\blacklozenge$  Melodias da campainha:

É possível selecionar várias campainhas na lista de melodias de campainha pré-carregadas. As três primeiras melodias são as melodias de toque "clássico".

Você pode definir diferentes melodias de campainha para as seguintes funções:

- u **Chamadas externas**: para chamadas externas
- u **Chamadas internas**: para chamadas internas
- u **Despertador**: para o despertador

### **Configurando o volume da campainha**

O volume da campainha é igual para todos os tipos de toque.

Quando o aparelho estiver em status standby:

Pressione rapidamente a tecla de controle na parte superior.

#### **Volume de toque**

Selecione e pressione **§OK§**.

q Ajuste o volume e pressione **§OK§**.

#### **Observe que**

Também é possível ajustar o volume da campainha por meio de **§Menu§**£**Configurações**£**Configurações de áudio**£**Volume de toque**.

### <span id="page-92-0"></span>**Configurando a melodia da campainha**

Defina melodias de campainha diferentes para chamadas externas, chamadas internas e o despertador.

Pressione rapidamente a tecla de controle na parte superior.

#### **Melodia de toque**

Selecione e pressione **OK**.

#### **Chamadas externas / Chamadas internas / Despertador**

Selecione e pressione **OK**.

 $\bigcap$  Selecione a melodia ( $\bigcup$  = ativado) e pressione **OK**.

**a** Mantenha **pressionada** (status standby).

#### **Observe que**

Também é possível ajustar a melodia da campainha por meio de **§Menu§**£**Configurações**£**Configurações de áudio**£ **Melodia de toque**.

### **Ativando/desativando a campainha**

Você pode desativar a campainha do aparelho antes de atender uma chamada ou quando o aparelho estiver em status standby; a campainha poderá ser desativada permanentemente ou apenas para a chamada atual. A campainha não pode ser reativada enquanto uma chamada externa estiver em andamento.

#### **Desativando permanente a campainha**

- 
- $\overline{*}$  Mantenha **pressionada** a tecla de asterisco até que o ícone  $\alpha$  apareca no visor.

#### **Reativando a campainha**

\* Mantenha **pressionada** a tecla de asterisco no status standby.

#### **Desativando a campainha para a chamada atual**

**§Menu§** Abra o menu.

**Não tocar** Selecione e pressione **§OK§**.

### **Ativando/desativando tons de aviso**

O seu aparelho usa vários tons de aviso para lhe informar sobre diferentes atividades e status.

- ◆ Clique da tecla: o pressionamento de cada tecla é confirmado.
- ◆ **Tom de confirmação** (seqüência ascendente de tons): no final de uma entrada/ configuração e quando um SMS ou uma nova entrada chega à lista de chamadas
- ◆ **Tom de erro** (seqüência descendente de tons): quando você faz uma entrada incorreta
- ◆ Tom de fim de menu: ao rolar para o fim de um menu

Você não pode desativar o tom de confirmação para colocar o aparelho na estação rádio base.

**T** Pressione rapidamente a tecla de controle na parte superior.

**Sinais de aviso**

Selecione e pressione **<u>©K</u>** ( $y$  = ativado).

**a Mantenha pressionada** (status standby).

### **Configurando o tom de bateria fraca**

O **tom de bateria fraca** avisa que as baterias precisam ser carregadas. Você pode ativá-lo, desativá-lo ou decidir se deseja ou não que ele toque durante uma chamada.

**T** Pressione rapidamente a tecla de controle na parte superior.

**Bateria fraca**Selecione e pressione **§OK§**.

**Ligado / Desligado / Durante uma chamada**

Selecione e pressione **OK** ( $\sqrt{ }$  = ativado).

**a Mantenha pressionada** (status standby).

### **Restaurando as configurações padrão do aparelho**

Toda configuração de aparelho individual é redefinida, e[m particular a](#page-87-0)s configurações de idioma, visor, volume, campainhas e despertador (£**Pág. 87**). A lista de rediscagem é esvaziada.

Isso não afetará as entradas no diretório, a lista de chamadas ou as listas SMS, ou o registro do aparelho na estação rádio base.

#### **§Menu§**¢**Configurações** ¢**Terminal** ¢**Redefinir o terminal**

**Fressione a tecla do visor.** É possível cancelar a redefinição de fábrica pressionando  $\circledcirc$  ou a iecla do visor <mark>스</mark> **a Mantenha pressionada** (status standby).

# **Configurando a estação rádio base pelo aparelho**

As configurações da estação rádio base são executadas com um aparelho Gigaset A58H registrado.

Algumas configurações também podem ser executadas pelo configurador da Web da estação rádio base. Consulte o ícone  $\blacksquare$ .

### **Protegendo contra acesso não autorizado**

Proteja as configurações do sistema da estação rádio base com um PIN conhecido apenas por você. Insira o PIN do sistema, por exemplo, ao ativar e desativar o aparelho, ao alterar as configurações de VoIP, para atualizações de firmware, ao redefinir as configurações padrão da estação rádio base e para iniciar o configurador Web.

### **Alterando o PIN do sistema**

Você pode alterar o PIN do sistema de quatro dígitos definido na estação rádio base (configuração padrão: 0000) para um PIN de quatro dígitos conhecido apenas por você.

#### **§Menu§**¢**Configurações** ¢**Base** ¢**PIN do sistema**

~ Insira o PIN atual do sistema e pressione **§OK§**.

~ Insira o novo PIN do sistema e pressione **§OK§**.

~ Insira novamente o novo PIN do sistema e pressione **§OK§**.

Por motivo de segurança, "\*\*\*\*" é exibido em vez do PIN do sistema.

**a Mantenha pressionada** (status standby).

### **Redefinindo o PIN do sistema**

Se você esqueceu o PIN do sistema, poderá redefinir a estação rádio base com o PIN original **0000**: Para isso, redefina a estação rádio base usando a tecla na estação rádio base ( £ **[Redefinindo a estação rádio base usando a tecla na estação](#page-95-0)  [rádio base](#page-95-0)** em **[Pág. 95](#page-95-0)**).

**Observe** [que isso rest](#page-95-0)aurará todas as outras configurações da estação rádio base também (£**Pág. 95**).

### **Restaurando a estação rádio base para as configurações de fábrica**

### **Redefinindo a estação rádio base pelo menu**

Toda configuração individual é redefinida, em particular:

- ◆ As configurações de VoIP, como o provedor de VoIP e os dados da conta e as configurações DTMF (£**[Pág. 99](#page-99-0)**, **[Pág. 118](#page-118-0)**, **[Pág. 143](#page-143-0)**)
- ◆ Configurações para a rede local (**→ [Pág. 101](#page-101-0), [Pág. 115](#page-115-0)**)
- $\triangleq$  Linha padrão ( $\rightarrow$  **[Pág. 96](#page-96-3)**)
- ◆ Os nomes dos aparelhos (**+ [Pág. 83](#page-83-0)**)
- ◆ Configurações de SMS (por exemplo, centrais de SMS, → **[Pág. 66](#page-66-0)**)
- ◆ **Modo Eco** / **Modo Eco**+ está desativado (→ **[Pág. 77](#page-77-0)**)
- ◆ Configurações da conexão de PABX (**→ [Pág. 104](#page-104-0)**)

Listas de SMS e a lista de chamadas são excluídas.

Os seguintes itens **não** são redefinidos:

- $\triangle$  Data e hora
- $\triangle$  PIN do sistema

Os aparelhos continuam registrados.

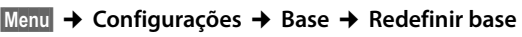

~ Insira o PIN do sistema e pressione **§OK§**.

**OK** Pressione a tecla do visor para confirmar.

### <span id="page-95-0"></span>**Redefinindo a estação rádio base usando a tecla na estação rádio base**

À medida que você redefine a estação rádio base pelo menu, todas as configurações individuais são redefinidas. O **PIN do sistema também será redefinido como "0000"** e **todos os aparelhos registrados acima e além do escopo de entrega terão o registro cancelado**.

#### **Observe que**

Para saber como registrar novamente o aparelho após a redefinição, onde aplicável. **→ [Pág. 80](#page-80-0)**.

- ▶ Remova as c[onexão do ca](#page-19-0)bo da estação rádio base com o roteador (**→ [Pág. 20](#page-20-0)**) e a rede fixa (£**Pág. 19**).
- ▶ [Remova o ad](#page-19-0)aptador de linha de alimentação da estação rádio base do soquete (£**Pág. 19**).
- **▶ Mantenha pressionada** a tecla de registro/paginação (→ **[Pág. 2](#page-2-0)**).
- ▶ Conecte o adaptador de linha de alimentação novamente no soquete de alimentação.
- ▶ Mantenha pressionada a tecla de registro/paginação (pelo menos 10 segundos).
- ▶ Solte a tecla de registro/paginação. Agora, a estação rádio base foi redefinida.

#### **Configurando a estação rádio base pelo aparelho**

Você precisará então "preparar para o uso" a estação rádio base novamente, ou seja restabelecer as conex[ões do cabo p](#page-21-0)ara a rede fixa e o roteador e fazer as configurações da telefonia VoIP (£**Pág. 21**).

### <span id="page-96-2"></span>**Ativando/desativando a música em espera**

#### **§Menu§**¢**Configurações** ¢**Base**

#### **Música em espera**

Selecione e pressione **§OK§** para ativar ou desativar a música em espera  $(y = \text{ativado}).$ 

### <span id="page-96-0"></span>**Ativando/desativando o modo repetidor**

Com um repetidor, é possível aumentar o alcance e a força do sinal da estação rádio base. Você precisará ativar o modo repetidor. Isso encerrará todas as chamadas que estão sendo feitas por meio da estação rádio base no momento.

#### **Pré-condições:**

- ◆ Um repetidor é registrado com a estação rádio base.
- ◆ **Modo Eco** / **Modo Eco**+ está desativado (→ **[Pág. 77](#page-77-0)**).

#### **§Menu§**¢**Configurações** ¢**Base** ¢**Funções adicionais**

#### **Modo Repeater**

Selecione e pressione **<u>©K</u>** ( $y$  = ativado).

**OK** Pressione a tecla do visor para confirmar o prompt de segurança.

#### **Observe que**

O suporte do repetidor e o **Modo Eco** / **Modo Eco+** (£**[Pág. 77](#page-77-0)**) cancelam um ao outro, ou seja, as duas funções não podem ser usadas ao mesmo tempo.

### <span id="page-96-3"></span><span id="page-96-1"></span>**Configurando a linha padrão**

É possível definir se deseja fazer chamadas via VoIP ou via rede fixa como padrão.

#### **Observe que**

A linha padrão só é r[elevante na di](#page-138-0)scagem de números que não estejam sujeitos a [planos de di](#page-38-1)scagem (£**Pág. 138**) e que sejam inseridos sem um sufixo de linha (£**Pág. 38**).

**§Menu§**¢**Configurações** ¢**Base** ¢**Telefonia** ¢**Linha padrão**

#### **IP / Telefone**

Selecione e pressione **OK** ( $\sqrt{ }$  = ativado).

#### **Ao fazer chamadas:**

- **Pressione** rapidamente a tecla para conversa  $\tau$ , se desejar fazer uma chamada por meio dessa linha padrão.
- $\triangleright$  Mantenha **pressionada** a tecla para conversa  $\triangleright$ , se desejar fazer a chamada por outro tipo de conexão.

**■** Para saber como ajustar a configuração no configurador Web, → **[Pág. 133](#page-133-0)**.

### **Atualizando o firmware da estação rádio base**

Se for necessário, você poderá atualizar o firmware de sua estação rádio base.

A atualização do firmware é baixada diretamente da Internet por padrão. A página da Web apropriada é pré-configurada em seu telefone.

#### **Pré-condição:**

A estação rádio base está em status standby, ou seja:

- ◆ Nenhuma chamada está sendo feita pela rede fixa ou pelo VoIP.
- ◆ Não há conexão interna entre aparelhos registrados ou para dispositivos GHC.
- ◆ Nenhum outro aparelho abriu o menu da estação rádio base.

### <span id="page-97-0"></span>**Iniciando manualmente a atualização do firmware**

#### **§Menu§**¢**Configurações** ¢**Base**

#### **Atualização do firmware**

Selecione e pressione **§OK§**.

~ Insira o PIN do sistema e pressione **§OK§**.

A estação rádio base está conectada à Internet.

**§Sim§** Pressione a tecla do visor para iniciar a atualização do firmware.

#### **Observe que**

- ◆ A atualização do firmware pode levar até três minutos.
- ◆ Ao atualizar da Internet, as verificações são feitas de modo a garantir que não exista nenhuma versão mais recente do firmware. Se não for esse o caso, a operação será encerrada e uma mensagem será emitida nesse sentido.

### **Atualização automática do firmware**

Seu telefone verificará diariamente se há uma atualização de firmware mais recente disponível pela Internet no servidor de configuração da Gigaset. Se for esse o caso, a mensagem **Novo firmware disponível!** será exibida quando o aparelho estiver no status standby e a tecla de mensagem  $\blacksquare$  piscará.

**Form** Pressione a tecla de mensagem.<br>**Sim** Pressione a tecla do visor para co **§Sim§** Pressione a tecla do visor para confirmar o prompt.

O firmware será carregado no seu telefone.

Caso responda ao prompt com **§Não§**, o aparelho retornará ao estado standby. O telefone alertará posteriormente a respeito da atualização do firmware (**Novo firmware disponível!** será exibida [novamente\)](#page-97-0). Também é possível fazer a atualização do firmware manualmente (**→ Pág. 97**).

#### **Observe que**

Se o telefone não estiver conectado à Internet no momento em que a verificação por novo firmware for feita (caso o roteador esteja desativado, por exemplo), a verificação será feita assim que o telefone for reconectado à Internet.

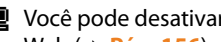

 $\blacksquare$  Você [pode desativa](#page-156-0)r a verificação automática de versão por meio do configurador Web (**→ Pág. 156**).

# **Fazendo configurações de VoIP no aparelho**

Para poder usar VoIP, você deve definir alguns parâmetros para o telefone.

Você pode fazer as seguintes configurações usando o aparelho.

- $\triangle$  Faca download dos dados de acesso geral do seu provedor de VoIP no servidor de configuração da Gigaset e os armazene no telefone.
- ◆ Insira os dados de acesso pessoal de sua primeira conta VoIP (primeiro número do telefone VoIP). Você pode configurar os dados de acesso para cinco contas VoIP adicionais pelo configurador Web do telefone.
- ◆ Defina o endereço IP do telefone na LAN.

O assistente de conexão em seu telefone pode ajudar a fazer as configurações.

 $\blacksquare$  É possível definir facilmente esses e o[utros parâmet](#page-107-0)ros em um PC conectado à rede local por meio do configurador Web (£**Pág. 107**).

### <span id="page-99-0"></span>**Usando o assistente de conexão**

O assistente de conexão é iniciado automaticamente quando você configura o aparelho e a estação rádio base pela primeira vez ou quando você tenta conectar à Internet antes de fazer as configurações necessárias.

Você pode também iniciar o assistente de conexão pelo menu:

#### **§Menu§**¢**Configurações** ¢**Base** ¢**Telefonia**

#### **Assistente de ligação**

Selecione e pressione **§OK§**.

~ Insira o PIN do sistema e pressione **§OK§**.

[Para saber](#page-21-1) como inserir configurações de VoIP usando o assistente de conexão,

£**Pág. 21**.

### **Alterando configurações sem o assistente de conexão**

Você pode alterar as configurações de VoIP do seu provedor e os dados do usuário VoIP pelo menu sem iniciar o assistente de conexão.

### **Download das configurações do provedor de VoIP**

As configurações gerais para vários provedores de VoIP estão disponíveis para download na Internet. A página da Web apropriada é pré-configurada em seu telefone.

**Pré-condição:** O telefone está conectado à Internet.

# **Menu → Configurações → Base → Telefonia → VoIP**<br><sup>**PIE** Insira o PIN do sistema e pressione OK.</sup>

~ Insira o PIN do sistema e pressione **§OK§**.

#### **Selecionar provedor VoIP**

Selecione e pressione **§OK§**.

O telefone estabelece uma conexão com a Internet.<br>
Selecione o país e pressione OK.

- **q Selecione o país e pressione OK.**<br>**D** Selecione o provedor de VoIP e r
- q Selecione o provedor de VoIP e pressione **§OK§**.

Seus dados de provedor de VoIP são baixados e salvos no telefone.

Se apenas um provedor estiver disponível, as listas de países e de provedores não serão exibidas. Somente o nome desse provedor aparecerá no visor. Para iniciar o download, confirme com **§OK§**.

■ Se o seu provedor de VoIP não estiver incluído na lista, insira ou ajuste manualmente as configurações gerais de VoIP pelo configurador Web do telefone, £**[Pág. 120](#page-120-0)**.

#### **Observe que**

Se ocorrer um erro durante o download, uma mensagem de erro será exibida. Você poderá encontrar as mensagens e medidas possíveis na tabela na **[Pág. 160](#page-160-0)**.

#### **Atualização automática das configurações do provedor de VoIP**

Depois do primeiro download de configurações do provedor de VoIP, o telefone verificará diariamente se há uma versão mais recente do arquivo para o seu provedor de VoIP disponível pela Internet no servidor de configuração da Gigaset. Se for esse o caso, a mensagem **Novo perfil disponível!** será exibida quando o aparelho estiver no status standby e a tecla de mensagem  $\boxed{\blacksquare}$  piscará.

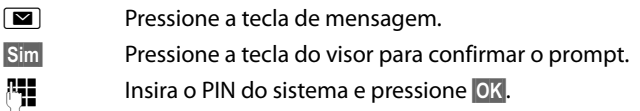

Os novos dados do seu provedor de VoIP serão baixados e salvos no telefone.

Caso responda ao prompt com **§Não§**, o aparelho retornará ao estado standby. O telefone alertará posteriormente a respeito de um novo perfil (**Novo perfil disponível!** será exibido novamente).

### **Inserindo/editando dados do usuário VoIP**

É necessário adicionar seus dados pessoais às configurações de VoIP. Você receberá todos os dados necessários do seu provedor de VoIP.

**§Menu§**¢**Configurações** ¢**Base** ¢**Telefonia** ¢ **VoIP** 

~ Insira o PIN do sistema e pressione **§OK§**.

#### **Nome de usuário / Autenticar nome / Autenticar senha**

Selecione um após o outro e pressione **§OK§**.

~ Insira/edite os dados do usuário e pressione **§OK§**. Ao fazer essas entradas, lembre-se de que os dados do usuário VoIP fazem distinção entre m[aiúsculas e m](#page-173-0)inúsculas. Para obter informações sobre inserção de texto, → **Pág. 173**.

Insira o ID do chamador de sua conta de provedor de VoIP como o **Nome de usuário**. O **Nome de usuário** é geralmente [idêntico ao n](#page-123-0)úmero do telefone da Internet (a primeira parte do seu endereço SIP, → Pág. 123).

Para **Autenticar nome** e **Autenticar senha**, insira os dados de acesso dependentes do provedor que devem ser transferidos pelo telefone ao serviço SIP no registro.

#### **Observe que**

Nenhuma senha previamente definida será exibida.

### <span id="page-101-0"></span>**Configurando o endereço IP do telefone na LAN**

A estação rádio base exige um endereço IP para que seja "reconhecida" pela LAN (o roteador).

O endereço IP pode ser atribuído à estação rádio base automaticamente (pelo roteador) ou manualmente.

- ◆ Se executado **dinamicamente**, o servidor DHCP do roteador atribuirá automaticamente um endereço IP à estação rádio base. O endereço IP da estação rádio base pode ser alterado de acordo com as configurações do roteador.
- ◆ Se executado manualmente/estaticamente, você atribui um endereco IP estático à estação rádio base. Isso pode ser necessário, dependendo de sua configuração de rede.

 $\blacksquare$  Para obter informações sobre como executar as configurações de rede local no configurador Web, £**[Pág. 115](#page-115-0)**.

### **Ativando/desativando a atribuição dinâmica**

**§Menu§**¢**Configurações** ¢**Base** ¢**Rede local**

~ Insira o PIN do sistema e pressione **§OK§**.

**Endereço IP dinâmico** ( $y = em$ )

Selecione e pressione OK para alterar as configurações atuais.

Se você desativar a atribuição dinâmica, deverá definir o endereço IP e a máscara de sub-rede da estação rádio base, o gateway padrão e o servidor DNS manualmente. Uma mensagem correspondente é exibida.

#### **Observe que**

Para atribuir o endereço IP dinamicamente, o servidor DHCP no roteador deverá ser ativado. Leia também o guia do usuário do roteador.

### **Exibindo/alterando o endereço IP da estação rádio base**

Você pode alterar o endereço IP apenas se tiver desativado a atribuição dinâmica.

192.168.2.2 foi predefinido por padrão.

#### **§Menu§**¢**Configurações** ¢**Base** ¢**Rede local**

~ Insira o PIN do sistema e pressione **§OK§**.

**Endereço IP**Selecione e pressione **§OK§**.

O endereço IP atual é exibido.

~ Se for necessário, insira o endereço IP e pressione **§OK§**.

Para obter informações sobre o endereço IP, consulte **[Pág. 115](#page-115-1)** e o glossário na **[Pág. 182](#page-182-0)**.

### **Exibindo/alterando a máscara de sub-rede**

Você pode alterar a máscara de sub-rede apenas se tiver desativado a atribuição dinâmica.

255.255.255.0 foi predefinido por padrão.

**§Menu§**¢**Configurações** ¢**Base** ¢**Rede local**

~ Insira o PIN do sistema e pressione **§OK§**.

**Máscara subrede**

Selecione e pressione **OK**.

A máscara de sub-rede atual é exibida.

~ Se for necessário, insira a máscara de sub-rede e pressione **§OK§**.

Para obter informações sobre a máscara de sub-rede, consulte **[Pág. 115](#page-115-2)** e o glossário na **[Pág. 186](#page-186-0)**.

### **Exibindo/alterando o servidor DNS**

Insira o endereço IP do servidor DNS preferencial. O servidor DNS (Domain Name System) converte o nome simbólico de um servidor (nome DNS) no endereço IP público do servidor quando a conexão for feita.

Você pode especificar o endereço IP do roteador aqui. O roteador transfere pedidos de endereços de telefone para seu servidor DNS.

192.168.2.1 foi predefinido.

#### **§Menu§**¢**Configurações** ¢**Base** ¢**Rede local**

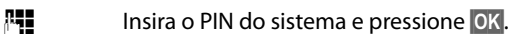

**Servidor DNS**

Selecione e pressione **§OK§**.

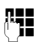

~ Se for necessário, insira o endereço IP de seu servidor DNS preferencial e pressione **§OK§**.

### **Exibindo/alterando o gateway padrão para a Internet**

Insira o endereço IP do gateway padrão por meio do qual a rede local está conectada à Internet. Esse é geralmente o endereço IP local (privado) do seu roteador (por exemplo, 192.168.2.1). Seu telefone exige essas informações para que possa acessar a Internet.

192.168.2.1 foi predefinido.

### **§Menu§**¢**Configurações** ¢**Base** ¢**Rede local**

~ Insira o PIN do sistema e pressione **§OK§**.

### **Gateway padrão**

Selecione e pressione **§OK§**.

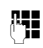

<sup>阳</sup> Se for necessário, insira o endereço IP do gateway padrão e pressione **§OK§**.

### **Ativando/desativando o visor de mensagens de status de VoIP**

Se a função estiver ativada, um código de status de VoIP do seu provedor de serviços será exibido.

Ative a função se, por exemplo, tiver problemas com conexões VoIP. Você receberá um código de status específico do provedor, que oferece suporte ao serviço quando o problema for ana[lisado. Você en](#page-164-0)contrará uma tabela com as possíveis telas de status no apêndice (**→ Pág. 164**).

**§Menu§**¢**Configurações** ¢**Base** ¢**Telefonia** ¢**VoIP** ~ Insira o PIN do sistema e pressione **§OK§**. **Estado no terminal** Selecione e pressione **[OK** ( $y$  = ativado). **a Mantenha pressionada** (status standby). **■** Para saber como fazer a configuração no configurador Web, **→ [Pág. 158](#page-158-0)**.

### **Verificando o endereço MAC da estação rádio base**

Dependendo de sua configuração de rede, talvez tenha de inserir o endereço MAC da estação rádio base na lista de controle de acesso do roteador, por exemplo. Você pode verificar o endereço MAC da estação rádio base:

**Menu There** [4 ghi ] **SWAYE** [1 pqrs] [5 jk]

O endereço MAC da estação rádio base é exibido.

**a Mantenha pressionada** (status standby).

 $\blacksquare$  Para obter informações sobre como verificar o endereço MAC no configurador Web, £**[Pág. 158](#page-158-0)**.

# <span id="page-104-0"></span>**Operando a estação rádio base no PABX**

As seguintes configurações são necessárias somente quando o PABX as exigir; consulte o guia do usuário do PABX. As configurações afetam somente as conexões de rede fixa.

Você não pode enviar ou receber mensagens SMS em PABXs que não oferecem suporte para Identificação da linha de chamada.

### **Alterando o modo de discagem**

Você pode definir o modo de discagem.

**§§Menu§**¢**Configurações** ¢**Base** ¢**Telefonia** ¢**Linha fixa** ¢ **Modo de discagem**

#### **Multi-Frequência / DEC**

Selecione e pressione **<u>OK</u>** ( $y$  = ativado).

**a Mantenha pressionada** (status standby).

#### **Lembre-se**

- $\triangle$  A discagem do sufixo (para selecionar a conexão) não é possível em conjunto com a discagem por pulso: um sinal numérico "#" é exibido durante a discagem, mas é ignorado quando a discagem por pulso é usada.
- $\blacklozenge$  Insira um asterisco "\*" para alternar temporariamente para a discagem por tom. O asterisco não é exibido.

### **Configurando rechamadas**

O seu telefone é predefinido na fábrica para funcionar na conexão principal (rechamada 250 ms). Para funcionar em um PABX, talvez seja necessário alterar esse valor. Consulte o guia do usuário do PABX.

# **§Menu§**¢**Configurações** ¢**Base** ¢**Telefonia** ¢**Linha fixa** ¢**Tempo de flash**

q Selecione a rechamada e pressione **§OK§**.

A configuração atual é indicada por y.

**a Mantenha pressionada** (status standby).

### **Configurando códigos de acesso (prefixos de linhas externas)**

Dependendo do PABX, é necessário discar um código de acesso antes de realizar chamadas externas a fim de obter uma linha externa. É possível armazenar esse código de acesso no telefone. Ele será automaticamente adicionado aos números, por exemplo, ao discar usando a lista de chamadas.

#### **§Menu§**¢**Configurações** ¢**Base** ¢**Funções adicionais**

#### **Código Acesso**

Selecione e pressione **§OK§**.

~ Insira ou edite o código de acesso (máximo de três dígitos) e pressione **§OK§**.

**a** Mantenha **pressionada** (status standby).

Se algum código de acesso estiver definido, a seguinte situação se aplica:

- $\blacklozenge$  O código de acesso é automaticamente adicionado ao realizar uma discagem da lista de chamadas e ao discar números de emergência e de centros SMS.
- ◆ Ao discar números manualmente e do diretório, você mesmo deverá adicionar o código de acesso.

### **Configurando pausas**

### **Alterando a pausa após captura de linha**

É possível definir a duração da pausa inserida entre o pressionamento da tecla para conversa  $\tau$  e o envio do número do telefone.

**Menu T** para [4 ghi ] **S**wxyz [1 co ] [5 mno]

~ Insira um número para a duração da pausa (**1** = 1 segundo;  $2 = 3$  segundos;  $3 = 7$  segundos) e pressione **OK**.

### **Alterando a pausa após a tecla de rechamada**

Você pode alterar a duração da pausa se o seu PABX exigir isso (consulte o guia do usuário do PABX).

**Menu T** para **4** ahi **g** wxyz **1** as **1** as **1** 

~ Insira um número para a duração da pausa (**1** = 1 segundo;  $2 = 2$  segundos;  $3 = 3$  segundos;  $4 = 6$  segundos) e pressione OK.

### **Alternando temporariamente para a discagem por tom (DTMF)**

Se o PABX continuar a funcionar com discagem por pulso (DP), mas você precisar da discagem por tom para uma conexão (por exemplo, para ouvir a caixa postal de rede de sua conexão de rede fixa), alterne para a discagem por tom para a chamada.

**Pré-condição**: Você está conduzindo atualmente uma chamada externa pela rede fixa ou discou um número de rede fixa externo ou uma chamada externa foi sinalizada.

**§Menu§** Abra o menu.

#### **Discagem de tom**

Selecione e pressione **§OK§**.

A discagem por tom agora está ativada **apenas para essa chamada**.

# **Configurador Web – Configurando o telefone com uso de PCs**

<span id="page-107-0"></span>O configurador Web é a interface Web do telefone. Ele permite que você selecione as configurações para a estação rádio base do telefone por meio do navegador Web do PC.

#### **O configurador Web do telefone oferece as seguintes opções:**

- ◆ Configure o acesso do telefone à rede local (endereço IP, gateway para a Internet).
- ◆ Configure o telefone para VoIP. Atribua até seis números de telefone VoIP ao telefone.
- $\triangle$  Carregue novo firmware no telefone, se necessário.
- ◆ Utilize serviços da Internet: exiba informações de texto no aparelho (serviços de informações).
- $\triangle$  Sincronize data e hora do telefone com um servidor de horário na internet.
- ◆ Copie contatos do catálogo de endereços do Outlook do PC para listas telefônicas do aparelho ou faça backup das listas telefônicas do seu aparelho no PC.
- $\triangle$  Gerencie os nomes e números internos de aparelhos registrados e de suas listas telefônicas locais.
- ◆ Obtenha informações sobre o status do telefone (versão do firmware, endereço MAC, etc.).

#### **Pré-condições:**

- ◆ Um navegador Web padrão instalado no PC como, por exemplo, o Internet Explorer versão 6.0 ou superior, ou o Firefox versão 1.0.4 ou superior.
- ◆ O telefone e o PC devem estar conectados um ao outro por meio de um roteador.

#### **Observe que**

- ◆ Dependendo do seu provedor de VoIP, é possível que você não consiga alterar configurações individuais no configurador Web.
- ◆ O telefone **não** estará bloqueado durante a seleção das configurações no configurador Web. Você também pode usar o seu telefone para fazer chamadas ou alterar configurações da estação rádio base ou do aparelho a qualquer momento.
- $\blacktriangleright$  Enguanto estiver conectado ao configurador Web, ele estará bloqueado para outros usuários. Ele não pode ser acessado por mais de um usuário por vez.
# **Conecte o PC ao configurador Web do telefone**

**Pré-condição:** As configurações de um firewall existente instalado no PC permitem que o PC e o telefone se comuniquem uns com os outros.

Existem duas formas de conectar o PC ao configurador Web da estação rádio base:

- ◆ pelo endereço IP (local) da estação rádio base
- ◆ pela configuração do Gigaset

## **Estabelecendo uma conexão pelo endereço IP:**

▶ Estabeleça o endereço IP atual do telefone no aparelho:

É possível ver o endereço IP atual do telefone no visor do aparelho ao pressionar **brevemente** a tecla de registro/busca na estação rádio base.

O endereço IP do seu telefone poderá mudar caso você tenha ativado a atribuição dinâmica de endereços IP (£**Pág. 115**).

**Aviso**

Se uma das quatro partes do endereço IP contiver zeros iniciais (002, por exemplo), esses zeros não deverão ser inseridos no campo de endereço do navegador Web. Caso contrário, o navegador Web não será capaz de estabelecer uma conexão ao configurador Web.

**Exemplo:** O endereço IP 192.168.002.002 será exibido no aparelho. 192.168.2.2 deve ser inserido no campo de endereço.

- ▶ Inicie o navegador Web em seu PC.
- ▶ Insira **http://** e o endereco IP atual do telefone (por exemplo: http://192.168.2.2) no campo de endereço do navegador Web.
- ▶ Pressione a tecla Enter.

Será estabelecida uma conexão ao configurador Web do telefone.

## **Estabelecendo uma conexão via configuração do Gigaset:**

**Pré-condição:** O roteador está conectado à Internet e o seu PC pode acessar a Internet através do roteador.

- ▶ Inicie o navegador Web em seu PC.
- ▶ Digite o seguinte URL no campo de endereço do navegador: <http://www.Gigaset-config.com>.
- **Pressione a tecla Enter.**

Você receberá uma mensagem declarando que a conexão será transferida à sua estação rádio base.

Se vários telefones VoIP Gigaset puderem ser contatados por meio da sua conexão à Internet, será perguntado a qual desses telefones você gostaria de se conectar.

Depois de transferir a conexão, a página da Web **Login** do configurador Web será exibida no navegador Web.

#### **Observe que**

A conexão entre o PC e o configurador Web da estação rádio base é uma conexão local (conexão LAN). A Internet só será acessada para estabelecer a conexão.

# **Fazendo login, configurando o idioma do configurador Web**

Depois de estabelecer a conexão, a página da Web **Login** será exibida no navegador Web.

 Você pode selecionar o idioma em que deseja exibir os menus e as caixas de diálogo do configurador Web. O idioma atualmente selecionado é exibido no campo superior da página da Web.

- $\triangleright$  Se necessário, clique em  $\triangleright$  para abrir a lista de idiomas disponíveis.
- ¤ Selecione o idioma.
- ▶ Insira o PIN do sistema do seu telefone (configuração padrão: 0000) no campo inferior da página da Web para acessar as funções do configurador Web.
- ▶ Selecione OK.

Após o login, será aberta uma tela **Home** com informações gerais do configurador Web.

Se for inserido um sistema incorreto, a mensagem correspondente será exibida. Será solicitada a reinserção do PIN.

Se for inserido um sistema incorreto PIN pela segunda vez, o campo PIN será bloqueado por um curto período (acinzentado). A duração do bloqueio será dobrada a cada vez que for inserido incorretamente um PIN subseqüente.

#### **Observe que**

- $\triangle$  Se esquecer o PIN do sistema, restaure as configurações de fábrica do disposi[tivo. Observe](#page-95-0) que isso irá restaurar também todas as outras configurações (£**Pág. 95**).
- $\triangleq$  Se não fizer entradas por um longo período (aproximadamente 10 minutos), você será desconectado automaticamente. Na próxima vez em que tentar adicionar uma entrada ou abrir páginas da Web, a página da Web **Login** será exibida. Insira o PIN do sistema novamente para fazer outro login.
- ◆ Qualquer entrada que **não** tiver sido gravada no telefone antes do logoff automático será perdida.

# <span id="page-110-0"></span>**Cancelando o registro**

Na barra de menus (→ **[Pág. 111](#page-111-0)**), no canto superior direito de todas as páginas da Web do configurador Web, você verá o comando **Log Off**. Selecione **Log Off** para sair do configurador Web.

#### **Aviso**

Sempre use o comando **Log Off** para encerrar a conexão ao configurador Web. Se, por exemplo, você fechar o navegador Web sem fazer logoff antes, é possível que o acesso ao configurador Web seja bloqueado por alguns minutos.

# **Estrutura das páginas da Web**

As páginas da Web contêm os elementos de interface do usuário exibidos na Figura1.

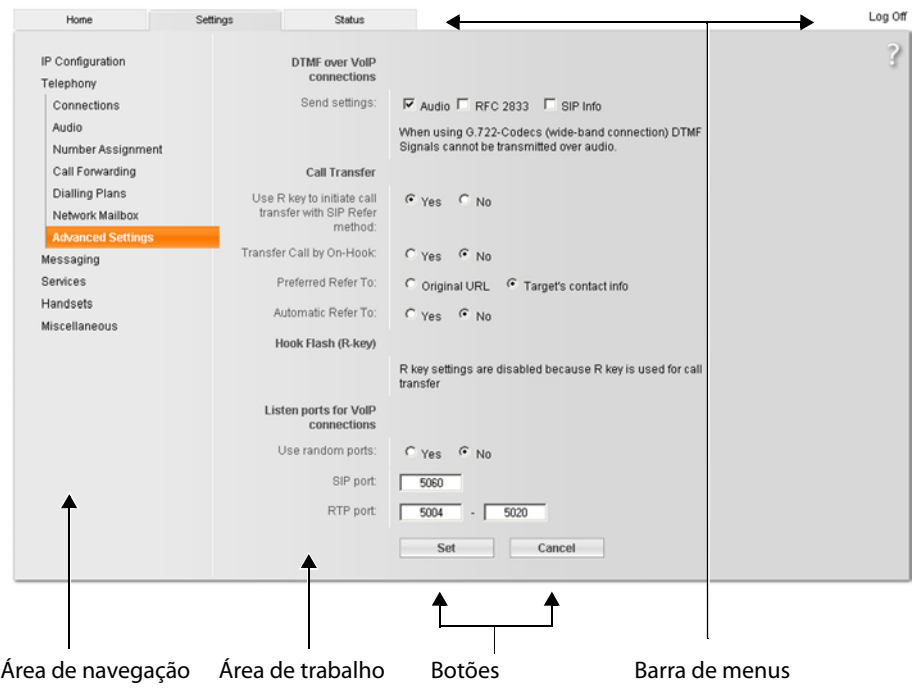

Figura1 Exemplo da estrutura de uma página da Web

# <span id="page-111-0"></span>**Barra de menus**

Os menus do configurador Web são exibidos na forma de páginas de guia, na barra de menus.

Estão disponíveis os seguintes menus:

**Home** A tela inicial é aberta quando você se registra no configurador Web. Ela contém informações sobre as funções do configurador Web.

Settings (**→ [Pág. 114](#page-114-0)**)

Esse menu permite ajustar as configurações do telefone.

Se selecionar o menu **Settings**, uma lista com suas funções será exibida na área de navegação (→ **[Pág. 111](#page-111-1)**).

**Status** (**→ [Pág. 158](#page-158-0)**)

Esse menu oferece informações sobre o seu telefone.

**Log Off** Você en[contrará a fun](#page-110-0)ção **Log Off** à direita da barra de menus em todas as páginas da Web (£**Pág. 110**).

**Observe que**

Uma visão geral do menu do configurador Web. **→ [Pág. 37](#page-37-0)**.

# <span id="page-111-1"></span>**Área de navegação**

As funções do menu selecionado na barra de menus (£**[Pág. 111](#page-111-0)**) estão listadas na área de navegação.

Se selecionar uma função, a página associada a informações e campos de suas entradas será aberta na área de trabalho.

Se uma função tiver subfunções, elas serão exibidas com a função assim que ela for selecionada. A página relevante para a primeira subfunção será exibida na área de trabalho.

# **Área de trabalho**

Dependendo da função selecionada, as caixas de informação ou de diálogo serão exibidas na área de trabalho, permitindo criar ou alterar as configurações do telefone.

# **Fazendo alterações**

Configure campos de entrada, listas ou opções.

- ◆ Pode haver restrições quanto a possíveis valores para um campo como, por exemplo, o número máximo de caracteres, a entrada de caracteres especiais ou certos intervalos de valores.
- $\blacklozenge$  Para abrir uma lista, selecione  $\Box$ . É possível escolher um dos valores padrão.
- ◆ Existem dois tipos de opções:
	- Opções em uma lista, a partir da qual você poderá ativar uma ou várias opções. A opções ativas, isto é, selecionadas, são realçadas com **□** e opções não ativas com  $\Box$ . Ative uma opção selecionando  $\Box$ . O status das outras opções da lista não será alterado. Desative uma opção selecionando **.**
	- Opções alternativas. A opção ativa da lista é realçada com  $\cdot$  e as não-ativas com  $\cdot$ . Ative uma opção selecionando  $\cdot$ . A opção ativada anteriormente será desativada. Você só poderá desativar uma opção ao ativar outra.

## **Inserindo caracteres cirílicos e árabes**

A seguir, o número máximo de caracteres especificado permitido em um campo refere-se a caracteres e dígitos latinos (1 caractere = 1 byte), isto é, 1 caractere significa 1 byte.

Os caracteres cirílico e árabe exigem 2 bytes cada, isto é, em um comprimento de campo de 16 caracteres, por exemplo, você só poderá inserir um máximo de 8 caracteres cirílicos ou árabes.

Se você inserir caracteres demais em um campo, a entrada será rejeitada (e não será gravada na estação rádio base). O conteúdo "antigo" do campo (ou as configurações padrão) permanecerá no lugar e será exibido novamente quando a página da Web for atualizada. Nenhum aviso/confirmação será exibido.

# **Aplicando alterações**

Assim que tiver feito alterações em alguma página, ative a nova configuração no telefone selecionando **Set**.

Se a sua entrada não obedecer às regras do campo, será exibida uma mensagem de erro apropriada. Dessa forma, você poderá repetir a entrada.

### **Aviso**

As alterações que não tiverem sido gravadas em seu telefone serão perdidas se você mudar de página da Web ou se o configurador Web for desconectado devido à expiração do limite de tempo (£**Pág. 109**).

# **Botões**

Os botões são exibidos na seção inferior da área de trabalho.

**Set** Salve entradas no telefone.

**Cancel** Rejeite alterações feitas na página da Web e recarregue as configurações gravadas atualmente no telefone na página da Web.

# **Abrindo páginas da Web**

A seguir, será feita uma breve descrição da navegação pelas funções individuais do configurador Web.

### **Exemplo**

### **Configurando a sinalização DTMF**

## **Settings** ¢**Telephony** ¢**Advanced Settings**

Para abrir a página da Web, execute as etapas a seguir após o registro:

- ▶ Selecione o menu **Settings** na barra de menus.
- ▶ Selecione a função **Telephony** na área de navegação. As subfunções **Telephony** são exibidas na árvore de navegação.
- ¤ Clique na subfunção **Advanced Settings**.

A página da Web da Figura1 será mostrada no navegador Web.

# <span id="page-114-0"></span>**Configurando o telefone com o configurador Web**

Você pode fazer as seguintes configurações usando o configurador Web:

- ◆ Conecte o telefone à rede local (**+ [Pág. 115](#page-115-0)**)
- ◆ Configuração de telefonia:
	- Insira configurações do provedor VoIP e configure ou ative/desative contas VoIP (→ **[Pág. 120](#page-120-0)**).
	- Especifique o nome da rede fixa (£**[Pág. 127](#page-127-0)**).
	- Ative/desative a conexão Gigaset.net(£**[Pág. 128](#page-128-0)**).
	- Ative/desative a transferência de chamadas para números VoIP ou para números Gigaset(£**[Pág. 136](#page-136-0)**).
	- [Faça configur](#page-129-0)ações para melhorar a qualidade de voz em conexões VoIP (£**Pág. 129**).
	- Defina a conexão padrão para o telefone (rede fixa ou VoIP) (£**[Pág. 133](#page-133-0)**).
	- Atribua números de telefone VoIP a aparelhos individuais (£**[Pág. 134](#page-134-0)**).
	- Defina planos de discagem específicos de usuário para números de emergência e para fins de controle de custos (£**[Pág. 138](#page-138-0)**).
	- Insira e ative/desative a caixa postal de rede para cada número atribuído ao telefone (£**[Pág. 142](#page-142-0)**).
	- Defina o tipo de sinalização DTMF (por exemplo, para operação remota de [uma caixa pos](#page-143-0)tal de rede VoIP) e a função da tecla de rechamada para VoIP (£**Pág. 143**).
	- Insira configurações para transferência de chamadas por VoIP (transferência de chamadas, isto é, conexão de dois chamadores externos um ao outro, £**[Pág. 144](#page-144-0)**).
- ◆ Saída de informação de um serviço de informações IP no aparelho (→ **[Pág. 150](#page-150-0)**).
- ◆ Sincron[ize data e hora](#page-157-0) na estação rádio base com um servidor de horário na Internet(£**Pág. 157**).
- ◆ Inicie atualizações de firmware. (**→ [Pág. 155](#page-155-0)**)
- $\triangleleft$  Gerencie aparelhos registrados.
	- Edite nomes e números internos dos aparelhos registrados (£**[Pág. 151](#page-151-0)**).
	- Copie contatos do catálogo de endereços do Outlook do PC n[as listas telefô](#page-152-0)nicas do aparelho ou grave listas telefônicas do aparelho no PC (→ **Pág. 152**).
	- [Ative/desative](#page-154-0) a exibição de mensagens de status VoIP no aparelho (£**Pág. 154**).

# <span id="page-115-0"></span>**IP Configuration**

# **Atribuindo o endereço IP**

Selecione as configurações necessárias para a operação do seu telefone em sua rede local e conecte-o à Internet. Para obter explicações mais detalhadas sobre os componentes/termos individuais, consulte o glossário, (**+ [Pág. 179](#page-179-0)**).

- **▶** Abra a seguinte página da Web: Settings → IP Configuration.
- ▶ Na área Address Assignment, selecione o **IP address type.**

Selecione **Obtained automatically** se quiser que o seu telefone obtenha um endereço IP dinâmico de um servidor DHCP de sua rede local. Nenhuma outra configuração será necessária para a rede local.

Selecione **Static** se quiser configurar um endereço IP local estático para o seu telefone. Um endereço IP estático é útil, por exemplo, caso a transmissão de porta ou uma DMZ for configurada no roteador para o telefone.

Os campos a seguir serão exibidos quando você selecionar **IP address type** = **Static**:

**IP address** Insira um endereço IP para o seu telefone. Esse endereço IP permitirá que o seu telefone seja contatado por outros assinantes em sua rede local (PC, por exemplo).

192.168.2.2 foi predefinido.

Observe o seguinte:

- ◆ O endereço IP deve ser obtido do bloco de endereços para uso particular usado no roteador. Geralmente ele estará no intervalo 192.168.0.1 – 192.168.255.254 com **Subnet mask** 255.255.255.0. A máscara de sub-rede determina que as três primeiras partes do endereço IP devem ser idênticas para todos os assinantes de sua LAN.
- ◆ O endereco IP estático não deve pertencer ao bloco de enderecos (intervalo de pool de IPs) reservado para o servidor DHCP do roteador. Também não deve ser usado por outro dispositivo no roteador.

Se necessário, verifique as configurações no roteador.

### **Subnet mask**

Insira a máscara de sub-rede para o endereço IP do seu dispositivo. Para endereços do bloco de endereços 192.168.0.1 – 192.168.255.254, geralmente será usada a máscara de sub-rede 255.255.255.0. Isso estará pré-configurado quando o telefone for fornecido.

### **Default gateway**

Insira o endereço IP do gateway padrão, por meio do qual a rede local é conectada à Internet. Esse é geralmente o endereço IP local (privado) do seu roteador (por exemplo, 192.168.2.1). Seu telefone exige essas informações para que possa acessar a Internet.

192.168.2.1 foi predefinido.

### **Configurador Web – Configurando o telefone com uso de PCs**

### **Preferred DNS server**

Insira o endereço IP do servidor DNS preferencial. O DNS (Domain Name System) permite que você atribua endereços IP públicos a nomes simbólicos. O servidor DNS é necessário para a conversão do nome DNS no endereço IP quando uma conexão for estabelecida com um servidor.

Você pode especificar o endereço IP do roteador aqui. O roteador transfere pedidos de endereços de telefone para seu servidor DNS.

192.168.2.1 foi predefinido.

### **Alternate DNS server** (opcional)

Insira o endereço IP do servidor DNS alternativo que deverá ser usado em situações onde o servidor DNS preferencial não puder ser contatado.

▶ Selecione Set para salvar as alterações.

Ou

▶ Selecione **Cancel** para rejeitar as alterações.

Após as alterações da configuração do IP, a estação rádio base será reiniciada. Você será desconectado pelo configurador Web. A página da web **Login** será exibida após a reinicialização.

# **Permitindo acesso de outras redes**

A configuração padrão do seu telefone é feita para que você só possa acessar o configurador Web por um PC que esteja na mesma rede local do seu telefone. A máscara de sub-rede do PC deve ser igual à do telefone.

Você também pode permitir acesso de PCs de outras redes.

### **Aviso**

A expansão da autorização de acesso a outras redes aumentará o risco de acesso não autorizado. Portanto, é recomendável que você desative o acesso remoto quando ele não for mais necessário.

**▶** Abra a seguinte página da Web: Settings → IP Configuration.

### **Área: Remote Management**

▶ Ative a opção Yes para permitir o acesso de outras redes.

Para desativar o acesso remoto, ative a opção **No**. Assim, o acesso será limitado a PCs na sua própria rede local.

O acesso aos serviços do configurador Web a partir de outras redes só será possível se o seu roteador for definido adequadamente. O roteador deverá passar as solicitações de serviço de "fora" para a Porta 80 (porta padrão) do telefone. Leia também o guia do usuário do roteador.

Para estabelecer uma conexão, o endereço IP público ou o nome DNS do roteador e, onde aplicável, o número da porta da roteador, deverão ser indicados no navegador Web do PC remoto.

# **Inserindo um servidor proxy HTTP (somente quando conectado a redes corporativas internas)**

Conexões diretas entre assinantes de rede e a Internet geralmente não são permitidas dentro de redes corporativas ou organizacionais internas (intranet). Em tais casos, todas as chamadas HTTP da rede são "transferidas" por um servidor proxy. O servidor proxy é um computador ou programa integrado a uma rede.

Se o telefone for conectado a essa rede, armazene o endereço desse servidor proxy HTTP no telefone e ative o controle de chamadas HTTP pelo servidor proxy HTTP.

Somente então será possível acessar, por exemplo, os diretórios Gigaset.net ou obter informações de previsão do tempo, etc. no modo de visor em standby (serviços de informações).

**▶** Abra a seguinte página da Web: Settings **→ IP Configuration.** 

## **Área: HTTP proxy**

### **Enable proxy**

Clique na opção **Yes** para que o telefone trate as chamadas HTTP pelo servidor proxy HTTP da rede.

Se selecionar **No**, o telefone tentará acessar a Internet diretamente.

### **Proxy server address**

Insira o URL (£**[Pág. 192](#page-192-0)**) do servidor proxy para o qual o telefone deverá enviar chamadas HTTP. O servidor proxy criará uma conexão à Internet.

### **Proxy server port**

Insira a porta de comunicação usada no servidor proxy HTTP (número entre 0 e 55000). Na maioria das vezes, será usada a porta 80.

▶ Selecione **Set** para salvar as configurações.

# **Configurando conexões do telefone**

É possível configurar até oito números no telefone: o seu número de rede fixa, seu número Gigaset.net e seis números VoIP.

Você precisa configurar uma conta VoIP com um provedor VoIP para cada número de telefone VoIP. É necessário salvar os dados de acesso para cada conta e para o provedor de VoIP relevante no telefone. Você pode atribuir um nome a cada conexão (VoIP e rede fixa).

Para configurar as conexões:

**▶** Abra a seguinte página da Web: Settings → Telephony → Connections.

Será exibida uma lista (**→ Figura 2**) com todas as conexões que podem ser configuradas, ou que já tenham sido configuradas, em seu telefone.

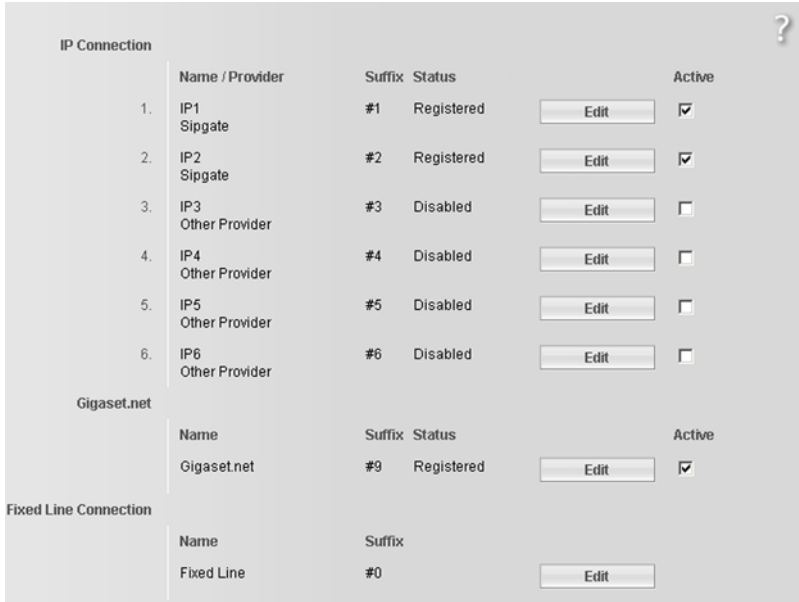

Figura 2 Lista de conexões possíveis

A lista mostrará o seguinte:

### **Name / Provider**

Nome da conexão. Isso mostrará o nome definido para a conexão (**→ [Pág. 120](#page-120-1)**, **[Pág. 127](#page-127-0)**) ou o nome padrão (**IP1** como **IP6** para conexões VoIP, **Fixed Line** para [a](#page-127-0)  conexão de rede fixa e **Gigaset.net**).

As conexões VoIP também exibem o nome do provedor VoIP no qual foi aberta a conta. Se o nome for desconhecido, o visor mostrará **Other Provider**.

<span id="page-119-0"></span>**Suffix** O sufixo de linha que você precisa adicionar ao número de telefone de uma chamada feita para permitir o uso da conta atribuída ao sufixo como a conta de envio.

### **Exemplo**

Se discar 123456765**#1**, a conexão será feita e cobrada da primeira conta VoIP, a despeito do número VoIP atribuído ao aparelho como o número de envio e se você pressionou brevemente e manteve pressionada a tecla para conversa.

Se discar 123456765**#0**, a conexão será feita pela rede fixa.

**Status** O status da conexão será mostrado para conexões VoIP:

### **Registered**

A conexão está ativa. O telefone foi registrado com sucesso. Você pode usar a conexão para fazer chamadas.

### **Disabled**

A conexão está desativada. O telefone não está se registrando com a conta correspondente no serviço de VoIP. Você não pode usar a conexão para fazer ou receber chamadas.

### **Registration failed** / **Server not accessible**

Seu telefone não foi capaz de se registrar no serviço VoIP, por exemplo porque os dados de acesso VoIP estão incorretos ou incompletos ou o telefone não está conectado à Internet. Para obter mais informações sobre isso, consulte também "**[Serviço e Assistência ao Consumidor](#page-159-0)**", £**[Pág. 159](#page-159-0)**.

### **Active** Você pode usar a opção da coluna **Active** para ativar ( $\Box$ ) e desativar ( $\Box$ ) conexões VoIP. Se uma conexão for desativada, o telefone não será registrado para ela. A conexão pode ser ativada/desativada clicando-se diretamente nessa opção. A alteração não precisa ser salva.

Para configurar uma conexão ou para alterar a configuração de uma conexão:

¤ Selecione o botão **Edit** ao lado da conexão.

Isso abrirá uma página da Web onde será possível fazer as configurações necessárias. Existem mais informações disponíveis

- ◆ na seção "**[Configurando a conexão VoIP](#page-120-0)**", → **[Pág. 120](#page-120-0)** ou
- ◆ na seção "**[Configurando a conexão de linha fixa](#page-127-0)**", → **[Pág. 127](#page-127-0)** ou
- ◆ na seção "**[Configurando a conexão ao Gigaset.net](#page-128-0)", → [Pág. 128](#page-128-0).**

# <span id="page-120-0"></span>**Configurando a conexão VoIP**

- **▶** Abra a seguinte página da Web: Settings → Telephony → Connections.
- ▶ Selecione o botão **Edit** ao lado da conexão VoIP que você deseja configurar ou da configuração que deseja alterar.

Isso abrirá uma página da Web onde você poderá fazer as configurações necessárias no seu telefone para que ele acesse o servidor VoIP do seu provedor.

A página da Web sempre exibirá as seguintes áreas:

- $\triangleq$  IP Connection  $( \triangleq$  [Pág. 120](#page-120-1))
- ◆ Auto Configuration (**+ [Pág. 121](#page-121-0)**)
- ◆ Personal Provider Data (**+ [Pág. 123](#page-123-0)**)

As áreas

- ◆ General Provider Data (→ [Pág. 124](#page-124-0)) e
- $\triangleleft$  Network  $( \triangleleft$  [Pág. 125](#page-125-0))

podem ser mostradas ou ocultadas pela seleção dos botões **Show Advanced Settings** e **Hide Advanced Settings**.

Insira os dados de acesso gerais do provedor de VoIP nessas áreas. É possível fazer o download desses dados para muitos provedores VoIP através da Internet.

- ( £ "**[Área: Auto Configuration](#page-121-0)**", **[Pág. 121](#page-121-0)**).
- ▶ Faça as configurações na página da Web.
- $\triangleright$  Salve-as no telefone  $\rightarrow$  **[Pág. 127](#page-127-1).**
- **▶ Ative a conexão, se necessário → [Pág. 127](#page-127-2).**

## <span id="page-120-1"></span>**Área: IP Connection**

### **Connection Name or Number**

Insira um nome para a conexão VoIP ou o número de telefone VoIP (16 caracteres, no máximo). Esse nome é usado para exibir a conexão no aparelho e a interface do confi[gurador Web,](#page-134-0) por exemplo, durante a aloca[ção de núme](#page-43-0)ros de envio e recebimento (£**Pág. 134**), para a exibição de chamadas (£**Pág. 43**).

## <span id="page-121-0"></span>**Área: Auto Configuration**

Todo o processo de configuração ou grande parte da configuração de uma conexão VoIP é automatizado para muitos provedores de VoIP. Você pode obter por download da Internet os dados de acesso VoIP necessários para o seu telefone.

Você tem as seguintes opções:

◆ Configuração totalmente automatizada

### **Pré-condições:**

- Você recebeu um **código de configuração automática** do seu provedor de VoIP.
- Os dados de acesso gerais do seu provedor VoIP estão disponíveis para download.

Você pode obter por download da Internet todos os dados necessários para acesso VoIP:

- ▶ Insira o código de configuração automática recebido do provedor de VoIP na área **Auto Configuration** do campo **Auto Configuration Code** (máximo de 32 caracteres).
- ¤ Selecione o botão **Start Auto Configuration**.

O telefone estabelece uma conexão à Internet e faz download de todos os dados necessários à conexão VoIP, isto é, as informações gerais sobre o provedor e seus dados de provedor pessoais (dados de conta) são gravados em sua estação rádio base.

Se você já inseriu detalhes na página da Web, eles serão excluídos assim que **Start Auto Configuration** for selecionado. Os campos das áreas **Personal Provider Data** e **General Provider Data** e os endereços de servidor da área **Network**  serão substituídos pelos dados obtidos por download.

Geralmente, não será necessário inserir outros dados nesta página da Web.

### **Observe que**

Se a mensagem **Download of settings not possible! File is corrupt!** for exibida, nenhum dado será carregado no telefone. As possíveis causas são:

- $\bullet$  O código incorreto foi inserido (por exemplo, regras de maiúsculas/minúsculas não foram obedecidas). Se necessário, insira o código novamente.
- ◆ O arquivo obtido por download é inválido. Consulte o seu provedor de VoIP.

Quando o download estiver completo, a lista **Connections** será exibida.

▶ Ative a conexão como descrito na **[Pág. 127](#page-127-2)**.

Você poderá ser contatado no número de telefone VoIP correspondente.

### **Configurador Web – Configurando o telefone com uso de PCs**

<span id="page-122-0"></span>◆ Configuração automática de dados gerais de provedor de VoIP **Pré-condição:** Você recebeu seus detalhes de conta do seu provedor de VoIP (por exemplo, **Authentication Name**, **Authentication password**).

Os arquivos de perfil dos provedores de VoIP mais importantes estão disponíveis para download no servidor de co[nfiguração Gig](#page-155-0)aset. O endereço do servidor está armazenado no seu telefone (£**Pág. 155**).

Para carregar os dados em seu telefone, siga este procedimento:

¤ Selecione **Select VoIP Provider** na área **Auto Configuration**. Isso exibirá informações sobre o procedimento de download.

### **Observe que**

Se selecionar o botão **Select VoIP Provider**, todas as alterações feitas na página da Web serão salvas e verificadas. Talvez seja preciso corrigir valores antes do início da operação **Select VoIP Provider**.

O procedimento de download consiste em várias etapas:

- ▶ Selecione o botão **Next**.
- ▶ Na lista, selecione o país para o qual a lista de provedores de VoIP deve ser carregada.
- ¤ Selecione o botão **Next**.
- ▶ Selecione o seu provedor de VoIP na lista. Se o provedor não estiver incluído na lista, selecione **Other Provider**. Nesse caso, insira os dados gerais do provedor manualmente. (consulte "**[Área: General Provider Data](#page-124-0)**" e "**[Área: Network](#page-125-0)**" abaixo).
- ▶ Selecione o botão **Finish**.

### **Observe que**

Se apenas um país estiver disponível, a lista de países não será exibida. A lista de provedores será exibida imediatamente.

Os detalhes do provedor selecio[nado são carreg](#page-124-0)ados para [o seu telefone](#page-125-0) e gravados em **General Provider Data** (£**Pág. 124**) e **Network** (£**Pág. 125**). Não é possível fazer outras entradas nessas áreas.

O campo **Provider** mostra o nome do provedor de VoIP selecionado ou **Other Provider**. Será exibido um link para o site do provedor, se disponível.

Para concluir a configuração da conexão VoIP, insira os dados de sua conta na área **Personal Provider Data**.

### **Observe que**

Depois do primeiro download das configurações do provedor de VoIP, o telefone verificará diariamente se há uma versão mais recente do arquivo para o seu provedor de VoIP disponível pela Internet no servidor de configuração Gigaset (£**[Pág. 100](#page-100-0)**).

## <span id="page-123-0"></span>**Área: Personal Provider Data**

Insira os dados de configuração necessários ao acesso ao serviço SIP do seu provedor de VoIP. Esses dados podem ser obtidos do provedor de VoIP.

Os nomes de campo desta área (**Authentication Name** etc.), listados a seguir são nomes padrão e podem mudar. Se você já obteve por download os detalhes gerais do provedor (botão "**Select VoIP Provider**", consulte acima), as entradas de campo serão substituídas por nomes específicos do provedor para facilitar a orientação (por exemplo, SIP-ID em vez de **Authentication Name**).

### **Authentication Name**

Especifique o registro ou o ID de autenticação acordado com o seu provedor de VoIP (no máximo 32 dígitos). O ID de registro serve como o ID de acesso que o seu telefone deve especificar ao se registrar no servidor SIP proxy/registro. O **Authentication Name** é geralmente idêntico ao **Username**, isto é, ao número de telefone da Internet.

### **Authentication password**

Insira a senha acordada com o seu provedor de VoIP no campo **Authentication password** (máximo de 32 caracteres). O telefone precisa da senha para se registrar no servidor SIP proxy/registro.

### **Username**

Insira o ID do chamador para sua conta do provedor de VoIP (máximo de 32 caracteres). Normalmente, o ID é idêntico à primeira parte do seu endereço SIP (URI, seu número de telefone da Internet).

### **Exemplo**

Exemplo: Se o seu endereço SIP for "987654321@provedor.com.br", insira "987654321" como o **Username**.

### **Display name** (opcional)

Insira qualquer nome que deverá ser mostrado no visor do outro chamador quando você chamá-lo pela Internet (exemplo: Ana Santos). Todos os caracteres do conjunto de caracteres UTF8 (Unicode) são permitidos. O nome não deve exceder 32 caracteres.

Se não inserir um nome, o seu **Username** ou o seu número de telefone de VoIP será exibido.

Pergunte ao seu provedor de VoIP se essa função é suportada.

### **Configurador Web – Configurando o telefone com uso de PCs**

## <span id="page-124-0"></span>**Área: General Provider Data**

Se tiver feito o download [das configura](#page-121-0)ções gerais do provedor de VoIP do servidor de configuração Gigaset (£**Pág. 121**), os campos dessa área serão predefinidos com os dados do download. De forma geral, você não precisa fazer configurações nesta área.

**Domain** Especifique a última parte do seu endereço SIP (URI) aqui (máximo de 74 caracteres).

> **Exemplo** Para o endereço SIP "987654321@provedor.com.br", insira "provedor.com.br" em **Domain**.

### **Proxy server address**

O proxy SIP é o seu servidor de gateway do provedor de VoIP. Insira o endereço IP ou o nome DNS (totalmente qualificado) do seu servidor proxy SIP (no máximo 74 caracteres). **Exemplo:** meuprovedor.com.br.

### **Proxy server port**

Insira o número da porta de comunicação utilizada pelo proxy SIP para envio e recebimento de dados de sinalização (porta SIP).

A porta 5060 é usada pela maioria dos provedores de VoIP.

### **Registrar server**

Insira o endereço IP ou o nome DNS (totalmente qualificado) do seu servidor de registro (no máximo 74 caracteres).

Esse servidor será necessário para o registro do telefone. Ele atribui o endereço IP público/número de porta ao seu endereço SIP (**Username@Domain**) usado pelo telefone durante o registro. Na maioria dos provedores de VoIP, o servidor de registro é idêntico ao servidor SIP. **Exemplo:** reg.meuprovedor.com.br.

### **Registrar server port**

Insira a porta de comunicação usada no servidor de registro. Na maioria das vezes, será usada a porta 5060.

### **Registration refresh time**

Insira os intervalos de tempo em que o telefone deverá repetir o registro no servidor VoIP (proxy SIP) (será enviada uma solicitação para o estabelecimento de uma sessão). A repetição é necessária para que a entrada do telefone nas tabelas do proxy SIP seja mantida e o telefone possa ser contatado. A repetição será executada para todos os números de telefone VoIP ativados.

O padrão é 180 segundos.

Se inserir 0 segundos, o registro não será repetido periodicamente.

## <span id="page-125-0"></span>**Área: Network**

## **Observe que**

Se tiver feito download das co[nfigurações ge](#page-122-0)rais do seu provedor de VoIP do servidor de configuração Gigaset ( $\rightarrow$  Pág. 122), alguns campos dessa área serão predefinidos com os dados do download (por exemplo, as configurações para o servidor STUN e para o proxy de saída).

Se o seu telefone estiver conectado a um roteador com NAT (conversão de endereços de rede) e/ou um firewall, será preciso selecionar algumas configurações nesta área para que o seu telefone possa ser contatado da Internet (isto é, tenha um endereço que possa ser localizado).

Por meio de NAT, os endereços IP dos assinantes da LAN ficam ocultos por trás do endereço IP público do roteador.

## **Para chamadas recebidas**

Se a transmissão de porta estiver ativada ou se houver uma DMZ configurada para o telefone no roteador, nenhuma configuração especial será necessária para as chamadas recebidas.

Se esse não for o caso, será necessária uma entrada na tabela de roteamento de NAT (no roteador) para que o telefone seja contatado. Essa entrada será criada quando o telefone for registrado no serviço SIP. Quanto à segurança, essa entrada será automaticamente excluída em certos intervalos (tempo de expiração de sessão). Dessa forma, o telefone precisa confirmar seu registro em certos intervalos (consulte **NAT refresh time, → Pág. 126**), para que a entrada permaneça na tabela de roteamento.

## **Para chamadas feitas**

O telefone precisa de seu endereço público para receber dados de voz do chamador.

Existem duas possibilidades:

- ◆ O telefone solicita o endereço público de um servidor STUN na Internet (transversal simples de UDP sobre NAT). O STUN só poderá ser usado com NATs assimétricas e firewalls sem bloqueios.
- ◆ O telefone não direciona a solicita a conexão ao proxy SIP mas a um proxy de saída na Internet, que fornece os pacotes de dados junto com o endereço público.

O servidor STUN e o proxy de saída são usados alternadamente para contornar o NAT/firewall no roteador.

## **STUN enabled**

Selecione **Yes** se quiser que o seu telefone use STUN assim que for usado em um roteador com NAT assimétrico.

### **STUN server**

Insira o endereço IP ou o nome DNS (totalmente qualificado) do servidor STUN na Internet (no máximo 74 caracteres).

Se você selecionou **Yes** no campo **STUN enabled**, insira um **STUN server** aqui.

**STUN port** Insira o número da porta de comunicação no servidor STUN. A porta padrão é 3478.

### **Configurador Web – Configurando o telefone com uso de PCs**

### **STUN refresh time**

Insira os intervalos de tempo nos quais o telefone deverá repetir o registro no servidor STUN. A repetição é necessária para que a entrada do telefone nas tabelas do servidor STUN seja mantida. A repetição será executada para todos os números de telefone VoIP ativados.

Solicite de seu provedor de VoIP o **STUN refresh time**.

O padrão é 240 segundos.

Se inserir 0 segundos, o registro não será repetido periodicamente.

### **NAT refresh time**

Especifique os intervalos nos quais você deseja que o telefone atualize sua entrada na tabela de roteamento de NAT. Especifique um intervalo em segundos que seja mais curto do que o tempo de expiração de sessão de NAT.

Como regra, não será necessário alterar o valor pré-configurado para o **NAT refresh time**.

### **Outbound proxy mode**

Especifique quando o proxy de saída deve ser usado.

### **Always**

Todos os dados de sinalização e de voz enviados pelo telefone são enviados ao proxy de saída.

### **Auto**

Os dados enviados pelo telefone só serão enviados ao proxy de saída quando o telefone estiver conectado a um roteador com NAT simétrico ou um firewall com bloqueio. Se o telefone estiver atrás de NAT assimétrico, o servidor STUN será usado.

Se tiver definido **STUN enabled** = **No** ou se não tiver inserido um servidor STUN, o proxy de saída será sempre usado.

### **Never**

O proxy de saída não é usado.

Se não fizer uma entrada no campo **Outbound proxy**, o telefone se comportará de forma independente do modo selecionado, como em **Never**.

### **Outbound proxy**

Insira o endereço IP ou o nome DNS (totalmente qualificado) do proxy de saída do seu provedor (no máximo 74 caracteres).

### **Observe que**

Em muitos provedores, o proxy de saída é idêntico ao proxy SIP.

### **Outbound proxy port**

Insira o número da porta de comunicação usada pelo proxy de saída. A porta padrão é 5060.

# <span id="page-127-1"></span>**Salvando configurações no telefone**

▶ Selecione Set para salvar as alterações.

A lista **Connections** será mostrada após a gravação (£**Figura 2** na **Pág. 118**).

Se desejar descartar as alterações:

¤ Selecione o botão **Cancel**.

Caso todos os campos tenham de ser redefinidos para as configurações padrão:

¤ Selecione o botão **Delete**.

Os campos sem configurações padrão estarão vazios.

### **Observe que**

Se não fizer entradas por um longo período, a conexão ao configurador Web será automaticamente encerrada. As entradas não salvas serão perdidas. Se necessário, salve as entradas à medida que as obtiver. Subseqüentemente, você poderá continuar a inserir dados e fazer alterações, se necessário.

## <span id="page-127-2"></span>**Ativando uma nova conexão**

Se tiver configurado uma nova conexão VoIP, também será necessário ativá-la.

## **Na lista Connections:**

 $\blacktriangleright$  Ative a opção relevante na coluna **Active** ( $\Box$  = ativado).

O seu telefone se registrará no provedor de VoIP usando os dados de acesso relevantes. Atualize a página da web (pressionando F5, por exemplo).

A coluna **Status Registered** será exibida caso o registro seja bem-sucedido. Agora é possível ser contatado nesse número de telefone VoIP.

### **Observe que**

Depois que uma nova entrada for feita, o número de telefone VoIP será atribuído a cada aparelho como um número receptor. Para saber como ajustar a atribuição, £**[Pág. 134](#page-134-0)**.

# <span id="page-127-0"></span>**Configurando a conexão de linha fixa**

Você pode atribuir um nome à sua conexão de linha fixa. Esse nome é usado para exibir a conexão no aparelho e a interface do configura[dor Web, por e](#page-134-0)xemplo, durante a alocaçã[o de número](#page-43-0)s de envio e recebimento (£**Pág. 134**), para a exibição de chamadas (£**Pág. 43**).

- **▶** Abra a sequinte página da Web: Settings → Telephony → Connections.
- ▶ Selecione o botão **Edit** na área **Fixed Line Connection**.
- ▶ Insira o número de rede fixa ou um nome à sua escolha (máximo de 16 caracteres) para a conexão de linha fixa no campo **Connection Name or Number**. O padrão é "**Fixed Line**".

## **Configurador Web – Configurando o telefone com uso de PCs**

# <span id="page-128-0"></span>**Configurando a conexão ao Gigaset.net**

O seu telefone recebe um número de telefone Gigaset.net por padrão. Assim que você tiver conectado o seu telefone à Internet, poderá fazer chamadas usando o Gigaset.net e receber chamadas de outros assinantes do Gigaset.net, desde que a sua conexão ao Gigaset.net tenha sido ativada. É possível desativar a conexão ao Gigaset.net.

## **Ativando/desativando a conexão ao Gigaset.net**

- **▶** Abra a sequinte página da Web: Settings → Telephony → Connections. A lista de conexões será exibida (£**Figura 2** em **Pág. 118**).
- **▶ Na área Gigaset.net: use a opção da coluna Active para ativar (**  $\Box$  **) ou** desativar ( $\Box$ ) a conexão ao Gigaset.net.

### **Observe que**

Se não utilizar a sua conexão Gigaset.net por seis semanas, ela será automaticamente desativada. Não é possível atender chamadas do Gigaset.net.

A conexão será reativada:

- ◆ [assim que vo](#page-49-0)cê iniciar uma pesquisa na lista telefônica do Gigaset.net (£**Pág. 49**) ou
- ◆ fizer uma chamada pelo Gigaset.net, isto é, discar um número com #9 no final (podem ser necessárias duas tentativas) ou
- $\bullet$  ativar a conexão pelo configurador Web como descrito anteriormente.

## **Ativando/desativando o servidor STUN da conexão ao Gigaset.net**

A conexão ao Gigaset.net é pré-configurada no seu telefone. O Gigaset.net usa um servidor STUN como padrão. Nos pacotes de dados enviados, o Gigaset.net substitui o endereço IP privado do seu telefone por seu endereço IP público.

Se operar o seu telefone por trás de um roteador com NAT simétrico, o STUN não poderá ser usado. Caso contrário, ao fazer chamadas Gigaset.net, você não será capaz de ouvir o chamador.

Nesse caso, desative o STUN para a conexão ao Gigaset.net.

- **▶** Abra a seguinte página da Web: Settings → Telephony → Connections.
- ¤ Selecione **Edit** na área **Gigaset.net**.

## **STUN enabled**

Selecione **No** para desativar o STUN.

Selecione **Yes** se quiser que o seu telefone use STUN.

▶ Selecione **Set** para salvar as alterações.

# <span id="page-129-0"></span>**Otimizando a qualidade de voz para conexões VoIP**

Você pode fazer configurações gerais e específicas da conexão para melhorar a qualidade de voz para a telefonia VoIP.

**▶ Abra a seguinte página da Web: Settings → Telephony → Audio.** 

A qualidade de voz para conexões VoIP é determinada principalmente pelo **codec de voz** usado para transferir os dados e a **largura de banda** disponível da conexão DSL.

No caso do codec de voz, os dados de voz são digitalizados (codificados/decodificados) e compactados. Um codec "melhor" (melhor qualidade de voz) significa que mais dados precisam ser transferidos, isto é, a transferência de dados de voz perfeitos exige uma conexão DSL com uma largura de banda maior.

Os codecs de voz a seguir são suportados por seu telefone:

**G.722** Qualidade de voz excelente. O codec de fala de **banda larga G.722** funciona com a mesma taxa de bits do que o G.711 (64 kbits/s por conexão de fala) mas com uma taxa de amostragem maior. Isso permite que freqüências mais altas sejam reproduzidas. O tom de fala é, portanto, mais claro e melhor do que para os outros codecs (Desempenho de som de alta definição).

> Os aparelhos Gigaset S67H, S68H e SL37H, por exemplo, são compatíveis com HDSP.

### **G.711 a law / G.711 μ law**

Excelente qualidade de voz (comparável a ISDN). A largura de banda necessária é de 64 kbits/s por conexão de voz.

**G.726** Boa qualidade de voz (inferior a G.711, mas melhor do que G.729). O telefone suporta G726 com taxa de transmissão de 32 kbits/s por conexão

de voz.

**G.729** Qualidade de voz média. A largura de banda necessária é menor ou igual a 8 kbits/s por conexão de voz.

> As duas partes envolvidas na conexão de telefone (chamador/remetente e destinatário) devem usar o mesmo codec de voz. O codec de voz é negociado entre o remetente e o destinatário no estabelecimento de uma conexão.

> Você pode influenciar a qualidade de voz selecionando (tendo em mente a largura de banda da sua conexão DSL) os codecs de voz a serem usados por seu telefone e especificando a ordem em que os codecs devem ser sugeridos quando uma conexão VoIP for estabelecida.

### **Configurador Web – Configurando o telefone com uso de PCs**

## **Área: Settings for Bandwidth**

As configurações desta área influenciam todas as conexões VoIP (números de telefone VoIP).

### **Allow 1 VoIP call only**

Normalmente, é possível fazer duas chamadas VoIP ao mesmo tempo em seu telefone. Se, no entanto, a sua conexão DSL tiver pouca largura de banda, pode haver problemas se duas chamadas VoIP forem feitas ao mesmo tempo. Os dados não serão mais transferidos de forma adequada (grande atraso de voz, perdas de dados etc.).

- ▶ Selecione Yes ao lado de Allow 1 VoIP call only para impedir que qualquer conexão de telefone VoIP paralela seja estabelecida.
- ¤ Se quiser permitir duas conexões de VoIP, selecione **No**.

### **Lembre-se**

Se somente uma conexão VoIP for permitida, os serviços de rede VoIP a seguir **não** estarão mais disponíveis:

- $\blacklozenge$  Chamada em espera A chamada em espera não será exibida durante uma chamada por VoIP.
- ◆ Chamada de consulta externa a partir de uma chamada VoIP
- ◆ Alternando e iniciando uma conferência por VoIP

### **Voice Quality**

As configurações padrão para os codecs usados são armazenadas em seu telefone: uma configuração otimizada para larguras de banda baixas e uma para larguras de banda altas.

- ▶ Ative uma das opções **Optimized for low bandwidth** / **Optimized for high bandwidth** se quiser aceitar uma configuração padrão para todas as conexões VoIP. As configurações são mostradas na área **Settings for Connections** e não podem ser alteradas.
- ▶ Ative a opção **Own Codec preference** se desejar selecionar e definir codecs de voz específicos da conexão por conta própria ( ¢"**[Área: Settings for Connections](#page-130-0)**").

### <span id="page-130-0"></span>**Área: Settings for Connections**

Nesta área, é possível fazer configurações específicas para cada um de seus números de telefone VoIP.

Você poderá fazer as configurações a seguir para cada número de telefone VoIP configurado em seu telefone:

## **Volume for VoIP Calls**

Dependendo do provedor de VoIP, é possível que o volume de voz recebida/receptor fique muito baixo ou muito alto e, portanto, o ajuste do volume pelo receptor não é adequado.

Especifique se o intervalo de volume recebido é muito alto ou muito baixo. Estão disponíveis as seguintes opções:

### **Low**

O volume de voz/receptor está muito alto. Ative essa opção para reduzir o volume em 6 dB.

### **Normal**

O volume de voz/receptor não precisa ser aumentado/diminuído.

### **High**

O volume de voz/receptor está muito baixo. Ative essa opção para aumentar o volume em 6 dB.

### **Voice codecs**

**Pré-condição:** A opção **Own Codec preference** é ativada para **Voice Quality** na área **Settings for Bandwidth**.

Selecione os codecs de voz que deverão ser usados por seu telefone e especifique a ordem em que eles deverão ser sugeridos quando uma conexão VoIP for estabelecida por esse número de telefone VoIP.

▶ Aplique os codecs de voz que o seu telefone deverá sugerir para chamadas de saída à lista **Selected codecs**.

Para fazer isso, na lista **Available codecs**, selecione o codec de voz que deseja aplicar (é possível marcar várias entradas usando a tecla Shift ou a tecla Ctrl). Selecione **<Add**.

▶ Mova os codecs de voz que você não deseja que o telefone use para a lista **Available codecs**.

Selecione os codecs de voz na lista **Selected codecs** (consulte tópico anterior) e clique no botão **Remove>**.

▶ Classifique os codecs de voz na lista **Selected codecs** para colocá-los na ordem na qual eles deverão ser sugeridos para o dispositivo receptor quando uma conexão for estabelecida. Para fazer isso, use os botões **Up** e **Down**.

Ao estabelecer uma conexão VoIP, o telefone irá sugerir o primeiro codec de voz da lista **Selected codecs** ao dispositivo receptor. Se o dispositivo receptor não aceitar esse codec de voz (porque não é suportado, por exemplo), o segundo codec de voz da lista será sugerido e assim por diante.

Se o dispositivo receptor não aceitar nenhum dos codecs de voz da lista **Selected codecs**, a conexão **não** será estabelecida. Uma mensagem apropriada será exibida no aparelho.

Se o telefone sempre iniciar tentando estabelecer uma conexão de banda larga, coloque o codec **G.722** no início da lista **Selected codecs**.

- **Observe que**
- ◆ Só desative codecs (colocando-os na lista **Available codecs**) se houver um motivo especial. Quanto mais codecs forem desativados, maior será o risco de que chamadas não possam ser estabelecidas devido a negociações de codec malsucedidas. Em especial, só é possível estabelecer conexões de banda larga se permitir o uso do codec **G.722**.
- ◆ Para chamadas recebidas, todos os codecs de voz suportados serão sempre permitidos.

### **Área: Settings for Codecs**

Para economizar largura de banda e capacidade de transmissão adicionais, em conexões VoIP que usam o codec **G.729**, é possível eliminar a transmissão de pacotes de voz em pausas ("Eliminação de Silêncio"). Em seguida, em vez dos ruídos de fundo em seu ambiente, o seu chamador ouvirá um som sintetizado gerado no receptor.

**Observe que:** Algumas vezes, a "Eliminação de Silêncio" pode levar à deterioração da qualidade de voz.

¤ No campo **Enable Annex B for codec G.729**, declare se a transmissão de pacotes de dados durante as pausas deverá ser eliminada com o uso do codec **G.729**, (selecione **Yes**).

## **Salvando configurações no telefone**

▶ Selecione Set para salvar as configurações para a qualidade de voz.

### **Observe que**

Observe o seguinte para obter uma boa qualidade de voz:

- $\triangle$  Ao fazer chamadas usando VoIP, evite executar outras atividades pela Internet (surfar, por exemplo).
- $\triangle$  Observe que atrasos de voz podem ocorrer, dependendo do codec usado e da utilização da capacidade da rede.

# **Qualidade de voz e infra-estrutura**

Com o Gigaset A580 IP, você tem a oportunidade de fazer chamadas com boa qualidade de voz via VoIP.

No entanto, o desempenho do telefone com VoIP – e, portanto, a qualidade de voz – também depende das propriedades de toda a infra-estrutura.

Os seguintes componentes do provedor de VoIP podem causar impacto no desempenho:

- $\triangleleft$  Roteador
- $\triangle$  DSI AM
- ◆ linha de transmissão e velocidade de DSL
- $\triangle$  Caminhos de conexão na Internet
- ◆ Se aplicável, outros aplicativos que também usem a conexão DSL

Em redes de VoIP, a qualidade de voz é afetada por vários fatores, incluindo a "qualidade de serviço" (QoS). Se toda a infra-estrutura possuir QoS, a qualidade de voz será maior (menos atrasos, menos eco, menos estalos, etc.).

Se, por exemplo, o roteador não tiver QoS, a qualidade de voz não será tão boa. Consulte a documentação especializada para obter mais informações.

# <span id="page-133-0"></span>**Configurando a linha padrão do telefone**

A conexão de telefone padrão define que tipo de linha (VoIP ou rede fixa) será usado para discar números quando você pressionar **brevemente** a tecla para conversa  $\lceil \cdot \rceil$ . A linha padrão será aplicada a todos os aparelhos registrados.

**▶** Abra a sequinte página da Web: Settings → Telephony → Number Assign**ment**.

## **Área Default Connection**

- ¤ Selecione a linha padrão do telefone. Faça isso selecionando a opção **VoIP** ou **Fixed Line** depois de **Linetype for outgoing calls.**
- ▶ Selecione **Set** para ativar as configurações.

## **Observe que**

- ◆ A linha padrão só é relevante na discagem de números que não estejam sujeitos a planos de discagem e que sejam inseridos sem um sufixo de linha.
- $\blacklozenge$  É possível altera[r as configura](#page-96-0)ções da linha padrão por meio de qualquer aparelho registrado (**→ Pág. 96**).

# **Ativando a linha de rede fixa como alternativa conexão**

É possível ativar a conexão de rede fixa no telefone como uma conexão alternativa. Se uma tentativa de estabelecer conexões via VoIP falhar, uma tentativa será feita automaticamente para estabelecer a conexão via rede fixa.

Uma conexão alternativa poderia ser usada nos seguintes casos:

- ◆ as conexões VoIP estão ocupadas.
- $\bullet$  o servidor SIP para a conexão VoIP não pode ser acessado.
- $\bullet$  a conexão VoIP discada ainda não foi configurada ou não foi configurada corretamente (por exemplo, senha incorreta).
- ◆ a estação rádio base não tem uma conexão à Internet, por exemplo, porque o roteador está desativado ou não conectado à Internet.

### **Exceções**

- ◆ Mensagens SMS que devem ser enviadas via conexão VoIP não são enviadas via conexão de rede fixa como alternativa. A mensagem SMS é armazenada na lista de mensagens recebidas com status de erro. A tecla de mensagem do aparelho irá piscar.
- $\triangle$  Se um endereço URL ou IP for discado no lugar de um número de telefone, a conexão não poderá ser criada via rede fixa.
- **▶ Abra a sequinte página da Web: Settings → Telephony → Number Assignment**.

## **Área Default Connection**

- ▶ Se desejar ativar a conexão de rede fixa como conexão alternativa, clique na opção **Yes** próximo a **Automatic Fallback to Fixed Line**. Selecione **No** para desativar a função.
- ▶ Selecione Set para ativar as configurações.

# <span id="page-134-0"></span>**Atribuindo números de chamada e de atendimento a aparelhos**

É possível atribuir até oito números de telefone ao telefone: o número de rede fixa, o número Gigaset.net e até seis números VoIP.

Você pode atribuir quantos desses números desejar a cada aparelho como números receptores. Os números receptores determinam que aparelho(s) tocará(ão) quando uma chamada for recebida.

É possível atribuir um de seus números VoIP a cada aparelho como um número de chamada (VoIP). Os números de chamada definem que conta de VoIP deve ser usada, em geral, para fazer chamadas VoIP e pagar por elas. **Exceções:**

- ◆ um número de telefone é discado com um sufixo de linha (→ **[Pág. 119](#page-119-0)**) ou
- $\triangleq$  um plano de discagem foi definido para o número de telefone ( $\rightarrow$  **[Pág. 138](#page-138-0)**).

O número Gigaset.net e o número de rede fixa são atribuídos de forma permanente a cada aparelho registrado como números de chamada.

### **Observe que**

Um aparelho obtém os números a seguir após seu registro na estação rádio base:

- ◆ Números receptores: todos os números atribuídos ao telefone (rede fixa, Gigaset.net e VoIP).
- ◆ Números de chamada: o número de rede fixa e o número de telefone VoIP inserido no início da configuração do telefone.
- **▶ Abra a seguinte página da Web: Settings → Telephony → Number Assignment**.

O visor mostra todos os aparelhos registrados. Uma lista é exibida para cada aparelho, mostrando os números de telefone configurados e ativados para o telefone. Os nomes de conexão são mostrados na coluna **Connections**. A conexão de rede fixa ficará sempre no final da lista.

▶ Defina um número de telefone VoIP como o número de chamada para cada aparelho. Para fazer isso, clique na opção após o número de telefone na coluna **for outgoing calls**. A atribuição anterior será automaticamente desativada.

### **Observe que**

O número de rede fixa é atribuído de forma permanente a cada aparelho como um número de chamada. Essa atribuição não pode ser desativada. Ela garante que números de emergência possam ser chamados de todos os aparelhos.

O número Gigaset.net também é permanentemente atribuído a cada aparelho como número de chamada.

- ▶ Selecione os números de telefone para cada aparelho (rede fixa, VoIP) a serem atribuídos ao aparelho como números de atendimento. Para fazer isso, clique na opção após o número de telefone na coluna **for incoming calls**. Todos os aparelhos podem conter diversos números de telefone ou nenhum número de telefone ( $\Box$  = atribuído).
- ▶ Selecione Set para salvar as configurações.

### **Observe que**

- $\blacklozenge$  Se um número de telefone VoIP atribuído a um aparelho como número de chamada for excluído, o aparelho obterá automaticamente o primeiro número de telefone VoIP configurado.
- ◆ As chamadas feitas para um número não atribuído a um aparelho como um número de atendimento não serão sinalizadas em qualquer aparelho.
- $\triangleq$  Se não atribuiu números receptores a nenhum dos aparelhos, as chamadas a todas as conexões serão sinalizadas em todos os aparelhos.

# <span id="page-136-0"></span>**AtivandoCall Forwarding (Desvio de chamada) para conexões VoIP**

É possível transferir chamadas para seus números VoIP e para seu número Gigaset.net.

É possível transferir chamadas feitas para seus números VoIP para qualquer número externo (VoIP, linha fixa ou rede móvel). A transferência é feita por meio de uma conexão VoIP.

É possível transferir chamadas para seu número Gigaset.net no Gigaset.net, isto é, para outro número Gigaset.net.

Defina se e quando chamadas feitas para seu número Gigaset.net e para cada um de seus números VoIP (conta VoIP) devem ser transferidas para esse número VoIP.

Você também pode usar o aparelho para definir a transferência de chamada e para ativá-la/desativá-la, £**[Pág. 54](#page-54-0)**.

**▶** Abra a seguinte página da Web: Settings → Telephony → Call Forwarding.

O visor mostra uma lista de todas as conexões VoIP configuradas e o seu número Gigaset.net.

### **Connections**

Selecione o nome atribuído ao número VoIP, ou selecione **Gigaset.net**.

**When** Defina quando uma chamada feita para esse número VoIP deverá ser transferida: **When busy** / **No reply** / **Always**. Selecione **Off** para desativar a transferência de chamadas.

## **Call number**

Insira o número de telefone para o qual as chamadas devem ser transferidas. Observe que talvez seja necessário inserir o código de área ao realizar transferência para um número de rede fixa na mesma área (dependendo do seu provedor de VoIP e do código de área automático, £**[Pág. 137](#page-137-0)**).

As configurações só afetarão o número de telefone selecionado em **Connections**.

# <span id="page-137-0"></span>**Inserindo seu próprio código de área, ativando/desativando um código de área automático para VoIP**

Na estação rádio base, salve o código completo (com código internacional) para a área em que estiver usando o telefone.

Geralmente, para chamadas VoIP sempre será necessário discar o código de área – mesmo para chamadas locais. Evite a necessidade de discagem do código de área para chamadas locais configurando seu telefone para usar esse código como prefixo para todas as chamadas VoIP feitas na mesma área local. (opção £**Predial area code for local calls through VoIP**).

Para chamadas feitas por VoIP, o código de área será inserido como prefixo para todos os números que não começam com 0 – mesmo na discagem de números a partir da lista telefônica e de outras listas.

**Exceções:** Números de telefone para os quais foram de[finidos planos](#page-138-0) de discagem e para os quais foi desativada a opção Use Area Codes (**+ Pág. 138**).

**▶** Abra a seguinte página da Web: Settings → Telephony → Dialling Plans.

## **Área Area Codes**

Faça as seguintes configurações aqui:

- ▶ A partir da lista **Country**, selecione o país no qual você está usando o telefone. Dessa forma, o código do país e o prefixo do código de área são definidos automaticamente (nos campos **International Prefix** / **Area Code** e **Local Prefix**).
- **▶ No campo Local Area Code**, insira o código da área para a cidade sem o prefixo (máximo de 8 caracteres de 0 a 9, \*, #, R, P, r, P), por exemplo, 131 (para Edimburgo).
- ¤ Selecione **Yes** ao lado de **Predial area code for local calls through VoIP** para ativar a função.

Selecione **No** para desativar a função. Em seguida, será necessário inserir o código de área para chamadas locais feitas por VoIP. Os números da lista telefônica sempre deverão conter o código de área na discagem por VoIP.

▶ Selecione Set para salvar as configurações.

### **Lembre-se**

- $\triangle$  O código de área também será incluído como prefixo em chamadas VoIP feitas para números de emergência caso **não** haja planos de discagem para esses números.
- ◆ Os números da caixa postal de rede gravados n[a estação rádio](#page-142-0) base **não** são incluídos como prefixo com um código de área (£**Pág. 142**).

# <span id="page-138-0"></span>**Definindo planos de discagem – controle de custos**

Você pode definir planos de discagem para reduzir custos:

 $\triangle$  É possível definir a linha (uma das suas contas VoIP, a rede fixa) por meio da qual as chamadas para números específicos deverão ser feitas e por onde serão pagas.

Se inserir apenas alguns dígitos (por exemplo, os códigos de área local, nacional ou de rede de celular), qualquer chamada feita a um número que comece com esses dígitos será feita pela conexão escolhida.

 $\bullet$  É possível bloquear números específicos, isto é, o telefone não estabelecerá conexões a esses números (por exemplo, números 09).

Esses planos de discagem se aplicam a todos os aparelhos registrados. As configurações para a linha padrão (pressione rapidamente/pressione e mantenha pressionada  $\Gamma$ ) e os números de chamada de aparelhos não se aplicam a números controlados por um plano de discagem.

### **Observe que**

É possível substituir planos de discagem, com exceção de bloqueios, com o seguinte procedimento:

- $\triangleq$  Disque o número com um sufixo de linha (por exemplo, 123456789#3, £**[Pág. 38](#page-38-0)**).
- ◆ Antes de inserir o n[úmero, defina](#page-90-0) outro tipo de conexão pressionando a tecla do visor **§L.fixa§** ou **§IP§** (£**Pág. 90**). Se, por exemplo, você pressionar **§L.fixa§**, o número será discado pela rede fixa, mesmo que o plano de discagem declare que uma conexão VoIP deva ser usada.

## **Dicas:**

- $\triangle$  Compare as tarifas de chamadas de longa distância (especialmente para chamadas internacionais) oferecidas por sua rede fixa e por provedores de VoIP e determine qual conexão deve ser usada especificamente para esses países/locais como, por exemplo, um plano de discagem para o **Phone Number** "0033" se aplicaria a todas as chamadas feitas para a França.
- ◆ Use planos de discagem para definir que os números com um número de chamada por chamada sempre serão discados por sua conexão de rede fixa. Para isso, insira o número chamada por chamada no campo **Phone Number**.

# **Definindo planos de discagem**

**▶** Abra a seguinte página da Web: Settings → Telephony → Dialling Plans.

## **Área Dialling Plans**

Especifique planos de discagem para o seu telefone. Especifique o seguinte:

### **Phone Number**

Insira o número ou os primeiros dígitos do número de telefone (um código de área, por exemplo) para o qual o plano de discagem deve ser aplicado (máximo de 15 dígitos).

### **Use Area Codes**

Ative essa opção se o código de área for adicionado automaticamente para todas as chamadas via VoIP para o número de telefone em **Phone Number** [ou para todos](#page-137-0) os números de telefone iniciados com os dígitos em **Phone Number** (£**Pág. 137**).

### **Connection Type**

A lista mostra todas as conexões VoIP configuradas assim como a sua conexão de rede fixa. Também exibe o nome atribuído a cada conexão.

▶ Na lista, selecione a conexão pela qual o número ou números que começam com a seqüência de dígitos especificada deverão ser discados.

Ou:

▶ Selecione **Block** caso o número ou os números que começam com a seqüência especificada de dígitos tenham de ser bloqueados.

O visor mostrará **Impossível!** caso seja feita uma tentativa de discagem de um número bloqueado.

### **Comment** (opcional)

Insira aqui uma descrição do plano de discagem (máximo de 20 caracteres).

¤ Selecione **Add**.

O plano de discagem será imediatamente ativado.

Uma nova linha vazia para um novo plano de discagem aparecerá se o seu telefone ainda tiver espaço suficiente para adicionar outros planos.

### **Observe que**

Se os planos de discagem se sobrepuserem, aquele com maior concordância será aplicado.

### **Exemplo:**

Existe um plano de discagem para o número "02" e um para o número "023". Se discar "0231...", o segundo plano será aplicado; se discar "0208...", será aplicado o primeiro.

### **Configurador Web – Configurando o telefone com uso de PCs**

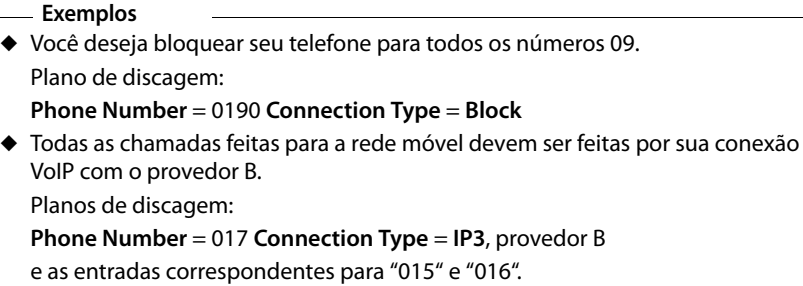

## **Ativando/desativando planos de discagem**

▶ Selecione a opção da coluna **Active** para ativar/desativar o plano de discagem correspondente ( $\Box$  = ativado).

Um plano de discagem desativado não terá efeito até ser reativado.

## **Excluindo planos de discagem**

¤ Selecione **Delete** ao lado do plano de discagem que deseja excluir.

O plano de discagem será imediatamente excluído da lista. Será liberado o espaço na lista.

### **Observe que**

Os planos de discagem predefinidos configurados como padrão (para números de emergência) **não podem** ser desativados e **não podem** ser excluídos.

# **Números de emergência**

Os planos de discagem para números de emergência (por exemplo, o número do serviço de emergência **local**) são predefinidos para alguns países. A rede fixa é determinada como o **Connection Type**.

Esses planos de discagem não podem ser excluídos, desativados ou bloqueados. No entanto, é possível alterar o **Connection Type**.

Isso só pode ser alterado caso o telefone não esteja conectado à rede fixa. Se escolher uma conexão VoIP, verifique se o provedor de VoIP oferece suporte a chamadas feitas a números de emergência.

Se nenhum número de emergência for definido como padrão, defina você mesmo planos de discagem para números de emergência e atribua-os a uma conexão que ofereça suporte a chamadas de emergência. Desative a opção **Use Area Codes** para esses planos de discagem. As chamadas feitas a números de emergência serão sempre permitidas em redes de linha fixa.

### **Aviso**

- ◆ Os números de emergência não poderão ser discados caso o bloqueio de teclado esteja ativado. Antes de discar, pressione **e mantenha pressionada** a tecla de jogo-da-velha  $\overline{H}$  para liberar o bloqueio de teclado.
- ◆ Se tiver ativado um código de área automático (**→ [Pág. 137](#page-137-0)**) e se nenhum plano de discagem para números de emergência for definido, o código de área também será incluído como prefixo em chamadas de emergência feitas por VoIP.

# <span id="page-142-0"></span>**Ativando/desativando caixa postal de rede, inserindo números**

Alguns provedores de rede fixa e provedores VoIP oferecem secretárias eletrônicas na rede, conhecidas como caixas postais de rede.

Cada caixa postal de rede aceita chamadas recebidas feitas por meio da linha correspondente (rede de linha fixa ou o número de telefone VoIP correspondente).

É possível inserir o número da caixa postal de rede relevante para cada conexão configurada (VoIP, rede fixa) por meio do configurador Web. Você pode ativar ou desativar a caixa postal de rede para as conexões VoIP.

▶ Abra a seguinte página da Web: Settings → Telephony → Network Mailbox.

Uma lista com todas as conexões possíveis será exibida na página da Web. Os nomes das conexões são exibidos na coluna **Connection**.

# **Inserindo números**

¤ Insira o número de caixa postal de rede na coluna **Call number** após a conexão desejada.

Em alguns provedores de VoIP, o seu número de caixa [postal será obt](#page-122-0)ido por download junto com os dados gerais do provedor VoIP (£**Pág. 122**), salvo em sua estação rádio base e exibido em **Call number**.

¤ Selecione **Set** para salvar as configurações.

# **Ativando/desativando a caixa postal de rede**

▶ Você pode ativar (√) e desativar (│) caixas postais de rede individuais usando a opção da coluna **Active**. A ativação/desativação é feita pela seleção da opção apropriada. A alteração não precisa ser salva.

## **Observe que**

É necessário ter **solicitado** a caixa postal de rede para a sua conexão de rede de linha fixa ao provedor de rede fixa.

# <span id="page-143-0"></span>**Configurando a sinalização DTMF para VoIP**

A sinalização DTMF, por exemplo, é necessária para verificação e controle de algumas caixas postais de rede por meio de códigos de dígitos.

Para enviar sinais DTMF por VoIP, primeiro é necessário definir como os códigos de teclas deverão ser convertidos e enviados como sinais DTMF: como informação audível pelo canal de fala ou como uma mensagem "Info SIP".

Pergunte ao seu provedor de VoIP qual é o tipo de transmissão de DTMF suportado.

¤ Abra a seguinte página da Web: **Settings**¢**Telephony**¢**Advanced Settings**.

## **Área DTMF over VoIP connections**

Faça as configurações necessárias para o envio de sinais DTMF.

- **▶ Ative Audio** ou **RFC 2833**, caso os sinais DTMF devam ser transmitidos acusticamente (em pacotes de voz).
- ▶ Ative SIP Info caso os sinais DTMF tenham de ser transmitidos como código.
- ▶ Selecione **Set** para salvar as configurações.

### **Observe que**

- ◆ As configurações da sinalização DTMF se aplicam a todas as conexões VoIP (contas VoIP).
- u Os sinais DTMF não podem ser transmitidos no caminho de áudio (**Audio**) em conexões de banda larga (o codec G.722 é usado).

# **Definindo funções de tecla de rechamada para VoIP (Hook Flash)**

Seu provedor de VoIP pode oferecer suporte a funções especiais de desempenho. Para usá-las, o seu telefone precisa enviar um sinal específico (pacote de dados) ao servidor SIP. É possível atribuir esse "sinal" à tecla de rechamada do seu telefone.

Se pressionar a tecla de rechamada durante uma chamada VoIP, o sinal será enviado ao servidor.

## **Pré-condição:**

- $\triangleq$  Lembretes DTMF via mensagens de informação SI[P estão ativada](#page-143-0)s, isto é, a opção **SIP Info** nessa página da web está ativada (£**Pág. 143**).
- ◆ A tecla <sup>S</sup> não é usada para transferência de chamadas, isto é Use the R key to **initiate call transfer with t[he SIP Refer m](#page-144-0)ethod.** = **No** está configurada para transferência de chamadas (£**Pág. 144**).

Caso uma dessas pré-condições não seja satisfeita, o campo na área **Hook Flash (Rkey)** será ocultado.

¤ Abra a seguinte página da Web: **Settings**¢**Telephony**¢**Advanced Settings**.

## **Área Hook Flash (R-key)**

- ▶ Nos campos **Application Type** (máximo de 31 caracteres), e **Application Signal** (máximo de 15 caracteres), insira os dados recebidos do provedor de VoIP.
- ▶ Selecione Set para salvar as configurações.

A configuração da tecla de rechamada se aplica a todos os aparelhos registrados.
# **Configurando a transferência de chamadas por VoIP**

Se houver alternância de chamadas por conexões VoIP, será possível conectar dois chamadores externos (função dependente do provedor). É possível fazer configurações para esse tipo de transferência de chamada.

¤ Abra a seguinte página da Web: **Settings**¢**Telephony**¢**Advanced Settings**.

# **Área Call Transfer**

▶ Faca as configurações para transferência de chamadas via VoIP nos campos a seguir:

## **Use the R key to initiate call transfer with the SIP Refer method.**

Se selecionar **Yes**, as partes externas que estão se alternando serão conectadas quando for pressionada a tecla  $R \overline{S}$ . As suas conexões com os chamadores serão encerradas.

## **Transfer Call by On-Hook**

Se selecionar **Yes**, as partes externas que estão se alternando serão conectadas quando você pressionar a tecla de fim de chamada  $\lceil \widehat{\sigma} \rceil$ . As suas conexões com os chamadores serão encerradas.

## **Preferred Refer To**

Defina o protocolo (o conteúdo da informação "Consultar") para o qual deve haver precedência para transferência de chamadas.

#### **Target's contact info**

Esse protocolo é recomendado para redes "fechadas" (redes corporativas internas).

## **Original URL**

Esse protocolo é recomendado para quando a estação rádio base estiver conectada à Internet pm roteador com NAT.

## **Consultar automaticamente**

Se selecionar **Yes**, a estação rádio base tentará determinar o melhor protocolo automaticamente.

Se a estação rádio base não puder determinar o melhor protocolo, usará o protocolo definido em **Preferred Refer To**.

▶ Selecione Set para salvar as configurações.

## **Observe**

Para obter informações sobre como transferir chamadas ao desativar **Use the R key to [initiate cal](#page-56-0)l transfer with the SIP Refer method.** e **Transfer Call by On-Hook**,  $\rightarrow$  **Pág. 56**.

# **Definindo portas de comunicação local para VoIP**

Especifique quais portas de comunicação locais (números de porta) o telefone deve usar para telefonia VoIP. As portas não devem ser usadas por qualquer outro assinante na LAN.

As seguintes portas de comunicação são usadas para telefonia VoIP:

◆ SIP port

Porta de comunicação por meio da qual o telefone recebe dados sinalizados (SIP)

◆ RTP port

Duas portas RTP consecutivas (números de porta consecutivos) são necessários para cada conexão VoIP. Dados de voz são recebidos por uma porta e dados de controle por outra.

É possível definir números de porta ou áreas de números de porta para portas SIP e RTP, ou configurar o telefone para que possa usar qualquer número de portas livres de um intervalo predefinido de números de porta.

¤ Abra a seguinte página da Web: **Settings**¢**Telephony**¢**Advanced Settings**.

# **Área Listen ports for VoIP connections**

## **Use random ports**

Clique em **No**, se desejar que o telefone use as portas específicas nos campos**SIP port** e **RTP port**.

Selecione **Yes**, se não desejar que o telefone use portas fixas para **SIP port** e **RTP port**, mas qualquer porta que esteja livre de intervalos predefinidos de números de porta.

O uso de portas aleatórias fará sentido se desejar que vários telefones sejam operados no mesmo roteador com NAT. Os telefones deverão usar portas diferentes para que o NAT do roteador seja capaz de transferir chamadas recebidas e dados de voz para somente um telefone (o pretendido).

# **Use random ports = No**

**SIP port** Especifique o número de porta para a porta SIP. Insira números entre 1024 e 49152 no campo.

O número de porta padrão para a sinalização SIP é 5060.

O número de porta especificado deve estar no intervalo de números **RTP port**.

## **Configurador Web – Configurando o telefone com uso de PCs**

**RTP port** Especifique o intervalo de números de porta que serão usados como portas RTP. Esse intervalo deve ser usado na LAN (roteador) para o telefone.

> Insira os número de porta mais baixo no campo do lado esquerdo e o número mais alto no campo do lado direito (números entre 1024 e 55000).

## **Tamanho do intervalo de números de porta:**

A diferença entre os números das portas devem ser, no mínimo, **6** caso permita duas chamadas VoIP simultâneas no telefone. A diferença deve ser, no mínimo, **4** caso permita somente uma chamada VoIP (opção → **Allow 1 VoIP call only** em **Pág. 130**).

O mais baixo dos números de porta no intervalo (no campo da esquerda) deve ser um número **par**. Se inserir um número ímpar, o próximo número par menor será automaticamente selecionado (por exemplo, se inserir 5003, então 5002 será definido de forma automática).

O número de porta padrão para transmissão de voz é 5004.

## **Use random ports = Yes**

**SIP port** Insira o intervalo de números de porta do qual a porta SIP será discada.

Insira o número de porta mais baixo do intervalo de números de porta no campo esquerdo e o número mais alto no campo direito (números entre 1024 e 49152).

O intervalo de números de porta não deve se sobrepor ao intervalo especificado para **RTP port**.

O intervalo padrão é de 5060 a 5076.

**RTP port** Especifique o intervalo de números de porta do qual as portas RTP são discadas. Insira o número de porta mais baixo do intervalo de números de porta no campo esquerdo e o número mais alto no campo direito.

O intervalo padrão é de 5004 a 5020.

▶ Selecione Set para salvar as configurações.

# **Messaging**

A estação rádio base do Gigaset A580 IP possui funções de mensagens que podem ser usadas por um aparelho compatível com mensagens, por exemplo um aparelho**Gigaset** S67H, S68H, SL37H ou C47H, que pode ser registrado na estação de base.

As seguintes funções de mensagens estão disponíveis:

◆ Funções de Messenger

O cliente de messenger da estação rádio base permite a criação de **mensagens instantâneas** (transferência imediata de mensagens, bate-papo). O telefone oferece suporte ao messenger XMPP (Jabber).

# **Salvando dados de acesso de messenger**

Para poder usar as funções de messenger da sua estação rádio base, você terá de registrar um aparelho com recurso de mensagens e salvar os dados de acesso do seu servidor de messenger no telefone.

A estação rádio base já está registrada no servidor Jabber do Gigaset.net. Uma conta foi atribuída a ele. É possível participar de bate-papo com outros assinantes do Gigaset.net usando essa conta. Para isso, será preciso fazer logon no servidor de messenger do Gigaset.net por meio do navegador Web do PC usando somente essa conta e criar uma lista de colegas ( £ "**[Configurando a conta Jabber do](#page-149-0)  [Gigaset.net](#page-149-0)**", **[Pág. 149](#page-149-0)**).

Você também pode registrar-se em outro provedor de mensagens instantâneas que ofereça suporte ao messenger XMPP (Jabber).

Para utilizar o messenger do telefone para "ficar on-line" e participar de um batepapo na Internet, os dados de acesso de um servidor de messenger devem ser salvos no telefone.

Você pode definir um nome de **Resource** e uma **Priority** para seu telefone. Ambos serão necessários caso você esteja conectado (on-line) no servidor de messenger com vários dispositivos (telefone, PC e laptop) ao mesmo tempo e usando o mesmo Jabber ID.

O nome de **Resource** é usado para distinguir esses dispositivos. O telefone não poderá fazer login no servidor de messenger se não tiver um nome de recurso.

Atribua uma **Priority**, já que cada mensagem só será enviada para um dispositivo para cada ID Jabber. A **Priority** determinará qual dos dispositivos receberá a mensagem.

## **Exemplo**

Você está on-line usando um dos aparelhos do seu telefone e o seu PC ao mesmo tempo. Você atribuiu ao telefone (**Resource** chamado "**phone**") **Priority a prioridade 5** e ao PC (**Resource** chamado "PC") a prioridade 10. Nesse caso, qualquer mensagem endereçada ao seu ID Jabber será enviada ao telefone.

## **Configurador Web – Configurando o telefone com uso de PCs**

- **▶** Abra a seguinte página da Web: Settings → Messaging → Messenger.
- ▶ No campo Messenger Account, indique se deseja usar o servidor Jabber do **Gigaset.net** ou o servidor de messenger de outro provedor (**Other**).

Os dados de acesso para o **Gigaset.net** já estão armazenados na estação rádio base. Eles são exibidos em **Jabber ID**, **Authentication password** e em **Jabber server**. Com esses dados, você também poderá se registrar no servidor Jabber do Gigaset.net usando o seu PC.

- ▶ Insira o ID do usuário (máximo de 50 caracteres) e a senha (máximo de 20 caracteres) usados no registro no servidor de messenger nos campos **Jabber ID** e **Authentication password**. Se tiver selecionado **Messenger Account = Gigaset.net**, os campos serão pré-configurados com sua conta Gigaset.net.
- ¤ No campo **Jabber server**, insira o endereço IP ou o nome DNS do servidor de messenger em que você se registrou para usar mensagens instantâneas. Máximo de 74 caracteres alfanuméricos.

Se você já selecionou **Messenger Account = Gigaset.net**, o campo será pré-configurado com o nome do servidor Gigaset.net.

▶ Insira o número da porta de comunicação do servidor Jabber no campo **Jabber server port**. A porta padrão é 5222.

Se você selecionou **Messenger Account = Gigaset.net,** o número da porta será pré-configurado.

- ¤ Insira um nome de recurso (máximo de 20 caracteres) no campo **Resource**. O padrão é: **phone**.
- ¤ Insira a prioridade para o seu telefone no campo **Priority**. Selecione um número entre -128 (maior prioridade) e 127 (menor prioridade) para a prioridade. O padrão é: 5
- ¤ Selecione **Set**.

# <span id="page-149-0"></span>**Configurando a conta Jabber do Gigaset.net**

O seu telefone já está registrado no servidor Jabber do Gigaset.net. Uma conta foi atribuída a ele.

Para participar de bate-papo com outros assinantes do Gigaset.net usando essa conta, adicione-os a uma lista de contatos (lista de colegas) do PC. Você pode usar qualquer cliente convencional do Jabber para fazer isso (por exemplo, PSI, Miranda; consulte [http://www.swissjabber.ch\)](http://www.swissjabber.ch).

Execute o seguinte procedimento para usar contas Jabber do Gigaset:

- **▶** Inicie o configurador Web, abra a página da Web Settings → Messaging ¢ **Messenger** e selecione o campo **Messenger Account Gigaset.net**. Seus dados de conta serão exibidos em **Jabber ID** e em **Authentication password**. Você precisará deles para criar uma lista de colegas usando um cliente Jabber no PC.
- ▶ Inicie o cliente Jabber no PC.
- **Insira seu Jabber ID** do Gigaset.net no cliente Jabber como uma nova conta. O **Jabber ID** consiste em seu número Gigaset.net e em "@jabber.gigaset.net" Exemplo: 12345678901#9@jabber.gigaset.net
- ▶ Em seguida, insira a sua **Authentication password.**

## **Observe que**

- ◆ Não selecione a opção "Criar nova conta". A sua conta Jabber do Gigaset.net já foi criada no Gigaset.net.
- ◆ A opção "Conexão SSL" deve ser desativada no cliente Jabber.
- ▶ Agora você pode inserir assinantes do Gigaset.net como contatos (colegas). Para o ID Jabber de cada assinante, insira o número Gigaset.net do assinante com "@jabber.gigaset.net" (exemplo: 2141524901#9@jabber.gigaset.net).

Uma solicitação "Adicionar à lista de contatos" será enviada ao assinante.

Se ele aceitar a solicitação, será adicionado à sua lista de colegas.

## **Observe que**

Para obter informações sobre como ficar on-line usando seu aparelho compatível com mensagens e como participar de bate-papo com seus colegas ou como chamá-los, consulte os guias de usuário detalhados do Gigaset S675 IP ou C470 IP, por exemplo. Eles estão disponíveis na Internet, no site:

<www.gigaset.com>

# **Configurando serviços de informação/ativando o visor em standby**

É possível configurar os aparelhos Gigaset C47H registrados para exibir informações de texto personalizadas (boletins do tempo e informações RSS, por exemplo) no visor em standby. Para is[so, é necessá](#page-88-0)rio configurar o protetor de tela **Serviços de informação** do aparelho (→ **Pág. 88**). Os mesmo se aplica a aparelhos Gigaset C38H registrados.

# **Configurando serviços de informação**

## **Observe que**

A previsão do tempo é predefinida. Ela será mostrada no visor em estado standby do aparelho assim que você configurar o **Serviços de informação** protetor de tela.

- ▶ Abra a seguinte página da Web: Settings → Services.
- ▶ Clique no link existente na área Info Services Configuration <www.gigaset.net/myaccount>

ou insira o URL no campo de endereço de uma janela de navegador diferente.

A página da Web para serviços de informação do Gigaset.net é aberta. Você já está registrado com o ID de usuário Gigaset.net. O ID de usuário Gigaset.net e a senha são exibidos na área**Info Services Configuration** da página **Services** do configurador Web.

Isso abrirá uma página da web onde será possível compilar o serviço de informações.

▶ Defina que informações devem ser enviadas regularmente ao seu aparelho.

## **Ativando o visor de serviços de informações para aparelhos Gigaset S67H, S68H, SL37H e C47H**

É possível exibir também as informações de texto selecionadas em aparelhos Gigaset S67H, S68H, SL37H ou C47H registrados na estação rádio base.

Se um desses aparelhos estiver registrado na estação rádio base, a área **Activate Info Services** em que é possível ativar o visor para esses aparelhos será exibida na página da web **Services**.

- ▶ Abra a seguinte página da Web: Settings → Services.
- ▶ Na área, **Activate Info Services** ative Yes / No para ativar ou desativar a exibição de informações de texto.
- ▶ Selecione o botão Set para salvar as configurações em seu telefone.

Se as informações de texto estiverem disponíveis, as mesmas serão exibidas no visor em estado standby de todos os aparelhos Gigaset S67H, S68H, SL37H ou C47H registrados para os quais o relógio digital foi configurado como protetor de tela.

As informações de texto substituem o relógio digital.

# **Alterando números e nomes internos do aparelho**

A cada aparelho é atribuído **automaticamente** um número interno (de 1 a 6) e um nom[e interno \("](#page-80-0)**INT 1**", "**INT 2**", etc.) quando se registra o mesmo na estação rádio base (**→ Pág. 80**).

Os números e nomes internos de todos os aparelhos registrados podem ser alterados.

#### **Observe que**

Para obter informações sobre como alterar nomes e números internos, **→ [Pág. 83](#page-83-0)**.

▶ Abra a seguinte página da Web: Settings → Handsets.

Os nomes e números internos de todos os aparelhos registrados são exibidos na área **Registered Handsets**.

- ▶ Selecione o aparelho cujo número/nome deseja alterar.
- ¤ **Alterando números:** Selecione o número interno que deseja atribuir ao aparelho na coluna **No.** do aparelho. Se já existir um aparelho com esse número interno, você também terá de alterar a alocação de número para o aparelho. Os números internos de 1 a 6 só poderão ser atribuídos uma vez cada.
- ¤ **Alterando nomes:** Se necessário, altere o nome do aparelho na coluna **Name**. O nome pode conter até 10 caracteres.
- ▶ Se necessário, repita o processo para outros aparelhos.
- ▶ Selecione Set para salvar as configurações.

As alterações serão gravadas nas listas internas de todos os aparelhos registrados. Os aparelhos são classificados por seus números internos na lista interna. No entanto, a ordem dos aparelhos pode ser alterada na lista.

## **Observe que**

Se um número interno tiver sido inserido duas vezes, será exibida uma mensagem. Os números internos não são alterados.

# **Carregando e excluindo listas telefônicas do aparelho de e para o PC**

O configurador Web possui as opções a seguir para edição das listas telefônicas dos aparelhos registrados.

- ◆ Armazene as listas telefônicas do aparelho em um PC. As entradas são armazenadas em formato vCArd em arquivos vcf no PC. É possível editar esses arquivos usando um editor ASCII (por exemplo, o Bloco de Notas/Editor dos Acessórios do Windows) e carregá-los em qualquer aparelho registrado. É possível também transferir entradas de diretórios para o catálogo de endereços do PC (para o catálogo de endereços do Outlook Express, por exemplo).
- ◆ Copie detalhes de contatos do catálogo de endereços do seu PC para listas telefônicas do aparelho. Exporte os contatos, como por exemplo do Outlook Express™ para arquivos vcf (vCards) e copie-os em listas telefônicas do aparelho usando o configurador Web.
- ◆ Exclua a lista telefônica do aparelho. Se tiver editado o arquivo de diretório (arquivo vcf) no PC e gostaria de usá-lo no aparelho, primeiro exclua a lista telefônica atual do aparelho.

**Dica:** Faça backup da lista telefônica atual em seu PC antes de excluí-la. Será possível carregá-la novamente no aparelho, caso a lista telefônica modificada seja afetada por erros de formatação ou se parte ou o total dela não puder ser carregada no aparelho.

## **Observe que**

 $\triangleq$  É possível encontrar informações sobre o formato vCard (vcf) na Internet como, por exemplo, no site:

<www.en.wikipedia.org/wiki/VCard> ou<www.de.wikipedia.org/wiki/VCard> (você pode definir o idioma de exibição no lado inferior esquerdo da área de navegação da página da Web).

 $\triangle$  Se desejar transferir uma lista telefônica do aparelho (arquivo vcf) salva no PC que contenha várias entradas para um catálogo de endereços do Microsoft Outlook™, observe o seguinte:

O Microsoft Outlook™ só transfere a primeira entrada (de lista telefônica) do arquivo vcf para seu catálogo de endereços.

## **Pré-condições:**

- ◆ O aparelho pode enviar e receber entradas de lista telefônica.
- $\bullet$  O aparelho está ligado e em status standby.
- ▶ Abra a seguinte página da Web: Settings → Handsets.

Os nomes de todos os aparelhos registrados são exibidos na área **Directory**.

▶ Selecione o aparelho em que deseja salvar ou editar a lista telefônica. Para isso, clique na opção ao lado do aparelho.

# **Carregando o arquivo da lista telefônica do PC para o aparelho**

- ▶ Na área **Transfer directory to handset**, especifique o arquivo vcf que deseja carregar no aparelho (nome de caminho completo) ou selecione **Procurar...** e navegue até o arquivo.
- ▶ Selecione o botão **Transfer** para iniciar a transferência.

O visor mostrará o número de entradas transferidas do arquivo vcf para a lista telefônica.

## **Regras de transferência**

As entradas de lista telefônica de um arquivo vcf carregadas no aparelho serão adicionadas ao diretório. Se já houver uma entrada para um nome, ele será suplementado ou será criada uma nova entrada para o nome. O processo não substituirá ou excluirá números de telefone.

## **Observe que**

Dependendo do tipo do aparelho, até três entradas com o mesmo nome serão criadas na lista telefônica do aparelho para cada vCard – uma entrada por número inserido.

# **Carregando a lista telefônica do aparelho para o PC**

- ¤ Selecione **Save** na área **Handset Directory**. Uma caixa de diálogo do Windows será mostrada para salvar o arquivo.
- ▶ Insira o diretório no PC (nome de caminho completo) no qual o arquivo da lista telefônica deve ser armazenado. Selecione **Salvar** ou **OK**.

# **Excluindo a lista telefônica**

- ¤ Selecione **Delete** na área **Handset Directory**.
- ▶ Confirme a solicitação de segurança **Telephone directory of the selected handset will be deleted. Continue?** com **OK**.

Isso excluirá todas as entradas da lista telefônica,.

#### **Observe que**

Para saber como excluir a lista telefônica no aparelho, → **[Pág. 64](#page-64-0)**.

# **Conteúdo do arquivo da lista telefônica (arquivo vcf )**

Os dados a seguir (se disponíveis) serão salvos no arquivo vcf para entrada na lista telefônica ou transferidos de um arquivo vcf para a lista telefônica do aparelho.

- **§§1§§** Sobrenome
- **§§2§§** Nome
- **§§3§§** Número
- **§§4§§** Número (comercial)
- **§§5§§** Número (celular)
- **§§6§§** Endereço de e-mail
- **§§7§§** Data (AAAA-MM-DD) e hora da chamada de lembrete (HH:MM) separadas por um "**T**" (exemplo: 2008-01-12T11:00).
- **₿ Identificação como VIP (X-SIEMENS-VIP:1)**

As outras informações que um vCard pode conter não serão inseridas na lista telefônica do aparelho.

# **Exemplo de entrada em formato vCard:**

BEGIN:VCARD VERSION:2.1 N:Silva;Ana TEL;CASA:1234567890 TEL;TRABALHO:0299123456 TEL;CELULAR:0175987654321 EMAIL:ana@silva.com.br BDAY:2008-01-12T11:00 X-SIEMENS-VIP:1 END:VCARD

# <span id="page-154-0"></span>**Ativando a exibição de mensagem de status de VoIP**

Você poderá exibir mensagens de status de VoIP em seu aparelho quando houver problemas na conexão VoIP. Essas mensagens fornecem informações sobre o status da conexão e contêm um código de status específico do provedor para ajudar a equipe de manutenção durante a análise do problema.

▶ Abra a seguinte página da Web: Settings → Handsets.

# **Área VoIP Status**

¤ Selecione **Yes** ao lado de **Show VoIP status on handset** para ativar a exibição da mensagem de status.

Se selecionar **No**, nenhuma mensagem de status de VoIP será exibida.

▶ Selecione **Set** para salvar as alterações.

## **Observe que**

Uma tabela c[om possíveis](#page-164-0) códigos de status e seu significado pode ser encontrada no apêndice, £**Pág. 164**.

# <span id="page-155-0"></span>**Iniciando uma atualização de firmware**

Se necessário, você poderá carregar atualizações do firmware da estação rádio base para o seu telefone.

O servidor em que a Gigaset Communications disponibiliza novas versões de firmware para sua estação rádio base é definido como padrão. O URL do servidor de Internet é exibido no campo **Data server**.

Só altere esse URL em circunstâncias excepcionais (por exemplo, se solicitado devido a algum problema). Esse endereço também é usado para carregar informações de provedor da Internet. Dessa forma, anote o URL padrão antes de substituílo. Caso contrário, você só será capaz de reativar [o URL padrã](#page-95-0)o redefinindo a estação rádio base de volta às configurações padrão (£**Pág. 95**).

## **Observe que**

- ◆ Na atualização a partir da Internet, serão feitas verificações para garantir que não há nenhuma versão **mais nova** do firmware. Se esse não for o caso, a operação será encerrada.
- $\triangle$  O firmware só será carregado da Internet se você não tiver inserido um arquivo local no campo **User defined firmware file** antes da atualização.

## **Pré-condições:**

- ◆ Nenhuma chamada está sendo feita pela rede fixa ou pelo VoIP.
- ◆ Não há conexão interna entre aparelhos registrados ou para dispositivos GHC.
- ◆ O menu da estação rádio base não está aberto em nenhum dos aparelhos.
- **▶ Abra a sequinte página da Web: Settings → Miscellaneous.**
- ¤ Selecione o botão **Update Firmware**.

O firmware será atualizado. Esse processo pode levar até 3 minutos.

## **Observe que**

Você também pode iniciar a atualização de firmware no aparelho (**→ [Pág. 97](#page-97-0)**).

# **Atualização de firmware a partir de arquivo de firmware local**

Em circunstâncias excepcionais, você poderá receber, por exemplo, um arquivo de firmware do Serviço que poderá ser carregado do PC local para o telefone (por exemplo, porque a atualização de firmware pela Internet não funcionou).

**Pré-condição**: Um servidor Web em execução no PC local (Apache, por exemplo).

- ▶ Primeiro carregue o arquivo de firmware em seu PC.
- ▶ No campo **User defined firmware file**, insira o endereco IP do PC em sua rede local e o caminho e o nome completos do arquivo de firmware em seu PC (74 caracteres, no máximo). Exemplo: 192.168.2.105/A580IP/FW\_file.bin.
- ▶ Selecione Set para salvar as alterações.
- ¤ Selecione o botão **Update Firmware** para iniciar a atualização.

Essa configuração será automaticamente usada para **essa determinada** atualização de firmware. O URL do campo **Data server** será salvo e usado novamente para atualizações de firmware subseqüentes. Você terá de reinserir o endereço IP e o nome do arquivo se precisar fazer outra atualização com um arquivo de firmware em seu PC local.

#### **Observe que**

Se houver erros durante uma atualização de firmware a partir de um PC local, a versão mais recente do firmware será automaticamente obtida por download da Internet.

# **Ativando/desativando a verificação automática de versão**

Ao ser ativada a verificação de versão, o telefone verifica diariamente se o servidor de configuração da Gigaset possui uma nova versão do firmware do telefone ou do perfil do provedor (dados gerais do provedor).

Se houver uma nova versão disponível, será enviada uma notificação ao aparelho e a tecla [de mensagem](#page-98-0) piscará. Será possível fazer uma atualização automática do firmware (£**Pág. 98**) ou dos dados do provedor.

- ▶ Abra a seguinte página da Web: Settings → Miscellaneous.
- ¤ Selecione **Yes** ao lado de **Automatic check for software/profile updates** para ativar a verificação automática de versão.

Selecione **No** se não quiser que a verificação de versão seja executada.

¤ Selecione **Set** para salvar as alterações.

#### **Observe que**

Se o telefone não estiver conectado à Internet no momento em que a verificação por novas versões for feita (caso o roteador esteja desativado, por exemplo), a verificação será feita assim que o telefone for reconectado à Internet.

# <span id="page-157-0"></span>**Copiando a data/hora do servidor de horário**

A data e a hora são mostradas no visor em standby de aparelhos registrados. Elas são importantes, por exemplo, para a determinação da hora correta na lista de chamadas e para a função "despertador".

Existem dois métodos para a atualização da data e da hor[a da sua estaç](#page-14-0)ão rádio base: manualmente, usando um dos aparelhos registrados (**+ Pág. 14**) ou automaticamente, pela sincronização com um servidor de horário da Internet.

Ative/desative a sincronização com um servidor de horário como a seguir:

- ▶ Abra a seguinte página da Web: Settings → Miscellaneous.
- ▶ No campo **Automatic adjustment of System Time with Time Server**, selecione **Yes** para ativar a sincronização entre a estação rádio base e um servidor de horário. Se selecionar **No**, a estação rádio base não adotará as configurações de hora de um servidor de horário. Nesse caso, você terá de definir a hora e a data manualmente usando um aparelho.
- ▶ O campo **Last synchronisation with time server** mostra a última hora em que a estação rádio base comparou suas configurações de hora e data às de um servidor de horário.
- ▶ No campo **Time Server**, insira o endereco de Internet ou o nome do servidor de horário a partir do qual a estação rádio base deverá adotar suas configurações de hora e data (máximo de 74 caracteres). O servidor de horário "europe.pool.ntp.org" é o padrão da estação rádio base. Você pode substituir a configuração.
- ▶ Na lista **Country**, selecione o país em que a sua estação rádio base está sendo operada.
- ¤ O campo **Time Zone** mostra o fuso horário válido para o **Country**. Mostra o desvio entre a hora local (não em horário de verão) e a Hora de Greenwich (GMT). Se um país estiver dividido em vários fusos horários, todos eles aparecerão na lista. Selecione o **Time Zone** apropriado para a estação rádio base na lista.
- ¤ O campo **Automatically adjust clock to summer-time changes** será exibido caso o seu fuso horário faça distinção entre horário de verão e o horário padrão. Selecione **On** se quiser que a hora mude automaticamente para horário de verão ou horário padrão quando o horário de verão começar e terminar, respectivamente.

Selecione **Off** se não desejar mudar para horário de verão.

**Observe que:** Se a data e a hora forem atualizadas por um servidor de horário que alterna automaticamente entre horário de verão e horário padrão, sempre selecione **Off** aqui.

▶ Selecione o botão Set para salvar as configurações em seu telefone.

Depois de ativar a sincronização, a data e a hora serão comparadas às do servidor de horário assim que uma conexão à Internet for estabelecida.

## **Configurador Web – Configurando o telefone com uso de PCs**

Normalmente, a sincronização ocorrerá uma vez por dia (à noite) caso esteja ativada. Qualquer sincronização adicional só acontecerá após cada inicialização de sistema da estação rádio base (por exemplo, após uma atualização de firmware ou de uma queda de energia).

Se registrar um novo aparelho em sua estação rádio base, ele assumirá a hora e a data da estação rádio base sem qualquer sincronização adicional com o servidor de horário.

As configurações de data e hora são transferidas para todos os aparelhos após a sincronização.

#### **Observe que**

- $\triangle$  O servidor de horário padrão "europe.pool.ntp.org" permanecerá armazenado na estação rádio base, mesmo se for substituído. Se excluir o seu servidor de horário do campo **Time Server** e se a sincronização ainda estiver ativada, a estação rádio base continuará a fazer a sincronização com o servidor de horário padrão. No entanto, ele não aparecerá mais no campo **Time Server**.
- u Se tiver inserido o seu próprio servidor de horário no campo **Time Server** e se a estação rádio base não for capaz de sincronizar em dez tentativas consecutivas, ela fará a sincronização com o servidor de horário padrão na próxima sincronização.
- ◆ Se você desativou a sincronização com um servidor de horário, e se a data e a hora não estiverem definidas em qualquer aparelho, a estação rádio base tentará consultar as configurações de data e de hora das informações CLIP de uma chamada recebida.

# <span id="page-158-0"></span>**Consultando o status do telefone**

São exibidas informações gerais sobre o seu telefone.

¤ Na lista de menus, selecione a guia **Status**.

As seguintes informações são exibidas:

## **Área: IP Configuration**

**IP address** [O endereço](#page-115-0) IP atual do telefone na rede local. Para a atribuição do endereço IP, £**Pág. 115**.

## **MAC address**

O endereço de dispositivo do telefone.

## **Área: Software**

## **Firmware version**

Versão do firmware atual obtida por download no [telefone. É po](#page-97-0)ssível obter por download atualizações do firmware para o telefone (£**Pág. 97**). As atualizações de firmware estão disponíveis na Internet.

## **EEPROM version**

Versão do chip de armazenamento de EEPROM do seu telefone (£**[Pág. 182](#page-182-0)**).

# **Serviço e Assistência ao Consumidor**

Você tem perguntas? Como um consumidor de um telefone Gigaset, você pode obter vantagens dos amplos serviços oferecidos. Você pode encontrar ajuda rápida neste manual do usuário e na página de serviço do nosso portal Gigaset on line.

Em nossa página na internet www.gigaset.com/br/service você pode encontrar:

- ◆ Informações completas sobre os nossos produtos
- $\blacklozenge$  Perguntas frequentes (FAQs)
- $\triangle$  Busca avancada de tópicos
- $\triangle$  Base de dados de compatibilidade: Encontre informações de compatibilidade entre bases e ramais
- ◆ Comparação de produtos: Compare as características entre os produtos
- $\triangle$  Download de manuais de usuário e versões atualizadas de software
- ◆ E-mail para contato com o serviço de atendimento ao consumidor

Nossos atendentes estão disponíveis em nosso Call Center para dúvidas avançadas ou um atendimento personalizado.

Aqui você obtém informação completa com relação à instalação, operação, configuração e garantia:

## **Serviço ao Consumidor**

4003 3020 (grandes cidades e regiões metropolitanas - Custo de uma ligao local) 0800 888 3020

(demais localidades - Gratuito)

Por favor, observe que se um produto Gigaset não for adquirido em um revendedor autorizado no território nacional, o produto pode não ser totalmente compatível com a rede telefônica ou de dados. Se o produto for adquirido de maneira inconsistente com esta informação, ou usado de forma inconsistente com as instruções do manual do usuário e com o próprio produto, isto pode ter implicações nas condições de garantia (reparo ou troca de produto).De forma a fazer uso da garantia, solicita-se ao comprador que guarde o comprovante de compra (nota fiscal) que contém a data de compra (data de início da garantia).

Para questões sobre acesso DSL e VOIP, por favor, contate os respectivos provedores de serviço.

# **Perguntas e respostas**

Caso haja alguma dúvida sobre o uso do telefone, faça contato 24 horas por dia/7 dias por semana pelo site<www.gigaset.com/customercare>. A tabela abaixo contém uma lista de problemas comuns e soluções possíveis.

#### **Observe que**

Para obter suporte da equipe de serviços, talvez seja útil possuir as seguintes informações à mão:

◆ Versão do firmware, EEPROM e o endereco MAC do seu telefone

[Você poderá v](#page-158-0)erificar essas informações com o configurador Web

- (£**Pág. 158**). Para saber como exibir o endereço MAC do aparelho,
- £**[Pág. 103](#page-103-0)**.
- ◆ Código de status VoIP (**→ [Pág. 164](#page-164-1)**)

Para problemas com conexões VoIP, você de[ve definir que](#page-100-0) as mensagens de status VoIP sejam exibidas em seu aparelho (£**Pág. 100**, **[Pág. 154](#page-154-0)**). Essas mensagens contêm um código de status que ajuda quando o problema é analisado.

#### **O visor está em branco.**

- 1. O aparelho não está ligado.
	- **▶** Pressione e **mantenha pressionada** a tecla de fim de chamada  $\boxed{\circledcirc}$ .
- 2. A bateria está vazia.
	- ◆ Carregue a bateria ou substitua-a (**→ [Pág. 12](#page-12-0)**).

#### "**Base" pisca no visor.**

- 1. O aparelho está fora do alcance da estação rádio base ou o alcance da estação rádio base diminuiu devido ao modo Eco estar ativado.
	- ▶ Leve o aparelho para mais perto da est[ação rádio ba](#page-77-0)se.
	- **▶** Se for necessário, desative o modo Eco ( **→ Pág. 77**).
- 2. O registro do aparelho [foi cancelado](#page-80-1).
	- **▶ Registre o aparelho ( → Pág. 80).**
- 3. A estação rádio base não está ligada.
	- **▶ Verifique o adaptador de alimentação da estação rádio base (→ [Pág. 18](#page-18-0)).**
- 4. O firmware da estação rádio base está sendo atualizado no momento (automaticamente).
	- ▶ Aguarde até que a atualização seja concluída.

#### **O aparelho não toca.**

- 1. A campainha está desativada.
	- **▶ Ative a campainha ( → [Pág. 92](#page-92-0)).**
- 2. Transferência de chamada definida como **Toda[s chamadas](#page-54-0)**.
	- **▶ Desative a transferência de chamadas (VoIP → Pág. 54/[Pág. 136](#page-136-0)).**

#### **Não é possível ouvir o tom de campainha/discagem da linha fixa.**

O fio do telefone fornecido não foi usado ou foi substituído por um novo fio com as conexões de pino erradas.

▶ Use sempre o fio do telefone fornecido ou ass[egure-se de qu](#page-172-0)e as conexões de pino estejam corretas ao adquirir um fio no revendedor (**→ Pág. 172**).

#### **O tom de erro soa após o prompt de PIN do sistema.**

Você inseriu o PIN do sistema errado.

 $\blacktriangleright$  Insira novamente o PIN do sistema.

Você esqueceu o PIN do sistema?

▶ [Reconfigure](#page-95-1) a estação rádio base para definir o PIN do sistema novamente como 0000 (£**Pág. 95**).

#### **A outra parte não consegue ouvi-lo.**

Você pressionou a tecla **W**ou a tecla do visor **Mudo**. O ap[arelho está "m](#page-45-0)udo".

**▶ Pressione a tecla do visor <b>Li**gara reativar o microfone (→ **Pág. 45**).

**Ao fazer ch[amadas da re](#page-42-0)de fixa, o número do telefone do chamador não é exibido mesmo que o CLIP** (£**Pág. 42**) **esteja definido.**

A Identificação da linha de chamada não está ativada.

¥ <sup>O</sup>**chamador** deve pedir ao provedor da rede para ativar a CLI (Identificação da linha de chamada).

**Você ouve um tom de erro quando pressiona uma tecla de entrada** (uma seqüência de tons decrescente).

A ação tem uma entrada com falha/inválida.

▶ Repita a operação. Observe o visor e consulte o guia do usuário, se for necessário.

**Não é possível conectar ao roteador e foi atribuído ao telefone um endereço IP estático.**

- ¥ Verifique no roteador se o endereço IP já está sendo usado por outro dispositivo da LAN ou se ele pertence ao bloco de endereços IP que está reservado no roteador para atribuição de endereço dinâmico.
- Se for necessário, altere o endereço IP do telefone (**→ [Pág. 101](#page-101-0)**).

#### **Você fez uma chamada por VoIP, mas não consegue ouvir o chamador.**

O seu telefone está conectado a um ro[teador com NA](#page-125-0)T/firewall.

- **Example 3** As configurações do servidor STUN (→ **Pág. 125**) ou do proxy de saída (→ **[Pág. 126](#page-126-0)**) estão incompletas ou incorretas. Verifique as configurações.
- ¥ [Nenhum prox](#page-126-1)y de saída foi inserido ou o modo de proxy de saída **Never** está ativado (£**Pág. 126**) e seu telefone está conectado a um roteador com NAT simétrico ou um firewall de bloqueio.
- ▶ A porta de transferência está ativada no roteador, mas nenhum endereço IP permanente foi atribuído ao seu telefone.

**Não é possível fazer chamadas por VoIP. A mensagem Servidor não acessível** é exibida.

▶ Primeiro, aguarde alguns minutos. Geralmente, esse é um evento rápido que se corrige sozinho após um curto período.

Se a mensagem continuar a ser exibida, execute os seguintes procedimentos:

- ¥ Verifique se o cabo Ethernet do seu telefone está conectado corretamente ao roteador.
- ¥ Verifique a conexão do cabo do roteador à Internet.
- Verifique se o telefone está conectado à LAN. Envie um comando ping, por exemplo, do seu PC, para o telefone (ping s <endereço IP local do telefone>). Pode ser que nenhum endereço IP pôde ser atribuído ao telefone ou que um endereço IP definido permanentemente já esteja atribuído a outro assinante da LAN. Verifique as configurações do roteador, pois talvez você tenha que ativar o servidor DHCP.

**Não é possível fazer chamadas por VoIP. Registro SIP falhou!** é exibida.

¥ Primeiro, aguarde alguns minutos. Geralmente, esse é um evento rápido que se corrige sozinho após um curto período.

A mensagem pode ainda ser exibida pelos seguintes motivos:

- 1. Os dados de acesso VoIP pessoais (**Nome de usuário, Autenticar nome** e **Autenticar senha**) inseridos podem estar incompletos ou incorretos.
	- ¥ Verifique suas informações. Verifique principalmente o uso de maiúsculas e minúsculas.
- 2. As configurações gerais do seu provedor de VoIP estão incompletas ou incorretas (endereço do servidor incorreto).
	- ¥ Inicie o configurador da Web e verifique as configurações.

**Não é possível fazer chamadas por VoIP. Erro de config. de VoIP: xxx** aparece no visor (xxx = código de status de VoIP).

Você está tentando fazer uma chamada por uma conexão VoIP que não está configurada corretamente.

▶ Inicie o configurador da Web e verifique as configurações. Os códigos de status possíveis e seus significados estão listados na **[Pág. 164](#page-164-1)**.

**O telefone não disca um número inserido.** O visor mostra **Impossível!**.

O número pode estar bloqueado (plano de discagem).

¥ Abra a página da Web **Dialling Plans** do configurador Web e exclua ou desative o bloco, se for necessário.

**Não é possível estabelecer uma conexão com o telefone com o navegador da Web do seu PC.**

- ▶ Ao estabelecer uma conexão, verifique o endereco IP local do telefone que foi inserido. Você pode verificar o endereço IP em seu aparelho.
- Verifique as conexões da LAN para o PC e o telefone.
- ¥ Verifique se o seu telefone pode ser contatado. Envie um comando ping, por exemplo, do seu PC, para o telefone (ping  $\Box$  <endereco IP local do telefone>).
- ▶ Você tentou contatar o telefone por um http seguro (https://...). Tente novamente com http://....

#### **Você não pode ser contatado por chamadas provenientes da Internet.**

- Não há entrada para o seu telefone na t[abela de roteam](#page-126-2)ento do seu roteador. Verifique as configurações para o **NAT refresh time** (£**Pág. 126**).
- O seu telefone não está registrado no provedor de VoIP.
- ¥ Você inseriu o ID de usuário errado ou um domínio incorreto (£**[Pág. 123](#page-123-0)**).

#### **Não foi executada nenhuma atualização de firmware ou download de perfil de VoIP.**

- 1. Se **Não é possível! Tente depois** for exibido, as conexões VoIP podem estar ocupadas ou um download/atualização já está em execução.
	- ▶ Repita o processo mais tarde.
- 2. Se **Arquivo** corrompido for exibido, o arquivo de firmware ou de perfil pode ser inválido.
	- ¥ Use apenas o firmware e os downloads [que foram dis](#page-155-0)ponibilizados no servidor de configuração Gigaset pré-configurado (£**Pág. 155**) ou em [www.gigaset.com/customercare.](www.gigaset.com/customercare)
- 3. Se **Servidor não disponível!** for exibido, o servidor de download pode não estar acessível.
	- ▶ O servidor está inacessível no momento. Repita o pro[cesso mais tard](#page-155-0)e.
	- ¥ Você alterou o endereço do servidor pré-configurado (£**Pág. 155**). Corrija o endereço. Se for necessário, reconfigure a estação rádio base.
- 4. Se **Erro de transmissão XXX** for exibido, ocorreu um erro durante a transmissão do arquivo. O código de erro HTTP é exibido para XXX.
	- ¥ Repita o processo. Se o erro ocorrer novamente, consulte o departamento de Serviços.
- 5. Se **Verificar as configur. IP** for exibido, o seu telefone pode não estar conectado à Internet.
	- ¥ Verifique as conexões do cabo entre o telefone e o roteador e entre o roteador e a Internet.
	- ¥ Verifique se o telefone está conectado à LAN, ou seja, se ele pode ser contatado pelo endereço IP.

#### **Você não consegue ouvir ou controlar uma caixa postal da rede.**

VoIP:

O provedor de VoIP não oferece suporte ao tipo de sinalização DTMF configurada em seu telefone.

¥ Pergunte ao provedor [de VoIP a sinaliz](#page-143-0)ação à qual ele oferece suporte e altere as configurações em seu telefone (£**Pág. 143**), se for necessário.

Ao operar a estação rádio base dentro de um PABX:

Seu PABX está definido para discagem por pulso.

Defina seu PABX para discagem por tom.

#### **Nenhuma hora foi especificada para uma mensagem da lista de chamadas.**

A data e a hora não for[am definidas](#page-14-0).

- ¥ Defina a data/hora (£**Pág. 14**) ou
- ▶ [Ative a sincron](#page-157-0)ização da estação rádio base com um servidor de horário na Internet (£**Pág. 157**).

# <span id="page-164-1"></span><span id="page-164-0"></span>**Códigos de status VoIP**

Se você tiver problemas com as conexões VoIP, ative a função **Estado no terminal** (£**[Pág. 103](#page-103-1)**, **[Pág. 154](#page-154-0)**). Você receberá um código de status VoIP que lhe ajudará a analisar o problema. Forneça o código ao departamento de serviços para a análise do problema.

Nas tabelas a seguir, você encontrará o significado dos códigos de status e das mensagens mais importantes.

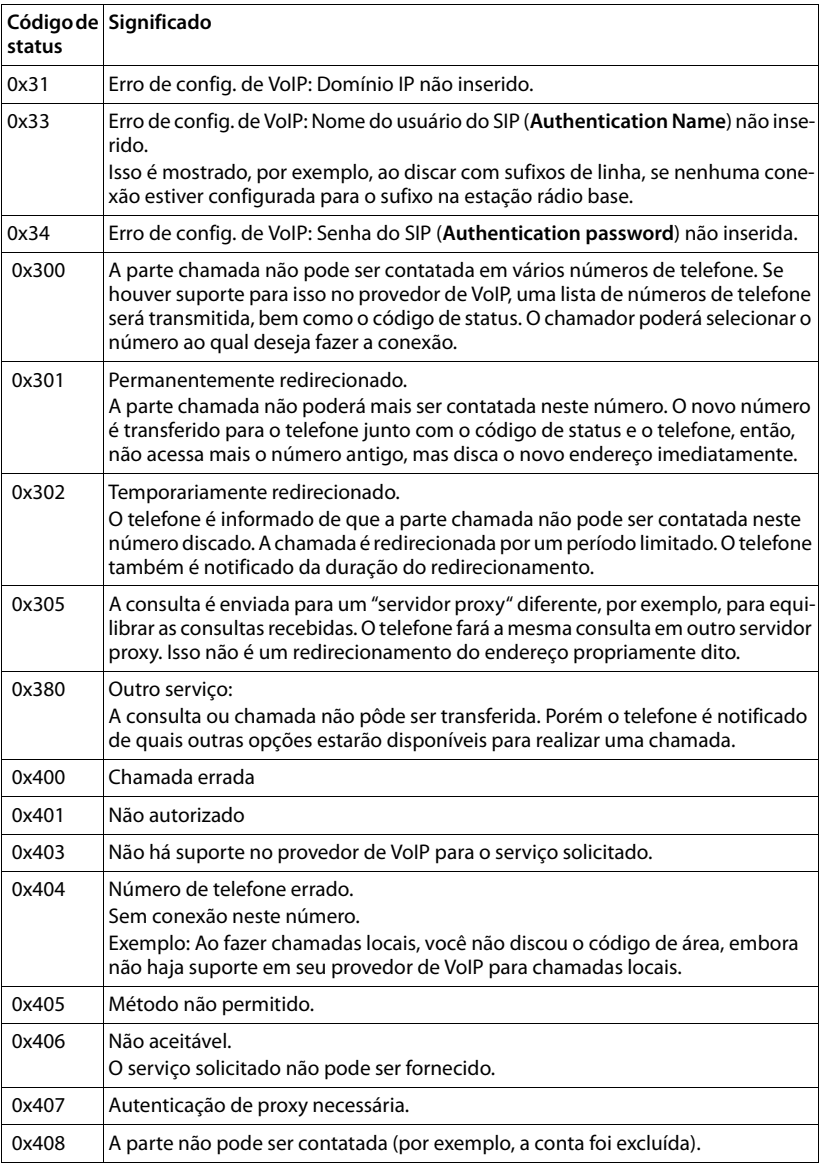

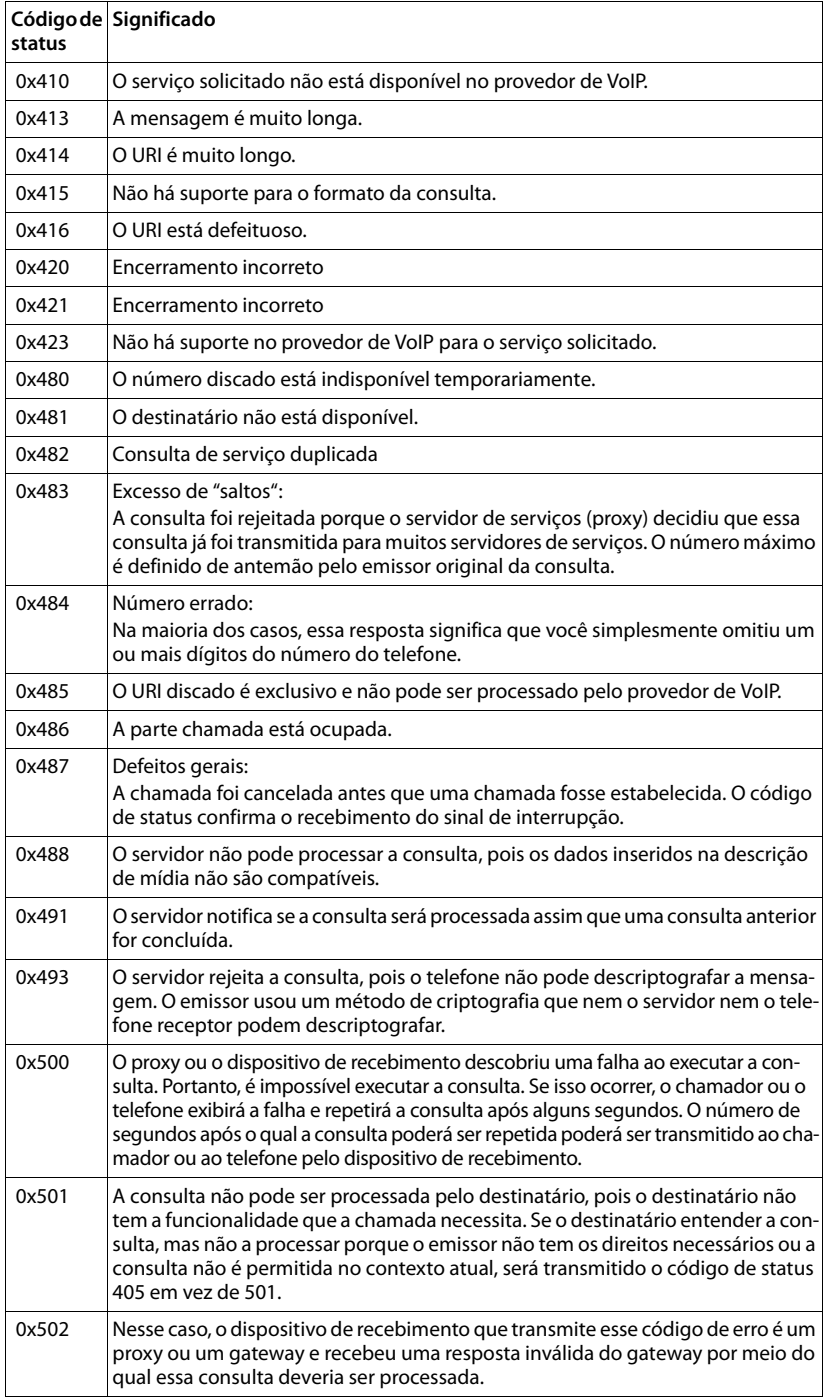

# **Serviço e Assistência ao Consumidor**

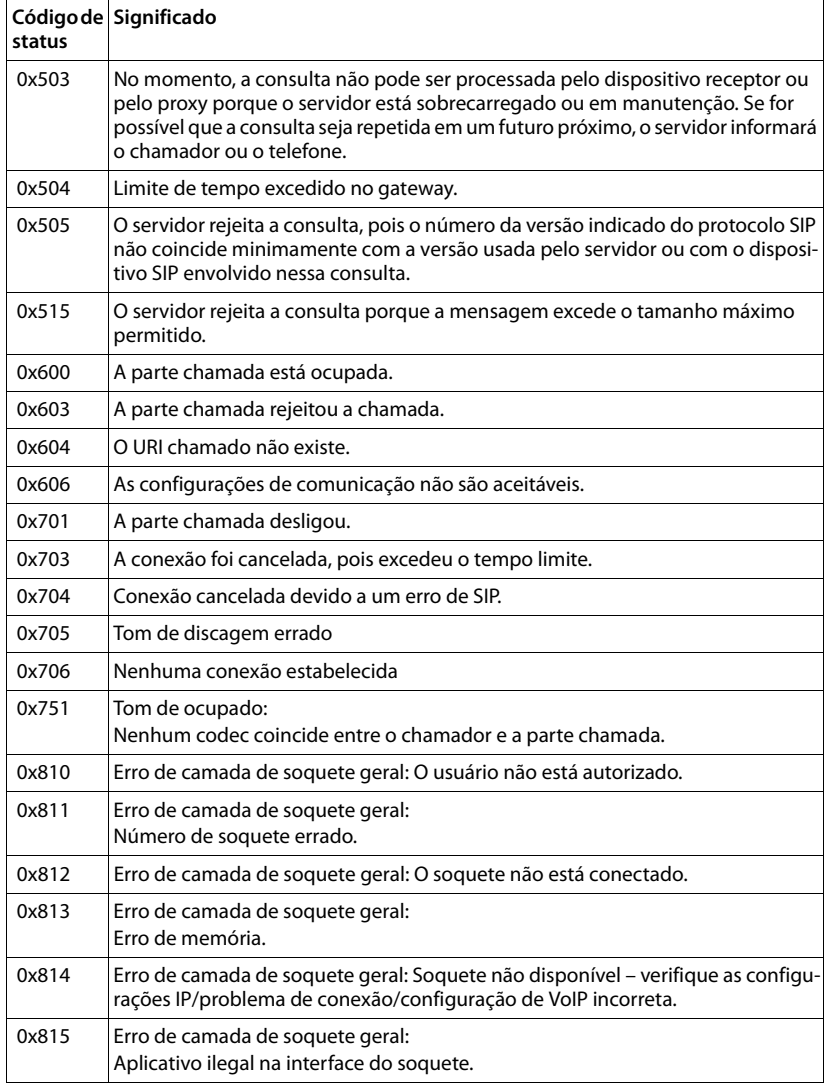

# **Verificando informações de serviço**

Talvez você precise das informações de serviço do seu telefone (estação rádio base e aparelho) para a Assistência ao cliente.

# **Informações de serviço da estação rádio base**

**Pré-condição:** Você está fazendo uma chamada externa. A conexão foi estabelecida por pelo menos 8 segundos.

## **§Menu§**¢**Informações de serviço**

Confirme a seleção com **§OK§**.

As seguintes informações/funções podem ser selecionadas com $\left[\!\left[ \cdot \right]\!\right]$ :

- **1:** Número de série da estação rádio base (RFPI)
- **2:** Número de série do aparelho (IPUI)
- **3:** Informa aos funcionários de manutenção as configurações da estação rádio base (em diagrama hexadecimal), por exemplo, o número de aparelhos registrados, modo repetidor. Os 4 últimos dígitos indicam o número de horas de funcionamento (hexadecimal).
- **4:** Variante (dígitos 1 e 2), versão do firmware da estação rádio base (dígitos de 3 a 5).
- **5:** Número do Gigaset.net do seu telefone. Com esse número, um funcionário de manutenção pode ligar para você pela Internet sem a necessidade de ser registrado em um provedor de VoIP. Isso significa que o funcionário pode testar conexões on-line e telefonia VoIP sem restrições do provedor de VoIP.
- **6:** Número do dispositivo da estação rádio base. Esse número contém informações adicionais para o funcionário de manutenção.

## **Desbloquear sistema**

Confirme a seleção com **§OK§**.

Se necessário, retire o bloqueio de dispositivo específico do provedor com um código correspondente.

## **Atualizar perfil**

Confirme a seleção com **§OK§**.

Os perfis atuais do provedor de VoIP (dados gerais do provedor de todas as conexões VoIP configuradas) são automaticamente carregadas no telefone. As configurações gerais para todas as conexões VoIP são atualizadas; para isso, estão disponíveis perfis no servidor Gigaset.

# **Informações de serviço do aparelho**

Quando o aparelho estiver em status standby:

Pressione a tecla do visor Menu.

Pressione as sequintes teclas uma após a outra:  $*\cdot$   $**$  $\circ$  $**$  $\circ$ 

As informações exibidas no aparelho incluem:

- **1:** Número de série (IPUI)
- **2:** Número de horas de funcionamento
- **3:** Variante, versão de software do aparelho

# **Certificado de Garantia**

Assegura-se a esse aparelho garantia contra qualquer defeito de material ou de fabricação que nele se apresente no período de 1 (um) ano, contado a partir da data de sua aquisição pelo usuário, exceto bateria que tem garantia de 6 meses. Os serviços em garantia a serem prestados são restritos unicamente à substituição ou conserto gratuitos das peças defeituosas, desde que, a critério de um técnico credenciado, se constate falha em condições normais de uso, durante a vigência desta garantia. A garantia torna-se nula e sem efeito se este aparelho sofrer qualquer alteração ou dano por parte do usuário provocado por mudança de configuração ou software, acidentes, agentes da natureza, desgaste natural das peças e componentes, uso abusivo ou em desacordo com as instruções de utilização fornecidas com o aparelho, descuido do usuário no manuseio, transporte ou remoção do aparelho, ou ainda, no caso de apresentar sinais de violação, ajuste ou conserto por pessoas não autorizadas. Será considerada nula a garantia se este certificado apresentar rasuras ou modificações. Os serviços acima referidos, tanto os gratuitos como os remunerados, somente serão prestados nos locais autorizados e indicados pela Gigaset Equipamentos de Comunicação Ltda. A garantia descrita neste certificado somente terá validade se este for devidamente preenchido pelo revendedor no ato da aquisição do aparelho telefônico. O certificado deve ser apresentado juntamente com a respectiva nota fiscal de venda em qualquer caso de reclamação.

[Para maiores informações, consulte o site da ANATEL www.anatel.gov.br.](www.anatel.gov.br) 

**Este equipamento opera em caráter secundário, isto é, não tem direito à proteção contra interferência prejudicial, mesmo de estações do mesmo tipo, e não pode causar interferência a sistemas operando em caráter primário.** 

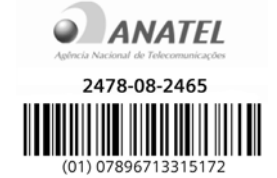

**A bateria possui garantia de 180 (cento e oitenta) dias a partir da data de compra do produto,** *pelo consumidor***. A Gigaset Equipamentos de Comunicação Ltda, em nenhuma hipótese se responsabilizará pelas baterias se as mesmas forem carregadas por fontes de alimentação que não sejam** *as* **originais Gigaset, tiverem qualquer dos selos violados, rasgados ou com evidências de adulteração, ou forem instaladas em equipamentos que não sejam originais Gigaset, que tenham sido especificad***o***s no manual de instrução de seu aparelho.** 

Favor preencher os espaços abaixo:

Nome do comprador: \_\_\_\_\_\_\_\_\_\_\_\_\_\_\_\_\_\_\_\_\_\_\_\_\_\_\_\_\_\_\_\_\_\_\_\_\_\_\_\_\_\_\_\_\_\_\_\_\_\_

Endereço: \_\_\_\_\_\_\_\_\_\_\_\_\_\_\_\_\_\_\_\_\_\_\_\_\_\_\_\_\_\_\_\_\_\_\_\_\_\_\_\_\_\_\_\_\_\_\_\_\_\_\_\_\_\_\_\_\_\_\_

Telefone: \_\_\_\_\_\_\_\_\_\_\_\_\_\_\_\_\_\_\_\_\_\_\_\_\_\_\_\_\_\_\_\_\_\_\_\_\_\_\_\_\_\_\_\_\_\_\_\_\_\_\_\_\_\_\_\_\_\_\_\_

Espaço a ser preenchido pelo revendedor:

Número da nota fiscal: **William Contained Automobile Automobile Automobile Automobile Automobile Automobile Au** 

Data de compra:  $\frac{1}{2}$ 

Revendedor: \_\_\_\_\_\_\_\_\_\_\_\_\_\_\_\_\_\_\_\_\_\_\_\_\_\_\_\_\_\_\_\_\_\_\_\_\_\_\_\_\_\_\_\_\_\_\_\_\_\_\_\_\_\_\_\_\_

Cidade/Estado:

Modelo do produto: \_\_\_\_\_\_\_\_\_\_\_\_\_\_\_\_\_\_\_\_\_\_\_\_\_\_\_\_\_\_\_\_\_\_\_\_\_\_\_\_\_\_\_\_\_\_\_\_\_\_\_

Assinatura ou carimbo do revendedor.

# **Nossa declaração de incumbência ambiental**

A Gigaset Communications GmbH assume responsabilidade social e está ativamente comprometida com a causa de um mundo melhor. Nossas idéias, tecnologias e ações ajudam as pessoas, a sociedade e o meio ambiente. O objetivo de nossa atividade global é proteger os recursos de vida sustentável para a humanidade. Estamos comprometidos com a responsabilidade de nossos produtos que abrangem todo seu ciclo de vida. O impacto ambiental de produtos, incluindo sua fabricação, aquisição, distribuição, utilização, manutenção e descarte, já foram avaliados durante o design de produtos e processos.

Outras informações sobre produtos e processos amigáveis ao meio ambiente estão disponíveis na Internet, no endereço [www.gigaset.co](www.gigaset.com)m.

# **Sistema de gerenciamento ambiental**

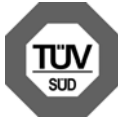

A Gigaset Communications GmbH está certificada em conformidade com os padrões internacionais EN 14001 e ISO 9001.

**ISO 14001 (Meio ambiente):** certificada desde setembro de 2007 por TüV SÜD Management Service GmbH.

**ISO 9001 (Qualidade):** certificada desde 17/02/1994 por TüV Süd Management Service GmbH.

# **Consumo de energia ecológico**

O uso de ECO DECT (→ **[Pág. 77](#page-77-0)**) economiza energia e é uma contribuição ativa em relação à proteção do meio ambiente.

# **Descarte**

As baterias nunca devem ser descartadas em lixo doméstico. Siga as regulamentações locais sobre descarte de lixo, detalhes que poderão ser obtidos das autoridades locais ou do revendedor onde você adquiriu o produto.

Todo equipamento elétrico e eletrônico deve ser descartado separadamente do lixo doméstico geral, utilizando os locais indicados pelas autoridades locais.

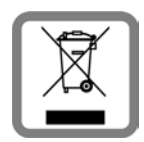

O descarte correto e a coleta seletiva de equipamentos usados servem para evitar possível risco à saúde e ao ambiente. Eles fazem parte de uma exigência para a reutilização e a reciclagem de equipamentos elétricos e eletrônicos usados.

Para obter mais informações sobre o descarte de equipamentos usados, entre em contato com as autoridades locais, o serviço de

coleta de lixo ou o revendedor de onde você adquiriu o produto.

# **Apêndice**

# **Cuidados**

Limpe a base, a base de carregamento e o aparelho com um pano **úmido** (não use solvente) ou com um pano anti-estático.

**Nunca** use pano seco, pois pode provocar estática.

# **Danos causados por líquidos !**

A umidade e os líquidos podem danificar o telefone sem fio. Em caso de imersão acidental, siga estas etapas:

# **Aparelho:**

- 1. Retire a tampa da bateria e deixe-a secando.
- 2. Retire a bateria, desconectando-a.
- 3. Deixe a tampa da bateria retirada e a bateria desconectada por, pelo menos, três dias.
- 4. Quando o aparelho estiver completamente seco, reconecte a bateria e recoloque a tampa.
- 5. Recarregue a bateria por 20 horas antes de usar o telefone novamente.

# **Especificações**

# **Baterias recomendadas**

Tecnologia: Níquel metal hidreto (NiMH)

Tamanho: AAA (Micro, HR03)

Tensão: 1,2 V

Capacidade:550 – 1000 mAh

Recomendamos os seguintes tipos de bateria, pois estas são as únicas que garantem os tempos de funcionamento especificados, funcionalidade total e vida útil longa:

- $\triangleleft$  GP 700 mAh
- $\triangle$  Yuasa Phone 700 mAh
- u Yuasa Phone 800 mAh
- $\blacklozenge$  Yuasa AAA 800
- $\blacklozenge$  Peacebay 600 mAh

O dispositivo é fornecido com duas baterias recomendadas.

# **Tempos de funcionamento/tempos de recarga do aparelho**

O tempo de funcionamento do seu Gigaset depende da capacidade e da idade das baterias e da maneira como são usadas. (Todos os tempos representam os tempos máximos possíveis).

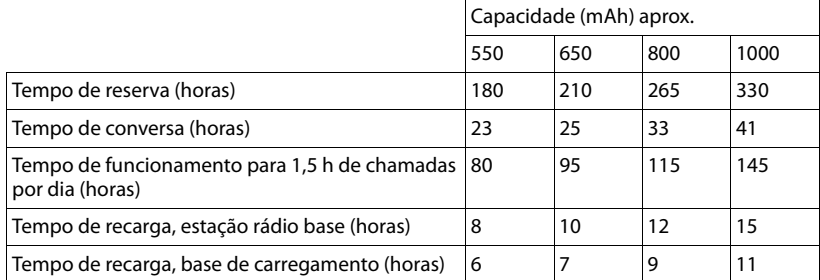

No momento da impressão, as baterias com até 800 mAh estavam disponíveis e foram testadas no sistema. Devido ao constante progresso no desenvolvimento de baterias, a lista de baterias recomendadas na seção Perguntas freqüentes da Assistência ao cliente do Gigaset é regularmente atualizada:

<www.gigaset.com/customercare>

# **Consumo de energia da estação rádio base**

O consumo de energia da estação rádio base é de aproximadamente 1,3 watt.

# **Consumo de energia da base de carregamento**

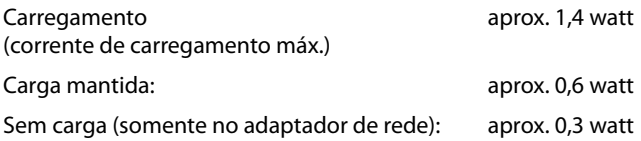

# **Especificações gerais**

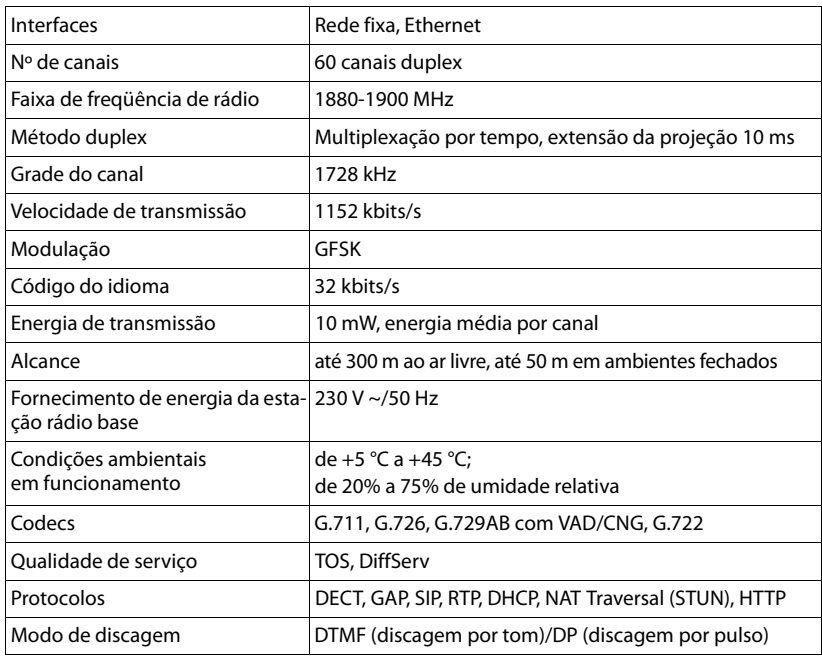

# <span id="page-172-0"></span>**Conexões de pinos na tomada do telefone**

Se você comprar um fio de telefone para substituição de um revendedor, certifique-se de que a tomada do telefone tenha a designação de pinos correta.

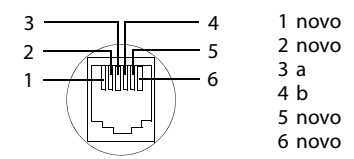

# **Redigindo e editando textos**

As seguintes regras se aplicam ao redigir textos:

- $\blacklozenge$  Use  $\Box$   $\Box$  para mover o cursor para a direita ou para a esquerda.
- ◆ Os caracteres são inseridos à esquerda do cursor.
- u A primeira letra do nome das entradas de diretório é automaticamente colocada em maiúsculas, seguida por letras minúsculas.

# **Redigindo textos/nomes**

Pressione a tecla apropriada várias vezes para inserir letras/caracteres.

# **Caracteres padrão**

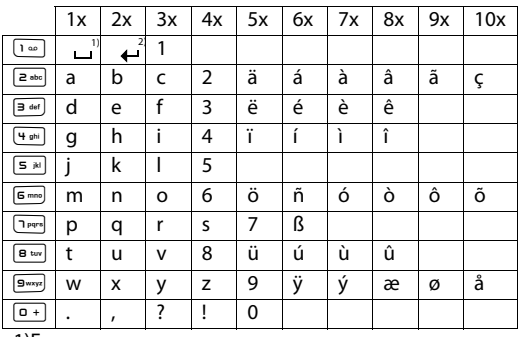

1)Espaço 2)Quebra de linha

Quando você mantém **pressionada** uma tecla, os caracteres dessa tecla aparecem no visor e são realçados um após o outro. Quando você solta a tecla, o caractere realçado é inserido no campo de entrada.

# **Definindo maiúsculas/minúsculas ou dígitos**

Pressione a tecla de sinal numérico #**rapidamente** para alternar do modo "Abc" para "123" e de "123" para "abc" e de "abc" para "Abc" (maiúscula: 1ª letra maiúscula, todas as outras minúsculas). Pressione a tecla de sinal numérico #**antes** de inserir a letra.

Você pode ver rapidamente no visor se está selecionado letras maiúsculas, minúsculas ou dígitos.

# **IP do Gigaset A580 – software grátis**

O firmware do IP do Gigaset A580 inclui software grátis que é licenciado na GNU Lesser General Public License. Esse software grátis foi desenvolvido por terceiros e está protegido por leis de direitos autorais. Você encontrará o texto da licença na versão original em inglês nas páginas a seguir.

O software é fornecido sem encargos. Você está autorizado a usar esse software grátis de acordo com as condições da licença mencionadas acima. Em caso de contradições entre estas condições de licença e a as condições da Gigaset Communications GmbH License aplicáveis ao software, as condições da lincensa acima mencionadas deverão ter precedência para o software grátis.

A LGPL (GNU Lesser General Public License) é fornecida com este produto. Você também pode fazer o download das condições de licença pela Internet:

- ◆ A LGPL está disponível na Internet, no endereço: <http://www.gnu.org/copyleft/lesser.html>
- ◆ O texto original, incluindo avisos de direitos autorais para software grátis, está disponível atualmente na Internet, no endereço: <http://www.gigaset.com/developer>

Para obter mais informações e links de Internet para o texto original do software grátis, consulte as páginas do Suporte on-line na Internet, no endereço:

## [www.gigaset.com/customercare](http://www.gigaset.com/customercare)

Se ele não tiver sido fornecido com o produto, você poderá solicitar o texto original, incluindo avisos de direitos autorais, da Gigaset Communications GmbH. Haverá uma cobrança para cobrir os custos de cópia e postagem. Envie esse pedido por email ou fax para o endereço ou número de fax a seguir dentro de três anos a partir da data de compra deste produto. Informe o tipo exato de dispositivo e o número da versão do software de dispositivo instalado.

Despacho de peças pequenas, Bolcholt, Alemanha

E-mail: kleinteileversand.com@gigaset.com

Fax: 0049 2871 / 91 30 29

O uso do software grátis contido neste produto que se estenda além da seqüência de programas pretendida pela Gigaset Communications GmbH é por conta e risco do usuário, ou seja, não deverá haver reclamações de responsabilidade por defeitos contra a Gigaset Communications GmbH. A GNU Lesser General Public License contém referências à responsabilidade por defeito dos autores ou outros proprietários de direitos do software grátis.

O usuário não possui nenhum direito de apresentar queixas contra a Gigaset Communications GmbH com base na responsabilidade por defeitos, caso o defeito no produto seja devido a alterações feitas nos programas ou em sua configuração. Além disso, o usuário não possui nenhum direito de apresentar queixas contra a Gigaset Communications GmbH com base na responsabilidade por defeitos caso o software grátis viole os direitos autorais de terceiros.

A Gigaset Communications GmbH não fornece suporte técnico para o software, incluindo o software grátis nele incluído, caso o mesmo tenha sido alterado.

## **Como aplicar esses termos a novas bibliotecas**

Se desenvolver uma nova biblioteca e desejar que ela seja usada da forma mais ampla possível pelo público, recomendamos torná-la um software grátis que qualquer pessoa possa redistribuir e alterar. É possível fazer isso por meio de permissão de redistribuição sob estes termos (ou, alternativamente, sob os termos da General Public License ordinária).

Para aplicar esses termos, anexe os avisos a seguir à biblioteca. É mais seguro anexá-los ao início de cada arquivo de origem para transmitir mais efetivamente a exclusão de garantia; e cada arquivo deve ter, no mínimo, uma linha de direitos autorais e um indicador de onde a notificação completa possa ser encontrada.

<uma linha para fornecer o nome da biblioteca e uma noção rápida do que ela faz.> Copyright  $(C)$  <ano $>$  <nome e autor $>$ 

Esta biblioteca é um software grátis; você poderá redistribuí-lo e/ou modificá-lo sob os termos da GNU Lesser General Public License, conforme publicado pela Free Software Foundation; seja a versão 2.1 da License ou (à sua escolha) qualquer versão posterior. A biblioteca é distribuída na esperança de que será útil, porém SEM NENHUMA GARANTIA,

nem mesmo a garantia implícita de COMERCIALIZAÇÃO ou ADEQUAÇÃO A UMA FINALI-DADE PARTICULAR. Consulte a GNU Lesser General Public License para obter mais detalhes.

Você deve ter recebido uma cópia da GNU Lesser General Public License juntamente com esta biblioteca. Caso não receba, escreva para a Free Software Foundation, Inc., 59 Temple Place, Suite 330, Boston, MA 02111-1307 EUA.

Adicione também informações sobre como contatar você por e-mail ou por carta. Você deve fornecer também o nome do empregador (caso trabalhe como programador) ou da escola, se houver, que assinará um "copyright disclaimer" (renúncia a direitos autorais) para a biblioteca, se necessário. Aqui está um exemplo. Altere os nomes:

A Yoyodyne, Inc., por este instrumento renuncia a todos os interesses de direitos autorais sobre a biblioteca "Frob" (uma biblioteca para botões giratórios) escrita por James Random Hacker. <assinatura de Ty Coon>, 1º de Abril de 1990, Ty Coon, Vice-presidente

# **Acessórios**

# **Aparelhos do Gigaset**

Atualize o seu Gigaset para um PABX sem fio:

# **Aparelho do Gigaset A58H**

- ◆ Visor gráfico iluminado
- $\triangleleft$  Teclado iluminado
- ◆ Função de mãos livres
- $\blacklozenge$  Melodias polifônicas da campainha
- ◆ Diretório para cerca de 150 entradas
- ◆ SMS (pré-condição: o CLIP deve estar habilitado)

## <www.gigaset.com/gigaseta58h>

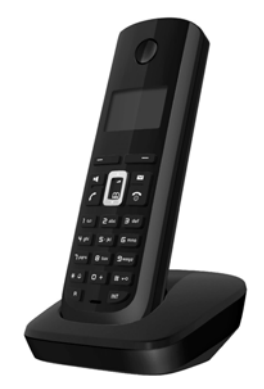

# **Aparelho do Gigaset C38H**

- ◆ Visor gráfico iluminado colorido (65 milhões de cores)
- $\blacklozenge$  Teclado iluminado
- ◆ Função de mãos livres
- $\blacklozenge$  Melodias polifônicas da campainha
- ◆ Diretório para cerca de 150 entradas
- ◆ SMS (pré-condição: o CLIP deve estar habilitado)
- $\triangleleft$  Soquete do fone de ouvido

## <www.gigaset.com/gigasetc38h>

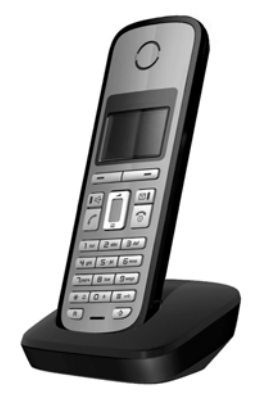

# **Aparelho do Gigaset C47H**

- ◆ Visor gráfico iluminado colorido (65 milhões de cores)
- $\triangle$  Teclado iluminado
- ◆ Função de mãos livres
- $\blacklozenge$  Melodias polifônicas da campainha
- ◆ Diretório para cerca de 150 entradas
- ◆ SMS (pré-condição: o CLIP deve estar habilitado)
- $\triangle$  Soquete do fone de ouvido
- $\blacklozenge$  Monitor para sala

<www.gigaset.com/gigasetc47h>

# **Aparelho do Gigaset S67H ou S68H**

- $\triangle$  Preparado para HDSP
- $\triangleq$  Visor gráfico iluminado colorido (65 milhões de cores)
- $\triangle$  Teclado iluminado
- $\triangle$  Funcão de mãos livres
- $\blacklozenge$  Melodias polifônicas da campainha
- $\triangle$  Diretório para cerca de 250 entradas
- $\triangleleft$  CLIP de imagem
- ◆ SMS (pré-condição: o CLIP deve estar habilitado)
- $\triangleleft$  Soquete do fone de ouvido
- ◆ Bluetooth (somente Gigaset S68H)
- $\blacklozenge$  Monitor para sala

<www.gigaset.com/gigasets67h>

<www.gigaset.com/gigasets68h>

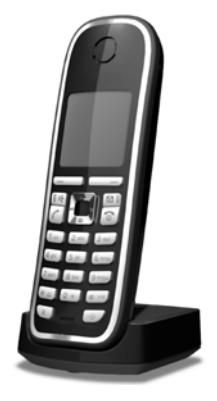

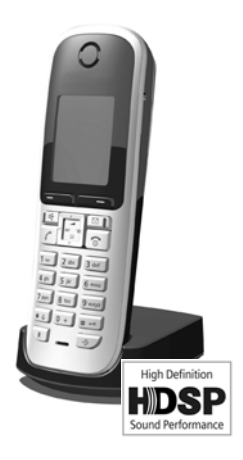

## **Acessórios**

# **Aparelho do Gigaset SL37H**

- ◆ Preparado para HDSP
- ◆ Visor gráfico iluminado colorido (65 milhões de cores)
- $\bullet$  Teclado iluminado
- ◆ Funcão de mãos livres
- $\blacklozenge$  Melodias polifônicas da campainha
- $\triangle$  Diretório para cerca de 250 entradas
- $\triangleleft$  CLIP de imagem
- ◆ SMS (pré-condição: o CLIP deve estar habilitado)
- $\triangleq$  Interface do PC, por exemplo, para gerenciar entradas do diretório, campainhas e protetores de tela
- $\bullet$  Soquete do fone de ouvido
- $\triangle$  Bluetooth
- $\triangle$  Monitor para sala
- $\blacklozenge$  Função walky-talky

<www.gigaset.com/gigasetsl37h>

# **Aparelho do Gigaset S45**

- ◆ Visor colorido iluminado (4.096 cores)
- $\triangle$  Teclado iluminado
- ◆ Função de mãos livres
- $\blacklozenge$  Melodias polifônicas da campainha
- $\triangle$  Diretório para cerca de 150 entradas
- ◆ SMS (pré-condição: o CLIP deve estar habilitado)
- $\bullet$  Soquete do fone de ouvido
- $\triangleleft$  Monitor para sala

<www.gigaset.com/gigasets45>

# **Repetidor do Gigaset**

O repetidor do Gigaset pode ser usado para aumentar o alcance de recepção do seu aparelho Gigaset em relação à estação rádio base.

<www.gigaset.com/gigasetrepeater>

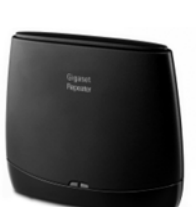

Todos os acessórios estão disponíveis no revendedor de telefones.

Use somente acessórios originais. Isso evitará possíveis riscos à saúde e ferimentos Gigaset pessoais, além de assegurar total compatibilidade com todas as regulamentações Original pertinentes.Accessories

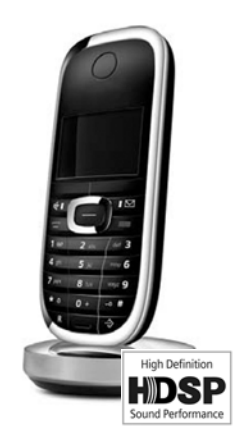

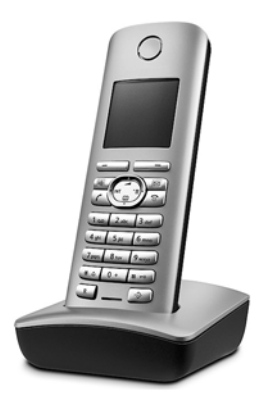

# **A**

## **Acesso à Internet de banda larga**

- $\rightarrow$  **[DSL](#page-181-0).**
- **ADSL** Asymmetric Digital Subscriber Line (linha assimétrica do assinante digital) Forma especial de **[DSL](#page-181-0)**.
- **ALG** Application Layer Gateway (Gateway de camada de aplicativo)

Mecanismo de controle de NAT de um roteador.

Muitos roteadores com NAT integrado usam ALG. O ALG permite que os pacotes de dados em uma conexão VoIP sejam transmitidos e adicionados ao endereço IP público da rede privada segura.

O ALG do roteador deverá ser desativado se o provedor de VoIP oferecer um servidor STUN ou um proxy de saída.

- £ **[Firewall](#page-183-0)**, **[NAT](#page-187-0)**, **Proxy de saída**, **[STUN](#page-191-0)**
- **Alternância**A alternância permite comutar entre dois chamadores ou entre uma chamada de conferência e um chamador individual sem permitir que o chamador em espera ouça a ligação.
- **Amigo** Assinante com quem você troca mensagens breves na Internet em tempo real (bate-papo).

£ **Mensagem instantânea**.

## **Assinantes da rede**

Os dispositivos e os PCs que são conectados entre si em uma rede, por exemplo, servidores, PCs e telefones.

## **Autenticação**

Restrição de acesso a redes/serviços pelo uso de ID e senha para efetuar login.

# **B**

**Bate-papo** Forma de comunicação na Internet. Durante um bate-papo, mensagens breves são trocadas entre as partes que se comunicam em tempo real. O bate-papo desse modo é considerado uma forma escrita de comunicação.

## **Bloquear discagem**

Insira o número do telefone completo e corrija-o, se for necessário. Em seguida, pegue o aparelho ou pressione a tecla mãos livres para discar o número do telefone.
## **C**

- <span id="page-180-9"></span>**CF** Transferência de chamadas (Desvio de chamadas)
	- £ **Transferência de chamadas (Desvio de chamadas)**.

### <span id="page-180-3"></span>**Chamada de consulta**

Você está em uma chamada. Com uma chamada de consulta, você interrompe brevemente a conversação para estabelecer uma segunda conexão com outro participante. Se você encerrar a conexão com esse participante imediatamente, então essa foi uma chamada de consulta. Se alternar entre o primeiro e o segundo participante, ela é chamada **Alternância**.

### <span id="page-180-4"></span>**Chamada em espera**

 $= CW$ .

Recurso do provedor de VoIP. Um bipe soando durante uma chamada indica que outro chamador está aguardando. Você pode aceitar ou rejeitar a segunda chamada. É possível ativar/desativar o recurso.

<span id="page-180-6"></span><span id="page-180-5"></span><span id="page-180-1"></span>**Cliente** Aplicativo que solicita um serviço de um servidor.

### <span id="page-180-0"></span>**Codec** Codificador/decodificador

Codec é um procedimento que digitaliza e compacta voz analógica antes desta ser enviada pela Internet e decodifica, ou seja, converte em voz analógica, dados digitais quando os pacotes de voz são recebidos. Há codecs diferentes, com diferentes graus de compactação, por exemplo.

As duas partes envolvidas na conexão do telefone (chamador/emissor e destinatário) devem usar o mesmo codec. Isso é negociado entre o emissor e o destinatário ao estabelecer uma conexão.

A escolha de codec é um compromisso entre qualidade de voz, velocidade de transmissão e a largura de banda necessária. Um alto nível de compactação, por exemplo, significa que a largura de banda necessária para cada conexão é baixa. Entretanto, significa também que o tempo necessário para compactar/descompactar os dados é maior, o que aumenta o tempo de execução para dados da rede e ainda diminui a qualidade da voz. O tempo necessário aumenta o atraso entre a fala do emissor e a escuta pelo destinatário do que foi dito.

### **Codec de voz**

#### <span id="page-180-8"></span>£**[Codec](#page-180-0)**.

### <span id="page-180-7"></span>**COLP/COLR**

<span id="page-180-2"></span>Apresentação/restrição da identificação de linha conectada

Recurso oferecido por conexões VoIP para chamadas realizadas.

O COLP exibe o número do telefone que aceita a chamada na unidade do visor do chamador.

O número da parte que aceita a chamada é diferente do número discado, por exemplo, se a chamada for encaminhada ou transferida.

A parte chamada pode usar COLR (Restrição da identificação de linha conectada) para evitar que o número apareça no visor do chamador.

### <span id="page-181-3"></span>**Contrato com preço fixo**

O sistema de faturamento de uma conexão da **[Internet](#page-185-0)**. O provedor de Internet cobra uma taxa definida mensalmente. Não há cobranças adicionais dependendo da duração da conexão ou do número de conexões.

#### <span id="page-181-4"></span>**CW** Chamada em espera

<span id="page-181-2"></span>£ **Chamada em espera**.

## **D**

<span id="page-181-5"></span><span id="page-181-1"></span>

**DHCP** Dynamic Host Configuration Protocol (Protocolo de configuração de host dinâmico)

<span id="page-181-13"></span>Protocolo da Internet que controla a atribuição automática de **Endereço IPs** para **Assinantes da rede**. O protocolo é disponibilizado na rede por um servidor. Servidores DHCP podem, por exemplo, ser roteadores.

O telefone contém um cliente DHCP. Roteadores que contêm servidores DHCP podem atribuir os endereços IP ao telefone automaticamente a partir de um bloco de endereços definido. A atribuição dinâmica significa que vários **Assinantes da rede** podem compartilhar um endereço IP, embora eles possam usá-lo apenas alternadamente e não simultaneamente.

Com alguns roteadores, é possível especificar que o endereço IP do telefone nunca seja alterado.

### <span id="page-181-8"></span>**DMZ (Demilitarised Zone) (Zona desmilitarizada)**

A DMZ descreve uma parte de uma rede que está fora do firewall.

Uma DMZ é configurada, por assim dizer, entre uma rede que você deseja proteger (por exemplo, uma LAN) e uma rede não segura (por exemplo, a Internet). Uma DMZ permite acesso irrestrito à Internet apenas para um ou poucos componentes da rede, enquanto os outros componentes da rede permanecem em segurança por trás do firewall.

#### <span id="page-181-9"></span><span id="page-181-0"></span>**DNS** Domain Name System (Sistema de nomes de domínio)

<span id="page-181-10"></span>Sistema hierárquico que permite a atribuição de **Endereço IPs** a **Nome de domínios** que são mais fáceis de memorizar. Essa atribuição deve ser gerenciada por um servidor DNS local em cada (W)LAN. O servidor DNS local determina o endereço IP, se for necessário, indagando sobre servidores DNS superiores e outros servidores DNS locais na Internet.

É possível especificar o endereço IP do servidor DNS primário/secundário.

<span id="page-181-6"></span>£ **DynDNS**.

<span id="page-181-11"></span>**DSCP** Differentiated Service Code Point (Ponto de código de serviços diferenciados)

<span id="page-181-7"></span>£ **Qualidade de serviço (QoS)**.

<span id="page-181-12"></span>**DSL** Digital Subscriber Line (Linha de assinante digital)

Tecnologia de transferência de dados que permite acesso à Internet com, por exemplo, **1,5 [Mbps](#page-186-0)** sobre uma linha de telefone convencional. Pré-condições: Modem DSL e o serviço apropriado oferecidos pelo provedor de Internet.

#### **Glossário**

- <span id="page-182-3"></span><span id="page-182-1"></span><span id="page-182-0"></span>**DSLAM** Digital Subscriber Line Access Multiplexer (Multiplexador de acesso à linha de assinante digital) O DSLAM é um gabinete de comutação em uma troca no qual todos os conectores de assinante convergem. **DTMF** Dual Tone Multi-Frequency (Multifrequencia de tom dual)
	- Outra descrição para discagem DTMF (dual tone multi-frequency multifreqüência de tom dual).

<span id="page-182-4"></span>**DynDNS** DNS dinâmico

<span id="page-182-2"></span>Nomes de domínio e endereços IP são atribuídos por meio de **[DNS](#page-181-0)**. Para **Endereço IP dinâmicos**, esse serviço é aprimorado com "DNS dinâmico". Isso permite o uso de um componente de rede com um endereço IP dinâmico como um **[Servidor](#page-190-0)** na **[Internet](#page-185-0)**. O DynDNS assegura que o serviço possa ser sempre endereçado na Internet sob os mesmos **Nome de domínios**, sem restrição do endereço IP atual.

### **E**

- <span id="page-182-7"></span>**ECT** Explicit Call Transfer (Transferência de chamada explícita) O participante A liga para o participante B. O participante coloca a conexão em espera e liga para o participante C. Em vez de conectar todos em uma conferência a três, A transfere agora o participante B para C e desliga.
- **EEPROM** Electrically Erasable Programmable Read Only Memory (Memória de leitura eletricamente apagável e programável)

O bloco de criação da memória em seu telefone com dados fixos (por exemplo, configurações padrão e personalizadas) e os dados salvos automaticamente (por exemplo, entradas para a lista de chamadores).

#### <span id="page-182-5"></span>**Endereço IP**

Um endereço exclusivo para um componente de rede dentro de uma rede com base nos protocolos TCP/IP (por exemplo, LAN e Internet). Na **[Internet](#page-185-0)**, os nomes de domínio são geralmente atribuídos em vez de endereços IP. O **[DNS](#page-181-0)** atribui o endereço IP correspondente para o nome de domínio.

<span id="page-182-6"></span>O endereço IP consiste em quatro números decimais de três dígitos separados um do outro por pontos (por exemplo, 223.94.233.2). O primeiro número decimal pode estar entre 1 e 126 e entre 128 e 223; o segundo e terceiro, entre 0 e 255; e o quarto, entre 1 e 254.

O endereço IP é formado pelo número da rede e pelo número do **Assinantes da rede** (por exemplo, telefone). Dependendo da **Máscara de sub-rede**, a primeira, segunda e terceira partes iniciais formam o número da rede e o restante do endereço IP especifica o componente da rede. O número da rede de todos os componentes em qualquer rede deve ser idêntico.

Os endereços IP podem ser atribuídos automaticamente com DHCP (endereços IP dinâmicos) ou manualmente (endereços IP estáticos).

£ **[DHCP](#page-181-1)**.

### <span id="page-183-8"></span>**Endereço IP dinâmico**

<span id="page-183-2"></span>Um endereço IP dinâmico é atribuído automaticamente a um componente de rede por meio de **[DHCP](#page-181-1)**. O endereço IP dinâmico de um componente de rede pode ser alterado sempre que for registrado ou em intervalos de tempo determinados.

£ **Endereço IP estático**

### <span id="page-183-3"></span>**Endereço IP estático**

Um endereço IP estático é atribuído a um componente da rede manualmente durante a configuração da rede. Ao contrário de um **Endereço IP dinâmico**, um endereço IP estático não muda.

### <span id="page-183-9"></span>**Endereço IP global**

<span id="page-183-5"></span><span id="page-183-4"></span>£**Endereço IP**.

### <span id="page-183-10"></span>**Endereço IP local**

O endereço IP local ou privado é o endereço de um componente de rede na rede local (LAN). O operador da rede pode atribuir qualquer endereço desejado. Os dispositivos que atuam como um link de uma rede local para a Internet (gateway ou roteador) têm um endereço IP público e um privado.

#### <span id="page-183-6"></span>£**Endereço IP**.

### <span id="page-183-11"></span>**Endereço IP privado**

<span id="page-183-7"></span>£**Endereço IP público**.

#### <span id="page-183-12"></span>**Endereço IP público**

O endereço IP público é o endereço para um componente de rede na Internet. Ele é atribuído pelo Provedor de serviços de Internet. Os dispositivos que atuam como um link de uma rede local para a Internet (gateway, roteador) têm um endereço IP público e um privado.

£**Endereço IP** <sup>e</sup>**[NAT](#page-187-0)**

### <span id="page-183-13"></span>**Endereço MAC**

<span id="page-183-1"></span>Endereço de controle de acesso à mídia

O endereço de hardware por meio do qual cada dispositivo de rede (por exemplo, placa de rede, comutador, telefone) pode ser identificado no mundo inteiro com exclusividade. Ele consiste em 6 partes (números hexadecimais) separados por um "-" (por exemplo, 00-90-65-44-00-3A).

#### <span id="page-183-14"></span>**Endereço SIP**

£ **[URI](#page-192-0)**.

### **F**

- <span id="page-183-15"></span><span id="page-183-0"></span>**Firewall** Você pode usar um firewall para proteger sua rede contra acesso externo não autorizado. Isso envolve a combinação de várias medidas e tecnologias (de hardware e/ou software) para controlar o fluxo de dados entre uma rede privada que você deseja proteger e uma rede desprotegida (por exemplo, a Internet).
	- £ **[NAT](#page-187-0)**.

### **Glossário**

<span id="page-184-2"></span>**Firmware** Software do dispositivo no qual são salvas as informações básicas para o funcionamento de um dispositivo. Para corrigir erros ou atualizar o software do dispositivo, uma nova versão do firmware pode ser carregada na memória do dispositivo (atualização do firmware).

### <span id="page-184-3"></span>**Fones de ouvido**

Combinação de microfone e fone de ouvido. O conjunto microfone/fone de ouvido permite fácil operação com mãos livres para chamadas telefônicas. Existem fones de ouvido disponíveis que podem ser conectados ao aparelho por um cabo.

#### <span id="page-184-4"></span>**Fragmentação**

Pacotes de dados que são muito grandes são divididos em pacotes menores (fragmentos) antes de serem transferidos. Eles são unidos novamente quando chegam ao destinatário (desfragmentado).

<span id="page-184-5"></span>**Full duplex** Transmissão de dados é um modo no qual os dados podem ser enviados e recebidos ao mesmo tempo.

### **G**

**G.722** Padrão para um **[Codec](#page-180-0)**.

G.722 é um codec de idioma de **banda larga** com uma largura de banda de 50 Hz a 7 kHz, uma velocidade de transmissão de rede de 64 kbits/s por conexão de voz e reconhecimento de pausa de fala integrado e geração de ruído confortável (supressão de silêncio).

<span id="page-184-1"></span>O G.722 oferece qualidade de voz muito boa. Uma taxa de amostragem mais alta oferece qualidade de voz melhor e mais clara do que outros codecs e permite um tom de fala em HDSP (High Definition Sound Performance - Desempenho de som de alta definição).

**G.726** Padrão para um **[Codec](#page-180-0)**.

O G.726 oferece uma boa qualidade de voz. Ele é inferior à qualidade com o codec **G.711**, mas é melhor do que com o **G.729**.

**G.729A/B** Padrão para um **[Codec](#page-180-0)**.

A qualidade de voz é provavelmente inferior com o G.729A/B. Como resultado do alto nível de compactação, a largura de banda necessária é de aproximadamente 8 kbits/s por conexão de voz, mas o atraso é de cerca de 15 ms.

<span id="page-184-6"></span><span id="page-184-0"></span>**Gateway** Conecta duas **Redes diferentes**, por exemplo, um roteador como um gateway de Internet.

> <span id="page-184-8"></span>Para chamadas telefônicas de **[VoIP](#page-192-1)** para a rede do telefone, um gateway deve ser conectado à rede IP e à rede do telefone (gateway/provedor de VoIP). Ele transfere chamadas de VoIP para a rede do telefone, conforme for necessário.

<span id="page-184-7"></span>**GSM** Global System for Mobile Communication (Sistema global para comunicação móvel) Originalmente, o padrão europeu para redes móveis. GSM pode agora ser descrito como um padrão mundial. Nos padrões nacionais norte-americanos e japoneses, há agora geralmente mais suporte do que no passado.

## **H**

<span id="page-185-1"></span>**Hub** Usa uma **Rede de infra-estrutura** para conectar vários **Assinantes da rede**. Todos os dados enviados ao hub por um assinante da rede são transferidos para todos os assinantes da rede.

£ **[Gateway](#page-184-0)**, **[Roteador](#page-190-1)**.

### **I**

<span id="page-185-2"></span>**ID do usuário**

£**Identificação do usuário**.

### <span id="page-185-3"></span>**Identificação do usuário**

<span id="page-185-5"></span>Combinação de nome/número para acesso, por exemplo, para sua conta VoIP.

<span id="page-185-4"></span>**IEEE** Institute of Electrical and Electronics Engineers (Instituto de engenheiros elétricos e eletrônicos)

> Sociedade internacional que define padrões em engenharia elétrica e eletrônica, relacionada principalmente à padronização da tecnologia LAN, protocolos de transmissão, taxa de transferência de dados e fiação.

<span id="page-185-6"></span><span id="page-185-0"></span>**Internet** Global **[WAN](#page-192-2)**. Uma série de protocolos foi definida para troca de dados, conhecidos pelo nome de TCP/IP.

> Todos os **Assinantes da rede** são identificáveis por meio de seu **Endereço IP**. O **[DNS](#page-181-0)** atribui um **Nome de domínio** ao **Endereço IP**.

> Serviços importantes na Internet incluem WWW (World Wide Web), e-mail, transferência de arquivos e fóruns de discussão.

#### <span id="page-185-9"></span><span id="page-185-7"></span>**IP (Protocolo da Internet)**

Protocolo TCP/IP na **[Internet](#page-185-0)**. O IP é responsável pelo endereçamento de assinantes em uma **Rede** usando **Endereço IPs** e transfere dados do remetente para o destinatário. O IP determina os caminhos (roteamento) os quais percorrem os pacotes de dados.

### <span id="page-185-8"></span>**Intervalo do conjunto de IP**

Intervalo de endereços IP que o servidor DHCP pode usar para atribuir endereços IP dinâmicos.

### **L**

### <span id="page-186-2"></span><span id="page-186-1"></span>**LAN** Local Area Network (Rede local)

<span id="page-186-3"></span>Rede com um intervalo físico restrito. Uma LAN pode ser sem fio (WLAN) e/ou com fio.

### **Lei A G.711, lei μ G.711**

Padrão para um **[Codec](#page-180-0)**.

G.711 oferece uma ótima qualidade de voz que corresponde ao de uma linha fixa ISDN. Há uma pequena compactação, a largura de banda necessária é de aproximadamente 64 kbits/s por conexão de voz, mas o atraso causado pela codificação/ decodificação é de apenas 0,125 ms.

A "lei A" descreve o padrão europeu e a "lei μ" descreve o equivalente em norteamericano/japonês.

### **M**

### <span id="page-186-4"></span>**Máscara de sub-rede**

**Endereço IPs** consistem em um número de rede fixa e um número de assinante variável. O número de rede é idêntico para todos os **Assinantes da rede**. O tamanho da parte do número da rede é determinado na máscara de sub-rede. Na máscara de sub-rede 255.255.255.0, por exemplo, as três primeiras partes do endereço IP são o número da rede e a última parte é o número do assinante.

### <span id="page-186-5"></span><span id="page-186-0"></span>**Mbps** Milhões de bits por segundo

<span id="page-186-7"></span>Unidade da velocidade de transmissão em uma rede.

### <span id="page-186-6"></span>**Mensagem instantânea**

<span id="page-186-11"></span>O serviço que usa um programa do cliente para permitir o bate-papo em tempo real, ou seja, para enviar mensagens breves para outros assinantes pela Internet.

<span id="page-186-8"></span>**MRU** Unidade máxima de recebimento

<span id="page-186-12"></span>Define o volume de dados máximo do usuário dentro de um pacote de dados.

#### <span id="page-186-9"></span>**MTU** Unidade máxima de transmissão

Define o comprimento máximo de um pacote de dados que pode ser transportado pela rede de uma vez.

#### <span id="page-186-10"></span>**Música em espera**

Música em espera

A música que é tocada enquanto você está em uma **Chamada de consulta** ou para **Alternância**. O participante em espera ouve a música enquanto aguarda.

**N**

<span id="page-187-1"></span><span id="page-187-0"></span>**NAT** Network Address Translation (Conversão de endereços de rede)

<span id="page-187-3"></span>Método para converter **Endereço IPs** (privados) em um ou mais endereços IP (públicos). O NAT permite que os endereços IP dos **Assinantes da rede** (por exemplo, telefones VoIP) em uma **[LAN](#page-186-1)** sejam ocultados por trás de um endereço IP compartilhado do **[Roteador](#page-190-1)** na **[Internet](#page-185-0)**.

Os telefones VoIP por trás de um roteador NAT não podem ser alcançados pelos servidores VoIP (na conta do endereço IP privado). Para "contornar" o NAT, é possível usar (alternativamente) **[ALG](#page-179-0)** no roteador, **[STUN](#page-191-0)** no telefone VoIP ou no provedor de VoIP usar um **Proxy de saída**.

Se um proxy de saída estiver disponível, você deverá permiti-lo nas configurações VoIP do seu telefone.

#### <span id="page-187-2"></span>**NAT simétrico**

Um NAT simétrico atribui endereços IP externos e números de portas diferentes para os mesmos endereços IP internos e números de portas, dependendo do endereço de destino externo.

O endereço MAC é atribuído pelo fabricante e não pode ser alterado.

### <span id="page-187-5"></span>**Nome de domínio**

Nome de um (ou de muitos) servidor(es) web na Internet (por exemplo, gigaset.net). O nome de domínio é atribuído ao endereço IP relevante por DNS.

#### <span id="page-187-4"></span>**Nome exibido**

Recurso do provedor de VoIP. É possível especificar qualquer nome para que seja mostrado para a outra parte durante uma chamada, ao invés do número de telefone.

### <span id="page-187-6"></span>**Número da porta**

Indica um aplicativo específico de um **Assinantes da rede**. Dependendo da configuração da **[LAN](#page-186-1)**, o número da porta é permanentemente atribuído ou então é novamente atribuído a cada acesso.

A combinação de **Endereço IP**/número da **[Porta](#page-188-0)** identifica com exclusividade o destinatário ou remetente de um pacote de dados dentro de uma rede.

### **P**

### <span id="page-187-7"></span>**Paginação** (procura do aparelho)

Uma função da estação rádio base para localizar aparelhos registrados. A estação rádio base estabelece uma conexão com cada aparelho registrado. Os aparelhos começam a tocar. A paginação é ativada pressionando-se rapidamente o botão na estação rádio base e é desativada pressionando-se o mesmo botão novamente.

### **Glossário**

<span id="page-188-3"></span>**PIN** Personal Identification Number (Número de identificação pessoal) Protege contra o uso não autorizado. Quando o PIN estiver ativado, uma combinação de números deverá ser inserida para acessar uma área protegida.

> <span id="page-188-2"></span>Você pode proteger os dados de configuração da estação rádio base com o PIN do sistema (combinação de um número com 4 dígitos).

- <span id="page-188-5"></span><span id="page-188-4"></span><span id="page-188-0"></span>**Porta** Os dados são trocados entre dois aplicativos em uma **Rede** por meio de uma porta.
- **Porta RTP** (Local) **[Porta](#page-188-0)** que é usada para enviar e receber pacotes de dados de voz para VoIP.

#### <span id="page-188-6"></span>**Porta SIP/porta SIP local**

<span id="page-188-7"></span>(Local) **[Porta](#page-188-0)** que é usada para enviar e receber dados de sinalização de SIP para VoIP.

### **Porta SIP local**

£**Porta SIP/porta SIP local**.

#### <span id="page-188-8"></span>**Pré-discagem**

- £**Bloquear discagem**.
- <span id="page-188-9"></span>**Protocolo** Descreve os acordos de comunicação dentro de uma **Rede**. Ele contém regras para abertura, administração e fechamento de uma conexão, sobre formatos de dados, intervalos de tempo e possível controle de erros.

#### <span id="page-188-10"></span>**Protocolo de transporte**

Controla o transporte de dados entre dois parceiros de comunicação (aplicativos).

£ **[UDP](#page-192-3)**, **[TCP](#page-191-1)**, **[TLS](#page-191-2)**.

#### <span id="page-188-11"></span>**Provedor de gateway**

£**Provedor de SIP**.

#### <span id="page-188-1"></span>**Provedor de serviços de Internet**

Ativa o acesso à Internet por uma taxa.

### <span id="page-188-12"></span>**Provedor de SIP**

£**Provedor de VoIP**.

### <span id="page-188-13"></span>**Provedor de VoIP**

Um VoIP, SIP ou **Provedor de gateway** é um provedor de serviços da Internet que fornece um **[Gateway](#page-184-0)** para telefonia da Internet. Como o telefone funciona com o padrão SIP, o seu provedor deve suportar o padrão SIP.

O provedor roteia chamadas do VoIP para a rede telefônica (analógica, ISDN e móvel) e vice-versa.

#### <span id="page-188-14"></span>**Proxy de saída**

Mecanismo de controle de NAT alternativo para STUN e ALG.

Os proxies de saída são implementados pelo provedor de VoIP em ambientes de firewall/NAT como uma alternativa para o **Servidor proxy SIP**. Eles controlam o tráfego de dados através do firewall.

O proxy de saída e os servidores STUN não devem ser usados simultaneamente.

£**[STUN](#page-191-0)** e **[NAT](#page-187-0)**.

### <span id="page-189-1"></span>**Proxy HTTP**

O servidor por meio do qual o **Assinantes da rede** pode processar seu tráfego de Internet.

### <span id="page-189-9"></span><span id="page-189-0"></span>**Proxy/servidor proxy**

Programa de computador que controla a troca de dados entre o **[Cliente](#page-180-1)** e o **[Servi](#page-190-0)[dor](#page-190-0)** em redes de computador. Se o telefone enviar uma consulta ao servidor de VoIP, o proxy atuará como um servidor em relação ao telefone e como um cliente em relação ao servidor. Um proxy é especificado por meio do **Nome de domínio**/ **Endereço IP** e da **[Porta](#page-188-0)**.

## **Q**

### <span id="page-189-2"></span>**Qualidade de serviço (QoS)**

Descreve a Qualidade de serviço em redes de comunicação. São feitas diferenciações entre várias classes de Qualidade de serviço.

A QoS influencia o fluxo de pacotes de dados na Internet, por exemplo, priorizando pacotes de dados, reservando largura de banda e na otimização de pacotes de dados.

Em redes VoIP, a QoS influencia a qualidade de voz. Se toda a infra-estrutura (roteador, servidor de rede, etc.) tiver QoS, a qualidade de voz será melhor, ou seja, menos atrasos, menos eco, menos interrupções.

### **R**

<span id="page-189-3"></span>**RAM** Random Access Memory (Memória de acesso aleatório)

<span id="page-189-4"></span>A memória na qual você tem direitos de leitura e armazenamento. Itens como melodias e imagens da tela são salvos na RAM depois de você carregá-los no telefone pelo configurador Web.

<span id="page-189-5"></span>**Rede** Grupo de dispositivos. Os dispositivos podem ser conectados no modo com ou sem fio.

As redes podem diferir também no alcance e na estrutura:

- ◆ Alcance: redes locais ([LAN](#page-186-1)) ou redes alargadas ([WAN](#page-192-2))
- ◆ Estrutura: **Rede de infra-estrutura** ou rede ad-hoc

### <span id="page-189-7"></span>**Rede de infra-estrutura**

Rede com estrutura central: todos os **Assinantes da rede** se comunicam por meio de uma central **[Roteador](#page-190-1)**.

### <span id="page-189-8"></span><span id="page-189-6"></span>**Rede Ethernet**

Com fio **[LAN](#page-186-1)**.

#### **Rediscagem automática**

£ **Rediscagem quando a chamada não é atendida**.

### **Glossário**

### <span id="page-190-3"></span>**Rediscagem quando a chamada não é atendida**

= CCNR (Conclusão de chamadas não atendidas). Se um participante não atender quando chamado, um chamador poderá organizar uma rediscagem automática. Assim que o telefone de destino concluir uma chamada e estiver liberado novamente, o chamador será rediscado. Deve haver suporte para esse recurso na troca. O pedido de rediscagem é cancelado automaticamente após aproximadamente 2 horas (dependendo do provedor de VoIP).

### **Rediscagem quando o número está ocupado**

= CCBS (Conclusão de chamadas para assinante ocupado). Se um chamador ouvir o tom de ocupado, poderá ativar a função de rediscagem. Assim que a conexão estiver liberada, o chamador será rediscado. Assim que o chamador atender o receptor, a conexão será feita automaticamente.

#### <span id="page-190-4"></span>**Registrador**

<span id="page-190-2"></span>O registrador gerencia os endereços IP atuais do **Assinantes da rede**. Quando você registra em seu provedor de VoIP, seu endereço IP atual é salvo no registrador. Isso significa que você pode também ser alcançado ao movimentar-se.

- <span id="page-190-5"></span>**ROM** Read Only Memory (Memória de leitura) Um tipo de memória que pode ser apenas lida.
- <span id="page-190-6"></span><span id="page-190-1"></span>**Roteador** Roteia pacotes de dados dentro de uma rede e entre redes diferentes por meio da rota mais rápida. Pode conectar **Rede Ethernets** e WLAN. Pode ser um **[Gateway](#page-184-0)** para a Internet.

#### <span id="page-190-7"></span>**Roteamento**

Roteamento é a transferência de pacotes de dados para outro assinante da rede. No caminho para o destinatário, os pacotes de dados são enviados de um roteador para o próximo até alcançarem seu destino.

Se os pacotes de dados não fossem transferidos dessa maneira, uma rede como a Internet não seria possível. O roteamento conecta as redes individuais neste sistema global.

Um roteador é uma parte desse sistema; ele transfere pacotes de dados dentro de uma rede local e de uma rede para a seguinte. A transferência de dados de uma rede para outra é executada na base de um protocolo comum.

### <span id="page-190-8"></span>**RTP** Realtime Transport Protocol (Protocolo de transporte em tempo real) O padrão global para transferência de dados de áudio e vídeo. Usado geralmente em conjunto com UDP. Nesse caso, os pacotes RTP são embutidos em pacotes UDP.

### **S**

<span id="page-190-9"></span><span id="page-190-0"></span>**Servidor** Fornece um serviço para outro **Assinantes da rede** (**[Cliente](#page-180-1)s**). O termo pode indicar um computador/PC ou um aplicativo. Um servidor é especificado por meio de **Endereço IP**/**Nome de domínios** e **[Porta](#page-188-0)**.

#### <span id="page-190-10"></span>**SIP (Session Initiation Protocol - Protocolo de início de sessão)**

Protocolo de sinalização independente de comunicação por voz. Usado para estabelecer e finalizar uma chamada. Também é possível definir parâmetros para a transmissão por voz.

### <span id="page-191-3"></span>**Servidor proxy SIP**

<span id="page-191-4"></span>Endereço IP do servidor de gateway do seu provedor de VoIP.

<span id="page-191-5"></span><span id="page-191-0"></span>**STUN** Simple Transversal of UDP over NAT (Transversal simples de UDP sobre NAT) Mecanismo de controle de NAT.

> STUN é um protocolo de dados para telefones VoIP. STUN substitui o endereço IP privado nos pacotes de dados do telefone VoIP com o endereço público da rede privada segura. Para controlar a transferência de dados, um servidor STUN também é necessário na Internet. STUN não pode ser implementado com NATs simétricos.

£**[ALG](#page-179-0)**, **[Firewall](#page-183-0)**, **[NAT](#page-187-0)**, **Proxy de saída**.

<span id="page-191-6"></span>**Sub-rede** Segmento de uma **Rede**.

### **T**

### <span id="page-191-7"></span>**Taxa de transmissão**

Velocidade na qual os dados são transmitidos na **[WAN](#page-192-2)** ou na **[LAN](#page-186-1)**. A taxa de transmissão é medida em unidades de dados por unidade de tempo (Mbits/s).

<span id="page-191-8"></span><span id="page-191-1"></span>**TCP** Transmission Control Protocol (Protocolo de controle de transmissão)

<span id="page-191-12"></span>**Protocolo de transporte**. Protocolo de transmissão baseado em sessão: ele configura, monitora e termina uma conexão entre o emissor e o destinatário para transporte de dados.

### <span id="page-191-9"></span><span id="page-191-2"></span>**TLS** Transport Layer Security (Segurança da camada de transporte)

<span id="page-191-13"></span>O protocolo para criptografia de transmissões de dados na Internet. TLS é um **Protocolo de transporte** superior.

#### <span id="page-191-10"></span>**Transferência de chamadas (Desvio de chamadas)**

 $CF$ 

Transferência automática (CF) de uma chamada para um número de telefone diferente. Há três tipos de transferência de chamada:

- $\bullet$  CFU. Transferência de chamada incondicional
- ◆ CFB, Transferência de chamada ocupada
- $\triangle$  CFNR, Transferência de chamada não atendida

### <span id="page-191-11"></span>**Transferência de porta**

O gateway da Internet (por exemplo, seu roteador) transfere pacotes de dados da **[Internet](#page-185-0)** que são direcionados para uma determinada **[Porta](#page-188-0)** para a porta apropriada. Isso permite aos servidores da **[LAN](#page-186-1)** oferecer serviços na Internet sem a necessidade de um endereço IP público.

### **Glossário**

## <span id="page-192-4"></span>**U**

<span id="page-192-9"></span><span id="page-192-7"></span><span id="page-192-5"></span><span id="page-192-3"></span><span id="page-192-0"></span>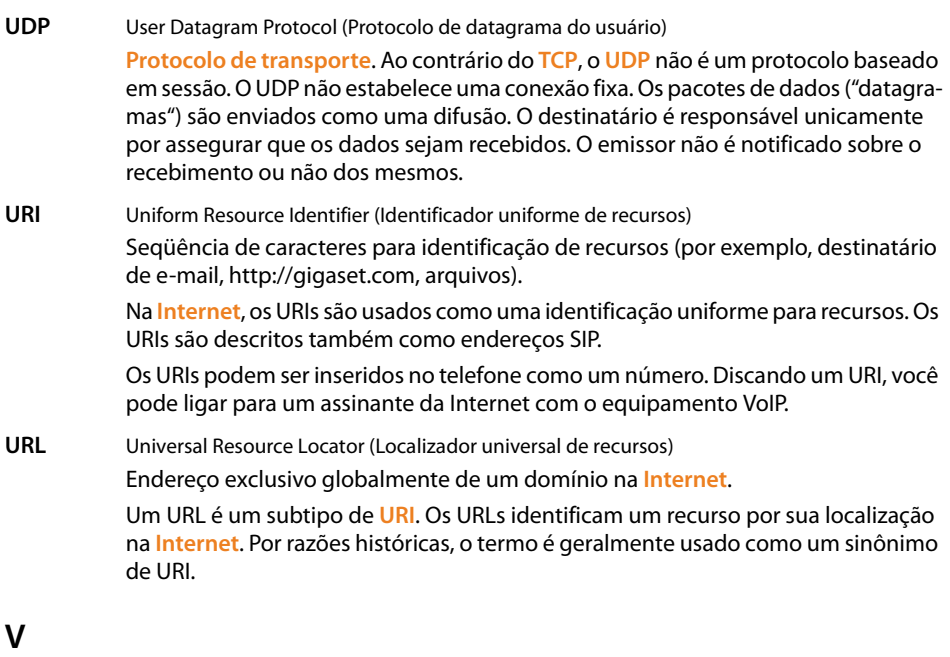

<span id="page-192-11"></span><span id="page-192-10"></span><span id="page-192-8"></span><span id="page-192-6"></span><span id="page-192-1"></span>**VoIP** Voice over Internet Protocol (Protocolo voz sobre Internet) As chamadas telefônicas não são mais feitas e transmitidas pela rede telefônica, mas pela **[Internet](#page-185-0)** (ou outras redes IP).

### **W**

<span id="page-192-13"></span><span id="page-192-12"></span><span id="page-192-2"></span>**WAN** Wide Area Network (Rede alargada) A rede alargada que é irrestrita em termos de área (por exemplo, **[Internet](#page-185-0)**).

# **Índice**

## **A**

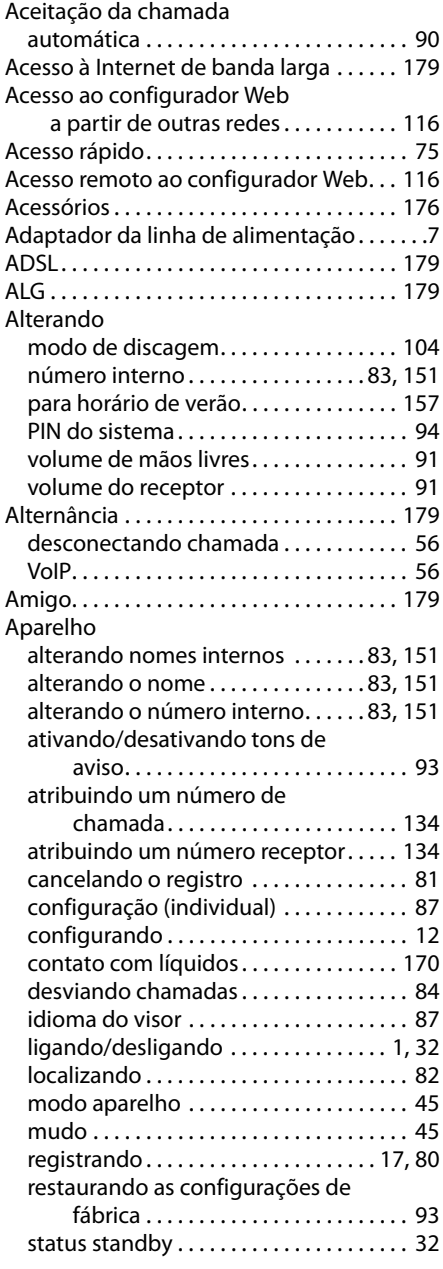

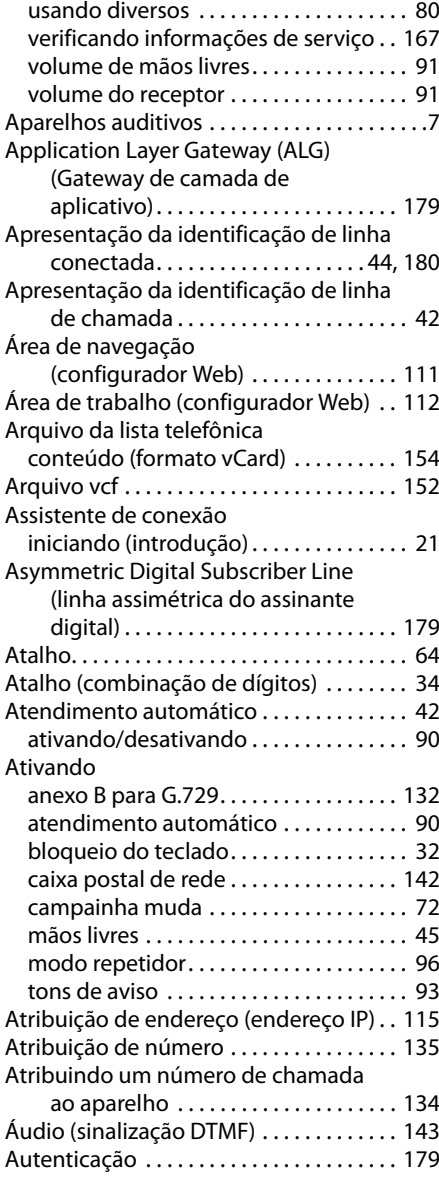

### **B**

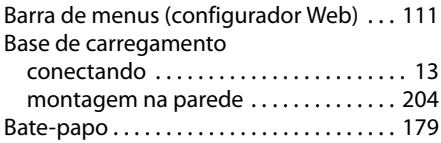

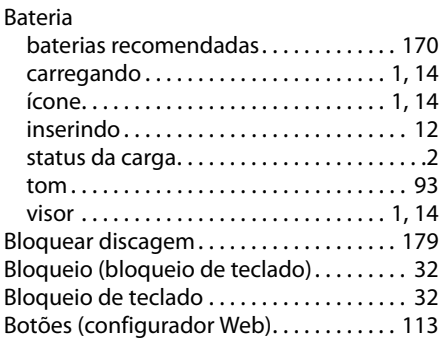

## **C**

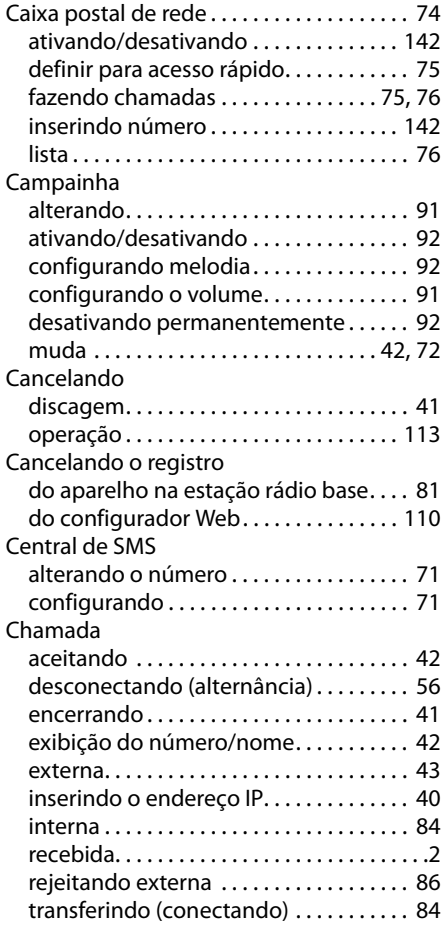

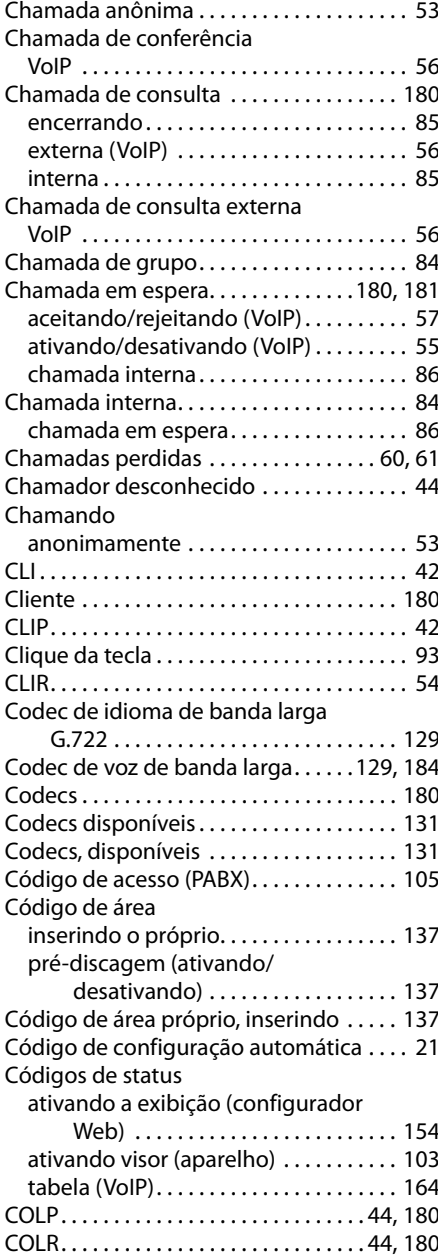

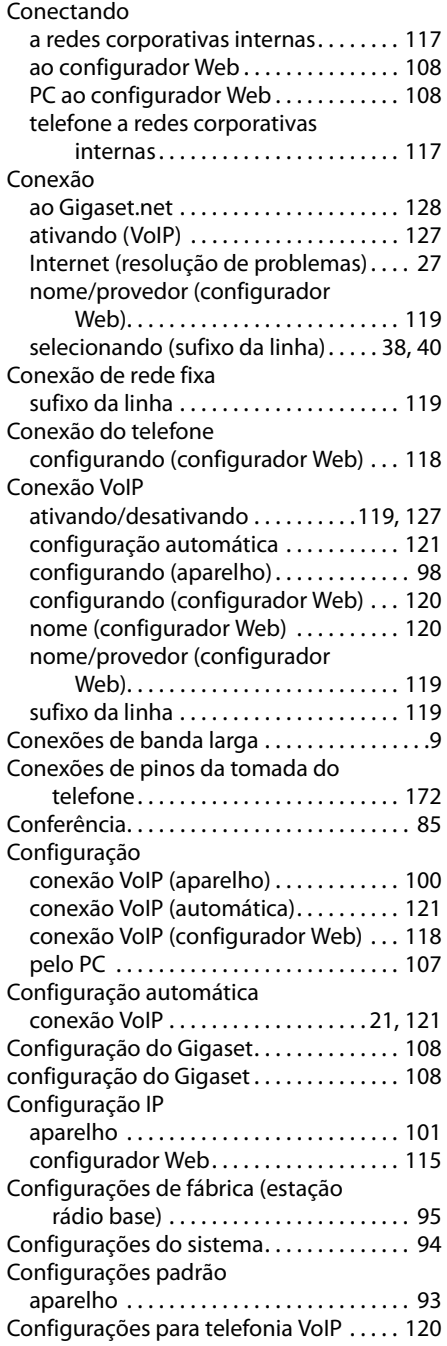

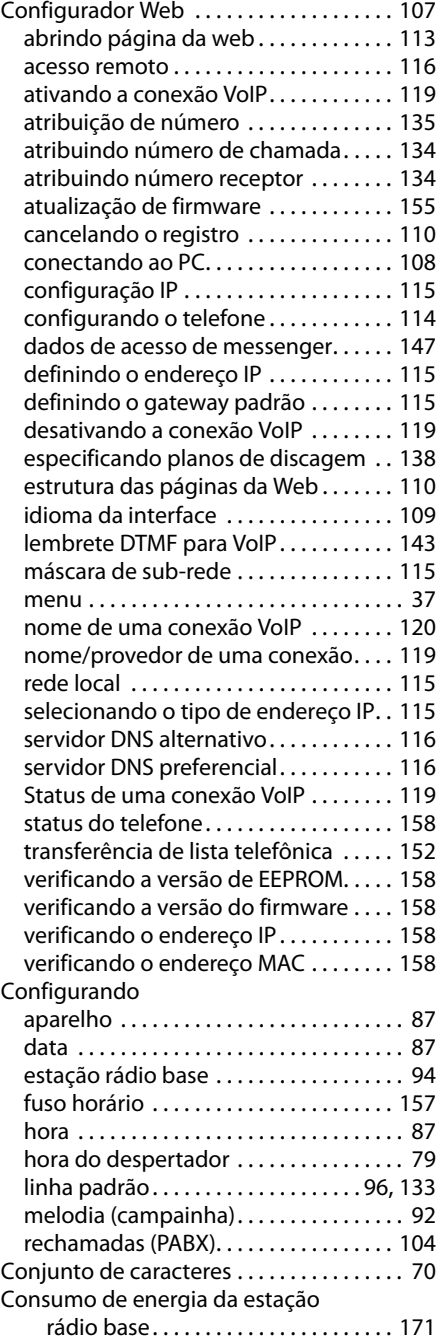

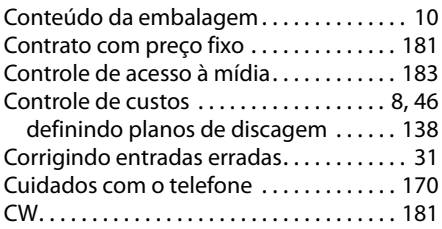

## **D**

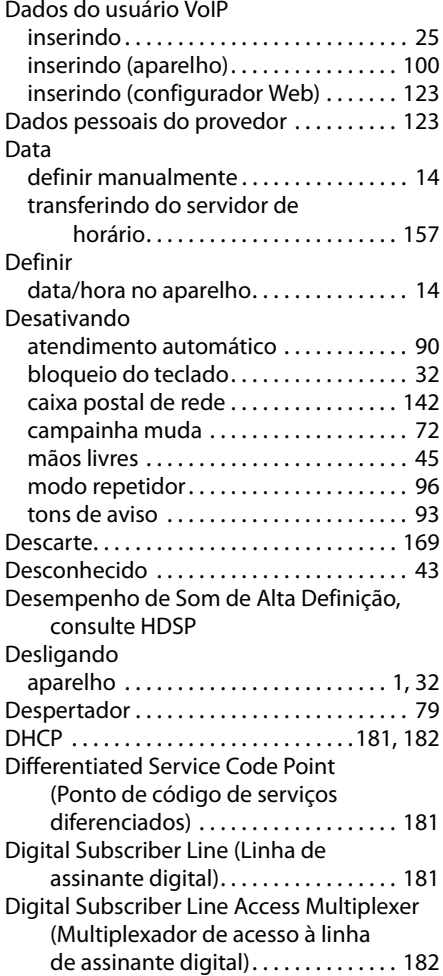

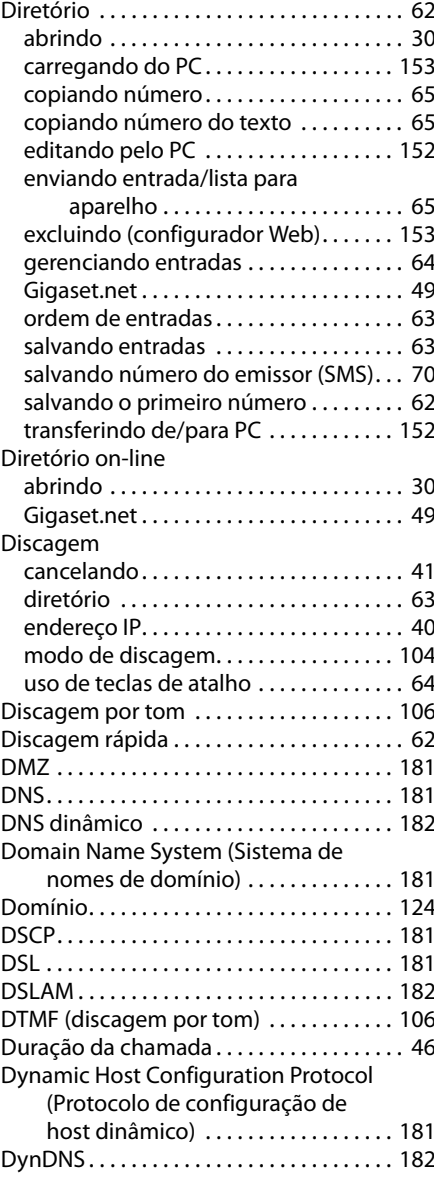

### **E**

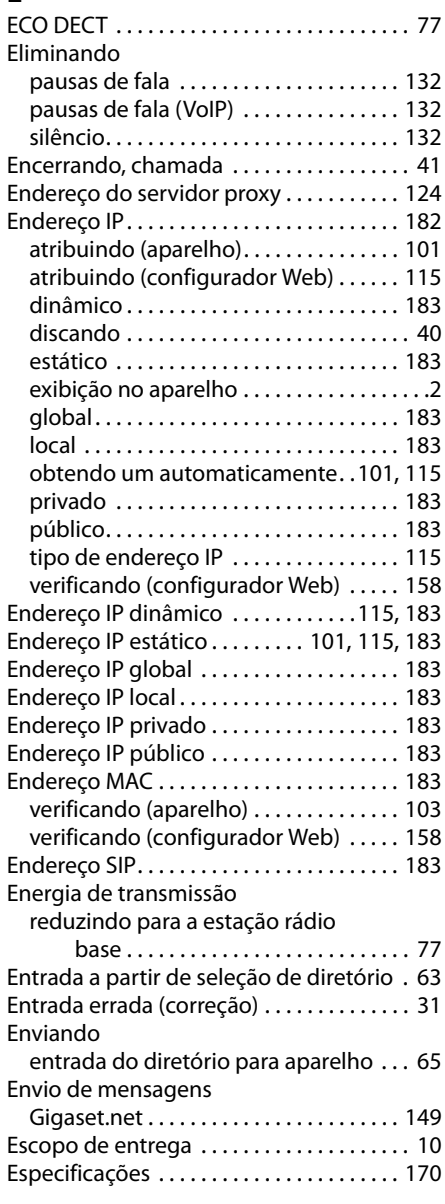

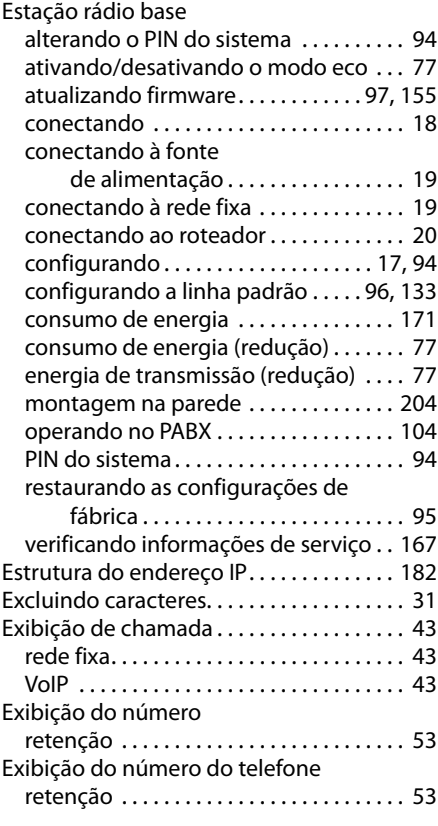

### **F**

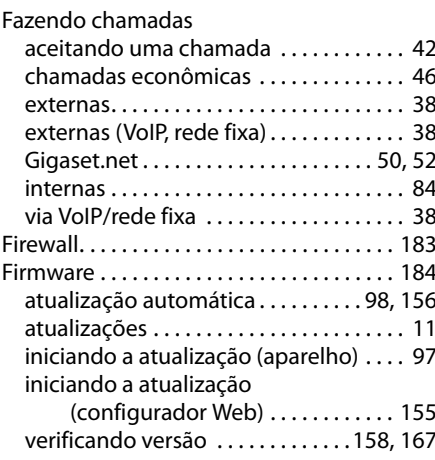

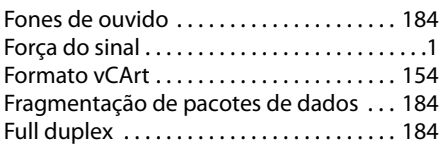

## **G**

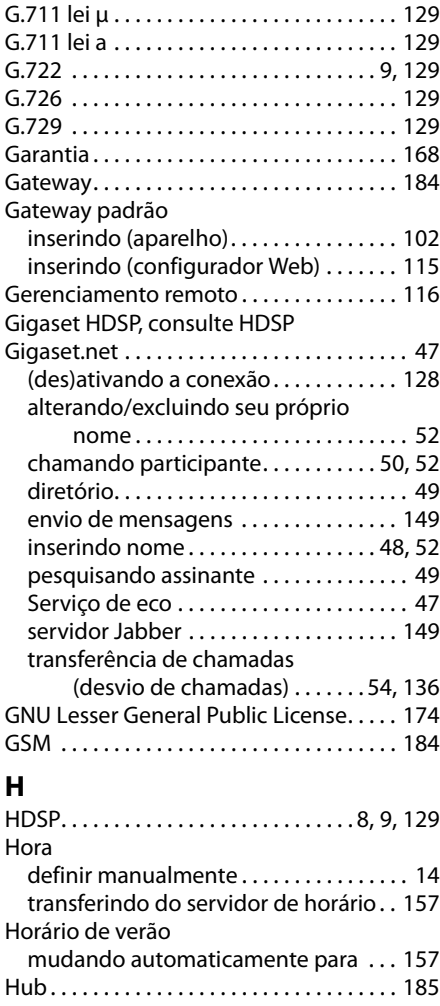

### **I**

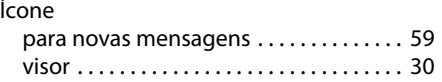

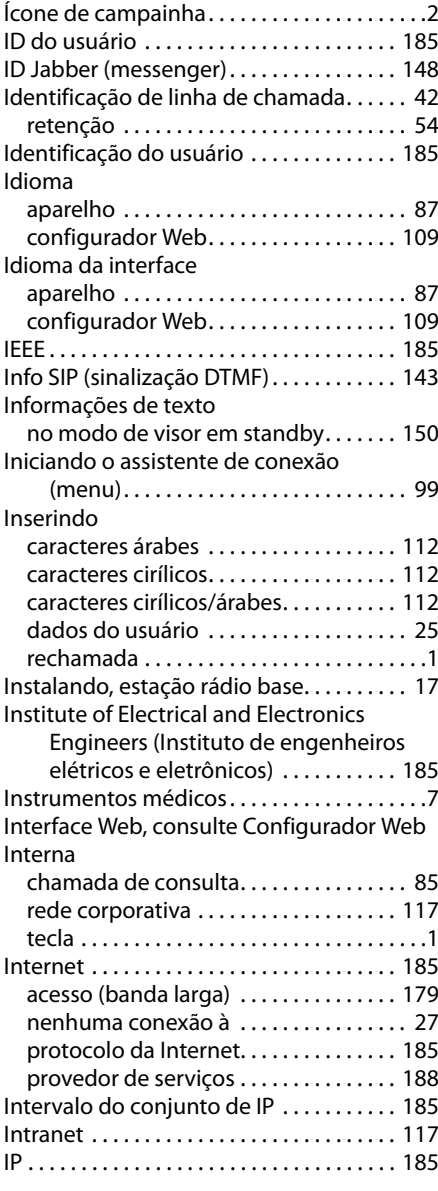

## **L**

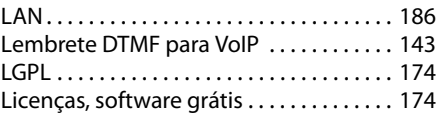

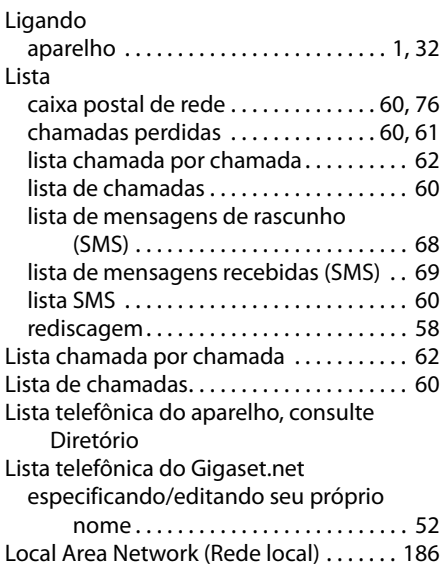

### **M**

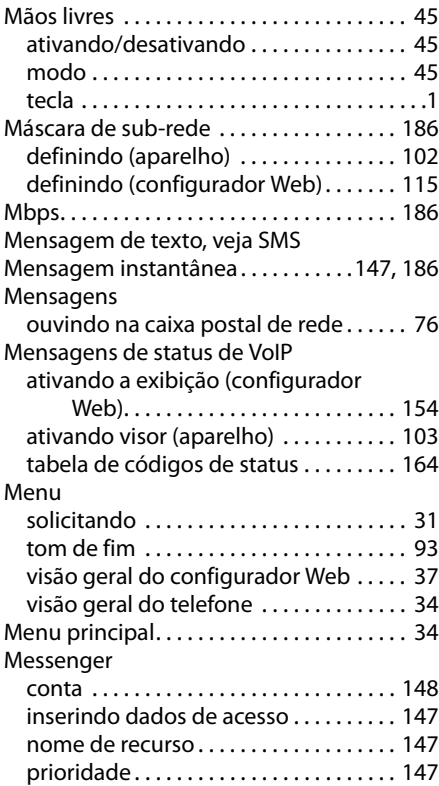

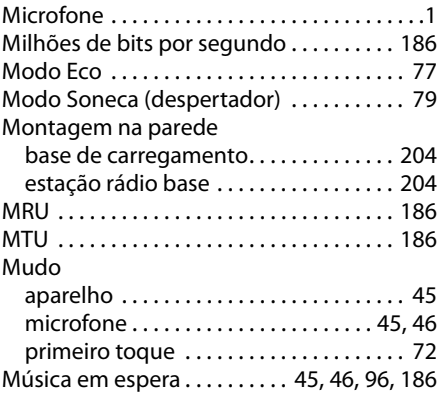

### **N**

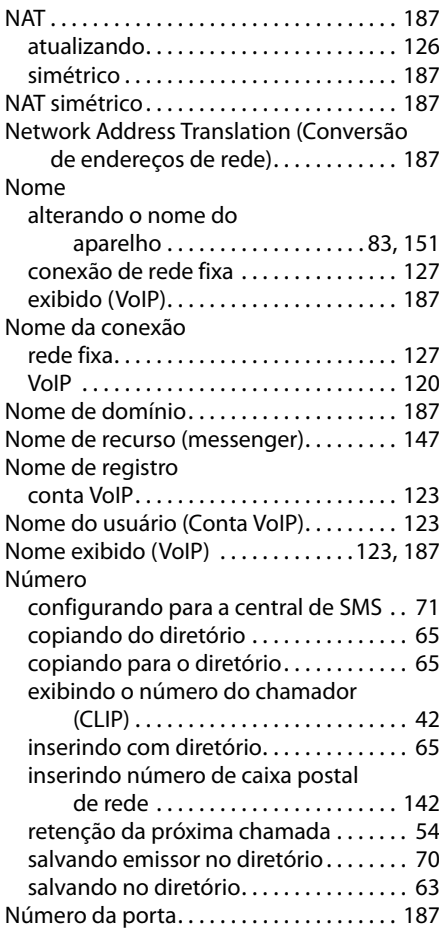

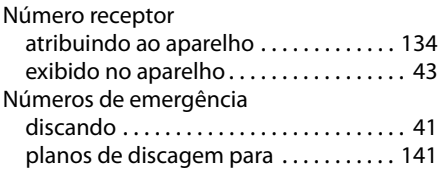

## **O**

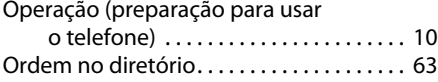

### **P**

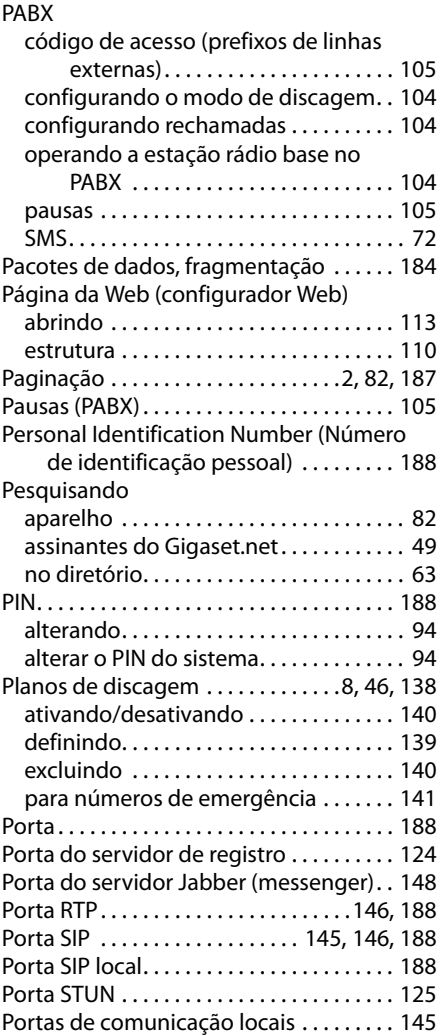

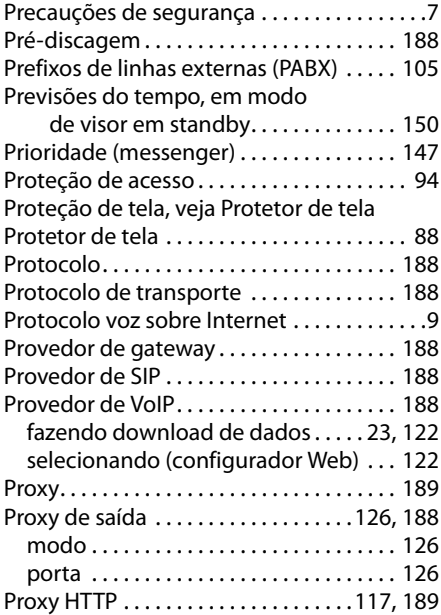

## **Q**

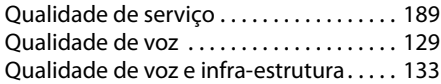

### **R**

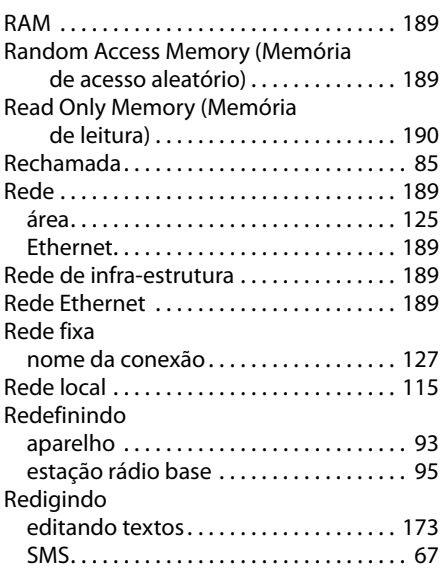

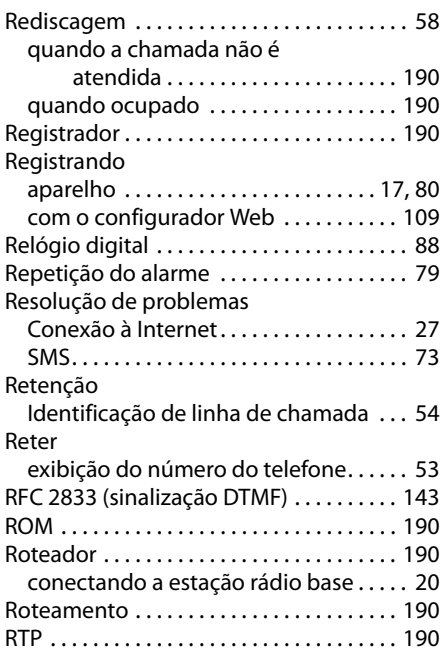

## **S**

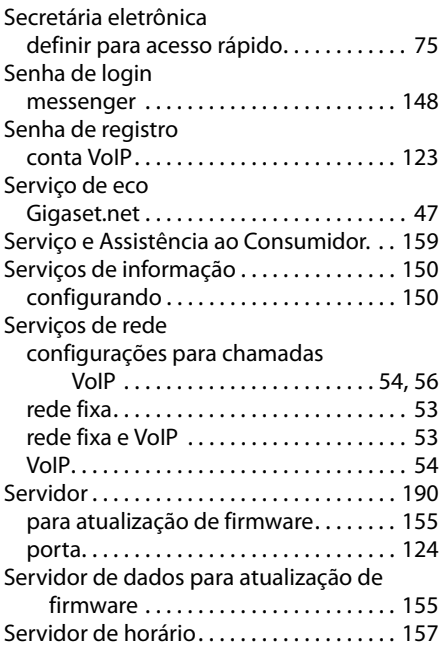

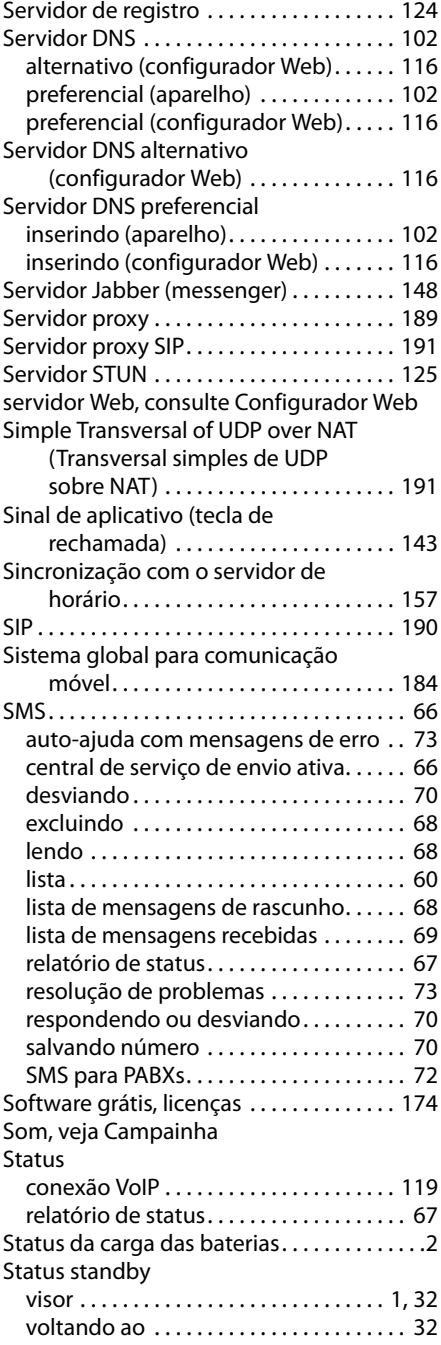

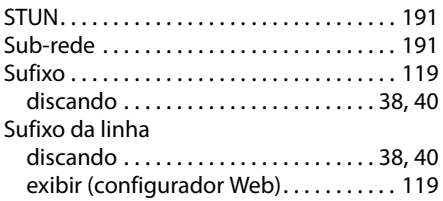

## **T**

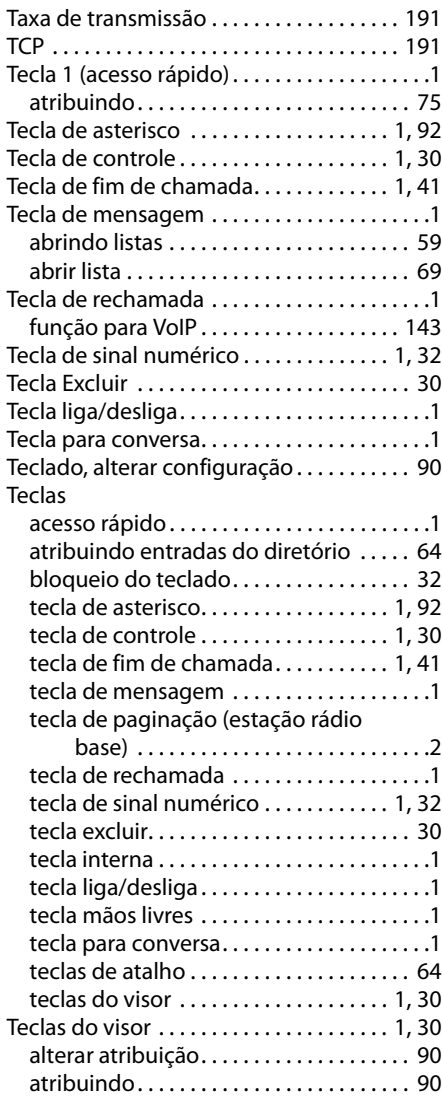

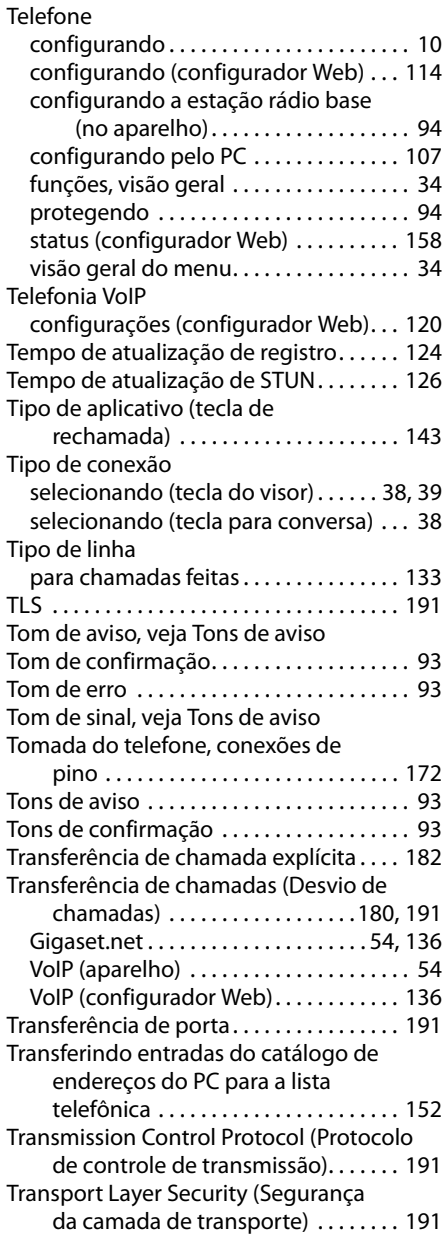

## **U**

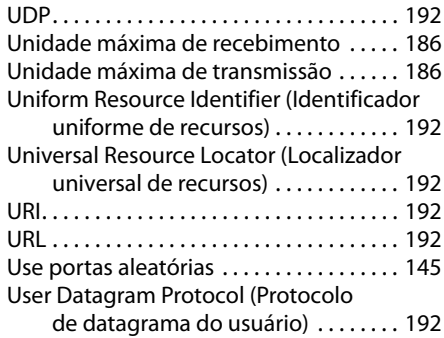

### **V**

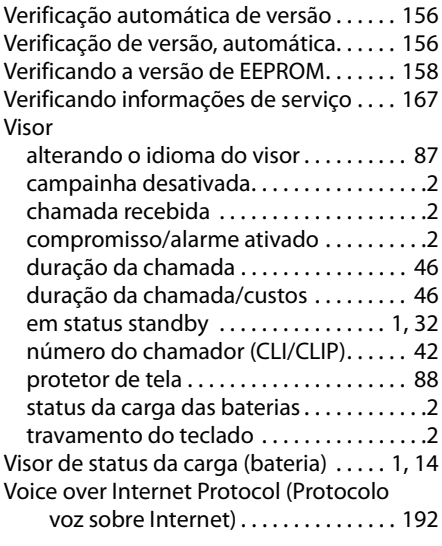

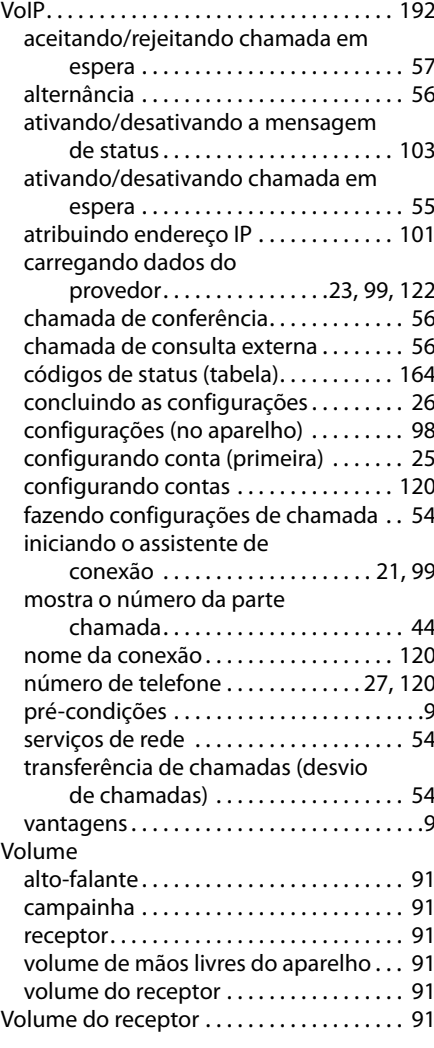

## **W**

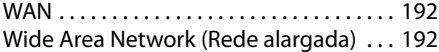

### **Z**

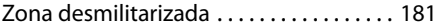

## <span id="page-204-0"></span>**Montando a base de carregamento na parede**

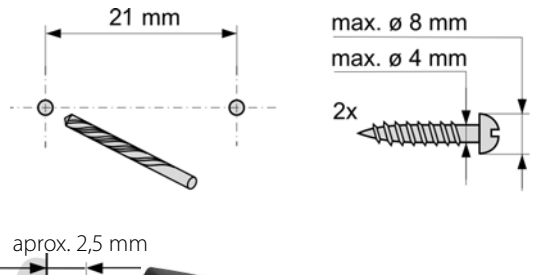

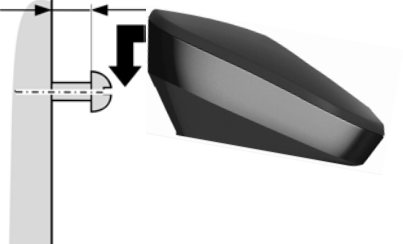

## <span id="page-204-1"></span>**Montando a estação rádio base na parede**

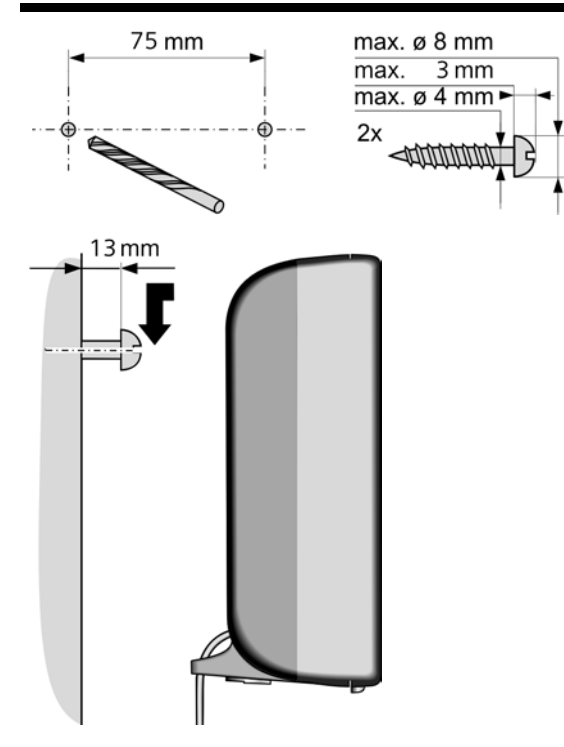

#### Issued by

Gigaset Communications GmbH Frankenstr. 2a, D-46395 Bocholt Manufactured by Gigaset Communications GmbH under trademark license of Siemens AG. As of 1 Oct. 2011 Gigaset products bearing the trademark 'Siemens' will exclusively use the trademark 'Gigaset'.

© Gigaset Communications GmbH 2010

All rights reserved. Subject to availability.<br>Rights of modification reserved.